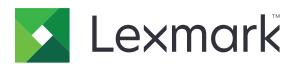

# MB2650, MX622, XM3250 MFPs

# **User's Guide**

September 2023

www.lexmark.com

Machine type:

7018

Models:

676, 678, 679, 686

# Contents

| Safety information                                               | 7  |
|------------------------------------------------------------------|----|
| Conventions                                                      | 7  |
| Product statements                                               | 7  |
| Learning about the printer                                       | 10 |
| Finding information about the printer                            | 10 |
| Finding the printer serial number                                | 11 |
| Selecting a location for the printer                             | 12 |
| Printer configurations                                           | 13 |
| Attaching cables                                                 | 14 |
| Using the control panel                                          | 16 |
| Understanding the status of the power button and indicator light | 16 |
| Setting up and using the home screen applications                | 18 |
| Using the home screen                                            | 18 |
| Customizing the home screen                                      | 19 |
| Supported applications                                           | 19 |
| Setting up Card Copy                                             | 19 |
| Creating a shortcut                                              | 20 |
| Using Display Customization                                      | 20 |
| Configuring Eco-Settings                                         | 21 |
| Using Customer Support                                           | 21 |
| Using QR Code Generator                                          | 21 |
| Setting up Scan Center                                           | 22 |
| Setting up Device Quotas                                         | 22 |
| Creating a Cloud Connector profile                               | 23 |
| Managing bookmarks                                               | 23 |
| Managing contacts                                                | 24 |
| Setting up and using the accessibility features                  | 26 |
| Enabling Magnification mode                                      | 26 |
| Activating Voice Guidance                                        | 26 |
| Navigating the screen using gestures                             | 26 |
| Adjusting the Voice Guidance speech rate                         | 27 |
| Using the keyboard on the display                                | 27 |

| Enabling spoken passwords or personal identification numbers | 27 |
|--------------------------------------------------------------|----|
| Loading paper and specialty media                            | 28 |
| Setting the paper size and type                              | 28 |
| Configuring Universal paper settings                         | 28 |
| Loading trays                                                | 28 |
| Loading the multipurpose feeder                              | 30 |
| Linking trays                                                | 31 |
| Paper support                                                | 32 |
| Supported paper sizes                                        | 32 |
| Supported paper types                                        | 34 |
| Supported paper weights                                      | 35 |
| Printing                                                     | 36 |
| Printing from a computer                                     | 36 |
| Printing from a mobile device                                | 36 |
| Printing from a flash drive                                  | 38 |
| Supported flash drives and file types                        | 39 |
| Configuring confidential jobs                                |    |
| Printing confidential and other held jobs                    | 40 |
| Printing from a Cloud Connector profile                      | 41 |
| Printing a font sample list                                  | 41 |
| Printing a directory list                                    | 41 |
| Canceling a print job                                        | 42 |
| Copying                                                      | 43 |
| Using the automatic document feeder and scanner glass        | 43 |
| Making copies                                                | 43 |
| Copying photos                                               | 43 |
| Copying on letterhead                                        | 44 |
| Copying on both sides of the paper                           | 44 |
| Reducing or enlarging copies                                 | 44 |
| Collating copies                                             | 44 |
| Placing separator sheets between copies                      | 44 |
| Copying multiple pages onto a single sheet                   | 45 |
| Creating a copy shortcut                                     | 45 |

| E-mailing                                             |     |
|-------------------------------------------------------|-----|
| Using the automatic document feeder and scanner glass | 46  |
| Configuring the e-mail SMTP settings                  | 46  |
| Sending an e-mail                                     | 54  |
| Creating an e-mail shortcut                           | 54  |
| Eoving                                                | EE  |
| Faxing                                                |     |
| Setting up the printer to fax                         |     |
| Using the automatic document feeder and scanner glass |     |
| Sending a fax                                         |     |
| Scheduling a fax                                      |     |
| Creating a fax destination shortcut                   |     |
| Changing the fax resolution                           |     |
| Adjusting the fax darkness                            | 65  |
| Printing a fax log                                    | 65  |
| Blocking junk faxes                                   | 65  |
| Holding faxes                                         | 66  |
| Forwarding a fax                                      | 66  |
| Scanning                                              | 67  |
| Using the automatic document feeder and scanner glass | 67  |
| Scanning to a computer                                | 67  |
| Scanning to an FTP server                             | 68  |
| Scanning to a network folder                          | 69  |
| Creating an FTP shortcut                              | 69  |
| Scanning to a flash drive                             | 69  |
| Scanning to a Cloud Connector profile                 | 70  |
| Understanding the printer menus                       | 71  |
| Menu map                                              |     |
| Device                                                |     |
| Print                                                 |     |
| Paper                                                 |     |
| Copy                                                  |     |
| Fax                                                   |     |
| E-mail                                                | 112 |

| FTP                                        | 117 |
|--------------------------------------------|-----|
| USB Drive                                  | 121 |
| Network/Ports                              | 126 |
| Security                                   | 139 |
| Reports                                    | 147 |
| Help                                       | 148 |
| Troubleshooting                            | 148 |
| Printing the Menu Settings Page            | 149 |
| Securing the printer                       | 150 |
| Locating the security slot                 | 150 |
| Erasing printer memory                     | 150 |
| Erasing printer hard disk memory           | 150 |
| Encrypting the printer hard disk           | 151 |
| Restoring factory default settings         | 151 |
| Statement of Volatility                    | 151 |
| Maintaining the printer                    | 153 |
| Adjusting the speaker volume               | 153 |
| Networking                                 | 154 |
| Cleaning printer parts                     | 158 |
| Ordering parts and supplies                | 162 |
| Replacing parts and supplies               | 166 |
| Moving the printer                         | 181 |
| Saving energy and paper                    | 182 |
| Recycling                                  | 182 |
| Clearing jams                              | 184 |
| Avoiding jams                              | 184 |
| Identifying jam locations                  | 185 |
| Paper jam in door A                        | 186 |
| Paper jam in the rear door                 | 190 |
| Paper jam in the standard bin              | 191 |
| Paper jam in the duplex unit               | 192 |
| Paper jam in trays                         | 193 |
| Paper jam in the multipurpose feeder       | 193 |
| Paper iam in the automatic document feeder | 194 |

| Paper jam in the finisher   |     |
|-----------------------------|-----|
| Staple jam in the finisher  | 197 |
| Troubleshooting             | 199 |
| Print quality problems      | 199 |
| Printing problems           | 200 |
| Network connection problems | 228 |
| Hardware options problems   | 231 |
| Issues with supplies        | 233 |
| Paper feed problems         | 234 |
| E-mailing problems          | 237 |
| Faxing problems             | 238 |
| Scanning problems           | 243 |
| Contacting customer support | 250 |
| Upgrading and migrating     | 251 |
| Hardware                    | 251 |
| Software                    | 265 |
| Firmware                    | 267 |
| Notices                     | 270 |
| Index                       | 285 |

Safety information

# **Safety information**

#### **Conventions**

**Note**: A *note* identifies information that could help you.

Warning: A warning identifies something that could damage the product hardware or software.

**CAUTION**: A caution indicates a potentially hazardous situation that could injure you.

Different types of caution statements include:

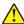

**CAUTION—POTENTIAL INJURY:** Indicates a risk of injury.

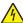

**CAUTION—SHOCK HAZARD:** Indicates a risk of electrical shock.

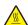

**CAUTION—HOT SURFACE:** Indicates a risk of burn if touched.

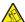

CAUTION—TIPPING HAZARD: Indicates a crush hazard.

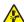

**CAUTION—PINCH HAZARD:** Indicates a risk of being caught between moving parts.

#### **Product statements**

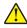

CAUTION—POTENTIAL INJURY: To avoid the risk of fire or electrical shock, connect the power cord to an appropriately rated and properly grounded electrical outlet that is near the product and easily accessible.

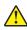

CAUTION—POTENTIAL INJURY: To avoid the risk of fire or electrical shock, use only the power cord provided with this product or the manufacturer's authorized replacement.

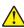

**CAUTION—POTENTIAL INJURY:** Do not use this product with extension cords, multioutlet power strips, multioutlet extenders, or UPS devices. The power capacity of these types of accessories can be easily overloaded by a laser printer and may result in a risk of fire, property damage, or poor printer performance.

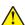

CAUTION—POTENTIAL INJURY: Only a Lexmark Inline Surge Protector that is properly connected between the printer and the power cord provided with the printer may be used with this product. The use of non-Lexmark surge protection devices may result in a risk of fire, property damage, or poor printer performance.

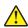

CAUTION—POTENTIAL INJURY: To reduce the risk of fire, use only a 26 AWG or larger telecommunications (RJ-11) cord when connecting this product to the public switched telephone network. For users in Australia, the cord must be approved by the Australian Communications and Media Authority.

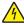

CAUTION—SHOCK HAZARD: To avoid the risk of electrical shock, do not place or use this product near water or wet locations.

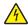

CAUTION—SHOCK HAZARD: To avoid the risk of electrical shock, do not set up this product or make any electrical or cabling connections, such as the power cord, fax feature, or telephone, during a lightning storm.

Safety information 8

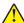

**CAUTION—POTENTIAL INJURY:** Do not cut, twist, bind, crush, or place heavy objects on the power cord. Do not subject the power cord to abrasion or stress. Do not pinch the power cord between objects such as furniture and walls. If any of these things happen, a risk of fire or electrical shock results. Inspect the power cord regularly for signs of such problems. Remove the power cord from the electrical outlet before inspecting it.

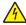

**CAUTION—SHOCK HAZARD:** To avoid the risk of electrical shock, make sure that all external connections (such as Ethernet and telephone system connections) are properly installed in their marked plug-in ports.

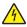

**CAUTION—SHOCK HAZARD:** To avoid the risk of electrical shock, if you are accessing the controller board or installing optional hardware or memory devices sometime after setting up the printer, then turn the printer off, and unplug the power cord from the electrical outlet before continuing. If you have any other devices attached to the printer, then turn them off as well, and unplug any cables going into the printer.

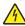

**CAUTION—SHOCK HAZARD:** To avoid the risk of electrical shock, do not use the fax feature during a lightning storm.

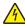

**CAUTION—SHOCK HAZARD:** To avoid the risk of electrical shock when cleaning the exterior of the printer, unplug the power cord from the electrical outlet and disconnect all cables from the printer before proceeding.

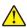

**CAUTION—POTENTIAL INJURY:** If the printer weight is greater than 20 kg (44 lb), then it may require two or more people to lift it safely.

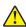

**CAUTION—POTENTIAL INJURY:** When moving the printer, follow these guidelines to avoid personal injury or printer damage:

- Make sure that all doors and trays are closed.
- Turn off the printer, and then unplug the power cord from the electrical outlet.
- Disconnect all cords and cables from the printer.
- If the printer has separate floor-standing optional trays or output options attached to it, then disconnect them before moving the printer.
- If the printer has a caster base, then carefully roll it to the new location. Use caution when passing over thresholds and breaks in flooring.
- If the printer does not have a caster base but is configured with optional trays or output options, then remove
  the output options and lift the printer off the trays. Do not try to lift the printer and any options at the same
  time.
- Always use the handholds on the printer to lift it.
- Any cart used to move the printer must have a surface able to support the full footprint of the printer.
- Any cart used to move the hardware options must have a surface able to support the dimensions of the options.
- Keep the printer in an upright position.
- Avoid severe jarring movements.
- Make sure that your fingers are not under the printer when you set it down.
- Make sure that there is adequate clearance around the printer.

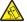

**CAUTION—TIPPING HAZARD:** Installing one or more options on your printer or MFP may require a caster base, furniture, or other feature to prevent instability causing possible injury. For more information on supported configurations, see <a href="https://www.lexmark.com/multifunctionprinters">www.lexmark.com/multifunctionprinters</a>.

Safety information 9

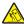

**CAUTION—TIPPING HAZARD:** To reduce the risk of equipment instability, load each tray separately. Keep all other trays closed until needed.

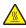

**CAUTION—HOT SURFACE:** The inside of the printer might be hot. To reduce the risk of injury from a hot component, allow the surface to cool before touching it.

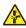

**CAUTION—PINCH HAZARD:** To avoid the risk of a pinch injury, use caution in areas marked with this label. Pinch injuries may occur around moving parts, such as gears, doors, trays, and covers.

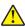

**CAUTION—POTENTIAL INJURY:** This product uses a laser. Use of controls or adjustments or performance of procedures other than those specified in the *User's Guide* may result in hazardous radiation exposure.

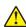

**CAUTION—POTENTIAL INJURY:** The lithium battery in this product is not intended to be replaced. There is a danger of explosion if a lithium battery is incorrectly replaced. Do not recharge, disassemble, or incinerate a lithium battery. Discard used lithium batteries according to the manufacturer's instructions and local regulations.

This product is designed, tested, and approved to meet strict global safety standards with the use of specific manufacturer's components. The safety features of some parts may not always be obvious. The manufacturer is not responsible for the use of other replacement parts.

Refer service or repairs, other than those described in the user documentation, to a service representative.

This product uses a printing process that heats the print media, and the heat may cause the media to release emissions. You must understand the section in your operating instructions that discusses the guidelines for selecting print media to avoid the possibility of harmful emissions.

This product may produce small amounts of ozone during normal operation, and may be equipped with a filter designed to limit ozone concentrations to levels well below the recommended exposure limits. To avoid high ozone concentration levels during extensive usage, install this product in a well-ventilated area and replace the ozone and exhaust filters if instructed to do so in the product maintenance instructions. If there are no references to filters in the product maintenance instructions, then there are no filters requiring replacement for this product.

#### SAVE THESE INSTRUCTIONS.

# Learning about the printer

# Finding information about the printer

| What are you looking for?                                                                                                    | Find it here                                                                                                    |
|----------------------------------------------------------------------------------------------------|----------------------------------------------------------------------------------------------------|
| Initial setup instructions                                                                                                    | See the setup documentation that came with the printer.                                                                                                    |
| <ul><li>Printer software</li><li>Print or fax driver</li><li>Printer firmware</li><li>Utility</li></ul>                                                                                                    | Go to <a href="https://www.lexmark.com/downloads">www.lexmark.com/downloads</a> , search for your printer model, and then in the Type menu, select the driver, firmware, or utility that you need.                                                                                                    |
| <ul> <li>Selecting and storing paper and specialty media</li> <li>Loading paper</li> <li>Configuring printer settings</li> <li>Viewing and printing documents and photos</li> <li>Configuring the printer on a network</li> <li>Caring for and maintaining the printer</li> <li>Troubleshooting and solving problems</li> </ul> | Information Center—Go to <a href="https://infoserve.lexmark.com">https://infoserve.lexmark.com</a> .  How-to videos—Go to <a href="https://infoserve.lexmark.com/idv/">https://infoserve.lexmark.com/idv/</a> .  Help Menu Pages—Access the guides on the printer firmware, or go to <a href="http://support.lexmark.com">http://support.lexmark.com</a> .  Touch Screen Guide—Go to <a href="http://support.lexmark.com">http://support.lexmark.com</a> . |
| Setting up and configuring the accessibility features of your printer                                                                                                    | Lexmark Accessibility Guide—Go to <a href="http://support.lexmark.com">http://support.lexmark.com</a> .                                                                                                    |
| Help information for using the printer software                                                                                                    | Help for Microsoft Windows or Macintosh operating systems—Open a printer software program or application, and then click Help.  Click to view context-sensitive information.  Notes:  Help is automatically installed with the printer software.  Depending on the operating system, the printer software is either in the printer program folder or on the desktop.                                                                                       |

| What are you looking for?                                                        | Find it here                                                                                                    |
|----------------------------------------------------------------------------------|----------------------------------------------------------------------------------------------------|
| Documentation                                                                    | Go to http://support.lexmark.com.                                                                                                    |
| <ul><li>Live chat support</li><li>E-mail support</li><li>Voice support</li></ul> | <b>Note:</b> Select your country or region, and then select your product to view the appropriate support site.                                            |
|                                                                                  | Support contact information for your country or region can be found on the website or on the printed warranty that came with the printer.                 |
|                                                                                  | Have the following information ready when you contact customer support:                                                                                   |
|                                                                                  | Place and date of purchase                                                                                                    |
|                                                                                  | Machine type and serial number                                                                                                    |
|                                                                                  | For more information, see <u>"Finding the printer serial number" on page 11</u> .                                                                         |
| Safety information                                                               | Warranty information varies by country or region:                                                                                                    |
| Regulatory information                                                           | In the U.S.—See the Statement of Limited                                                                                                    |
| Warranty information                                                             | Warranty included with the printer, or go to <a href="http://support.lexmark.com">http://support.lexmark.com</a> .                                        |
| Environmental information                                                        | In other countries and regions—See the printed warranty that came with the printer.                                                                       |
|                                                                                  | Product Information Guide—See the documentation that came with the printer or go to <a href="http://support.lexmark.com">http://support.lexmark.com</a> . |

# Finding the printer serial number

**1** Open the front door.

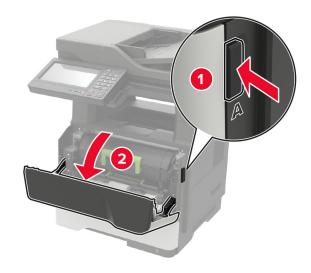

**2** Locate the printer serial number behind the front door.

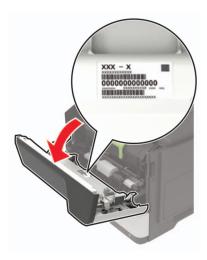

## Selecting a location for the printer

- Leave enough room to open trays, covers, and doors and to install hardware options.
- Set up the printer near an electrical outlet.

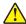

**CAUTION—POTENTIAL INJURY:** To avoid the risk of fire or electrical shock, connect the power cord to an appropriately rated and properly grounded electrical outlet that is near the product and easily accessible.

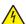

**CAUTION—SHOCK HAZARD:** To avoid the risk of electrical shock, do not place or use this product near water or wet locations.

- Make sure that airflow in the room meets the latest revision of the ASHRAE 62 standard or the CEN Technical Committee 156 standard.
- Provide a flat, sturdy, and stable surface.
- Keep the printer:
  - Clean, dry, and free of dust
  - Away from stray staples and paper clips
  - Away from the direct airflow of air conditioners, heaters, or ventilators
  - Free from direct sunlight and humidity extremes
- Observe the recommended temperatures and avoid fluctuations.

| Ambient temperature | 10 to 32°C (50 to 90°F) |
|---------------------|-------------------------|
| Storage temperature | 0 to 40°C (32 to 104°F) |

• Allow the following recommended amount of space around the printer for proper ventilation:

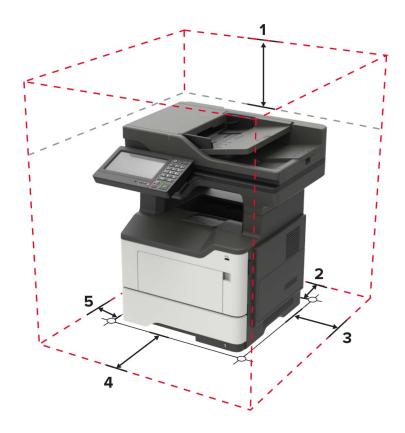

| 1 | Тор        | 800 mm (32 in.)                                                          |
|---|------------|--------------------------------------------------------------------------|
| 2 | Rear       | 203 mm (8 in.)                                                           |
| 3 | Right side | 305 mm (12 in.)                                                          |
| 4 | Front      | 510 mm (20 in.)                                                          |
|   |            | Note: The minimum space needed in front of the printer is 76 mm (3 in.). |
| 5 | Left side  | 203 mm (8 in.)                                                           |

# **Printer configurations**

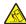

**CAUTION—TIPPING HAZARD:** Installing one or more options on your printer or MFP may require a caster base, furniture, or other feature to prevent instability causing possible injury. For more information on supported configurations, see <a href="https://www.lexmark.com/multifunctionprinters">www.lexmark.com/multifunctionprinters</a>.

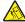

**CAUTION—TIPPING HAZARD:** To reduce the risk of equipment instability, load each tray separately. Keep all other trays closed until needed.

You can configure your printer by adding optional 250- or 550-sheet trays. For more information, see <u>"Installing optional trays" on page 264.</u>

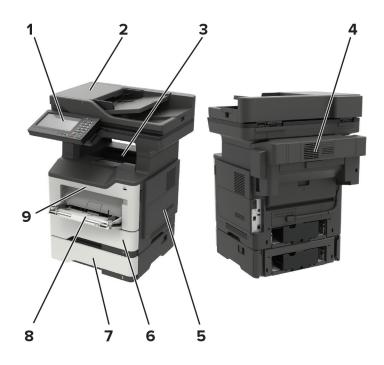

| 1 | Control panel                                                                 |  |
|---|-------------------------------------------------------------------------------|--|
| 2 | Automatic document feeder (ADF)                                               |  |
| 3 | Standard bin                                                                  |  |
| 4 | Optional staple finisher                                                      |  |
|   | <b>Note:</b> Only a technical service representative can install this option. |  |
| 5 | Controller board access cover                                                 |  |
| 6 | Standard 550-sheet tray                                                       |  |
| 7 | Optional 250- or 550-sheet tray                                               |  |
| 8 | Multipurpose feeder                                                           |  |
| 9 | Door A                                                                        |  |

# **Attaching cables**

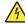

**CAUTION—SHOCK HAZARD:** To avoid the risk of electrical shock, do not set up this product or make any electrical or cabling connections, such as the power cord, fax feature, or telephone, during a lightning storm.

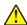

**CAUTION—POTENTIAL INJURY:** To avoid the risk of fire or electrical shock, connect the power cord to an appropriately rated and properly grounded electrical outlet that is near the product and easily accessible.

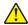

**CAUTION—POTENTIAL INJURY:** To avoid the risk of fire or electrical shock, use only the power cord provided with this product or the manufacturer's authorized replacement.

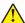

**CAUTION—POTENTIAL INJURY:** To reduce the risk of fire, use only a 26 AWG or larger telecommunications (RJ-11) cord when connecting this product to the public switched telephone network. For users in Australia, the cord must be approved by the Australian Communications and Media Authority.

**Warning—Potential Damage:** To avoid loss of data or printer malfunction, do not touch the USB cable, any wireless network adapter, or the printer in the areas shown while actively printing.

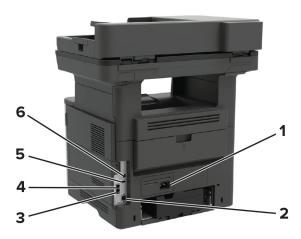

|   | Printer port                                        | Function                                                                                                    |
|---|-----------------------------------------------------|----------------------------------------------------------------------------------------------------|
| 1 | Power cord socket                                   | Connect the printer to an electrical outlet.                                                                                                    |
| 2 | Ethernet port                                       | Connect the printer to an Ethernet network.                                                                                                    |
| 3 | EXT port                                            | Connect more devices (telephone or answering machine) to the printer                                                                                                    |
|   | <b>Note:</b> Available only in some printer models. | and the telephone line. Use this port if you do not have a dedicated fax line for the printer and if this connection method is supported in your country or region.                                             |
| 4 | Note: Available only in some printer models         | Connect the printer to an active telephone line through a standard wall jack (RJ-11), DSL filter, or VoIP adapter, or any other adapter that allows you to access the telephone line to send and receive faxes. |
| 5 | USB port                                            | Attach a keyboard or any compatible option.                                                                                                    |
| 6 | USB printer port                                    | Connect the printer to a computer.                                                                                                    |

# Using the control panel

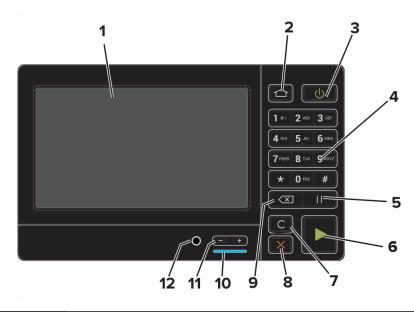

|    | Use the                   | То                                                                                      |
|----|---------------------------|-----------------------------------------------------------------------------------------|
| 1  | Display                   | View printer messages and supply status.                                                |
|    |                           | Set up and operate the printer.                                                         |
| 2  | Home button               | Go to the home screen.                                                                  |
| 3  | Power button              | Turn on or turn off the printer.                                                        |
|    |                           | <b>Note:</b> To turn off the printer, press and hold the power button for five seconds. |
| 4  | Numeric keypad            | Enter numbers or symbols in an input field.                                             |
| 5  | Pause button              | Place a dial pause in a fax number.                                                     |
| 6  | Start button              | Start a job, depending on which mode is selected.                                       |
| 7  | Clear all or Reset button | Reset the default settings of a function such as copying, faxing, or scanning.          |
| 8  | Stop or Cancel button     | Stop the current printer task.                                                          |
| 9  | Backspace button          | Move the cursor backward and delete a character in an input field.                      |
| 10 | Indicator light           | Check the status of the printer.                                                        |
| 11 | Volume buttons            | Adjust the speaker volume.                                                              |
| 12 | Speaker port              | Attach a speaker.                                                                       |

# Understanding the status of the power button and indicator light

| Indicator light | Printer status                           |
|-----------------|------------------------------------------|
| Off             | The printer is off or in Hibernate mode. |
| Blue            | The printer is ready or processing data. |

| Indicator light    | Printer status                                 |
|--------------------|------------------------------------------------|
| Red                | The printer requires user intervention.        |
| Power button light | Printer status                                 |
| Off                | The printer is off, ready, or processing data. |
| Solid amber        | The printer is in Sleep mode.                  |
| Blinking amber     | The printer is in Hibernate mode.              |

# Setting up and using the home screen applications

Note: These applications are supported only in some printer models.

# Using the home screen

**Note:** Your home screen may vary depending on your home screen customization settings, administrative setup, and active embedded solutions.

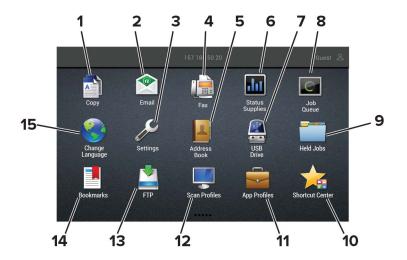

| Touch |                 | То                                                                                                    |
|-------|-----------------|----------------------------------------------------------------------------------------------------|
| 1     | Сору            | Make copies.                                                                                                    |
| 2     | E-mail          | Send e-mails.                                                                                                    |
| 3     | Settings        | Access the printer menus.                                                                                              |
| 4     | Fax             | Send fax.                                                                                                    |
| 5     | Address Book    | Manage a contact list that other applications on the printer can access.                                               |
| 6     | Status/Supplies | Show a printer warning or error message whenever the printer requires intervention to continue processing.             |
|       |                 | View more information on the printer warning or message, and on how to clear it.                                       |
|       |                 | <b>Note:</b> You can also access this setting by touching the top section of the home screen.                          |
| 7     | USB Drive       | <ul> <li>Print photos and documents from a flash drive.</li> <li>Scan photos and documents to a flash drive</li> </ul> |
| 8     | Job Queue       | Show all the current print jobs.                                                                                       |
|       |                 | <b>Note:</b> You can also access this setting by touching the top section of the home screen.                          |
| 9     | Held Jobs       | Show the print jobs that are held in the printer memory.                                                               |

| Touch |                                            | То                                                 |
|-------|--------------------------------------------|----------------------------------------------------|
| 10    | 10 Shortcut Center Organize all shortcuts. |                                                    |
| 11    | App Profiles                               | Access application profiles.                       |
| 12    | Scan Profiles                              | Scan and save documents directly to the computer.  |
| 13    | FTP                                        | Scan and save documents directly to an FTP server. |
| 14    | Bookmarks                                  | Organize all bookmarks.                            |
| 15    | Change Language                            | Change the language on the display.                |

## Customizing the home screen

- 1 From the control panel, touch **Settings** > **Device** > **Visible Home Screen Icons**.
- 2 Select the icons that you want to appear on the home screen.
- **3** Apply the changes.

## Supported applications

| Application           | Printer models        |
|-----------------------|-----------------------|
| Scan Center           | MB2650, MX622, XM3250 |
| Shortcut Center       | MB2650, MX622, XM3250 |
| Card Copy             | MX622, XM3250         |
| Display Customization | MX622, XM3250         |
| Customer Support      | XM3250                |
| Device Quotas         | XM3250                |
| QR Code               | XM3250                |
| Eco-Settings          | XM3250                |
| Cloud Connector       | MB2650, XM3250        |

## **Setting up Card Copy**

**Note:** This application is supported only in some printer models. For more information, see <u>"Supported applications" on page 19</u>.

1 Open a web browser, and then type the printer IP address in the address field.

#### Notes:

- View the printer IP address on the printer home screen. The IP address appears as four sets of numbers separated by periods, such as 123.123.123.
- If you are using a proxy server, then temporarily disable it to load the web page correctly.
- 2 Click Apps > Card Copy > Configure.

#### **Notes:**

- Make sure that Display Icon is enabled.
- Make sure that E-mail Settings and Network Share Settings are configured.
- When scanning a card, make sure that the scan resolution does not exceed 200 dpi for color and 400 dpi for black and white.
- When scanning multiple cards, make sure that the scan resolution does not exceed 150 dpi for color and 300 dpi for black and white.
- You need a printer hard disk to scan multiple cards.
- **3** Apply the changes.

# Creating a shortcut

1 From the home screen, touch **Shortcut Center**.

Note: The icon and name may have been changed. For more information, contact your administrator.

2 Select a printer function, and then touch Create Shortcut.

Note: The Secure E-mail function is not supported.

- **3** Configure the settings, and then touch **Save**.
- **4** Type a unique shortcut name.

Note: To avoid clipped names on the home screen, type only up to 25 characters.

5 Touch OK.

The application automatically generates a unique shortcut number. To launch the shortcut, press # and then the shortcut number.

## **Using Display Customization**

**Note:** This application is supported only in some printer models. For more information, see <u>"Supported applications"</u> on page 19.

Before using the application, make sure to do the following:

- From the Embedded Web Server, click Apps > Display Customization > Configure.
- Enable and configure the screen saver, slideshow, and wallpaper settings.

#### Managing screen saver and slide show images

1 From the Screen Saver and Slideshow Images section, add, edit, or delete an image.

#### **Notes:**

- You can add up to 10 images.
- When enabled, the status icons appear on the screen saver only when there are errors, warnings, or cloud-based notifications.
- **2** Apply the changes.

#### Changing the wallpaper image

- 1 From the home screen, touch Change Wallpaper.
- 2 Select an image to use.
- **3** Apply the changes.

#### Running a slide show from a flash drive

- 1 Insert a flash drive into the USB port.
- **2** From the home screen, touch **Slideshow**. Images appear in alphabetical order.

**Note:** You can remove the flash drive after the slide show starts, but the images are not stored in the printer. If the slide show stops, then insert the flash drive again to view the images.

## **Configuring Eco-Settings**

**Note:** This application is supported only in some printer models. For more information, see <u>"Supported applications" on page 19.</u>

- 1 From the home screen, touch **Eco-Settings**.
- 2 Configure the Eco-Mode settings or schedule a power-saving mode.

## **Using Customer Support**

**Note:** This application is supported only in some printer models. For more information, see <u>"Supported applications" on page 19.</u>

- 1 From the home screen, touch **Customer Support**.
- **2** Print or e-mail the information.

**Note:** For information on configuring the application settings, see the *Customer Support Administrator's Guide*.

#### **Using QR Code Generator**

#### Notes:

- This application is supported only in some printer models. For more information, see <u>"Supported applications" on page 19.</u>
- You may need administrative rights to access the application.
- 1 Open a web browser, and then type the printer IP address in the address field.

#### Notes:

• View the printer IP address on the printer home screen. The IP address appears as four sets of numbers separated by periods, such as 123.123.123.

- If you are using a proxy server, then temporarily disable it to load the web page correctly.
- 2 Click Apps > QR Code Generator > Configure.
- **3** Do either of the following:
  - Select a default QR code value.
  - Type a QR code value.
- 4 Apply the changes.

## **Setting up Scan Center**

- 1 From the home screen, touch Scan Center.
- **2** Select and create a destination, and then configure the settings.

#### Notes:

- When creating a network destination, make sure to validate and adjust the settings until no errors
  occur.
- Only destinations created from the Embedded Web Server are saved. For more information, see the documentation that came with the solution.
- **3** Apply the changes.

# **Setting up Device Quotas**

#### Notes:

- This application is supported only in some printer models. For more information, see <u>"Supported applications" on page 19.</u>
- You may need administrative rights to access the application.
- 1 Open a web browser, and then type the printer IP address in the address field.

#### Notes:

- View the printer IP address on the printer home screen. The IP address appears as four sets of numbers separated by periods, such as 123.123.123.
- If you are using a proxy server, then temporarily disable it to load the web page correctly.
- 2 Click Apps > Device Quotas > Configure.
- 3 In the User Accounts section, add or edit a user, and then set the user quota.
- 4 Apply the changes.

**Note:** For information on how to configure the application and its security settings, see the *Device Quotas Administrator's Guide*.

## **Creating a Cloud Connector profile**

**Note:** This application is available only in certain country or region. For more information, contact your Lexmark representative.

- **1** From the home screen, touch **Cloud Connector**.
- 2 Select a cloud service provider.
- 3 Touch Create or +
- 4 Type a unique profile name.

Note: We recommend creating a PIN to protect the profile.

**5** Touch **OK**, and then take note of the authorization code.

**Note:** The authorization code is valid only for 24 hours.

- 6 Open a web browser, and then go to <a href="https://lexmark.cloud-connect.co">https://lexmark.cloud-connect.co</a>.
- 7 Click Next, and then accept the Terms of Use.
- **8** Enter the authorization code, and then click **Connect**.
- **9** Log in to your cloud service provider account.
- **10** Grant permissions.

Note: To complete the authorization process, open the profile within 72 hours.

# Managing bookmarks

#### **Creating bookmarks**

Use bookmarks to print frequently accessed documents that are stored in servers or on the web.

1 Open a web browser, and then type the printer IP address in the address field.

#### Notes:

- View the printer IP address on the printer home screen. The IP address appears as four sets of numbers separated by periods, such as 123.123.123.
- If you are using a proxy server, then temporarily disable it to load the web page correctly.
- **2** Click **Bookmarks** > **Add Bookmark**, and then type a bookmark name.
- **3** Select an Address protocol type, and then do one of the following:
  - For HTTP and HTTPS, type the URL that you want to bookmark.
  - For HTTPS, make sure to use the host name instead of the IP address. For example, type
     myWebsite.com/sample.pdf instead of typing 123.123.123.123.123.Make sure that
     the host name also matches the Common Name (CN) value in the server certificate. For more information
     on obtaining the CN value in the server certificate, see the help information for your web browser.
  - For FTP, type the FTP address. For example, **myServer/myDirectory**. Enter the FTP port. Port 21 is the default port for sending commands.

- For SMB, type the network folder address. For example, myServer/myShare/myFile.pdf. Type the network domain name.
- If necessary, select the Authentication type for FTP and SMB.

To limit access to the bookmark, enter a PIN.

**Note:** The application supports the following file types: PDF, JPEG, TIFF, and HTML-based web pages. Other file types such as DOCX and XLXS are supported in some printer models.

4 Click Save.

#### **Creating folders**

1 Open a web browser, and then type the printer IP address in the address field.

#### **Notes:**

- View the printer IP address on the printer home screen. The IP address appears as four sets of numbers separated by periods, such as 123.123.123.
- If you are using a proxy server, then temporarily disable it to load the web page correctly.
- **2** Click **Bookmarks** > **Add Folder**, and then type a folder name.

Note: To limit access to the folder, enter a PIN.

3 Click Save.

**Note:** You can create folders or bookmarks inside a folder. To create a bookmark, see <u>"Creating bookmarks"</u> on page 23.

#### **Managing contacts**

#### **Adding contacts**

1 Open a web browser, and then type the printer IP address in the address field.

#### Notes:

- View the printer IP address on the printer home screen. The IP address appears as four sets of numbers separated by periods, such as 123.123.123.
- If you are using a proxy server, then temporarily disable it to load the web page correctly.
- 2 Click Address Book.
- **3** From the Contacts section, add a contact.

**Note:** You can assign the contact to one or more groups.

- **4** If necessary, specify a login method to allow application access.
- **5** Apply the changes.

#### Adding groups

1 Open a web browser, and then type the printer IP address in the address field.

#### **Notes:**

- View the printer IP address on the printer home screen. The IP address appears as four sets of numbers separated by periods, such as 123.123.123.
- If you are using a proxy server, then temporarily disable it to load the web page correctly.
- 2 Click Address Book.
- 3 From the Contact Groups section, add a group name.

**Note:** You can assign one or more contacts to the group.

4 Apply the changes.

#### **Editing contacts or groups**

1 Open a web browser, and then type the printer IP address in the address field.

#### Notes:

- View the printer IP address on the printer home screen. The IP address appears as four sets of numbers separated by periods, such as 123.123.123.
- If you are using a proxy server, then temporarily disable it to load the web page correctly.
- 2 Click Address Book.
- **3** Do either of the following:
  - From the Contacts section, click a contact name, and then edit the information.
  - From the Contact Groups section, click a group name, and then edit the information.
- **4** Apply the changes.

#### **Deleting contacts or groups**

1 Open a web browser, and then type the printer IP address in the address field.

#### **Notes:**

- View the printer IP address on the printer home screen. The IP address appears as four sets of numbers separated by periods, such as 123.123.123.
- If you are using a proxy server, then temporarily disable it to load the web page correctly.
- 2 Click Address Book.
- **3** Do either of the following:
  - From the Contacts section, select a contact that you want to delete.
  - From the Contact Groups section, select a group name that you want to delete.

# Setting up and using the accessibility features

**Note:** For more information on the accessibility features of your printer model, see the Accessibility Guide at <a href="http://support.lexmark.com">http://support.lexmark.com</a>.

# **Enabling Magnification mode**

- 1 From the control panel, press and hold the 5 key until you hear a voice message.
- 2 Select Magnification mode.
- 3 Select OK.

For more information on navigating a magnified screen, see "Navigating the screen using gestures" on page 26.

## **Activating Voice Guidance**

#### From the control panel

- 1 Press and hold the 5 key until you hear a voice message.
- 2 Select OK.

#### From the keyboard

- **1** Press and hold the **5** key until you hear a voice message.
- 2 Press **Tab** to navigate the focus cursor to the OK button, and then press **Enter**.

#### Notes:

- Voice Guidance is also activated when you insert headphones into the headphone jack.
- To adjust the volume, use the volume buttons at the bottom part of the control panel.
- Voice Guidance has limited language support in some printer models.

### Navigating the screen using gestures

#### Notes:

- The gestures are applicable only when Voice Guidance is activated.
- Enable Magnification to use the zoom and pan gestures.
- Use a physical keyboard to type characters and adjust certain settings.

| Gesture                   | Function                                |
|---------------------------|-----------------------------------------|
| Double-tap                | Select an option or item on the screen. |
| Triple-tap                | Zoom in or zoom out text and images.    |
| Swipe right or swipe down | Move to the next item on the screen.    |

| Gesture                | Function                                                                                                    |
|------------------------|----------------------------------------------------------------------------------------------------|
| Swipe left or swipe up | Move to the previous item on the screen.                                                                                                    |
| Pan                    | Access parts of the zoomed image that are beyond the limits of the screen.                                                                               |
|                        | <b>Note:</b> This gesture requires the use of two fingers to drag across a zoomed image.                                                                 |
| Swipe up then left     | Exit an application and return to the home screen.                                                                                                    |
| Swipe down then left   | <ul> <li>Cancel a job.</li> <li>Go back to the previous setting.</li> <li>Exit the screen that appears without changing any setting or value.</li> </ul> |
| Swipe up then down     | Repeat a spoken prompt.                                                                                                    |

# Adjusting the Voice Guidance speech rate

- 1 From the home screen, select **Settings** > **Device** > **Accessibility** > **Speech Rate**.
- **2** Select the speech rate.

## Using the keyboard on the display

Do one or more of the following:

- Drag a finger over the key to announce the character.
- Lift the finger to enter or type the character in the field.
- Select **Backspace** to delete characters.
- To hear the content in the input field, select **Tab**, and then select **Shift + Tab**.

# Enabling spoken passwords or personal identification numbers

- 1 From the home screen, select Settings > Device > Accessibility > Speak Passwords/PINs.
- **2** Enable the setting.

# Loading paper and specialty media

# Setting the paper size and type

**1** From the home screen, navigate to:

Settings > Paper > Tray Configuration > Paper Size/Type > select a paper source

2 Set the paper size and type.

# **Configuring Universal paper settings**

- 1 From the home screen, touch Settings > Paper > Media Configuration > Universal Setup.
- **2** Configure the settings.

# **Loading trays**

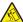

**CAUTION—TIPPING HAZARD:** To reduce the risk of equipment instability, load each tray separately. Keep all other trays closed until needed.

1 Remove the tray.

Note: To avoid paper jams, do not remove trays while the printer is busy.

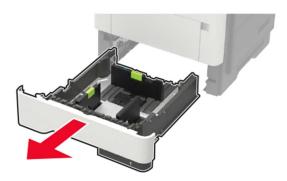

**2** Adjust the paper guides to match the size of the paper that you are loading.

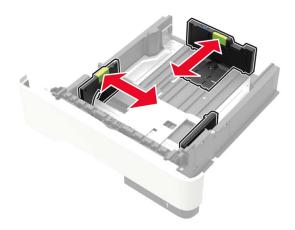

**3** Flex, fan, and align the paper edges before loading.

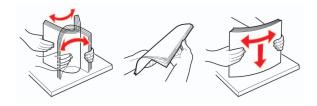

**4** Load the paper stack with the printable side facedown, and then make sure that the side guides fit snugly against the paper.

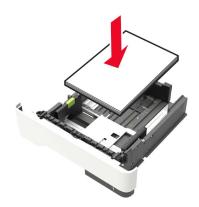

#### Notes:

- Load letterhead facedown with the top edge of the sheet toward the front of the tray for one-sided printing.
- Load letterhead faceup with the bottom edge of the sheet toward the front of the tray for two-sided printing.
- Do not slide paper into the tray.
- To avoid paper jams, make sure that the stack height is below the maximum paper fill indicator.

#### **5** Insert the tray.

If necessary, set the paper size and paper type from the control panel to match the paper loaded.

# Loading the multipurpose feeder

1 Open the multipurpose feeder.

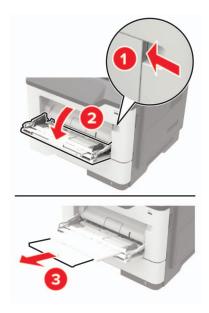

**2** Adjust the guide to match the size of the paper that you are loading.

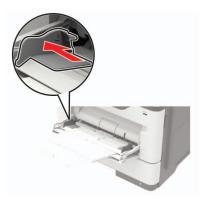

**3** Flex, fan, and align the paper edges before loading.

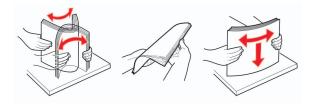

**4** Load paper with the printable side faceup.

#### **Notes:**

- Load letterhead faceup with the top edge of the sheet toward the front of the tray for one-sided printing.
- Load letterhead facedown with the bottom edge of the sheet toward the front of the tray for two-sided printing.

- Load envelopes with the flap facedown on the left side.
- Load European envelopes with the flap facedown and entering the printer first.

**Warning—Potential Damage:** Do not use envelopes with stamps, clasps, snaps, windows, coated linings, or self-stick adhesives.

5 From the control panel, set the paper size and paper type to match the paper loaded.

## **Linking trays**

- 1 From the home screen, touch Settings > Paper > Tray Configuration > select a paper source.
- **2** Set the same paper size and paper type for the trays that you are linking.
- 3 From the home screen, touch Settings > Device > Maintenance > Configuration Menu > Tray Configuration > Tray Linking.
- 4 Touch Automatic.

To unlink trays, make sure that no trays have the same paper size and paper type settings.

**Warning—Potential Damage:** The temperature of the fuser varies according to the specified paper type. To avoid printing issues, match the paper type setting in the printer with the paper loaded in the tray.

# Paper support

# **Supported paper sizes**

| Paper size                                          | Standard<br>550-sheet<br>tray | Optional<br>250- or<br>550-sheet<br>tray | Multipurpose<br>feeder | Two-sided printing | ADF      | Scanner<br>glass |
|-----------------------------------------------------|-------------------------------|------------------------------------------|------------------------|--------------------|----------|------------------|
| A4<br>210 x 297 mm<br>(8.3 x 11.7 in.)              | <b>✓</b>                      | <b>/</b>                                 | <b>✓</b>               | <b>/</b>           | <b>/</b> | <b>/</b>         |
| <b>A5</b> 210 x 148 mm (8.3 x 5.8 in.)              | <b>✓</b>                      | <b>✓</b>                                 | <b>✓</b>               | х                  | <b>/</b> | <b>✓</b>         |
| <b>A5 LEF</b><br>148 x 210 mm<br>(5.8 x 8.3 in.)    | <b>✓</b>                      | х                                        | <b>✓</b>               | х                  | <b>/</b> | <b>/</b>         |
| <b>A6</b><br>105 x 148 mm<br>(4.1 x 5.8 in.)        | <b>✓</b>                      | х                                        | <b>✓</b>               | х                  | <b>/</b> | <b>/</b>         |
| JIS B5<br>182 x 257 mm<br>(7.2 x 10.1 in.)          | <b>✓</b>                      | <b>✓</b>                                 | <b>✓</b>               | х                  | <b>/</b> | <b>/</b>         |
| Oficio (Mexico)<br>216 x 340 mm<br>(8.5 x 13.4 in.) | <b>✓</b>                      | <b>✓</b>                                 | <b>✓</b>               | <b>/</b>           | <b>/</b> | <b>/</b>         |
| <b>Hagaki</b><br>100 x 148 mm<br>(3.9 x 5.8 in.)    | х                             | х                                        | <b>✓</b>               | х                  | х        | <b>/</b>         |
| <b>Business card</b> 50.8 x 88.9 mm (2 x 3.5 in.)   | х                             | х                                        | х                      | х                  | х        | <b>/</b>         |
| <b>Statement</b> 140 x 216 mm (5.5 x 8.5 in.)       | <b>✓</b>                      | <b>/</b>                                 | <b>✓</b>               | х                  | <b>/</b> | <b>/</b>         |
| Executive<br>184 x 267 mm<br>(7.3 x 10.5 in.)       | <b>✓</b>                      | <b>/</b>                                 | <b>/</b>               | х                  | <b>/</b> | <b>/</b>         |

| Paper size                                                                           | Standard<br>550-sheet<br>tray | Optional<br>250- or<br>550-sheet<br>tray | Multipurpose<br>feeder | Two-sided printing | ADF      | Scanner<br>glass |
|--------------------------------------------------------------------------------------|-------------------------------|------------------------------------------|------------------------|--------------------|----------|------------------|
| Letter<br>216 x 279 mm<br>(8.5 x 11 in.)                                             | <b>✓</b>                      | <b>✓</b>                                 | <b>✓</b>               | <b>/</b>           | <b>√</b> | <b>✓</b>         |
| <b>Legal</b><br>216 x 356 mm<br>(8.5 x 14 in.)                                       | <b>✓</b>                      | <b>✓</b>                                 | <b>√</b>               | <b>/</b>           | <b>/</b> | <b>✓</b>         |
| Folio<br>216 x 330 mm<br>(8.5 x 13 in.)                                              | <b>✓</b>                      | <b>√</b>                                 | <b>√</b>               | <b>/</b>           | <b>/</b> | <b>✓</b>         |
| Universal<br>76.2 x 127 mm to<br>216 x 356 mm<br>(3 x 5 in. to 8.5 x 14 in.)         | х                             | х                                        | <b>✓</b>               | х                  | х        | <b>✓</b>         |
| Universal<br>105 x 148 mm to<br>216 x 356 mm<br>(4.13 x 5.83 in. to<br>8.5 x 14 in.) | <b>✓</b>                      | х                                        | X                      | х                  | <b>✓</b> | <b>✓</b>         |
| Universal<br>148 x 210 mm to<br>216 x 356 mm<br>(5.83 x 8.27 in. to<br>8.5 x 14 in.) | х                             | <b>✓</b>                                 | х                      | х                  | х        | <b>✓</b>         |
| <b>7 3/4 Envelope</b> (Monarch)<br>98 x 191 mm<br>(3.9 x 7.5 in.)                    | х                             | х                                        | <b>✓</b>               | х                  | х        | <b>✓</b>         |
| <b>9 Envelope</b><br>98 x 225 mm<br>(3.9 x 8.9 in.)                                  | х                             | х                                        | <b>✓</b>               | х                  | х        | <b>/</b>         |
| <b>10 Envelope</b><br>105 x 241 mm<br>(4.1 x 9.5 in.)                                | х                             | х                                        | <b>✓</b>               | Х                  | х        | <b>/</b>         |
| <b>DL Envelope</b><br>110 x 220 mm<br>(4.3 x 8.7 in.)                                | х                             | х                                        | <b>✓</b>               | х                  | ×        | <b>/</b>         |

| Paper size                  | Standard<br>550-sheet<br>tray | Optional<br>250- or<br>550-sheet<br>tray | Multipurpose<br>feeder | Two-sided printing | ADF | Scanner<br>glass |
|-----------------------------|-------------------------------|------------------------------------------|------------------------|--------------------|-----|------------------|
| C5 Envelope                 | x                             | x                                        |                        | X                  | X   |                  |
| 162 x 229 mm                |                               |                                          | <b>v</b>               |                    |     | <b>'</b>         |
| (6.4 x 9 in.)               |                               |                                          |                        |                    |     |                  |
| B5 Envelope                 | x                             | х                                        | ./                     | Х                  | Х   | ./               |
| 176 x 250 mm                |                               |                                          | <b>V</b>               |                    |     | <b>'</b>         |
| (6.9 x 9.8 in.)             |                               |                                          |                        |                    |     |                  |
| Other Envelope              | х                             | х                                        | ./                     | Х                  | Х   | ./               |
| 76.2 x 127 mm to            |                               |                                          | <b>Y</b>               |                    |     | <b>V</b>         |
| 216 x 356 mm                |                               |                                          |                        |                    |     |                  |
| (3 x 5 in. to 8.5 x 14 in.) |                               |                                          |                        |                    |     |                  |

# Supported paper types

| Paper type                | Standard<br>550-sheet<br>tray | Optional<br>250- or<br>550-sheet<br>tray | Multipurpose<br>feeder | Two-sided printing | ADF      | Scanner glass |
|---------------------------|-------------------------------|------------------------------------------|------------------------|--------------------|----------|---------------|
| Plain paper               | <b>✓</b>                      | <b>✓</b>                                 | <b>√</b>               | <b>✓</b>           | <b>✓</b> | <b>✓</b>      |
| Card stock                | x                             | x                                        | <b>✓</b>               | x                  | x        | <b>✓</b>      |
| Transparency              | <b>✓</b>                      | x                                        | <b>√</b>               | x                  | x        | <b>✓</b>      |
| Recycled                  | <b>✓</b>                      | <b>✓</b>                                 | <b>√</b>               | <b>✓</b>           | <b>/</b> | <b>✓</b>      |
| Paper labels <sup>1</sup> | <b>√</b>                      | <b>✓</b>                                 | <b>√</b>               | x                  | x        | <b>✓</b>      |
| Bond <sup>2</sup>         | <b>✓</b>                      | <b>✓</b>                                 | <b>√</b>               | <b>✓</b>           | <b>✓</b> | <b>✓</b>      |
| Letterhead                | <b>✓</b>                      | <b>✓</b>                                 | <b>√</b>               | <b>√</b>           | <b>✓</b> | <b>✓</b>      |
| Preprinted                | <b>✓</b>                      | <b>✓</b>                                 | <b>√</b>               | <b>✓</b>           | <b>/</b> | <b>✓</b>      |
| Colored paper             | <b>✓</b>                      | <b>✓</b>                                 | <b>√</b>               | <b>✓</b>           | <b>✓</b> | <b>✓</b>      |
| Light paper               | <b>/</b>                      | <b>✓</b>                                 | <b>√</b>               | <b>√</b>           | <b>/</b> | <b>/</b>      |

<sup>&</sup>lt;sup>1</sup> One-sided paper labels designed for laser printers are supported for occasional use. It is recommended to print 20 or fewer pages of paper labels per month. Vinyl, pharmacy, and two-sided labels are not supported.

 $<sup>^{2}</sup>$  Bond and Heavy paper are supported in two-sided printing up to  $90-g/m^{2}$  (24-lb) paper weight.

| Paper type               | Standard<br>550-sheet<br>tray |          | Multipurpose<br>feeder | Two-sided printing | ADF      | Scanner glass |
|--------------------------|-------------------------------|----------|------------------------|--------------------|----------|---------------|
| Heavy paper <sup>2</sup> | <b>✓</b>                      | <b>✓</b> | <b>✓</b>               | <b>✓</b>           | <b>√</b> | <b>✓</b>      |
| Rough/Cotton             | <b>✓</b>                      | <b>✓</b> | <b>✓</b>               | <b>✓</b>           | <b>✓</b> | <b>/</b>      |
| Envelope                 | x                             | x        | <b>✓</b>               | x                  | x        | <b>/</b>      |
| Rough envelope           | ×                             | x        | <b>√</b>               | x                  | х        | <b>✓</b>      |

<sup>&</sup>lt;sup>1</sup> One-sided paper labels designed for laser printers are supported for occasional use. It is recommended to print 20 or fewer pages of paper labels per month. Vinyl, pharmacy, and two-sided labels are not supported.

# Supported paper weights

| Paper type   | Tray                    | Multipurpose feeder     | ADF                     | Two-sided printing     |
|--------------|-------------------------|-------------------------|-------------------------|------------------------|
| Plain Paper  | 60–120 g/m <sup>2</sup> | 60-216 g/m <sup>2</sup> | Standard-sized paper:   | 60-90 g/m <sup>2</sup> |
|              | (16-32 lb)              | (16–58 lb)              | 52–120 g/m <sup>2</sup> | (16-24 lb)             |
|              |                         |                         | (14–32 lb)              |                        |
|              |                         |                         | Universal-sized media:  |                        |
|              |                         |                         | 60-90 g/m <sup>2</sup>  |                        |
|              |                         |                         | (16–24 lb)              |                        |
| Card Stock   | N/A                     | 60-216 g/m <sup>2</sup> | 52–120 g/m <sup>2</sup> | N/A                    |
|              |                         | (16–58 lb)              | (14–32 lb)              |                        |
| Transparency | 60–120 g/m <sup>2</sup> | 60-216 g/m <sup>2</sup> | N/A                     | N/A                    |
|              | (16-32 lb)              | (16–58 lb)              |                         |                        |
| Labels*      | 60–120 g/m <sup>2</sup> | 60–216 g/m <sup>2</sup> | N/A                     | N/A                    |
|              | (16–32 lb)              | (16–58 lb)              |                         |                        |
| Envelopes    | N/A                     | N/A                     | 60–216 g/m <sup>2</sup> | N/A                    |
|              |                         |                         | (16–58 lb)              |                        |

<sup>\*</sup> One-sided paper labels designed for laser printers are supported for occasional use. It is recommended to print 20 or fewer pages of paper labels per month. Vinyl, pharmacy, and two-sided labels are not supported.

<sup>&</sup>lt;sup>2</sup> Bond and Heavy paper are supported in two-sided printing up to 90-g/m<sup>2</sup> (24-lb) paper weight.

Printing 36

# **Printing**

## Printing from a computer

**Note:** For labels, card stock, and envelopes, set the paper size and type in the printer before printing the document.

- **1** From the document that you are trying to print, open the Print dialog.
- 2 If necessary, adjust the settings.
- **3** Print the document.

### Printing from a mobile device

#### Printing from a mobile device using Lexmark Mobile Print

Lexmark<sup>TM</sup> Mobile Print allows you to send documents and images directly to a supported Lexmark printer.

- 1 Open the document, and then send or share the document to Lexmark Mobile Print.
  - **Note:** Some third-party applications may not support the send or share feature. For more information, see the documentation that came with the application.
- 2 Select a printer.
- **3** Print the document.

#### Printing from a mobile device using Mopria Print Service

Mopria® Print Service is a mobile printing solution for mobile devices running on Android<sup>TM</sup> version 5.0 or later. It allows you to print directly to any Mopria-certified printer.

**Note:** Make sure that you download the Mopria Print Service application from the Google Play<sup>TM</sup> store and enable it in the mobile device.

- **1** From your Android mobile device, launch a compatible application or select a document from your file manager.
- 2 Tap : > Print.
- **3** Select a printer, and then adjust the settings, if necessary.
- **4** Tap **□**.

#### Printing from a mobile device using AirPrint

The AirPrint software feature is a mobile printing solution that allows you to print directly from Apple devices to an AirPrint-certified printer.

#### Notes:

• Make sure that the Apple device and the printer are connected to the same network. If the network has multiple wireless hubs, then make sure that both devices are connected to the same subnet.

- This application is supported only in some Apple devices.
- **1** From your mobile device, select a document from your file manager or launch a compatible application.
- 2 Tap | > Print.
- **3** Select a printer, and then adjust the settings, if necessary.
- 4 Print the document.

## Printing from a mobile device using Wi-Fi Direct®

Wi-Fi Direct® is a printing service that lets you print to any Wi-Fi Direct-ready printer.

**Note:** Make sure that the mobile device is connected to the printer wireless network. For more information, see "Connecting a mobile device to the printer" on page 156.

- **1** From your mobile device, launch a compatible application or select a document from your file manager.
- 2 Depending on your mobile device, do one of the following:
  - Tap : > Print.
  - Tap | > Print.
  - Tap ••• > **Print**.
- **3** Select a printer, and then adjust the settings, if necessary.
- 4 Print the document.

# Printing from a flash drive

1 Insert the flash drive.

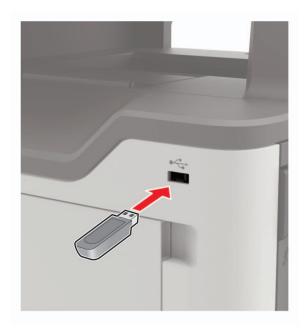

#### **Notes:**

- If you insert the flash drive when an error message appears, then the printer ignores the flash drive.
- If you insert the flash drive while the printer is processing other print jobs, then **Busy** appears on the display.
- **2** From the display, touch the document that you want to print. If necessary, configure other print settings.
- **3** Send the print job.

To print another document, touch **USB Drive**.

**Warning—Potential Damage:** To avoid loss of data or printer malfunction, do not touch the flash drive or the printer in the area shown while actively printing, reading, or writing from the memory device.

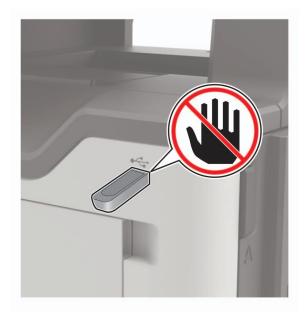

# Supported flash drives and file types

#### Flash drives

- Lexar JumpDrive S70 (16GB and 32GB)
- SanDisk Cruzer (16GB and 32GB)
- PNY Attache (16GB and 32GB)

#### **Notes:**

- The printer supports high-speed USB flash drives with full-speed standard.
- USB flash drives must support the File Allocation Table (FAT) system.

## File types

#### **Documents**

- PDF (version 1.7 or earlier)
- XPS
- Microsoft file formats (.doc, .docx, .xls, .xlsx, .ppt, .pptx)

## Images

- .dcx
- .gif
- .JPEG or .jpg
- .bmp
- .pcx
- .TIFF or .tif
- .png

# **Configuring confidential jobs**

**1** From the control panel, navigate to:

**Settings** > **Security** > **Confidential Print Setup** 

**2** Configure the settings.

| Use                            | То                                                                                                    |
|--------------------------------|----------------------------------------------------------------------------------------------------|
| Max Invalid PIN                | Set the number of times an invalid PIN can be entered.                                                       |
|                                | <b>Note:</b> When the limit is reached, the print jobs for that user name are deleted.                       |
| Confidential Job               | Set the expiration time for confidential print jobs.                                                         |
| Expiration                     | <b>Note:</b> Confidential held jobs are stored in the printer until they are released or deleted manually.   |
| Repeat Job Expiration          | Set the expiration time for a repeat print job.                                                              |
|                                | Note: Repeat held jobs are stored in the printer memory for reprinting.                                      |
| Verify Job Expiration          | Set the expiration time that the printer prints a copy before printing the remaining copies.                 |
|                                | <b>Note:</b> Verify jobs print one copy to check if it is satisfactory before printing the remaining copies. |
| Reserve Job Expiration         | Set the expiration time that the printer stores print jobs.                                                  |
|                                | Note: Reserve held jobs are automatically deleted after printing.                                            |
| Require All Jobs to be<br>Held | Set the printer to hold all print jobs.                                                                      |
| Keep duplicate documents       | Set the printer to print all documents with the same file name.                                              |

# Printing confidential and other held jobs

## For Windows users

- 1 With a document open, click File > Print.
- 2 Click Properties, Preferences, Options, or Setup.
- 3 Click Print and Hold.
- **4** Select **Use Print and Hold**, and then assign a user name.
- **5** Select the print job type (Confidential, Repeat, Reserve, or Verify). If the print job is confidential, then enter a four-digit PIN.
- 6 Click OK or Print.

- **7** From the printer home screen, release the print job.
  - For confidential print jobs, navigate to:

**Held jobs** > select your user name > **Confidential** > enter the PIN > select the print job > configure the settings > **Print** 

• For other print jobs, navigate to:

Held jobs > select your user name > select the print job > configure the settings > Print

#### For Macintosh users

- 1 With a document open, choose File > Print.
  - If necessary, click the disclosure triangle to see more options.
- 2 From the print options or Copies & Pages menu, choose Job Routing.
- **3** Select the print job type (Confidential, Repeat, Reserve, or Verify). If the print job is confidential, then assign a user name and a four-digit PIN.
- 4 Click OK or Print.
- **5** From the printer home screen, release the print job.
  - For confidential print jobs, navigate to:
    - **Held jobs** > select your user name > **Confidential** > enter the PIN > select the print job > configure the settings > **Print**
  - For other print jobs, navigate to:
    - Held jobs > select your user name > select the print job > configure the settings > Print

# **Printing from a Cloud Connector profile**

- **1** From the home screen, touch **Cloud Connector**.
- **2** Select a cloud service provider, and then select a profile.

**Note:** For more information on creating a Cloud Connector profile, see <u>"Creating a Cloud Connector profile"</u> on page 23.

**3** Touch **Print**, and then select a file.

If necessary, change the settings.

**Note:** Make sure to select a supported file.

4 Print the document.

## Printing a font sample list

- 1 From the home screen, touch **Settings** > **Reports** > **Print** > **Print** Fonts.
- 2 Touch PCL Fonts or PS Fonts.

# Printing a directory list

From the home screen, touch **Settings** > **Reports** > **Print** > **Print Directory**.

# Canceling a print job

## From the printer control panel

1 From the home screen, touch Job Queue.

Note: You can also access this setting by touching the top section of the home screen.

**2** Select the job to cancel.

## From the computer

- **1** Depending on the operating system, do either of the following:
  - Open the printers folder, and then select your printer.
  - From the System Preferences in the Apple menu, navigate to your printer.
- **2** Select the job to cancel.

43 Copying

# Copying

# Using the automatic document feeder and scanner glass

## Automatic document feeder (ADF)

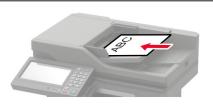

- Use the ADF for multiple-page or two-sided documents.
- Load an original document faceup. For multiple-page documents, make sure to align the leading edge before loading.
- Make sure to adjust the ADF guides to match the width of the paper that you are loading.

## Scanner glass

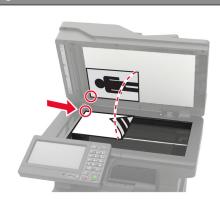

- Use the scanner glass for single-page documents, book pages, small items (such as postcards or photos), transparencies, photo paper, or thin media (such as magazine clippings).
- Place the document facedown in the corner with the arrow.

# **Making copies**

**1** Load an original document into the ADF tray or on the scanner glass.

Note: To avoid a cropped image, make sure that the original document and output have the same paper size.

- **2** From the home screen, touch **Copy**, and then specify the number of copies. If necessary, adjust the copy settings.
- **3** Copy the document.

Note: To make a quick copy, from the control panel, press

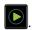

# Copying photos

- **1** Place a photo on the scanner glass.
- **2** From the home screen, touch **Copy** > **Content** > **Content Type** > **Photo**.
- **3** Touch **Content Source**, and then select the setting that best matches the original photo.
- 4 Copy the photo.

Copying 44

# Copying on letterhead

- **1** Load an original document into the ADF tray or on the scanner glass.
- **2** From the home screen, touch **Copy** > **Copy From** > select the size of the original document.
- **3** Touch **Copy To**, and then select the paper source that contains the letterhead.
  - If you loaded the letterhead into the multipurpose feeder, then navigate to:
  - Copy To > Multipurpose Feeder > select a paper size > Letterhead
- **4** Copy the document.

# Copying on both sides of the paper

- **1** Load an original document into the ADF tray or on the scanner glass.
- **2** From the home screen, touch **Copy** > **Paper Setup**.
- **3** Adjust the settings.
- **4** Copy the document.

# Reducing or enlarging copies

- 1 Load an original document into the ADF tray or on the scanner glass.
- **2** From the home screen, navigate to:
  - Copy > Scale > specify a scale value

**Note:** Changing the size of the original document or output after setting Scale restores the scale value to Auto.

**3** Copy the document.

# **Collating copies**

- 1 Load an original document into the ADF tray or on the scanner glass.
- **2** From the home screen, touch **Copy** > **Collate** > **On** [1,2,1,2,1,2].
- **3** Copy the document.

# Placing separator sheets between copies

- 1 Load an original document into the ADF tray or on the scanner glass.
- 2 From the home screen, touch Copy > Separator Sheets.
- **3** Adjust the settings.
- 4 Send the copy job.

Copying 45

# Copying multiple pages onto a single sheet

- 1 Load an original document into the ADF tray or on the scanner glass.
- **2** From the home screen, touch **Copy** > **Pages per Side**.
- **3** Adjust the settings.
- **4** Copy the document.

# Creating a copy shortcut

- **1** From the home screen, touch **Copy**.
- **2** Configure the settings, and then touch **1**.
- 3 Create a shortcut.

# E-mailing

# Using the automatic document feeder and scanner glass

## Automatic document feeder (ADF)

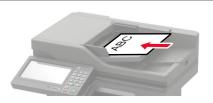

- Use the ADF for multiple-page or two-sided documents.
- Load an original document faceup. For multiple-page documents, make sure to align the leading edge before loading.
- Make sure to adjust the ADF guides to match the width of the paper that you are loading.

## Scanner glass

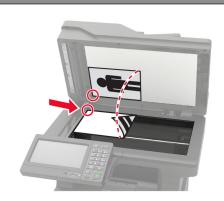

- Use the scanner glass for single-page documents, book pages, small items (such as postcards or photos), transparencies, photo paper, or thin media (such as magazine clippings).
- Place the document facedown in the corner with the arrow.

# Configuring the e-mail SMTP settings

Configure the Simple Mail Transfer Protocol (SMTP) settings to send a scanned document through e-mail. The settings vary with each e-mail service provider.

Before you begin, make sure that the printer is connected to a network and that the network is connected to the Internet.

## **Using the Embedded Web Server**

1 Open a web browser, and then type the printer IP address in the address field.

#### Notes:

- View the printer IP address on the printer home screen. The IP address appears as four sets of numbers separated by periods, such as 123.123.123.
- If you are using a proxy server, then temporarily disable it to load the web page correctly.
- 2 Click Settings > E-mail.
- **3** From the E-mail Setup section, configure the settings.

#### Notes:

- For more information on the password, see the list of e-mail service providers.
- For e-mail service providers that are not on the list, contact your provider and ask for the settings.
- 4 Click Save.

## Using the Settings menu in the printer

- 1 From the home screen, touch **Settings** > **E-mail** > **E-mail** Setup.
- **2** Configure the settings.

#### Notes:

- For more information on the password, see the list of e-mail service providers.
- For e-mail service providers that are not on the list, contact your provider and ask for the settings.

## E-mail service providers

- AOL Mail
- Comcast Mail
- Gmail
- iCloud Mail
- Mail.com
- NetEase Mail (mail.126.com)
- NetEase Mail (mail.163.com)
- NetEase Mail (mail.yeah.net)
- Outlook Live or Microsoft 365
- QQ Mail
- Sina Mail
- Sohu Mail
- Yahoo! Mail
- Zoho Mail

## **Notes:**

- If you encounter errors using the settings provided, then contact your e-mail service provider.
- For e-mail service providers that are not on the list, contact your provider.

#### **AOL Mail**

| Setting                     | Value                       |
|-----------------------------|-----------------------------|
| Primary SMTP Gateway        | smtp.aol.com                |
| Primary SMTP Gateway Port   | 587                         |
| Use SSL/TLS                 | Required                    |
| Require Trusted Certificate | Disabled                    |
| Reply Address               | Your e-mail address         |
| SMTP Server Authentication  | Login / Plain               |
| Device-Initiated E-mail     | Use Device SMTP Credentials |
| Device UserID               | Your e-mail address         |

| Setting         | Value                                                                                                    |
|-----------------|----------------------------------------------------------------------------------------------------|
| Device Password | App password                                                                                                    |
|                 | <b>Note:</b> To create an app password, go to the <u>AOL Account Security</u> page, log in to your account, and then click <b>Generate app password</b> . |

## **Comcast Mail**

| Setting                     | Value                       |
|-----------------------------|-----------------------------|
| Primary SMTP Gateway        | smtp.comcast.net            |
| Primary SMTP Gateway Port   | 587                         |
| Use SSL/TLS                 | Required                    |
| Require Trusted Certificate | Disabled                    |
| Reply Address               | Your e-mail address         |
| SMTP Server Authentication  | Login / Plain               |
| Device-Initiated E-mail     | Use Device SMTP Credentials |
| Device UserID               | Your e-mail address         |
| Device Password             | Account password            |

## $\mathbf{Gmail}^{\mathbf{TM}}$

**Note:** Make sure that two-step verification is enabled on your Google account. To enable two-step verification, go to the **Google Account Security** page, log in to your account, and then from the "Signing in to Google" section, click **2-Step Verification**.

| Setting                     | Value                                                                                                    |
|-----------------------------|----------------------------------------------------------------------------------------------------|
| Primary SMTP Gateway        | smtp.gmail.com                                                                                                    |
| Primary SMTP Gateway Port   | 587                                                                                                    |
| Use SSL/TLS                 | Required                                                                                                    |
| Require Trusted Certificate | Disabled                                                                                                    |
| Reply Address               | Your e-mail address                                                                                                    |
| SMTP Server Authentication  | Login / Plain                                                                                                    |
| Device-Initiated E-mail     | Use Device SMTP Credentials                                                                                                    |
| Device UserID               | Your e-mail address                                                                                                    |
| Device Password             | App password                                                                                                    |
|                             | Notes:                                                                                                    |
|                             | <ul> <li>To create an app password, go to the <u>Google Account Security</u> page, log in to your account, and then from the "Signing in to Google" section, click <b>App passwords</b>.</li> <li>"App passwords" shows only if two-step verification is enabled.</li> </ul> |

## iCloud Mail

**Note:** Make sure that two-step verification is enabled on your account.

| Setting                     | Value                                                                                                    |
|-----------------------------|----------------------------------------------------------------------------------------------------|
| Primary SMTP Gateway        | smtp.mail.me.com                                                                                                    |
| Primary SMTP Gateway Port   | 587                                                                                                    |
| Use SSL/TLS                 | Required                                                                                                    |
| Require Trusted Certificate | Disabled                                                                                                    |
| Reply Address               | Your e-mail address                                                                                                    |
| SMTP Server Authentication  | Login / Plain                                                                                                    |
| Device-Initiated E-mail     | Use Device SMTP Credentials                                                                                                    |
| Device UserID               | Your e-mail address                                                                                                    |
| Device Password             | App password                                                                                                    |
|                             | Note: To create an app password, go to the <u>iCloud Account Management</u> page, log in to your account, and then from the Security section, click <b>Generate Password</b> . |

## Mail.com

| Setting                     | Value                       |
|-----------------------------|-----------------------------|
| Primary SMTP Gateway        | smtp.mail.com               |
| Primary SMTP Gateway Port   | 587                         |
| Use SSL/TLS                 | Required                    |
| Require Trusted Certificate | Disabled                    |
| Reply Address               | Your e-mail address         |
| SMTP Server Authentication  | Login / Plain               |
| Device-Initiated E-mail     | Use Device SMTP Credentials |
| Device UserID               | Your e-mail address         |
| Device Password             | Account password            |

## NetEase Mail (mail.126.com)

**Note:** Make sure that the SMTP service is enabled on your account. To enable the service, from the NetEase Mail home page, click **Settings** > **POP3/SMTP/IMAP**, and then enable either **IMAP/SMTP service** or **POP3/SMTP service**.

| Setting                     | Value        |
|-----------------------------|--------------|
| Primary SMTP Gateway        | smtp.126.com |
| Primary SMTP Gateway Port   | 465          |
| Use SSL/TLS                 | Required     |
| Require Trusted Certificate | Disabled     |

| Setting                    | Value                                                                                                    |
|----------------------------|----------------------------------------------------------------------------------------------------|
| Reply Address              | Your e-mail address                                                                                         |
| SMTP Server Authentication | Login / Plain                                                                                               |
| Device-Initiated E-mail    | Use Device SMTP Credentials                                                                                 |
| Device UserID              | Your e-mail address                                                                                         |
| Device Password            | Authorization password                                                                                      |
|                            | <b>Note:</b> The authorization password is provided when IMAP/SMTP service or POP3/SMTP service is enabled. |

## NetEase Mail (mail.163.com)

**Note:** Make sure that the SMTP service is enabled on your account. To enable the service, from the NetEase Mail home page, click **Settings** > **POP3/SMTP/IMAP**, and then enable either **IMAP/SMTP service** or **POP3/SMTP service**.

| Setting                     | Value                                                                                                    |
|-----------------------------|----------------------------------------------------------------------------------------------------|
| Primary SMTP Gateway        | smtp.163.com                                                                                                |
| Primary SMTP Gateway Port   | 465                                                                                                    |
| Use SSL/TLS                 | Required                                                                                                    |
| Require Trusted Certificate | Disabled                                                                                                    |
| Reply Address               | Your e-mail address                                                                                         |
| SMTP Server Authentication  | Login / Plain                                                                                               |
| Device-Initiated E-mail     | Use Device SMTP Credentials                                                                                 |
| Device UserID               | Your e-mail address                                                                                         |
| Device Password             | Authorization password                                                                                      |
|                             | <b>Note:</b> The authorization password is provided when IMAP/SMTP service or POP3/SMTP service is enabled. |

## NetEase Mail (mail.yeah.net)

**Note:** Make sure that the SMTP service is enabled on your account. To enable the service, from the NetEase Mail home page, click **Settings** > **POP3/SMTP/IMAP**, and then enable either **IMAP/SMTP service** or **POP3/SMTP service**.

| Setting                     | Value               |
|-----------------------------|---------------------|
| Primary SMTP Gateway        | smtp.yeah.net       |
| Primary SMTP Gateway Port   | 465                 |
| Use SSL/TLS                 | Required            |
| Require Trusted Certificate | Disabled            |
| Reply Address               | Your e-mail address |
| SMTP Server Authentication  | Login / Plain       |

| Setting                 | Value                                                                                                    |
|-------------------------|----------------------------------------------------------------------------------------------------|
| Device-Initiated E-mail | Use Device SMTP Credentials                                                                                 |
| Device UserID           | Your e-mail address                                                                                         |
| Device Password         | Authorization password                                                                                      |
|                         | <b>Note:</b> The authorization password is provided when IMAP/SMTP service or POP3/SMTP service is enabled. |

#### **Outlook Live or Microsoft 365**

These settings apply to outlook.com and hotmail.com e-mail domains, and Microsoft 365 accounts.

| Setting                     | Value                                                                                                    |  |  |
|-----------------------------|----------------------------------------------------------------------------------------------------|--|--|
| Primary SMTP Gateway        | smtp.office365.com                                                                                                    |  |  |
| Primary SMTP Gateway Port   | 587                                                                                                    |  |  |
| Use SSL/TLS                 | Required                                                                                                    |  |  |
| Require Trusted Certificate | Disabled                                                                                                    |  |  |
| Reply Address               | Your e-mail address                                                                                                    |  |  |
| SMTP Server Authentication  | Login / Plain                                                                                                    |  |  |
| Device-Initiated E-mail     | Use Device SMTP Credentials                                                                                                    |  |  |
| Device UserID               | Your e-mail address                                                                                                    |  |  |
| Device Password             | Account password or app password                                                                                                    |  |  |
|                             | Notes:                                                                                                    |  |  |
|                             | <ul> <li>For accounts with two-step verification disabled, use your account<br/>password.</li> </ul>                                                                                                    |  |  |
|                             | <ul> <li>For outlook.com or hotmail.com accounts with two-step verification<br/>enabled, use an app password. To create an app password, go to the<br/><u>Outlook Live Account Management</u> page, and then log in to your<br/>account.</li> </ul> |  |  |

Note: For additional setup options for business using Microsoft 365, go to the Microsoft 365 help page.

## **QQ** Mail

**Note:** Make sure that the SMTP service is enabled on your account. To enable the service, from the QQ Mail home page, click **Settings** > **Account**. From the POP3/IMAP/SMTP/Exchange/CardDAV/CalDAV Service section, enable either **POP3/SMTP service** or **IMAP/SMTP service**.

| Setting                     | Value               |  |
|-----------------------------|---------------------|--|
| Primary SMTP Gateway        | smtp.qq.com         |  |
| Primary SMTP Gateway Port   | 587                 |  |
| Use SSL/TLS                 | Required            |  |
| Require Trusted Certificate | Disabled            |  |
| Reply Address               | Your e-mail address |  |

| Setting                    | Value                                                                                                    |  |  |
|----------------------------|----------------------------------------------------------------------------------------------------|--|--|
| SMTP Server Authentication | Login / Plain                                                                                                    |  |  |
| Device-Initiated E-mail    | Use Device SMTP Credentials                                                                                                    |  |  |
| Device UserID              | our e-mail address                                                                                                    |  |  |
| Device Password            | Authorization code                                                                                                    |  |  |
|                            | Note: To generate an authorization code, from the QQ Mail home page, click Settings > Account, and then from the POP3/IMAP/SMTP/Exchange/CardDAV/CalDAV Service section, click Generate authorization code. |  |  |

#### Sina Mail

**Note:** Make sure that the POP3/SMTP service is enabled on your account. To enable the service, from the Sina Mail home page, click **Settings** > **More settings** > **User-end POP/IMAP/SMTP**, and then enable **POP3/SMTP service**.

| Setting                     | Value                                                                                                    |  |  |
|-----------------------------|----------------------------------------------------------------------------------------------------|--|--|
| Primary SMTP Gateway        | smtp.sina.com                                                                                                    |  |  |
| Primary SMTP Gateway Port   | 587                                                                                                    |  |  |
| Use SSL/TLS                 | Required                                                                                                    |  |  |
| Require Trusted Certificate | Disabled                                                                                                    |  |  |
| Reply Address               | Your e-mail address                                                                                                    |  |  |
| SMTP Server Authentication  | Login / Plain                                                                                                    |  |  |
| Device-Initiated E-mail     | Use Device SMTP Credentials                                                                                                    |  |  |
| Device UserID               | Your e-mail address                                                                                                    |  |  |
| Device Password             | Authorization code                                                                                                    |  |  |
|                             | Note: To create an authorization code, from the e-mail home page, click Settings > More settings > User-end POP/IMAP/SMTP, and then enable Authorization code status. |  |  |

## Sohu Mail

**Note:** Make sure that the SMTP service is enabled on your account. To enable the service, from the Sohu Mail home page, click **Options** > **Settings** > **POP3/SMTP/IMAP**, and then enable either **IMAP/SMTP service** or **POP3/SMTP service**.

| Setting                     | Value               |  |
|-----------------------------|---------------------|--|
| Primary SMTP Gateway        | smtp.sohu.com       |  |
| Primary SMTP Gateway Port   | 465                 |  |
| Use SSL/TLS                 | Required            |  |
| Require Trusted Certificate | Disabled            |  |
| Reply Address               | Your e-mail address |  |
| SMTP Server Authentication  | Login / Plain       |  |

| Setting                 | Value                                                                                                    |  |
|-------------------------|----------------------------------------------------------------------------------------------------|--|
| Device-Initiated E-mail | Use Device SMTP Credentials                                                                               |  |
| Device UserID           | Your e-mail address                                                                                       |  |
| Device Password         | Independent password                                                                                      |  |
|                         | <b>Note:</b> The independent password is provided when IMAP/SMTP service or POP3/SMTP service is enabled. |  |

## Yahoo! Mail

| Setting                     | Value                                                                                                    |  |  |
|-----------------------------|----------------------------------------------------------------------------------------------------|--|--|
| Primary SMTP Gateway        | smtp.mail.yahoo.com                                                                                                    |  |  |
| Primary SMTP Gateway Port   | 587                                                                                                    |  |  |
| Use SSL/TLS                 | Required                                                                                                    |  |  |
| Require Trusted Certificate | Disabled                                                                                                    |  |  |
| Reply Address               | Your e-mail address                                                                                                    |  |  |
| SMTP Server Authentication  | Login / Plain                                                                                                    |  |  |
| Device-Initiated E-mail     | Use Device SMTP Credentials                                                                                                    |  |  |
| Device UserID               | Your e-mail address                                                                                                    |  |  |
| Device Password             | App password                                                                                                    |  |  |
|                             | <b>Note:</b> To create an app password, go to the <u>Yahoo Account Security</u> page, log in to your account, and then click <b>Generate app password</b> . |  |  |

## Zoho Mail

| Setting                     | Value                       |  |
|-----------------------------|-----------------------------|--|
| Primary SMTP Gateway        | smtp.zoho.com               |  |
| Primary SMTP Gateway Port   | 587                         |  |
| Use SSL/TLS                 | Required                    |  |
| Require Trusted Certificate | Disabled                    |  |
| Reply Address               | Your e-mail address         |  |
| SMTP Server Authentication  | Login / Plain               |  |
| Device-Initiated E-mail     | Use Device SMTP Credentials |  |
| Device UserID               | Your e-mail address         |  |

| Setting         | Value                                                                                                    |  |
|-----------------|----------------------------------------------------------------------------------------------------|--|
| Device Password | Account password or app password                                                                                                    |  |
|                 | Notes:                                                                                                    |  |
|                 | <ul> <li>For accounts with two-step verification disabled, use your account<br/>password.</li> </ul>                                                                                                    |  |
|                 | <ul> <li>For accounts with two-step verification enabled, use an app password. To<br/>create an app password, go to the <u>Zoho Mail Account Security</u> page, log<br/>in to your account, and then from the Application-Specific Passwords<br/>section, click <b>Generate New Password</b>.</li> </ul> |  |

# Sending an e-mail

Before you begin, make sure that the SMTP settings are configured. For more information, see <u>"Configuring the e-mail SMTP settings" on page 46.</u>

## Using the control panel

- **1** Load an original document into the ADF tray or on the scanner glass.
- **2** From the home screen, touch **E-mail**, and then enter the needed information.
- **3** If necessary, configure the output file type settings.
- 4 Send the e-mail.

## Using a shortcut number

- **1** Load an original document into the ADF tray or on the scanner glass.
- **2** From the home screen, touch **Shortcuts** > **E-mail**.
- **3** Select the shortcut number.
- 4 Send the e-mail.

# Creating an e-mail shortcut

- 1 From the home screen, touch **E-mail**.
- **2** Configure the settings, and then touch **1**.
- 3 Create a shortcut.

# **Faxing**

# Setting up the printer to fax

#### **Notes:**

- The following connection methods are applicable only in some countries or regions.
- During the initial printer setup, clear the fax function check box and any other function you plan to set up later, and then touch **Continue**.
- If the fax function is enabled and not fully set up, then the indicator light may blink red.

**Warning—Potential Damage:** Do not touch cables or the printer in the area shown while actively sending or receiving a fax.

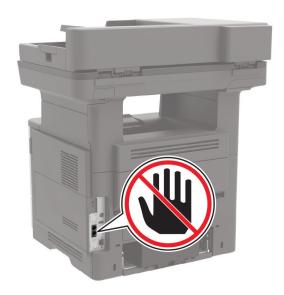

## Supported fax

| Printer model | Analog fax | etherFAX <sup>1</sup> | Fax server | Fax over IP (FoIP) <sup>2</sup> |
|---------------|------------|-----------------------|------------|---------------------------------|
| MB2650ade     | <b>✓</b>   | <b>✓</b>              | <b>✓</b>   | <b>✓</b>                        |
| MB2650adwe    | <b>✓</b>   | <b>√</b>              | <b>√</b>   | <b>√</b>                        |
| MX622ade      | <b>√</b>   | <b>√</b>              | <b>√</b>   | <b>√</b>                        |
| MX622adhe     | <b>✓</b>   | <b>/</b>              | <b>√</b>   | <b>√</b>                        |
| MX622de       | х          | <b>√</b>              | <b>✓</b>   | <b>/</b>                        |

<sup>&</sup>lt;sup>1</sup> Needs a subscription. For more information, go to <a href="https://www.etherfax.net/lexmark">https://www.etherfax.net/lexmark</a> or contact the place where you purchased the printer.

<sup>&</sup>lt;sup>2</sup> Needs an installed license bundle. For more information, contact the place where you purchased the printer.

| Printer model | Analog fax | etherFAX <sup>1</sup> | Fax server | Fax over IP (FoIP) <sup>2</sup> |
|---------------|------------|-----------------------|------------|---------------------------------|
| XM3250        | <b>√</b>   | <b>√</b>              | <b>√</b>   | <b>✓</b>                        |
| XM3250i       | х          | <b>✓</b>              | <b>✓</b>   | <b>/</b>                        |

<sup>&</sup>lt;sup>1</sup> Needs a subscription. For more information, go to <a href="https://www.etherfax.net/lexmark">https://www.etherfax.net/lexmark</a> or contact the place where you purchased the printer.

## Setting up the fax function using analog fax

#### Notes:

- This feature is available only in some printer models.
- Some connection methods are applicable only in some countries or regions.
- If the fax function is enabled and not fully set up, then the indicator light may blink red.
- If you do not have a TCP/IP environment, then use the control panel to set up fax.

**Warning—Potential Damage:** To avoid loss of data or printer malfunction, do not touch cables or the printer in the area shown while actively sending or receiving a fax.

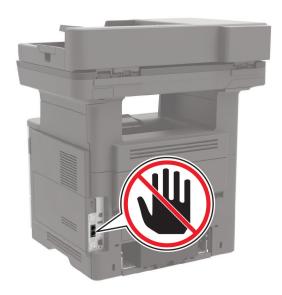

#### Using the Settings menu in the printer

- 1 From the home screen, touch Settings > Fax > Fax Setup > General Fax settings.
- 2 Configure the settings.

## **Using the Embedded Web Server**

1 Open a web browser, and then type the printer IP address in the address field.

<sup>&</sup>lt;sup>2</sup> Needs an installed license bundle. For more information, contact the place where you purchased the printer.

#### **Notes:**

• View the printer IP address on the home screen. The IP address appears as four sets of numbers separated by periods, such as 123.123.123.

- If you are using a proxy server, then temporarily disable it to load the web page correctly.
- 2 Click Settings > Fax > Fax Setup > General Fax Settings.
- **3** Configure the settings.
- 4 Apply the changes.

## Setting up the fax function using etherFAX

#### Notes:

- The printer firmware must be updated to the latest version. For more information, see the "Updating firmware" section.
- An appropriate license bundle must be installed in your printer. For more information, contact etherFAX.
- Make sure that you have registered your printer to the etherFAX portal. For more information, go to <a href="https://www.etherfax.net/lexmark">https://www.etherfax.net/lexmark</a>.
- The printer serial number is required on registration. To locate the serial number, see <u>"Finding the printer serial number" on page 11.</u>
- 1 Open a web browser, and then type the printer IP address in the address field.

#### Notes:

- View the printer IP address on the home screen. The IP address appears as four sets of numbers separated by periods, such as 123.123.123.
- If you are using a proxy server, then temporarily disable it to load the web page correctly.
- 2 Click Settings > Fax > Fax Setup > General Fax Settings.

**Note:** Fax Setup appears only if Fax Mode is set to Fax.

- **3** In the Fax Name field, type a unique name.
- **4** In the Fax Number field, enter the fax number that etherFAX provided.
- **5** From the Fax Transport menu, select **etherFAX**.

#### **Notes:**

- This menu shows up only when more than one fax transport is available.
- If the printer only has etherFAX installed, then it is automatically configured.
- **6** Apply the changes.

## Setting up the fax function using fax server

#### Notes:

- This feature lets you send fax messages to a fax service provider that supports e-mail receiving.
- This feature supports outgoing fax messages only. To support fax receive, make sure that you have a device-based fax, such as analog fax, etherFAX, or Fax over IP (FoIP), configured in your printer.
- 1 Open a web browser, and then type the printer IP address in the address field.

#### **Notes:**

- View the printer IP address on the home screen. The IP address appears as four sets of numbers separated by periods, such as 123.123.123.
- If you are using a proxy server, then temporarily disable it to load the web page correctly.
- 2 Click Settings > Fax.
- **3** From the Fax Mode menu, select **Fax Server**, and then click **Save**.
- 4 Click Fax Server Setup.
- 5 In the To Format field, type [#]@myfax.com, where [#] is the fax number and myfax.com is the fax provider domain.

#### **Notes:**

- If necessary, configure the Reply Address, Subject, or Message fields.
- To let the printer receive fax messages, enable the device-based fax receive setting. Make sure that you have a device-based fax configured.
- 6 Click Save.
- 7 Click Fax Server E-mail Settings, and then do either of the following:
  - Enable Use E-mail SMTP Server.

**Note:** If the E-mail SMTP settings are not configured, then see <u>"Configuring the e-mail SMTP settings"</u> on page 46.

- Configure the SMTP settings. For more information, contact your e-mail service provider.
- 8 Apply the changes.

## Setting up fax using a standard telephone line

**Note:** These instructions apply only to printers that support analog fax. For more information, see <u>"Supported fax" on page 55</u>.

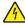

**CAUTION—SHOCK HAZARD:** To avoid the risk of electrical shock, do not set up this product or make any electrical or cabling connections, such as the power cord, fax feature, or telephone, during a lightning storm.

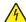

**CAUTION—SHOCK HAZARD:** To avoid the risk of electrical shock, do not use the fax feature during a lightning storm.

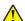

**CAUTION—POTENTIAL INJURY:** To reduce the risk of fire, use only a 26 AWG or larger telecommunications (RJ-11) cord when connecting this product to the public switched telephone network. For users in Australia, the cord must be approved by the Australian Communications and Media Authority.

Setup 1: Printer is connected to a dedicated fax line

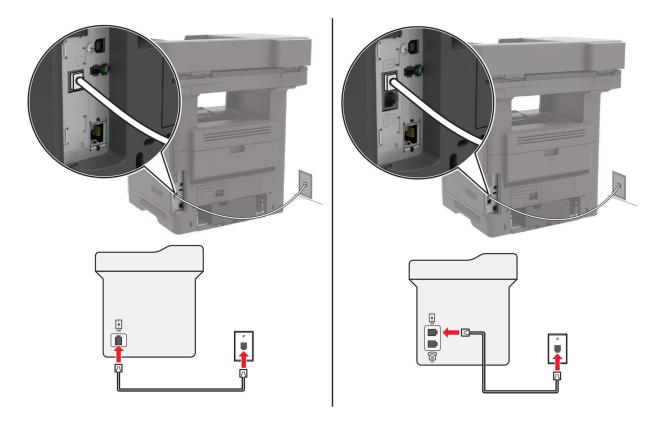

- **1** Connect one end of the telephone cable to the line port of the printer.
- **2** Connect the other end of the cable to an active analog telephone wall jack.

#### Notes:

- You can set the printer to receive faxes automatically (set Auto Answer to On) or manually (set Auto Answer to Off).
- If you want to receive faxes automatically, then set the printer to pick up on a specified number of rings.

## Setup 2: Printer is sharing the line with an answering machine

**Note:** If you subscribe to a distinctive ring service, then make sure that you set the correct ring pattern for the printer. Otherwise, the printer does not receive faxes even if you have set it to receive faxes automatically.

## Connected to the same telephone wall jack

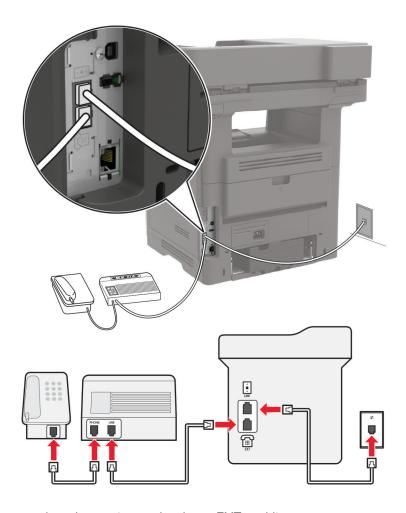

Note: These instructions apply only to printers that have EXT and line ports.

- Connect one end of the telephone cable to the line port of the printer.
- Connect the other end of the cable to an active analog wall jack.
- Connect the answering machine to the telephone port of the printer.

#### Connected to different wall jacks

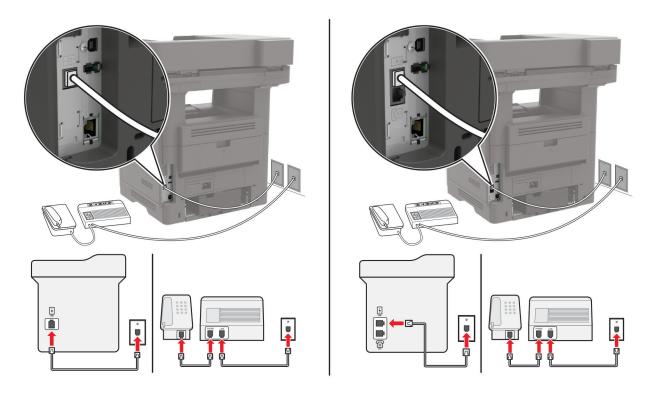

- **1** Connect one end of the telephone cable to the line port of the printer.
- **2** Connect the other end of the cable to an active analog wall jack.

#### Notes:

- If you have only one telephone number on your line, then set the printer to receive faxes automatically.
- Set the printer to pick up calls two rings after the answering machine. For example, if the answering machine picks up calls after four rings, then set the printer Rings to Answer setting to **6**.

# Setting up fax in countries or regions with different telephone wall jacks and plugs

**Note:** These instructions apply only to printers that support analog fax. For more information, see <u>"Supported fax"</u> on page 55.

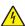

**CAUTION—SHOCK HAZARD:** To avoid the risk of electrical shock, do not set up this product or make any electrical or cabling connections, such as the power cord, fax feature, or telephone, during a lightning storm.

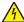

**CAUTION—SHOCK HAZARD:** To avoid the risk of electrical shock, do not use the fax feature during a lightning storm.

CAUTION—POTENTIAL INJURY: To reduce the risk of fire, use only a 26 AWG or larger telecommunications (RJ-11) cord when connecting this product to the public switched telephone network. For users in Australia, the cord must be approved by the Australian Communications and Media Authority.

The standard wall jack adopted by most countries or regions is RJ-11. If the wall jack or equipment in your facility is not compatible with this type of connection, then use a telephone adapter. An adapter for your country or region may not come with your printer, and you may need to purchase it separately.

There may be an adapter plug installed in the telephone port of the printer. Do not remove the adapter plug from the telephone port of the printer if you are connecting to a serial or cascaded telephone system.

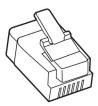

| Part name            | Part number |
|----------------------|-------------|
| Lexmark adapter plug | 40X8519     |

## Connecting the printer to a non-RJ-11 wall jack

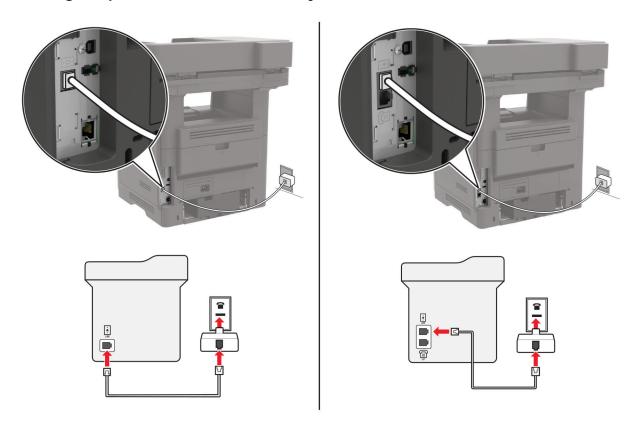

- **1** Connect one end of the telephone cable to the line port of the printer.
- 2 Connect the other end of the cable to the RJ-11 adapter, and then connect the adapter to the wall jack.
- **3** If you want to connect another device with a non-RJ-11 connector to the same wall jack, then connect it directly to the telephone adapter.

## Connecting to a distinctive ring service

A distinctive ring service lets you have multiple telephone numbers on one telephone line. Each telephone number is assigned a different ring pattern.

**Note:** These instructions apply only to printers that support analog fax. For more information, see <u>"Supported fax" on page 55.</u>

- 1 From the home screen, touch Settings > Fax > Fax Setup > Fax Receive Settings > Admin Controls > Answer On.
- **2** Select a ring pattern.

## Setting the fax date and time

Note: Make sure that fax is configured. For more information, see "Setting up the printer to fax" on page 55.

- 1 From the home screen, touch Settings > Device > Preferences > Date and Time > Configure.
- **2** Configure the settings.

## Configuring daylight saving time

Note: Make sure that fax is configured. For more information, see "Setting up the printer to fax" on page 55.

- 1 From the home screen, touch Settings > Device > Preferences > Date and Time > Configure.
- 2 In the Time Zone menu, select (UTC+user) Custom.
- **3** Configure the settings.

Automatic document feeder (ADF)

# Using the automatic document feeder and scanner glass

Scanner glass

# Use the ADF for multiple-page or two-sided documents. Load an original document faceup. For multiple-page documents, make sure to align the leading edge before loading. Make sure to adjust the ADF guides to match the width of the paper that you are loading. Use the scanner glass for single-page documents, book pages, small items (such as postcards or photos), transparencies, photo paper, or thin media (such as magazine clippings). Place the document facedown in the corner with the arrow.

# Sending a fax

Note: Make sure that fax is configured. For more information, see "Setting up the printer to fax" on page 55.

## Using the control panel

- **1** Load an original document into the ADF tray or on the scanner glass.
- **2** From the home screen, touch **Fax**, and then enter the needed information. If necessary, adjust the settings.
- 3 Send the fax.

## Using the computer

Before you begin, make sure that the fax driver is installed. For more information, see <u>"Installing the fax driver"</u> on page 265.

#### For Windows users

- **1** From the document that you are trying to fax, open the Print dialog.
- 2 Select the printer, and then click Properties, Preferences, Options, or Setup.
- 3 Click Fax > Enable fax > Always display settings prior to faxing, and then enter the recipient number.

  If necessary, configure other fax settings.
- 4 Send the fax.

#### For Macintosh users

- **1** With a document open, choose **File** > **Print**.
- **2** Select the printer that has **Fax** added after its name.
- **3** In the To field, enter the recipient number. If necessary, configure other fax settings.
- 4 Send the fax.

## Scheduling a fax

Note: Make sure that fax is configured. For more information, see "Setting up the printer to fax" on page 55.

- **1** Load an original document into the ADF tray or on the scanner glass.
- **2** From the home screen, touch **Fax** > **To** > enter the fax number > **Done**.
- 3 Touch Send Time, configure the date and time, and then touch OK.
- 4 Send the fax.

# Creating a fax destination shortcut

Note: Make sure that fax is configured. For more information, see "Setting up the printer to fax" on page 55.

- 1 From the home screen, touch Fax > To.
- **2** Enter the recipient number, and then touch **Done**.
- 3 Touch .
- 4 Create a shortcut.

# Changing the fax resolution

Note: Make sure that fax is configured. For more information, see "Setting up the printer to fax" on page 55.

- 1 Load an original document into the ADF tray or on the scanner glass.
- **2** From the home screen, touch **Fax**, and then enter the needed information.
- **3** Touch **Resolution**, and then adjust the setting.
- 4 Send the fax.

# Adjusting the fax darkness

Note: Make sure that fax is configured. For more information, see "Setting up the printer to fax" on page 55.

- **1** Load an original document into the ADF tray or on the scanner glass.
- **2** From the home screen, touch **Fax**, and then enter the needed information.
- **3** Touch **Darkness**, and then adjust the setting.
- 4 Send the fax.

## **Printing a fax log**

Note: Make sure that fax is configured. For more information, see "Setting up the printer to fax" on page 55.

- 1 From the home screen, touch Settings > Reports > Fax.
- 2 Touch Fax Job Log or Fax Call Log.

# **Blocking junk faxes**

Note: Make sure that fax is configured. For more information, see "Setting up the printer to fax" on page 55.

- 1 From the home screen, touch Settings > Fax > Fax Setup > Fax Receive Settings > Admin Controls.
- 2 Set Block No Name Fax to On.

# **Holding faxes**

Note: Make sure that fax is configured. For more information, see "Setting up the printer to fax" on page 55.

- 1 From the home screen, touch Settings > Fax > Fax Setup > Fax Receive Settings > Holding Faxes.
- 2 Select a mode.

# Forwarding a fax

Note: Make sure that fax is configured. For more information, see "Setting up the printer to fax" on page 55.

- 1 Create a destination shortcut.
  - a From the home screen, touch Shortcut Center.

Note: The icon and name may have been changed. For more information, contact your administrator.

- **b** Select a printer function, and then touch **Create Shortcut**.
- **c** Configure the settings, and then touch **Save**.
- **d** Type a unique shortcut name.
- e Touch OK.

Note: Take note of the shortcut number.

- 2 From the home screen, touch Settings > Fax > Fax Setup > Fax Receive Settings > Admin Controls.
- **3** Touch **Fax Forwarding** and then touch **Forward** or **Print and Forward**.
- 4 Touch Forward to, and then select a destination.
- **5** Select a destination type, and then enter the shortcut number of the destination.

# **Scanning**

# Using the automatic document feeder and scanner glass

## **Automatic document feeder (ADF)**

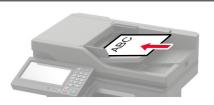

- Use the ADF for multiple-page or two-sided documents.
- Load an original document faceup. For multiple-page documents, make sure to align the leading edge before loading.
- Make sure to adjust the ADF guides to match the width of the paper that you are loading.

## Scanner glass

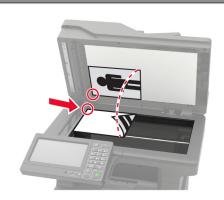

- Use the scanner glass for single-page documents, book pages, small items (such as postcards or photos), transparencies, photo paper, or thin media (such as magazine clippings).
- Place the document facedown in the corner with the arrow.

# Scanning to a computer

Before you begin, make sure that:

- The printer firmware is updated. For more information, see the "Updating firmware" section.
- The computer and the printer are connected to the same network.

#### For Windows users

#### **Using Lexmark ScanBack Utility**

1 From the computer, run Lexmark ScanBack Utility, and then click Next.

Note: To download the utility, go to www.lexmark.com/downloads.

**2** Click **Setup**, and then add the printer IP address.

**Note:** View the printer IP address on the printer home screen. The IP address appears as four sets of numbers separated by periods, such as 123.123.123.

- 3 Click Close > Next.
- 4 Select the size of the original document, and then click Next.
- **5** Select a file format and scan resolution, and then click **Next**.
- **6** Type a unique scan profile name, and then click **Next**.

7 Browse to the location you want to save the scanned document, create a file name, and then click Next.

Note: To reuse the scan profile, enable Create Shortcut, and then create a unique shortcut name.

- 8 Click Finish.
- 9 Load an original document into the automatic document feeder or on the scanner glass.
- 10 From the printer control panel, select Scan to Computer, and then select a scan profile.

**Note:** Make sure that Scan to Computer is enabled. From the control panel, navigate to **Settings** > **Device** > **Visible Home Screen Icons** > **Scan to Computer** > **Display**.

#### **Using Windows Fax and Scan**

**Note:** Make sure that the printer is added to the computer. For more information, see <u>"Adding printers to a computer"</u> on page 265.

- 1 Load an original document into the automatic document feeder or on the scanner glass.
- **2** From the computer, open **Windows Fax and Scan**.
- **3** From the Source menu, select a scanner source.
- **4** If necessary, change the scan settings.
- **5** Scan the document.

#### For Macintosh users

**Note:** Make sure that the printer is added to the computer. For more information, see <u>"Adding printers to a computer"</u> on page 265.

- 1 Load an original document into the automatic document feeder or on the scanner glass.
- **2** From the computer, do either of the following:
  - Open Image Capture.
  - Open **Printers & Scanners**, and then select a printer. Click **Scan > Open Scanner**.
- **3** From the Scanner window, do one or more of the following:
  - Select where you want to save the scanned document.
  - Select the size of the original document.
  - To scan from the ADF, select Document Feeder from the Scan Menu or enable Use Document Feeder.
  - If necessary, configure the scan settings.
- 4 Click Scan.

## Scanning to an FTP server

- 1 Load the original document into the ADF tray or on the scanner glass.
- **2** From the home screen, touch **FTP**, and then enter the needed information.
- **3** If necessary, configure other FTP settings.
- **4** Send the FTP job.

# Scanning to a network folder

- **1** Load the document into the ADF tray or on the scanner glass.
- 2 From the home screen, touch Scan Center.

**Note:** This application is supported only in some printer models. For more information, see <u>"Supported applications" on page 19</u>.

- **3** Do either of the following:
  - Select a destination.

**Note:** For SFTP, set the port number to **22**.

- Use a shortcut. Touch ★, and then select the shortcut from the list.
- 4 Scan the document.

# **Creating an FTP shortcut**

- **1** From the home screen, touch **FTP**.
- **2** Enter the FTP server address, and then touch **1**.
- 3 Create a shortcut.

# Scanning to a flash drive

- **1** Load an original document into the ADF tray or on the scanner glass.
- 2 Insert the flash drive.

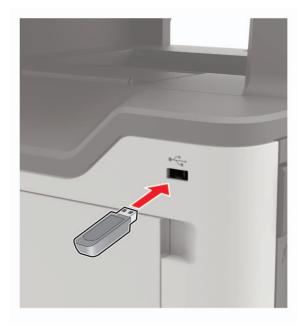

3 Touch Scan to USB and adjust the settings if necessary.

#### **Notes:**

To save the scanned document to a folder, touch Scan to, select a folder, and then touch Scan Here.

- If the USB Drive screen does not appear, then touch **USB Drive** on the control panel.
- **4** Scan the document.

**Warning—Potential Damage:** To avoid loss of data or printer malfunction, do not touch the flash drive or the printer in the area shown while actively printing, reading, or writing from the memory device.

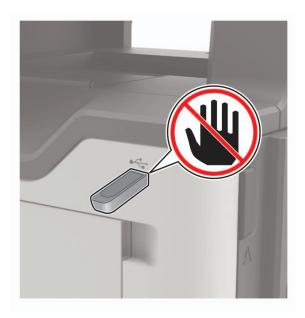

# Scanning to a Cloud Connector profile

- 1 Load an original document into the ADF tray or on the scanner glass.
- **2** From the home screen, touch **Cloud Connector**.
- **3** Select a cloud service provider, and then select a profile.

**Note:** For more information on creating a Cloud Connector profile, see <u>"Creating a Cloud Connector profile"</u> on page 23.

- **4** Touch **Scan**, and then assign a filename and destination folder.
- 5 Touch Scan Here.

If necessary, change the scan settings.

**6** Scan the document.

# **Understanding the printer menus**

# Menu map

| Device        | • <u>Preferences</u>                                                                                                    | Accessibility                                                                                          |
|---------------|----------------------------------------------------------------------------------------------------|----------------------------------------------------------------------------------------------------|
|               | • Eco-Mode                                                                                                    | Restore Factory Defaults                                                                               |
|               | Remote Operator Panel                                                                                                    | Maintenance                                                                                            |
|               | • <u>Notifications</u>                                                                                                    | <u>Visible Home Screen Icons</u>                                                                       |
|               | Power Management                                                                                                    | About this Printer                                                                                     |
|               | Anonymous Data Collection                                                                                                    |                                                                                                    |
| Print         | • Layout                                                                                                    | • PDF                                                                                                  |
|               | • Finishing                                                                                                    | • PostScript                                                                                           |
|               | • <u>Setup</u>                                                                                                    | • PCL                                                                                                  |
|               | • Quality                                                                                                    | • HTML                                                                                                 |
|               | Job Accounting                                                                                                    | • <u>Image</u>                                                                                         |
|               | • <u>XPS</u>                                                                                                    |                                                                                                    |
| Paper         | Tray Configuration                                                                                                    | Media Configuration                                                                                    |
| Сору          | Copy Defaults                                                                                                    |                                                                                                    |
| Fax           | Fax Defaults                                                                                                    |                                                                                                    |
| E-mail        | • E-mail Setup                                                                                                    | Web Link Setup                                                                                         |
|               | • E-mail Defaults                                                                                                    |                                                                                                    |
| FTP           | FTP Defaults                                                                                                    |                                                                                                    |
| USB Drive     | Flash Drive Scan                                                                                                    | Flash Drive Print                                                                                      |
| Network/Ports | Network Overview                                                                                                    | • <u>802.1x</u>                                                                                        |
|               | • Wireless                                                                                                    | LPD Configuration                                                                                      |
|               | Wi-Fi Direct                                                                                                    | HTTP/FTP Settings                                                                                      |
|               | • Ethernet                                                                                                    | • ThinPrint                                                                                            |
|               | • TCP/IP                                                                                                    | • <u>USB</u>                                                                                           |
|               | • <u>SNMP</u>                                                                                                    | Restrict external network access                                                                       |
|               | • <u>IPSec</u>                                                                                                    |                                                                                                    |
| Security      |                                                                                                    | Disk Encryption                                                                                        |
|               | Login Methods                                                                                                    | DISK ETICTYPHOTE                                                                                       |
|               | <ul> <li>Login Methods</li> <li>Schedule USB Devices</li> </ul>                                                                    | Erase Temporary Data Files                                                                             |
|               |                                                                                                    |                                                                                                    |
|               | Schedule USB Devices                                                                                                    | Erase Temporary Data Files                                                                             |
|               | <ul><li>Schedule USB Devices</li><li>Security Audit Log</li></ul>                                                                  | <ul><li> Erase Temporary Data Files</li><li> Solutions LDAP Settings</li></ul>                         |
| Reports       | <ul><li>Schedule USB Devices</li><li>Security Audit Log</li><li>Login Restrictions</li></ul>                                       | <ul><li> Erase Temporary Data Files</li><li> Solutions LDAP Settings</li></ul>                         |
| Reports       | <ul> <li>Schedule USB Devices</li> <li>Security Audit Log</li> <li>Login Restrictions</li> <li>Confidential Print Setup</li> </ul> | <ul> <li>Erase Temporary Data Files</li> <li>Solutions LDAP Settings</li> <li>Miscellaneous</li> </ul> |

| <u>Help</u>     | Print All Guides         | Information Guide    |
|-----------------|--------------------------|----------------------|
|                 | Connection Guide         | Media Guide          |
|                 | Copy Guide               | Mono Quality Guide   |
|                 | E-mail Guide             | Moving Guide         |
|                 | Fax Guide                | Print Quality Guide  |
|                 | FTP Guide                | Supplies Guide       |
| Troubleshooting | Print Quality Test Pages | Cleaning the scanner |

# **Device**

## **Preferences**

| Description                                                                                                    |
|----------------------------------------------------------------------------------------------------|
| Set the language of the text that appears on the display.                                                                                                    |
| Identify the country or region where the printer is configured to operate.                                                                                                    |
| Run the setup wizard.                                                                                                    |
| <ul> <li>Select a language as a keyboard type.</li> <li>Notes:</li> <li>All the Keyboard Type values may not appear or may require special hardware to appear.</li> <li>This menu item appears only in some printer models.</li> </ul> |
| Specify the information to appear on the home screen.  Note: Custom Text 1 and Custom Text 2 appear only in some printer models.                                                                                                    |
| Configure the printer date and time.                                                                                                    |
|                                                                                                    |

| Menu item                                                                                 | Description                                                                                                    |
|-------------------------------------------------------------------------------------------|----------------------------------------------------------------------------------------------------|
| Date and Time  Network Time Protocol  Enable NTP [On*]  NTP Server  Enable Authentication | Configure the settings for Network Time Protocol (NTP).                                                                                                    |
|                                                                                           | <ul> <li>Notes:</li> <li>Enable Authentication appears only in some printer models.</li> <li>When Enable Authentication is set to MD5 key, Key ID and Password appear.</li> </ul> |
| Paper Sizes                                                                               | Specify the unit of measurement for paper sizes.                                                                                                    |
| U.S.*<br>Metric                                                                           | <b>Note:</b> The country or region selected in the initial setup wizard determines the initial paper size setting.                                                                |
| Screen Brightness                                                                         | Adjust the brightness of the display.                                                                                                    |
| 20–100% (100*)                                                                            | <b>Note:</b> This menu item appears only in some printer models.                                                                                                    |
| Flash Drive Access Enabled* Disabled                                                      | Enable access to the flash drive.                                                                                                    |
| Allow Background Removal On* Off                                                          | Specify whether background removal is allowed.                                                                                                    |
| Allow Custom Job scans On* Off                                                            | Scan multiple jobs to one file.                                                                                                    |
| One Page Flatbed Scanning On Off*                                                         | Set copies from the scanner glass to only one page at a time.                                                                                                    |
| Audio Feedback  Button Feedback  On*  Off                                                 | Enable audio feedback for button presses, panel interactions, paper loaded prompts, and error notifications.                                                                      |
|                                                                                           | <b>Note:</b> This menu item appears only in some printer models.                                                                                                    |
| Audio Feedback                                                                            | Adjust the volume of the printer speakers.                                                                                                    |
| Volume                                                                                    | Notes:                                                                                                    |
| 1–10 (5*)                                                                                 | <ul> <li>Changes to the volume are applied after the current user<br/>session ends.</li> </ul>                                                                                    |
|                                                                                           | This menu item appears only in some printer models.                                                                                                    |
| <b>Screen Timeout</b> 10–300 (60*)                                                        | Set the idle time in seconds before the display shows the home screen, or before the printer logs off a user account automatically.                                               |

### **Eco-Mode**

| Menu item                                           | Description                                                     |
|-----------------------------------------------------|-----------------------------------------------------------------|
| Print                                               | Specify whether to print on one side or two sides of the paper. |
| Sides                                               |                                                                 |
| 1-Sided*                                            |                                                                 |
| 2-Sided                                             |                                                                 |
| Print                                               | Print multiple page images on one side of a sheet of paper.     |
| Pages per Side                                      |                                                                 |
| Off*                                                |                                                                 |
| 2 pages per side                                    |                                                                 |
| 3 pages per side                                    |                                                                 |
| 4 pages per side                                    |                                                                 |
| 6 pages per side                                    |                                                                 |
| 9 pages per side                                    |                                                                 |
| 12 pages per side                                   |                                                                 |
| 16 pages per side                                   |                                                                 |
| Print                                               | Determine the lightness or darkness of text images.             |
| Toner Darkness                                      |                                                                 |
| 1–10 (8*)                                           |                                                                 |
| Сору                                                | Specify the scanning behavior based on the original             |
| Sides                                               | document.                                                       |
| 1 sided to 1 sided*                                 |                                                                 |
| 1 sided to 2 sided                                  |                                                                 |
| 2 sided to 1 sided                                  |                                                                 |
| 2 sided to 2 sided                                  |                                                                 |
| Сору                                                | Specify the scanning behavior based on the original             |
| Pages per Side                                      | document.                                                       |
| Off*                                                |                                                                 |
| 2 Portrait pages                                    |                                                                 |
| 4 Portrait pages                                    |                                                                 |
| 2 Landscape pages                                   |                                                                 |
| 4 Landscape pages                                   |                                                                 |
| Сору                                                | Determine the darkness of the scanned text images.              |
| Darkness                                            |                                                                 |
| 1–9 (5*)                                            |                                                                 |
| Note: An asterisk (*) next to a value indicates the | factory default setting.                                        |

# **Remote Operator Panel**

| Menu item                                                                    | Description                                                                             |
|------------------------------------------------------------------------------|-----------------------------------------------------------------------------------------|
| External VNC Connection  Don't Allow*  Allow                                 | Connect an external Virtual Network Computing (VNC) client to the remote control panel. |
| Authentication Type None*                                                    | Set the authentication type when accessing the VNC client server.                       |
| Standard Authentication                                                      | <b>Note:</b> When set to Standard Authentication, VNC Password appears.                 |
| Note: An asterisk (*) next to a value indicates the factory default setting. |                                                                                         |

### **Notifications**

| Description                                                                                                    |
|----------------------------------------------------------------------------------------------------|
| Enable a sound when loading paper into the ADF.                                                                                                    |
| Set the number of times that the alarm sounds when the printer requires user intervention.                                                                                                    |
| Show the estimated status of the supplies.                                                                                                    |
| Determine the unit that the printer uses to estimate supply usage and trigger custom notifications when user intervention is required.  Note: This menu item appears only in the Embedded Web Server. |
| Set the number of times that the alarm sounds when the toner cartridge is low.                                                                                                    |
| Configure notification settings when the printer requires user intervention.  Note: This menu item appears only in the Embedded Web Server.                                                           |
|                                                                                                    |

| Menu item                                                                    | Description                                                       |
|------------------------------------------------------------------------------|-------------------------------------------------------------------|
| E-mail Alerts Setup                                                          | Configure the e-mail settings of the printer.                     |
| E-mail Setup                                                                 |                                                                   |
| Primary SMTP Gateway                                                         |                                                                   |
| Primary SMTP Gateway Port (25*)                                              |                                                                   |
| Secondary SMTP Gateway                                                       |                                                                   |
| Secondary SMTP Gateway Port (25*)                                            |                                                                   |
| SMTP Timeout (30 seconds*)                                                   |                                                                   |
| Reply Address                                                                |                                                                   |
| Always use SMTP default Reply Address(Off*)                                  |                                                                   |
| Use SSL/TLS(Disabled*)                                                       |                                                                   |
| Require Trusted Certificate(On*)                                             |                                                                   |
| SMTP Server Authentication                                                   |                                                                   |
| (No authentication required*)                                                |                                                                   |
| Device-Initiated E-mail(None*)                                               |                                                                   |
| User-Initiated E-mail(None*)                                                 |                                                                   |
| Use Active Directory Device<br>Credentials(Off*)                             |                                                                   |
| Device Userid                                                                |                                                                   |
| Device Password                                                              |                                                                   |
| Kerberos 5 REALM                                                             |                                                                   |
| NTLM Domain                                                                  |                                                                   |
| Disable "SMTP server not set up" error(Off*)                                 |                                                                   |
| E-mail Alerts Setup                                                          | Specify the e-mail addresses and enable the e-mail alert          |
| Setup E-mail Lists and Alerts                                                | events.                                                           |
| E-mail List 1                                                                | <b>Note:</b> This menu item appears only in the Embedded Web      |
| E-mail List 2                                                                | Server.                                                           |
| E-mail Events                                                                |                                                                   |
| Error Prevention                                                             | Set the printer to flush blank pages or pages with partial prints |
| Jam Assist                                                                   | automatically after a jammed page has been cleared.               |
| Off                                                                          |                                                                   |
| On*                                                                          |                                                                   |
| Error Prevention                                                             | Let the printer continue processing or printing a job             |
| Auto Continue                                                                | automatically after clearing certain printer conditions that      |
| Off                                                                          | require user intervention.                                        |
| On* (5 seconds)                                                              |                                                                   |
| Error Prevention                                                             | Set the printer to restart when an error occurs.                  |
| Auto Reboot                                                                  |                                                                   |
| Auto Reboot                                                                  |                                                                   |
| Reboot when idle                                                             |                                                                   |
| Reboot always*                                                               |                                                                   |
| Reboot never                                                                 |                                                                   |
| Note: An asterisk (*) next to a value indicates the factory default setting. |                                                                   |

| Menu item                                                                  | Description                                                                                                    |
|----------------------------------------------------------------------------|----------------------------------------------------------------------------------------------------|
| Error Prevention Auto Reboot Max Auto Reboots 1–20 (2*)                    | Set the number of automatic reboots that the printer can perform.                                                             |
| Error Prevention Auto Reboot Auto Reboot Window 1–525600 seconds (720*)    | Set the time before the printer performs an automatic reboot.                                                                 |
| Error Prevention Auto Reboot Auto Reboot Counter                           | Show a read-only information of the reboot counter.                                                                           |
| Error Prevention  Auto Reboot  Reset Auto Reboot Counter  Cancel  Continue | Reset Auto Reboot Counter.                                                                                                    |
| Error Prevention Display Short Paper Error On Auto-clear*                  | Set the printer to show a message when a short paper error occurs.  Note: Short paper refers to the size of the paper loaded. |
| Error Prevention Page Protect Off* On                                      | Set the printer to process the entire page into the memory before printing it.                                                |
| Jam Content Recovery  Jam Recovery  Off  On  Auto*                         | Set the printer to reprint jammed pages.                                                                                      |
| Jam Content Recovery Scanner Jam Recovery Job level Page level*            | Specify how to restart a scan job after resolving a paper jam.                                                                |
| Note: An asterisk (*) next to a value indicates                            | the factory default setting.                                                                                                  |

# **Power Management**

| Menu item                                                                                                    | Description                                                                               |
|----------------------------------------------------------------------------------------------------|-------------------------------------------------------------------------------------------|
| Sleep Mode Profile Print from Sleep Mode Stay awake after printing Enter Sleep Mode after printing*                        | Set the printer to stay in Ready mode or return to Sleep mode after printing.             |
| Timeouts Sleep Mode 1–120 minutes (15*)                                                                                    | Set the idle time before the printer begins operating in Sleep mode.                      |
| Timeouts  Hibernate Timeout  Disabled  1 hour  2 hours  3 hours  6 hours  1 day  2 days  3 days*  1 week  2 weeks  1 month | Set the time before the printer turns off.                                                |
| Timeouts  Hibernate Timeout on Connection  Hibernate  Do Not Hibernate*                                                    | Set Hibernate Timeout to turn off the printer while an active Ethernet connection exists. |
| Schedule Power Modes Schedules Add New Schedule  Note: An asterisk (*) next to a value indicates the                       | Schedule the printer when to enter Sleep or Hibernate mode.                               |

# **Anonymous Data Collection**

| Menu item                                                                  | Description                                                                                                    |
|----------------------------------------------------------------------------|----------------------------------------------------------------------------------------------------|
| Anonymous Data Collection  Device Usage and Performance Information  None* | Send printer usage and performance information to Lexmark.  Note: Anonymous Data Send Time appears only when you set Anonymous Data Collection to Device Usage and Performance. |
| Anonymous Data Send Time Start Time Stop Time                              |                                                                                                    |

### Accessibility

**Note:** This menu appears only in some printer models.

| Menu item                                                                    | Description                                                                                                    |
|------------------------------------------------------------------------------|----------------------------------------------------------------------------------------------------|
| <b>Duplicate Key Strike Interval</b> 0-5 (0*)                                | Set the interval in seconds during which the printer ignores duplicate key presses on an attached keyboard.                                               |
| Key Repeat Initial Delay<br>0.25-5 (1*)                                      | Set the initial length of delay in seconds before a repeating key starts repeating.  Note: This menu item appears only when a keyboard is attached to the |
|                                                                              | printer.                                                                                                    |
| Key Repeat Rate                                                              | Set the number of presses per second for a repeating key.                                                                                                 |
| 0.5–30 (30*)                                                                 | <b>Note:</b> This menu item appears only when a keyboard is attached to the printer.                                                                      |
| Prolong Screen Timeout  Off*  On                                             | Let the user remain in the same location and reset the Screen Timeout timer when it expires instead of returning to the home screen.                      |
| Headphone Volume                                                             | Adjust the headphone volume.                                                                                                    |
| 1–10 (5*)                                                                    | <b>Note:</b> This menu item appears only when a headphone is attached to the printer.                                                                     |
| Enable Voice Guidance When<br>Headphone Is Attached<br>Off*                  | Enable Voice Guidance when a headphone is attached to the printer.                                                                                        |
| On                                                                           |                                                                                                    |
| Speak Passwords/PINs Off*                                                    | Set the printer to read out loud passwords or personal identification numbers.                                                                            |
| On                                                                           | <b>Note:</b> This menu item appears only when a headphone or a speaker is attached to the printer.                                                        |
| Speech Rate                                                                  | Set the Voice Guidance speech rate.                                                                                                    |
| Very Slow                                                                    | Note: This menu item appears only when a headphone or a speaker is                                                                                        |
| Slow                                                                         | attached to the printer.                                                                                                    |
| Normal*                                                                      |                                                                                                    |
| Fast<br>Faster                                                               |                                                                                                    |
| Very Fast                                                                    |                                                                                                    |
| Rapid                                                                        |                                                                                                    |
| Very Rapid                                                                   |                                                                                                    |
| Fastest                                                                      |                                                                                                    |
| Note: An asterisk (*) next to a value indicates the factory default setting. |                                                                                                    |

### **Restore Factory Defaults**

| Menu item                | Description                                                             |
|--------------------------|-------------------------------------------------------------------------|
| Restore Settings         | Restore the printer factory default settings.                           |
| Restore all settings     | Note: The default value is the value selected during the initial setup. |
| Restore printer settings |                                                                         |
| Restore network settings |                                                                         |
| Restore fax settings     |                                                                         |
| Restore app settings     |                                                                         |

### Maintenance

### **Configuration Menu**

| Menu item                                                                      | Description                                                                                                    |
|--------------------------------------------------------------------------------|----------------------------------------------------------------------------------------------------|
| USB Configuration USB PnP 1* 2                                                 | Change the USB driver mode of the printer to improve its compatibility with a personal computer.                                           |
| USB Configuration USB Scan to Local On* Off                                    | Set whether the USB device driver enumerates as a USB Simple device (single interface) or as a USB Composite device (multiple interfaces). |
| USB Configuration USB Speed Full Auto*                                         | Set the USB port to run at full speed and disable its high-speed capabilities.                                                             |
| Tray Configuration  Tray Linking  Automatic*  Off                              | Set the printer to link the trays that have the same paper type and paper size settings.                                                   |
| Tray Configuration Show Tray Insert Message Off Only for unknown sizes* Always | Display a message to select paper size and type after inserting the tray.                                                                  |
| Tray Configuration A5 Loading Short Edge* Long Edge                            | Specify the page orientation when loading A5 paper size.                                                                                   |

| Menu item                                                                                                    | Description                                                                      |
|----------------------------------------------------------------------------------------------------|----------------------------------------------------------------------------------|
| Tray Configuration Paper Prompts Auto* Multipurpose Feeder Manual Paper                                      | Set the paper source that the user fills when a prompt to load paper appears.    |
| Tray Configuration Envelope Prompts Auto* Multipurpose Feeder Manual Envelope                                | Set the paper source that the user fills when a prompt to load envelope appears. |
| Tray Configuration Action for Prompts Prompt user Continue* Use current                                      | Set the printer to resolve paper- or envelope-related change prompts.            |
| Reports  Menu Settings Page Event Log Event Log Summary HealthCheck Statistics                               | Print reports about printer menu settings, status, and event logs.               |
| Supply Usage And Counters Clear Supply Usage History Reset Black Cartridge Counter Reset Maintenance Counter | Reset the supply page counter or view the total printed pages.                   |
| Printer Emulations PPDS Emulation Off* On                                                                    | Set the printer to recognize and use the PPDS data stream.                       |
| Printer Emulations PS Emulation Off On*                                                                      | Set the printer to recognize and use the PS data stream.                         |
| Printer Emulations Emulator Security Page Timeout 0–60 (60*)                                                 | Set the page timeout during emulation.                                           |
| Printer Emulations Emulator Security Reset Emulator After Job Off* On                                        | Reset the emulator after a print job.                                            |
| Note: An asterisk (*) next to a value indicate                                                               | es the factory default setting.                                                  |

| Menu item                                                                   | Description                                                                                                    |
|-----------------------------------------------------------------------------|----------------------------------------------------------------------------------------------------|
| Printer Emulations Emulator Security Disable Printer Message Access On* Off | Disable access to the printer message during emulation.                                                                                                    |
| Print Configuration Font Sharpening 0–150 (24*)                             | Set a text point-size value below which the high-frequency screens are used when printing font data.                                                                                                    |
| Fax Configuration Fax Low Power Support Disable Sleep Permit Sleep Auto*    | Set fax to enter Sleep mode whenever the printer determines that it should.                                                                                                    |
| Fax Configuration Fax Storage Location Disk* NAND                           | Set the storage location for all faxes.                                                                                                    |
| Print Configuration Print Density Disabled* 1–5 Copy Density Disabled* 1–5  | Adjust the toner density when printing or copying documents.                                                                                                    |
| <b>Device Operations</b> Quiet Mode  Off*  On                               | Set the printer to reduce the amount of noise that it makes when printing.  Note: Enabling this setting slows down the overall performance of the printer.                                                                                                    |
| Device Operations Panel Menus Enable* Disable                               | Set the printer to show the control panel menus.  Note: This menu item appears only in the Embedded Web Server.                                                                                                    |
| Device Operations Safe Mode Off* On                                         | Set the printer to operate in a special mode, in which it attempts to continue offering as much functionality as possible, despite known issues.  For example, when set to On, and the duplex motor is nonfunctional, the printer performs one-sided printing of the documents even if the job is two-sided printing. |
| <b>Device Operations</b> Clear Custom Status                                | Erase all custom messages.                                                                                                    |
| Note: An asterisk (*) next to a value indicates                             | the factory default setting.                                                                                                    |

| Menu item                                                                                                    | Description                                                                                                    |
|----------------------------------------------------------------------------------------------------|----------------------------------------------------------------------------------------------------|
| Device Operations  Clear all remotely-installed messages                                                                         | Erase all remotely-installed messages.                                                                                                    |
| Device Operations  Automatically Display Error Screens  On*  Off                                                                 | Show existing error messages on the display after the printer remains inactive on the home screen for a length of time equal to the Screen Timeout setting.       |
| App Configuration  LES Applications  On*  Off                                                                                    | Enable the Lexmark Embedded Solutions (LES) applications.                                                                                                    |
| Scanner Configuration                                                                                                    | Print a Quick Test target page.                                                                                                    |
| Scanner Manual Registration Print Quick Test                                                                                     | <b>Note:</b> Make sure that the margin spacing on the target page is uniform all the way around the target. If it is not, then the printer margins must be reset. |
| Scanner Configuration Scanner Manual Registration Front ADF Registration Rear ADF Registration Flatbed Registration              | Manually register the flatbed and ADF after replacing the ADF, scanner glass, or controller board.                                                                |
| Scanner Configuration  Edge Erase  Flatbed Edge Erase  0-6 (3*)  ADF Edge Erase  0-6 (3*)                                        | Set the size, in millimeters, of the no-print area around an ADF or flatbed scan job.                                                                             |
| Scanner Configuration  ADF Deskew  ADF Mechanical Deskew  Off  On  Auto*                                                         | Set the printer to perform ADF mechanical skew adjustment.                                                                                                    |
| Scanner Configuration Disable Scanner Enabled* Disabled ADF Disabled                                                             | Disable the scanner if it is not working properly.                                                                                                    |
| Scanner Configuration Tiff Byte Order CPU Endianness* Little Endian Big Endian Note: An asterisk (*) next to a value indicates t | Set the byte order of a TIFF-formatted scan output.  he factory default setting.                                                                                  |

| Menu item                                                                    | Description                                                     |
|------------------------------------------------------------------------------|-----------------------------------------------------------------|
| Scanner Configuration                                                        | Set the RowsPerStrip tag value of a TIFF-formatted scan output. |
| Exact Tiff Rows Per Strip                                                    |                                                                 |
| On*                                                                          |                                                                 |
| Off                                                                          |                                                                 |
| Note: An asterisk (*) next to a value indicates the factory default setting. |                                                                 |

#### **Out of Service Erase**

| Menu item                                                                           | Description                                                                                             |
|-------------------------------------------------------------------------------------|----------------------------------------------------------------------------------------------------|
| Out of Service Erase  Memory Last Sanitized                                         | Show information on when the printer memory or hard disk was last sanitized.                            |
| Hard Disk Last Sanitized                                                            | <b>Note:</b> Hard Disk Last Sanitized appears only in printers with a hard disk installed.              |
| Out of Service Erase Sanitize all information on nonvolatile                        | Clear all settings and applications that are stored in the printer memory or hard disk.                 |
| memory Sanitize all information on hard disk Erase all printer and network settings | <b>Note:</b> Sanitize all information on hard disk appears only in printers with a hard disk installed. |

### **Visible Home Screen Icons**

| Menu                      | Description                                     |
|---------------------------|-------------------------------------------------|
| Visible Home Screen Icons | Specify which icons to show on the home screen. |
| Сору                      |                                                 |
| E-mail                    |                                                 |
| Fax                       |                                                 |
| Status/Supplies           |                                                 |
| Job Queue                 |                                                 |
| Change Language           |                                                 |
| Shortcut Center           |                                                 |
| Address Book              |                                                 |
| Bookmarks                 |                                                 |
| Held Jobs                 |                                                 |
| USB                       |                                                 |
| FTP                       |                                                 |
| Scan Profiles             |                                                 |
| App Profiles              |                                                 |
| Display Customization     |                                                 |
| Scan Center               |                                                 |
| Card Copy                 |                                                 |

### **About this Printer**

| Menu item                                             | Description                                                         |
|-------------------------------------------------------|---------------------------------------------------------------------|
| Asset Tag                                             | Describe the printer. The maximum length is 32 characters.          |
| Printer's Location                                    | Identify the printer location. The maximum length is 63 characters. |
| Contact                                               | Personalize the printer name. The maximum length is 63 characters.  |
| Export Configuration File to USB*                     | Export configuration files to a flash drive.                        |
| Export Compressed Logs to USB*                        | Export compressed log files to a flash drive.                       |
| Send Logs Cancel Send                                 | Send diagnostic information to Lexmark.                             |
| * This menu item appears only in some printer models. |                                                                     |

# **Print**

### Layout

| on .                                                                                   |
|----------------------------------------------------------------------------------------|
| nether to print on one side or both sides of the paper.                                |
| which side of the paper is bound when performing two-sided printing.                   |
| c pages that are included in a print job.                                              |
| pages of a print job stacked in sequence, particularly when printing multiple the job. |
| k separator sheets when printing.                                                      |
| e paper source for the separator sheet.                                                |
| i                                                                                      |

| Menu item                                                                                                    | Description                                                                         |  |
|----------------------------------------------------------------------------------------------------|-------------------------------------------------------------------------------------|--|
| Pages per Side Off* 2 pages per side 3 pages per side 4 pages per side 6 pages per side 9 pages per side 12 pages per side 16 pages per side | Print multiple page images on one side of a sheet of paper.                         |  |
| Pages per Side Ordering  Horizontal*  Reverse Horizontal  Vertical  Reverse Vertical                                                         | Specify the positioning of multiple page images when using the Pages per Side menu. |  |
| Pages per Side Orientation Auto* Landscape Portrait                                                                                          | Specify the orientation of multiple page images when using the Pages per Side menu. |  |
| Pages per Side Border<br>None*<br>Solid                                                                                                    | Print a border around each page image when using the Pages per Side menu.           |  |
| <b>Copies</b> 1–9999 (1*)                                                                                                    | Specify the number of copies for each print job.                                    |  |
| Print Area<br>Normal*<br>Whole Page                                                                                                    | Set the printable area on a sheet of paper.                                         |  |
| Note: An asterisk (*) next to a                                                                                                    | Note: An asterisk (*) next to a value indicates the factory default setting.        |  |

# **Finishing**

| Description                                                                   |
|-------------------------------------------------------------------------------|
| Specify the staple position for all print jobs.                               |
| <b>Note:</b> This menu item appears only when a staple finisher is installed. |
|                                                                               |
|                                                                               |
|                                                                               |
|                                                                               |
|                                                                               |
|                                                                               |
|                                                                               |
|                                                                               |
|                                                                               |

| Menu item                                                                                                    | Description                                                                                                    |
|----------------------------------------------------------------------------------------------------|----------------------------------------------------------------------------------------------------|
| Staple Test                                                                                                    | Determine whether the staple finisher is functioning properly.                                                                                                    |
| Start                                                                                                    | <b>Note:</b> This menu item appears only when a staple finisher is installed.                                                                                                    |
| Offset Pages                                                                                                    | Offset the output of each print job or each copy of a print job.                                                                                                    |
| None*<br>Between Copies<br>Between Jobs                                                                                                    | Notes:  • Between Copies offsets each copy of a print job if Collate is set to On [1,2,1,2,1,2]. If Collate is set to Off [1,1,1,2,2,2], then each set of printed pages are offset, such as all page 1s and all page 2s. |
|                                                                                                    | <ul> <li>Between Jobs sets the same offset position for the entire print job<br/>regardless of the number of copies printed.</li> </ul>                                                                                  |
| This menu item appears only when a staple finisher is installed.  Note: An asterisk (*) next to a value indicates the factory default setting. |                                                                                                    |

# Setup

| Menu item                                  | Description                                                                                                    |
|--------------------------------------------|----------------------------------------------------------------------------------------------------|
| Printer Language                           | Set the printer language.                                                                                                    |
| PCL Emulation PS Emulation*                | <b>Note:</b> Setting a printer language default does not prevent a software program from sending print jobs that use another printer language.                                                                      |
| Job Waiting Off*                           | Preserve print jobs requiring supplies so that jobs not requiring the missing supplies can print.                                                                                                    |
| On                                         | Note: This menu item appears only when a printer hard disk is installed.                                                                                                    |
| Job Hold Timeout<br>0–255 (30*)            | Set the time in seconds that the printer waits for user intervention before it holds jobs that require unavailable resources and continues to print other jobs in the print queue.                                  |
|                                            | Note: This menu item appears only when a printer hard disk is installed.                                                                                                    |
| Download Target RAM*                       | Specify where to save all permanent resources, such as fonts and macros, that have been downloaded to the printer.                                                                                                  |
| Disk                                       | <b>Note:</b> This menu item appears only when a printer hard disk is installed.                                                                                                    |
| Resource Save Off* On                      | Determine what the printer does with downloaded resources, such as fonts and macros, when it receives a job that requires more than the available memory.                                                           |
|                                            | Notes:                                                                                                    |
|                                            | When set to Off, the printer retains downloaded resources only until<br>memory is needed. Resources associated with the inactive printer<br>language are deleted.                                                   |
|                                            | When set to On, the printer preserves all the permanent<br>downloaded resources across all language switches. When<br>necessary, the printer shows memory full messages instead of<br>deleting permanent resources. |
| Note: An asterisk (*) next to a value indi | cates the factory default setting.                                                                                                    |

| Menu item                                                                    | Description                                                                                   |
|------------------------------------------------------------------------------|-----------------------------------------------------------------------------------------------|
| Print All Order Alphabetical*                                                | Specify the order in which held and confidential jobs are printed when Print All is selected. |
| Newest First                                                                 | Note: This menu item appears only when a printer hard disk is installed.                      |
| Oldest First                                                                 |                                                                                               |
| Note: An asterisk (*) next to a value indicates the factory default setting. |                                                                                               |

# Quality

| Menu item                                                            | Description                                                                                                    |
|----------------------------------------------------------------------|----------------------------------------------------------------------------------------------------|
| Print Resolution 600 dpi* 1200 Image Q 2400 Image Q 1200 dpi 300 dpi | Set the resolution for the text and images on the printed output.  Note: Resolution is determined in dots per inch or image quality. |
| Pixel Boost  Off* Fonts Horizontally Vertically Both directions      | Enable more pixels to print in clusters for clarity, in order to enhance text and images.                                            |
| Toner Darkness<br>1–10 (8*)                                          | Determine the lightness or darkness of text images.                                                                                  |
| Halftone<br>Normal*<br>Detail                                        | Enhance the printed output to have smoother lines with sharper edges.                                                                |
| Brightness<br>-6 to 6 (0*)                                           | Adjust the brightness of the printed output.                                                                                         |
| <b>Contrast</b> 0 to 5 (0*)                                          | Adjust the contrast of the printed output.                                                                                           |
| Gray Correction Off Auto*                                            | Adjust the contrast enhancement applied to images.                                                                                   |
| Note: An asterisk (*) next                                           | to a value indicates the factory default setting.                                                                                    |

### **Job Accounting**

**Note:** This menu appears only when a printer hard disk is installed.

| Menu item                                                                    | Description                                                                     |
|------------------------------------------------------------------------------|---------------------------------------------------------------------------------|
| Job Accounting                                                               | Set the printer to create a log of the print jobs that it receives.             |
| Off*                                                                         |                                                                                 |
| On                                                                           |                                                                                 |
| Accounting Log Frequency                                                     | Specify how often the printer creates a log file.                               |
| Daily<br>Weekly                                                              |                                                                                 |
| Monthly*                                                                     |                                                                                 |
| Log Action at End of Frequency                                               | Specify how the printer responds when the frequency threshold expires.          |
| None*                                                                        | <b>Note:</b> The value defined in Accounting Log Frequency determines when this |
| E-mail Current Log                                                           | action is triggered.                                                            |
| E-mail & Delete Current Log                                                  |                                                                                 |
| Post Current Log                                                             |                                                                                 |
| Post & Delete Current Log                                                    |                                                                                 |
| Log Near Full Level                                                          | Specify the maximum size of the log file before the printer executes the Log    |
| Off*                                                                         | Action at Near Full.                                                            |
| On                                                                           |                                                                                 |
| Log Action at Near Full                                                      | Specify how the printer responds when the hard disk is nearly full.             |
| None*                                                                        | Note: The value defined in Log Near Full Level determines when this action      |
| E-mail Current Log                                                           | is triggered.                                                                   |
| E-mail & Delete Current Log E-mail & Delete Oldest Log                       |                                                                                 |
| Post Current Log                                                             |                                                                                 |
| Post & Delete Current Log                                                    |                                                                                 |
| Post & Delete Oldest Log                                                     |                                                                                 |
| Delete Current Log                                                           |                                                                                 |
| Delete Oldest Log                                                            |                                                                                 |
| Delete All But Current                                                       |                                                                                 |
| Delete All Logs                                                              |                                                                                 |
| Log Action at Full                                                           | Specify how the printer responds when disk usage reaches the maximum limit      |
| None*                                                                        | (100MB).                                                                        |
| E-mail & Delete Current Log                                                  |                                                                                 |
| E-mail & Delete Oldest Log Post & Delete Current Log                         |                                                                                 |
| Post & Delete Oldest Log                                                     |                                                                                 |
| Delete Current Log                                                           |                                                                                 |
| Delete Oldest Log                                                            |                                                                                 |
| Delete All But Current                                                       |                                                                                 |
| Delete All Logs                                                              |                                                                                 |
| URL to Post Log                                                              | Specify where the printer posts job accounting logs.                            |
| E-mail Address to Send Logs                                                  | Specify the e-mail address to which the printer sends job accounting logs.      |
| Note: An asterisk (*) next to a value indicates the factory default setting. |                                                                                 |

| Menu item                                                                    | Description                                                                                           |
|------------------------------------------------------------------------------|----------------------------------------------------------------------------------------------------|
| Log File Prefix                                                              | Specify the prefix for the log file name.                                                             |
|                                                                              | <b>Note:</b> The current host name defined in the TCP/IP menu is used as the default log file prefix. |
| Note: An asterisk (*) next to a value indicates the factory default setting. |                                                                                                    |

### **XPS**

| Menu item                                                                    | Description                                                                         |
|------------------------------------------------------------------------------|-------------------------------------------------------------------------------------|
| <b>Print Error Pages</b> Off* On                                             | Print a test page that contains information on errors, including XML markup errors. |
| Minimum Line Width<br>1–30 (2*)                                              | Set the minimum stroke width of any job printed in 1200 dpi.                        |
| Note: An asterisk (*) next to a value indicates the factory default setting. |                                                                                     |

### **PDF**

| Menu item                                        | Description                                            |
|--------------------------------------------------|--------------------------------------------------------|
| Scale To Fit Off* On                             | Scale the page content to fit the selected paper size. |
| Annotations Print Do Not Print*                  | Specify whether to print annotations in the PDF.       |
| Print PDF Error Off On*                          | Enable the printing of PDF error.                      |
| <b>Note:</b> An asterisk (*) next to a value inc | dicates the factory default setting                    |

# **PostScript**

| Menu item                                                                    | Description                                                          |
|------------------------------------------------------------------------------|----------------------------------------------------------------------|
| Print PS Error                                                               | Print a page that describes the PostScript® error.                   |
| Off*                                                                         | Note: When an error occurs, processing of the job stops, the printer |
| On                                                                           | prints an error message, and the rest of the print job is flushed.   |
| Minimum Line Width                                                           | Set the minimum stroke width of any job printed in 1200 dpi.         |
| 1–30 (2*)                                                                    |                                                                      |
| Note: An asterisk (*) next to a value indicates the factory default setting. |                                                                      |

| Menu item                          | Description                                                                                                    |
|------------------------------------|----------------------------------------------------------------------------------------------------|
| Lock PS Startup Mode Off On*       | Disable the SysStart file.                                                                                                    |
| Font Priority Resident* Flash/Disk | <ul> <li>Establish the font search order.</li> <li>Notes:</li> <li>Resident sets the printer to search its memory for the requested font before searching the flash memory or printer hard disk.</li> <li>Flash/Disk sets the printer to search the flash memory or printer hard disk for the requested font before searching the printer memory.</li> <li>This menu item appears only when a flash memory or hard disk is installed.</li> </ul> |
| <b>Wait Timeout</b> Off On*        | Enable the printer to wait for more data before canceling a print job.  Note: When enabled, the factory default setting is 40 seconds.                                                                                                    |

### **PCL**

| Menu item                                | Description                                                                                                    |
|------------------------------------------|----------------------------------------------------------------------------------------------------|
| Font Source  Resident*  Disk  Flash  All | Choose the source which contains the default font selection.  Notes:  Flash and Disk appear only when a flash memory or hard disk is installed.  For Flash and Disk to appear, make sure that they are not read- or write-protected.                       |
| Font Name<br>Courier*                    | Select a font from the specified font source.                                                                                                    |
| Symbol Set<br>10U PC-8*                  | Specify the symbol set for each font name.  Note: A symbol set is a set of alphabetic and numeric characters, punctuation, and special symbols. Symbol sets support the different languages or specific programs such as math symbols for scientific text. |
| <b>Pitch</b> 0.08–100 (10*)              | Specify the pitch for fixed or monospaced fonts.  Note: Pitch refers to the number of fixed-space characters in a horizontal inch of type.                                                                                                    |
| Orientation Portrait* Landscape          | Specify the orientation of text and graphics on the page.                                                                                                    |

| Menu item                                                                         | Description                                                                                                    |
|-----------------------------------------------------------------------------------|----------------------------------------------------------------------------------------------------|
| Lines per Page<br>1–255                                                           | Specify the number of lines of text for each page printed through the PCL® data stream.                                                                                       |
|                                                                                   | Notes:                                                                                                    |
|                                                                                   | <ul> <li>This menu item activates vertical escapement that causes the<br/>selected number of requested lines to print between the default<br/>margins of the page.</li> </ul> |
|                                                                                   | <ul> <li>60 is the U.S. factory default setting. 64 is the international factory<br/>default setting.</li> </ul>                                                              |
| PCL5 Minimum Line Width<br>1–30 (2*)                                              | Set the initial minimum stroke width of any job printed in 1200 dpi.                                                                                                    |
| PCLXL Minimum Line Width<br>1–30 (2*)                                             |                                                                                                    |
| A4 Width                                                                          | Set the width of the logical page on A4-size paper.                                                                                                    |
| 198 mm*<br>203 mm                                                                 | <b>Note:</b> Logical page is the space on the physical page where data is printed.                                                                                            |
| Auto CR after LF                                                                  | Set the printer to perform a carriage return after a line feed control command.                                                                                               |
| On                                                                                | <b>Note:</b> Carriage return is a mechanism that commands the printer to move the position of the cursor to the first position on the same line.                              |
| Auto LF after CR<br>Off*<br>On                                                    | Set the printer to perform a line feed after a carriage return control command.                                                                                               |
|                                                                                   | application that uses a different set of source assignments to request a given paper source.                                                                                  |
| Assign Manual Paper Assign Manual Envelope View Factory Defaults Restore Defaults | <ul> <li>Show the factory default value assigned for each paper source.</li> <li>Restore the tray renumber values to their factory defaults.</li> </ul>                       |
| Print Timeout Off On* (90 seconds)                                                | Set the printer to end a print job after it has been idle for the specified amount of time.                                                                                   |

# HTML

| Menu item                             | Description                             |
|---------------------------------------|-----------------------------------------|
| Font Name [List of fonts] (Times*)    | Set the font to use for HTML documents. |
| Note: An asterisk (*) next to a value | indicates the factory default setting.  |

| Menu item                                                                    | Description                                                  |
|------------------------------------------------------------------------------|--------------------------------------------------------------|
| Font Size<br>1–255 (12*)                                                     | Set the font size to use for HTML documents.                 |
| Scale<br>1–400% (100*)                                                       | Scale HTML documents.                                        |
| Orientation Portrait* Landscape                                              | Set the page orientation for HTML documents.                 |
| <b>Margin Size</b><br>8–255 mm (19*)                                         | Set the page margin for HTML documents.                      |
| Backgrounds Do Not Print Print*                                              | Print background information or graphics for HTML documents. |
| Note: An asterisk (*) next to a value indicates the factory default setting. |                                                              |

# **Image**

| Menu item                             | Description                                                                                               |
|---------------------------------------|----------------------------------------------------------------------------------------------------|
| Auto Fit                              | Select the best available paper size and orientation setting for an image.                                |
| On<br>Off*                            | <b>Note:</b> When set to On, this menu item overrides the scaling and orientation settings for the image. |
| Invert                                | Invert bitonal monochrome images.                                                                         |
| Off*                                  | <b>Note:</b> This menu item does not apply to GIF or JPEG image formats.                                  |
| On                                    |                                                                                                    |
| Scaling                               | Adjust the image to fit the printable area.                                                               |
| Anchor Top Left                       | <b>Note:</b> When Auto Fit is set to On, Scaling is automatically set to Best Fit.                        |
| Best Fit*                             |                                                                                                    |
| Anchor Center                         |                                                                                                    |
| Fit Height/Width                      |                                                                                                    |
| Fit Height                            |                                                                                                    |
| Fit Width                             |                                                                                                    |
| Orientation                           | Specify the orientation of text and graphics on the page.                                                 |
| Portrait*                             |                                                                                                    |
| Landscape                             |                                                                                                    |
| Reverse Portrait                      |                                                                                                    |
| Reverse Landscape                     |                                                                                                    |
| Note: An asterisk (*) next to a value | e indicates the factory default setting.                                                                  |

# **Paper**

# **Tray Configuration**

| Menu item                                                                     | Description                                                                                                    |
|-------------------------------------------------------------------------------|----------------------------------------------------------------------------------------------------|
| Default Source Tray [x] (1*) Multipurpose Feeder Manual Paper Manual Envelope | Set the paper source for all print jobs.                                                                                                    |
| Paper Size/Type Tray [x] Multipurpose Feeder Manual Paper Manual Envelope     | Specify the paper size or paper type loaded in each paper source.                                                                                                    |
| Substitute Size Off Letter/A4 All Listed*                                     | Set the printer to substitute a specified paper size if the requested size is not loaded in any paper source.  Notes:  Off prompts the user to load the required paper size.  All Listed allows all available substitutions.                                                        |
| Configure MP  Cassette*  Manual  First                                        | Determine the behavior of the multipurpose feeder.  Notes:  Cassette configures the multipurpose feeder as the automatic paper source.  Manual sets the multipurpose feeder only for manual-feed print jobs.  First configures the multipurpose feeder as the primary paper source. |

# **Media Configuration**

#### **Universal Setup**

| Menu item                                                                   | Description                                                          |
|-----------------------------------------------------------------------------|----------------------------------------------------------------------|
| Units of Measure                                                            | Specify the unit of measurement for the universal paper.             |
| Inches                                                                      | Note: Inches is the U.S. factory default setting. Millimeters is the |
| Millimeters                                                                 | international factory default setting.                               |
| Portrait Width                                                              | Set the portrait width of the universal paper.                       |
| 3–14.17 inches (8.50*)                                                      |                                                                      |
| 76–359.91 mm (216*)                                                         |                                                                      |
| Note: An asterisk (*) next to a value indicates the factory default setting |                                                                      |

| Menu item                                                                    | Description                                                                                            |
|------------------------------------------------------------------------------|----------------------------------------------------------------------------------------------------|
| Portrait Height<br>3–14.17 inches (14*)<br>76–359.91 mm (356*)               | Set the portrait height of the universal paper.                                                        |
| Feed Direction Short Edge*                                                   | Set the printer to pick paper from the short edge or long edge direction.                              |
| Long Edge                                                                    | <b>Note:</b> Long Edge appears only when the longest edge is shorter than the maximum width supported. |
| Note: An asterisk (*) next to a value indicates the factory default setting. |                                                                                                    |

### **Custom Scan Sizes**

| Menu item             | Description                                              |
|-----------------------|----------------------------------------------------------|
| Custom Scan Size [x]  | Assign a scan size name and configure the scan settings. |
| Scan Size Name        |                                                          |
| Width                 |                                                          |
| 1–8.50 inches (8.50*) |                                                          |
| 25–216 mm (216*)      |                                                          |
| Height                |                                                          |
| 1–14 inches (14*)     |                                                          |
| 25–356 mm (297*)      |                                                          |
| Orientation           |                                                          |
| Portrait*             |                                                          |
| Landscape             |                                                          |
| 2 scans per side      |                                                          |
| Off*                  |                                                          |
| On                    |                                                          |

#### **Media Types**

| Menu item                                                                    | Description                                         |
|------------------------------------------------------------------------------|-----------------------------------------------------|
| Plain                                                                        | Specify the texture and weight of the paper loaded. |
| Card Stock                                                                   | Select from the following options:                  |
| Transparency                                                                 | Paper Texture                                       |
| Recycled                                                                     | Smooth                                              |
| Labels                                                                       | Normal*                                             |
| Bond                                                                         | Rough                                               |
| Envelope                                                                     | Paper Weight                                        |
| Rough Envelope                                                               | Light                                               |
| Letterhead                                                                   | Normal*                                             |
| Preprinted                                                                   | Heavy                                               |
| Colored Paper                                                                |                                                     |
| Light                                                                        |                                                     |
| Heavy                                                                        |                                                     |
| Rough/Cotton                                                                 |                                                     |
| Custom Type [x]                                                              |                                                     |
| Note: An asterisk (*) next to a value indicates the factory default setting. |                                                     |

# Copy

# **Copy Defaults**

| Menu item                             | Description                                                                  |  |
|---------------------------------------|------------------------------------------------------------------------------|--|
| Content Type                          | Improve the output result based on the content of the original document.     |  |
| Text                                  |                                                                              |  |
| Text/Photo*                           |                                                                              |  |
| Photo                                 |                                                                              |  |
| Graphics                              |                                                                              |  |
| Content Source                        | Improve the output result based on the source of the original document.      |  |
| Black and White Laser*                |                                                                              |  |
| Color Laser                           |                                                                              |  |
| Inkjet                                |                                                                              |  |
| Photo/Film                            |                                                                              |  |
| Magazine                              |                                                                              |  |
| Newspaper                             |                                                                              |  |
| Press                                 |                                                                              |  |
| Other                                 |                                                                              |  |
| Note: An asterisk (*) next to a value | Note: An asterisk (*) next to a value indicates the factory default setting. |  |

| Menu item                                                                                 | Description                                                                                                    |  |
|-------------------------------------------------------------------------------------------|----------------------------------------------------------------------------------------------------|--|
| Sides 1 sided to 1 sided* 1 sided to 2 sided 2 sided to 1 sided 2 sided to 2 sided        | Specify the scanning behavior based on the original document.                                                                                    |  |
| Separator Sheets None* Between Copies Between Jobs Between Pages                          | Specify whether to insert blank separator sheets when printing.                                                                                  |  |
| Separator Sheet Source Tray [x] (1*) Multipurpose Feeder                                  | Specify the paper source for the separator sheet.                                                                                                |  |
| Pages per Side Off* 2 Portrait pages 4 Portrait pages 2 Landscape pages 4 Landscape pages | Specify the number of page images to print on one side of a sheet of paper.                                                                      |  |
| Print Page Borders Off* On                                                                | Place a border around each image when printing multiple pages on a single page.                                                                  |  |
| Collate Off [1,1,1,2,2,2] On [1,2,1,2,1,2]*                                               | Print multiple copies in sequence.                                                                                                    |  |
| "Copy from" Size                                                                          | Set the paper size of the original document.  Note: Letter is the U.S. factory default setting. A4 is the international factory default setting. |  |
| "Copy to" Source Tray [x] (1*) Multipurpose Feeder Auto Size Match                        | Specify the paper source for the copy job.                                                                                                    |  |
| Darkness<br>1 to 9 (5*)                                                                   | Adjust the darkness of the scanned image.                                                                                                    |  |
| Number of Copies<br>1–9999 (1*)                                                           | Specify the number of copies.                                                                                                    |  |

| Menu item                                                                    | Description                                                    |
|------------------------------------------------------------------------------|----------------------------------------------------------------|
| Header/Footer                                                                | Specify the header or footer information on the scanned image. |
| Left Header                                                                  |                                                                |
| Middle Header                                                                |                                                                |
| Right Header                                                                 |                                                                |
| Left Footer                                                                  |                                                                |
| Middle Footer                                                                |                                                                |
| Right Footer                                                                 |                                                                |
| Overlay                                                                      | Specify the overlay text to print on each copy.                |
| Confidential                                                                 |                                                                |
| Сору                                                                         |                                                                |
| Draft                                                                        |                                                                |
| Urgent                                                                       |                                                                |
| Custom                                                                       |                                                                |
| Off*                                                                         |                                                                |
| Custom overlay                                                               | Type the text for the Custom choice in Overlay menu.           |
| Note: An asterisk (*) next to a value indicates the factory default setting. |                                                                |

#### **Advanced Imaging**

| Menu item                                                                                                    | Description                                                                                                    |
|----------------------------------------------------------------------------------------------------|----------------------------------------------------------------------------------------------------|
| Color Dropout  Color Dropout (None*)  Default Red Threshold (128*)  Default Green Threshold (128*)  Default Blue Threshold (128*) | Specify which color to drop during scanning, and adjust the dropout setting for that color.                                                                                                    |
| Contrast  Best for content* 0-5                                                                                                   | Specify the contrast for the scanned image.                                                                                                    |
| Background Removal  Background Detection (Content-based*)  Level (0*)                                                             | Remove the background color or image noise from the original document.  Notes:  Content-based removes the background color from the original document.  Fixed removes image noise from a photo. |
| Auto Center Off* On                                                                                                    | Align the content at the center of the page.                                                                                                    |
| Mirror Image<br>Off*<br>On                                                                                                    | Create a mirror image of the original document.                                                                                                    |

| Menu item                                                                    | Description                                        |
|------------------------------------------------------------------------------|----------------------------------------------------|
| Negative Image Off* On                                                       | Create a negative image of the original document.  |
| Shadow Detail<br>-4 to 4 (0*)                                                | Adjust the shadow detail in the original document. |
| Scan Edge to Edge Off* On                                                    | Scan the original document from edge to edge.      |
| Sharpness<br>1–5 (3*)                                                        | Adjust the sharpness of the scanned image.         |
| Note: An asterisk (*) next to a value indicates the factory default setting. |                                                    |

#### **Admin Controls**

| Menu item                                                                    | Description                                                                                                    |
|------------------------------------------------------------------------------|----------------------------------------------------------------------------------------------------|
| Transparency Separators                                                      | Insert a blank sheet between transparencies.                                                                                                    |
| Off<br>On*                                                                   |                                                                                                    |
| Allow Priority Copies Off On*                                                | Interrupt a print job to make copies.                                                                                                    |
| Custom Job Scanning Off*                                                     | Set the printer to scan the first set of original documents using the specified settings, and then scan the next set with the same or different settings. |
| On                                                                           | Note: This menu item appears only when a hard disk is installed.                                                                                          |
| Allow Save as Shortcut  Off  On*                                             | Save copy settings as a shortcut.                                                                                                    |
| Sample copy                                                                  | Print a sample copy to check the quality before printing the remaining copies.                                                                            |
| Note: An asterisk (*) next to a value indicates the factory default setting. |                                                                                                    |

# Fax

#### **Fax Defaults**

#### Fax Mode

| Menu item  | Description                                                |
|------------|------------------------------------------------------------|
| Fax Mode   | Select a fax mode.                                         |
| Fax        | Note: Depending on your printer model, the factory default |
| Fax Server | setting may vary.                                          |
| Disabled   |                                                            |

### Fax Setup

### **General Fax settings**

| Menu item                                                         | Description                                                                                                    |
|-------------------------------------------------------------------|----------------------------------------------------------------------------------------------------|
| Fax Name                                                          | Identify your fax machine.                                                                                                    |
| Fax Number                                                        | Identify your fax number.                                                                                                    |
| Fax ID  Fax Name  Fax Number*                                     | Notify fax recipients of your fax name or fax number.                                                                                          |
| Memory Use All receive Mostly receive Equal* Mostly send All send | Set the amount of internal printer memory allocated for faxing.  Note: This menu item prevents memory buffer conditions and failed faxes.      |
| Cancel Faxes Allow* Don't Allow                                   | Cancel outgoing faxes before they are transmitted, or cancel incoming faxes before they finish printing.                                       |
| Fax Number Masking Off* From Left From Right                      | Specify the format for masking an outgoing fax number.                                                                                         |
| Digits to Mask<br>0-58 (0*)                                       | Specify the number of digits to mask in an outgoing fax number.                                                                                |
| Enable Line Connected  Detection  On*  Off                        | Determine whether a telephone line is connected to the printer.  Note: Detection takes place when turning on the printer and before each call. |

| Menu item                                                                    | Description                                                                                                    |
|------------------------------------------------------------------------------|----------------------------------------------------------------------------------------------------|
| Optimize Fax Compatibility                                                   | Configure the printer fax functionality for optimal compatibility with other fax machines.                                                       |
| Fax Transport                                                                | Set the fax transport method.                                                                                                    |
| Analog<br>G.711<br>etherFAX                                                  | <ul> <li>Notes:</li> <li>This menu item appears only if an etherFAX or Fax over IP (FoIP) license bundle is installed in the printer.</li> </ul> |
|                                                                              | Depending on your printer model, the factory default setting may vary.                                                                           |
| Note: An asterisk (*) next to a value indicates the factory default setting. |                                                                                                    |

#### **HTTPS Fax Settings**

**Note:** This menu appears only if Fax Transport is set to etherFAX.

| Menu item                                                                    | Description                                              |
|------------------------------------------------------------------------------|----------------------------------------------------------|
| HTTPS service URL                                                            | Specify the etherFAX service URL.                        |
| HTTPS Proxy                                                                  | Specify a proxy server URL.                              |
| HTTPS Proxy User                                                             | Specify the user name and password for the proxy server. |
| HTTPS Proxy Password                                                         |                                                          |
| Fax Send Encryption Disabled Enabled* Required                               | Enable encryption for outgoing fax messages.             |
| Fax Receive Encryption Disabled Enabled* Required                            | Enable encryption for incoming fax messages.             |
| HTTPS Fax Status                                                             | Show the etherFAX communication status.                  |
| Note: An asterisk (*) next to a value indicates the factory default setting. |                                                          |

#### **Fax Send Settings**

| Menu item                                           | Description                                                                                                    |
|-----------------------------------------------------|----------------------------------------------------------------------------------------------------|
| Resolution Standard* Fine Super Fine Ultra Fine     | Set the resolution of the scanned image.  Note: A higher resolution increases fax transmission time and requires more memory. |
| Original Size  [List of paper sizes] (Mixed Sizes*) | Specify the size of the original document.                                                                                    |

| Menu item                                                                                            | Description                                                                                                    |
|----------------------------------------------------------------------------------------------------|----------------------------------------------------------------------------------------------------|
| Orientation Portrait* Landscape                                                                      | Specify the orientation of the original document.  Note: This menu item appears only in some printer models.                                                                                                    |
| Sides Off* Short Edge Long Edge                                                                      | Specify the orientation of the original document when scanning on both sides of the document.  Note: This menu item appears only in some printer models.                                                                                                    |
| Content Type Text* Text/Photo Photo Graphics                                                         | Improve the output result based on the content of the original document.                                                                                                    |
| Content Source  Black and White Laser*  Color Laser Inkjet Photo/Film Magazine Newspaper Press Other | Improve the output result based on the source of the original document.                                                                                                    |
| <b>Darkness</b> 1–9 (5*)                                                                             | Adjust the darkness of the scanned image.                                                                                                    |
| Behind a PABX On Off*  Dial Mode                                                                     | Set the printer to dial a fax number without waiting to recognize the dial tone.  Note: Private Automated Branch Exchange (PABX) is a telephone network that allows a single access number to offer multiple lines to outside callers.  Specify the dial mode for incoming or outgoing faxes. |
| Tone* Pulse  Note: An asterisk (*) next to a v                                                       | value indicates the factory default setting.                                                                                                    |

#### **Advanced Imaging**

| Menu item                                                                    | Description                                 |
|------------------------------------------------------------------------------|---------------------------------------------|
| Color Balance                                                                | Adjust the color intensity during scanning. |
| Cyan - Red                                                                   |                                             |
| -4 to 4 (0*)                                                                 |                                             |
| Magenta - Green                                                              |                                             |
| -4 to 4 (0*)                                                                 |                                             |
| Yellow - Blue                                                                |                                             |
| -4 to 4 (0*)                                                                 |                                             |
| Note: An asterisk (*) next to a value indicates the factory default setting. |                                             |

| Menu item                                                                                                    | Description                                                                                 |
|----------------------------------------------------------------------------------------------------|---------------------------------------------------------------------------------------------|
| Color Dropout  Color Dropout (None*)  Default Red Threshold (128*)  Default Green Threshold (128*)  Default Blue Threshold (128*) | Specify which color to drop during scanning, and adjust the dropout setting for that color. |
| Contrast  Best for Content*  0  1  2  3  4  5                                                                                     | Set the contrast of the output.                                                             |
| Background Removal<br>Level<br>-4 to 4 (0*)                                                                                       | Adjust the amount of background visible on a scanned image.                                 |
| Mirror Image Off* On                                                                                                    | Create a mirror image of the original document.                                             |
| Negative Image Off* On                                                                                                    | Create a negative image of the original document.                                           |
| Shadow Detail<br>-4 to 4 (0*)                                                                                                    | Adjust the amount of shadow detail visible on a scanned image.                              |
| Scan Edge to Edge On Off*                                                                                                    | Allow edge-to-edge scanning of the original document.                                       |
| Sharpness<br>1–5 (3*)                                                                                                    | Adjust the sharpness of the scanned image.                                                  |
| Temperature<br>-4 to 4 (0*)                                                                                                    | Specify whether to generate a cooler or warmer output.                                      |
| Note: An asterisk (*) next to a valu                                                                                              | ue indicates the factory default setting.                                                   |

#### **Admin Controls**

| Menu item                                                                    | Description                                                                                   |
|------------------------------------------------------------------------------|-----------------------------------------------------------------------------------------------|
| Automatic Redial<br>0-9 (5*)                                                 | Adjust the number of redial attempts based on the activity levels of recipient fax machines.  |
| Redial Frequency<br>1–200 minutes (3*)                                       | Increase the time between redial attempts to increase the chance of sending fax successfully. |
| Note: An asterisk (*) next to a value indicates the factory default setting. |                                                                                               |

| Menu item                                               | Description                                                                                                    |
|---------------------------------------------------------|----------------------------------------------------------------------------------------------------|
| Enable ECM                                              | Activate Error Correction Mode (ECM) for fax jobs.                                                                                    |
| On*<br>Off                                              | <b>Note:</b> ECM detects and corrects errors in the fax transmission process caused by telephone line noise and poor signal strength. |
| Enable Fax Scans On* Off                                | Fax documents that are scanned at the printer.                                                                                        |
| On* Off                                                 | Allow the print driver to send fax.                                                                                                   |
| Allow Save as Shortcut On* Off                          | Save fax numbers as shortcuts on the printer.                                                                                         |
| Max Speed<br>33600*<br>14400<br>9600<br>4800<br>2400    | Set the maximum speed for sending fax.                                                                                                |
| Custom Job Scanning Off* On                             | Turn on scanning of custom jobs by default.  Note: This menu item appears only when a hard disk is installed.                         |
| Scan Preview Off* On                                    | Show a preview of the scan on the display.  Note: This menu item appears only when a hard disk is installed.                          |
| Auto Convert Color Faxes to<br>Mono Faxes<br>On*<br>Off | Convert all outgoing color faxes to black and white.                                                                                  |
| Confirm Fax Number Off* On                              | Ask the user to confirm the fax number.                                                                                               |
| Dial Prefix                                             | Set a dialing prefix.                                                                                                    |
| Dialing Prefix Rules                                    | Establish a dialing prefix rule.                                                                                                    |
| Note: An asterisk (*) next to a valu                    | ue indicates the factory default setting.                                                                                             |

#### **Fax Receive Settings**

| Menu item                                                        | Description                                                                                             |
|------------------------------------------------------------------|----------------------------------------------------------------------------------------------------|
| Fax Job Waiting None* Toner Toner and Supplies                   | Remove fax jobs that request specific unavailable resources from the print queue.                       |
| Rings to Answer<br>1–25 (3*)                                     | Set the number of rings for incoming fax.                                                               |
| Auto Reduction On* Off                                           | Scale incoming fax to fit on the page.                                                                  |
| Paper Source Tray [X] Auto*                                      | Set the paper source for printing incoming fax.                                                         |
| Sides<br>On<br>Off*                                              | Print on both sides of the paper.                                                                       |
| Separator Sheets None* Before Job After Job                      | Specify whether to insert blank separator sheets when printing.                                         |
| Separator Sheet Source<br>Tray [X] (1*)                          | Specify the paper source for the separator sheet.                                                       |
| Output Bin<br>Standard Bin                                       | Specify the output bin for received faxes.                                                              |
| Fax Footer On Off*                                               | Print the transmission information at the bottom of each page from a received fax.                      |
| Fax Footer Time Stamp  Receive*  Print                           | Print the time stamp at the bottom of each page from a received fax.                                    |
| Staple                                                           | Staple the printed fax document.                                                                        |
| Off*<br>1 staple<br>2 staples                                    | Note: This menu item appears only when a finisher is installed.                                         |
| Holding Faxes  Held Fax Mode  Off*  Always On  Manual  Scheduled | Hold received faxes from printing until they are released.  alue indicates the factory default setting. |

#### **Admin Controls**

| Menu item                                                                                                    | Description                                                                                                    |
|----------------------------------------------------------------------------------------------------|----------------------------------------------------------------------------------------------------|
| Enable Fax Receive On* Off                                                                                                    | Set the printer to receive fax.                                                                                                    |
| Enable Color Fax Receive On* Off                                                                                                    | Set the printer to receive fax in color.                                                                                                    |
| Enable Caller ID On Off*                                                                                                    | Show the number that is sending the incoming fax.                                                                                                    |
| Block No Name Fax On Off*                                                                                                    | Block incoming faxes sent from devices with no station ID or fax ID specified.                                                                                                    |
| Banned Fax List Add Banned Fax                                                                                                    | Specify the phone numbers that you want to block.                                                                                                    |
| Answer On  All Rings*  Single Ring Only  Double Ring Only  Triple Ring Only  Single or Double Rings Only  Single or Triple Rings Only  Double or Triple Rings Only | Set a distinctive ring pattern for incoming fax.                                                                                                    |
| Auto Answer On* Off                                                                                                    | Set the printer to receive fax automatically.                                                                                                    |
| Fax Forwarding Print* Print and Forward Forward                                                                                                    | Specify whether to forward received fax.                                                                                                    |
| Forward To  Destination 1  Destination 2                                                                                                    | Specify where to forward received fax.  Note: This menu item appears only when Fax Forwarding is set to Print and Forward or Forward.                                                                                                    |
| Confirmation E-mail                                                                                                    | Specify the e-mail address that receives a confirmation e-mail after forwarding a fax.  Notes:  This menu item appears only when Fax Forwarding is set to Print and Forward or Forward.  Confirmation e-mails are sent only when forwarding a fax to FTP or Network Share destinations. |

| Menu item                                                                    | Description                                 |
|------------------------------------------------------------------------------|---------------------------------------------|
| Max Speed                                                                    | Set the maximum speed for transmitting fax. |
| 33600*                                                                       |                                             |
| 14400                                                                        |                                             |
| 9600                                                                         |                                             |
| 4800                                                                         |                                             |
| 2400                                                                         |                                             |
| Note: An asterisk (*) next to a value indicates the factory default setting. |                                             |

#### **Fax Cover Page**

| Menu item             | Description                                    |
|-----------------------|------------------------------------------------|
| Fax Cover Page        | Configure the settings for the fax cover page. |
| Off by Default*       |                                                |
| On by Default         |                                                |
| Never Use             |                                                |
| Always Use            |                                                |
| Include To field      |                                                |
| Off*                  |                                                |
| On                    |                                                |
| Include From field    |                                                |
| Off*                  |                                                |
| On                    |                                                |
| From                  |                                                |
| Include Message Field |                                                |
| Off*                  |                                                |
| On                    |                                                |
| Message:              |                                                |
| Include Logo          |                                                |
| Off*                  |                                                |
| On                    |                                                |
| Include Footer [x]    |                                                |
| Off*                  |                                                |
| On                    |                                                |
| Footer [x]            |                                                |

#### **Fax Log settings**

| Menu item                                                  | Description                                                                  |
|------------------------------------------------------------|------------------------------------------------------------------------------|
| Transmission Log Frequency Always* Never Only for Error    | Specify how often the printer creates a transmission log.                    |
| Transmission Log Action  Print  Off  On*  E-mail  Off*  On | Print or e-mail a log for successful fax transmission or transmission error. |
| Receive Error Log Print Never* Print on Error              | Print a log for fax-receive failures.                                        |
| Auto Print Logs On* Off                                    | Print all fax activity.                                                      |
| Log Paper Source<br>Tray [x] (1*)                          | Specify the paper source for printing logs.                                  |
| Logs Display Remote Fax Name* Dialed Number                | Identify the sender by remote fax name or fax number.                        |
| Enable Job Log<br>On*<br>Off                               | View a summary of all fax jobs.                                              |
| Enable Call Log<br>On*<br>Off                              | View a summary of fax dialing history.                                       |
| Log Output Bin Standard Bin* Bin [x]                       | Specify the output bin for printed logs.                                     |
| Note: An asterisk (*) next to a val                        | ue indicates the factory default setting.                                    |

#### **Speaker settings**

| Menu item           | Description                                  |
|---------------------|----------------------------------------------|
| Speaker Mode        | Set the fax speaker mode.                    |
| Always Off          |                                              |
| Always On           |                                              |
| On until Connected* |                                              |
|                     | value indicates the factory default setting. |

| Menu item                                                                    | Description                    |
|------------------------------------------------------------------------------|--------------------------------|
| Speaker Volume Low* High                                                     | Adjust the fax speaker volume. |
| Ringer Volume Off* On                                                        | Enable the ringer volume.      |
| Note: An asterisk (*) next to a value indicates the factory default setting. |                                |

#### **Fax Server Setup**

#### **General Fax Settings**

| Menu item                                                                    | Description                                                                                    |
|------------------------------------------------------------------------------|------------------------------------------------------------------------------------------------|
| To Format                                                                    | Specify a fax recipient.                                                                       |
|                                                                              | <b>Note:</b> If you want to use the fax number, then type the number sign (#) before a number. |
| Reply Address                                                                | Specify a reply address for sending fax.                                                       |
| Subject                                                                      | Specify the fax subject and message.                                                           |
| Message                                                                      |                                                                                                |
| Enable analog receive  Off*  On                                              | Set the printer to receive analog faxes.                                                       |
| Note: An asterisk (*) next to a value indicates the factory default setting. |                                                                                                |

#### Fax Server E-mail Settings

| Menu item                                                                    | Description                                                                                          |  |
|------------------------------------------------------------------------------|----------------------------------------------------------------------------------------------------|--|
| Use E-mail SMTP Server<br>On*                                                | Use the Simple Mail Transfer Protocol (SMTP) settings for e-mail in receiving and sending faxes.     |  |
| Off                                                                          | <b>Note:</b> When set to On, all other settings of theFax Server E-mail Settings menu are not shown. |  |
| Primary SMTP Gateway                                                         | Type the IP address or host name of the primary SMTP server.                                         |  |
| Primary SMTP Gateway Port<br>1–65535 (25*)                                   | Enter the port number of the primary SMTP server.                                                    |  |
| Secondary SMTP Gateway                                                       | Type the server IP address or host name of your secondary or backup SMTP server.                     |  |
| Secondary SMTP Gateway Port<br>1–65535 (25*)                                 | Enter the server port number of your secondary or backup SMTP server.                                |  |
| <b>SMTP Timeout</b> 5–30 (30*)                                               | Set the time before the printer times out if the SMTP server does not respond.                       |  |
| Note: An asterisk (*) next to a value indicates the factory default setting. |                                                                                                    |  |

| Menu item                                                                                                    | Description                                                                   |
|----------------------------------------------------------------------------------------------------|-------------------------------------------------------------------------------|
| Reply Address                                                                                                    | Specify a reply address for sending fax.                                      |
| Use SSL/TLS Disabled* Negotiate Required                                                                                                    | Specify whether to send fax using an encrypted link.                          |
| Require Trusted Certificate  Off  On*                                                                                                    | Specify a trusted certificate when accessing the SMTP server.                 |
| SMTP Server Authentication  No authentication required*  Login / Plain  NTLM  CRAM-MD5  Digest-MD5  Kerberos 5                               | Set the authentication type for the SMTP server.                              |
| Device-Initiated E-mail  None*  Use Device SMTP Credentials                                                                                  | Specify whether credentials are required for device-initiated e-mail.         |
| User-Initiated E-mail None* Use Device SMTP Credentials Use Session User ID and Password Use Session E-mail address and Password Prompt user | Specify whether credentials are required for user-initiated e-mail.           |
| Use Active Directory Device Credentials Off* On                                                                                              | Enable user credentials and group destinations to connect to the SMTP server. |
| Device Userid                                                                                                    | Specify the user ID and password to connect to the SMTP server.               |
| Device Password                                                                                                    |                                                                               |
| Kerberos 5 REALM                                                                                                    | Specify the realm for the Kerberos 5 authentication protocol.                 |
| NTLM Domain                                                                                                    | Specify the domain name for the NTLM security protocol.                       |
| Disable "SMTP server not set<br>up" error<br>Off*<br>On                                                                                      | Hide the "SMTP server not set up" error message.                              |
| Note: An asterisk (*) next to a value                                                                                                    | e indicates the factory default setting.                                      |

#### **Fax Server Scan Settings**

| Menu item                           | Description                                                                                                    |
|-------------------------------------|----------------------------------------------------------------------------------------------------|
| Image Format                        | Specify the file format for the scanned image.                                                                            |
| TIFF (.tif)                         |                                                                                                    |
| PDF (.pdf)*                         |                                                                                                    |
| XPS (.xps)                          |                                                                                                    |
| Content Type                        | Improve the output result based on the content of the original document.                                                  |
| Text*                               |                                                                                                    |
| Text/Photo                          |                                                                                                    |
| Photo                               |                                                                                                    |
| Graphics                            |                                                                                                    |
| Content Source                      | Improve the output result based on the source of the original document.                                                   |
| Black and White Laser               |                                                                                                    |
| Color Laser*                        |                                                                                                    |
| Inkjet                              |                                                                                                    |
| Photo/Film                          |                                                                                                    |
| Magazine                            |                                                                                                    |
| Newspaper                           |                                                                                                    |
| Press                               |                                                                                                    |
| Other                               |                                                                                                    |
| Fax Resolution                      | Set the fax resolution.                                                                                                   |
| Standard*                           |                                                                                                    |
| Fine                                |                                                                                                    |
| Super Fine                          |                                                                                                    |
| Ultra Fine                          |                                                                                                    |
| Sides                               | Specify the orientation of the original document when scanning on both sides                                              |
| Off*                                | of the document.                                                                                                    |
| Short Edge                          |                                                                                                    |
| Long Edge                           |                                                                                                    |
| Darkness                            | Set the darkness of the output.                                                                                           |
| 1–9 (5*)                            |                                                                                                    |
| Orientation                         | Specify the orientation of text and graphics on the page.                                                                 |
| Portrait*                           | , , ,                                                                                                    |
| Landscape                           |                                                                                                    |
| Original Size                       | Set the paper size of the original document.                                                                              |
| [List of paper sizes]               | Notes:                                                                                                    |
|                                     | <ul> <li>Mixed Sizes is the U.S. factory default setting. A4 is the international<br/>factory default setting.</li> </ul> |
|                                     | This setting may vary depending on your printer model.                                                                    |
| Note: An actorick (*) novt to a     |                                                                                                    |
| Note: All asterisk (1) flext to a v | value indicates the factory default setting.                                                                              |

| Menu item                                                                    | Description                                          |
|------------------------------------------------------------------------------|------------------------------------------------------|
| Use Multi-Page TIFF                                                          | Choose between single- and multiple-page TIFF files. |
| Off                                                                          |                                                      |
| On*                                                                          |                                                      |
| Note: An asterisk (*) next to a value indicates the factory default setting. |                                                      |

# E-mail

### E-mail Setup

| Menu item                                                                                          | Description                                                                      |  |
|----------------------------------------------------------------------------------------------------|----------------------------------------------------------------------------------|--|
| Primary SMTP Gateway                                                                               | Type the IP address or host name of the primary SMTP server for sending e-mail.  |  |
| Primary SMTP Gateway Port<br>1–65535 (25*)                                                         | Enter the port number of the primary SMTP server.                                |  |
| Secondary SMTP Gateway                                                                             | Type the server IP address or host name of your secondary or backup SMTP server. |  |
| Secondary SMTP Gateway Port<br>1–65535 (25*)                                                       | Enter the server port number of your secondary or backup SMTP server.            |  |
| SMTP Timeout<br>5–30 seconds (30*)                                                                 | Set the time before the printer times out if the SMTP server does not respond.   |  |
| Reply Address                                                                                      | Specify a reply address in the e-mail.                                           |  |
| Always use SMTP default Reply<br>Address                                                           | Always use the default reply address in the SMTP server.                         |  |
| On<br>Off*                                                                                         |                                                                                  |  |
| Use SSL/TLS  Disabled*  Negotiate  Required                                                        | Specify whether to send e-mail using an encrypted link.                          |  |
| Require Trusted Certificate Off On*                                                                | Require a trusted certificate when accessing the SMTP server.                    |  |
| SMTP Server Authentication  No authentication required*  Login / Plain  NTLM  CRAM-MD5  Digest-MD5 | Set the authentication type for the SMTP server.                                 |  |
| Note: An asterisk (*) next to a value indicates the factory default setting.                       |                                                                                  |  |

| Menu item                                                                    | Description                                                           |  |
|------------------------------------------------------------------------------|-----------------------------------------------------------------------|--|
| Device-Initiated E-mail                                                      | Specify whether credentials are required for device-initiated e-mail. |  |
| None*                                                                        |                                                                       |  |
| Use Device SMTP Credentials                                                  |                                                                       |  |
| Device Userid                                                                | Specify the user ID and password to connect to the SMTP server.       |  |
| Device Password                                                              |                                                                       |  |
| NTLM Domain                                                                  | Specify the domain name for the NTLM security protocol.               |  |
| Disable "SMTP server not set up" error                                       | Hide the <b>SMTP</b> server not set up error message.                 |  |
| Off*                                                                         |                                                                       |  |
| On                                                                           |                                                                       |  |
| Note: An asterisk (*) next to a value indicates the factory default setting. |                                                                       |  |

### **E-mail Defaults**

| Menu item                                                                                                    | Description                                                                                                    |
|----------------------------------------------------------------------------------------------------|----------------------------------------------------------------------------------------------------|
| Subject:                                                                                                    | Specify the e-mail subject and message.                                                                                                    |
| Message:                                                                                                    |                                                                                                    |
| File Name                                                                                                    | Specify the filename for the scanned document.                                                                                                    |
| Format  JPEG (.jpg)  PDF (.pdf)*  TIFF (.tif)  XPS (.xps)                                                               | Specify the file format of the scanned document.                                                                                                    |
| PDF Settings PDF Version (1.5*) Archival Version (A-1a*) Highly Compressed (Off*) Secure (Off*) Archival (PDF/A) (Off*) | Configure the PDF settings of the scanned document.  Notes:  Archival Version and Archival (PDF/A) are supported only when PDF Version is set to 1.4.  Highly Compressed appears only when a hard disk is installed. |
| Content Type  Text  Text/Photo*  Photo  Graphics                                                                        | Improve the output result based on the content type of the original document.                                                                                                    |

| Menu item                                                                                           | Description                                                                                   |
|----------------------------------------------------------------------------------------------------|-----------------------------------------------------------------------------------------------|
| Content Source  Black and White Laser Color Laser* Inkjet Photo/Film Magazine Newspaper Press Other | Improve the output result based on the content source of the original document.               |
| Color  Black and White  Gray  Color*  Auto                                                          | Set the printer to capture file content in color or in mono.                                  |
| Resolution 75 dpi 150 dpi* 200 dpi 300 dpi 400 dpi 600 dpi                                          | Set the resolution of the scanned image.                                                      |
| <b>Darkness</b><br>1–9 (5*)                                                                         | Adjust the darkness of the scanned image.                                                     |
| Orientation Portrait* Landscape                                                                     | Specify the orientation of the original document.                                             |
| Original Size Mixed Sizes*                                                                          | Set the paper size of the original document.                                                  |
| Sides Off* Short Edge Long Edge                                                                     | Specify the orientation of the original document when scanning on both sides of the document. |
| Note: An asterisk (*) next to                                                                       | a value indicates the factory default setting.                                                |

#### **Advanced Imaging**

| Menu item     | Description                                               |
|---------------|-----------------------------------------------------------|
| Color Balance | Adjust the color intensity for cyan, magenta, and yellow. |
| Cyan (0*)     |                                                           |
| Magenta (0*)  |                                                           |
| Yellow (0*)   |                                                           |

**Note:** An asterisk (\*) next to a value indicates the factory default setting.

| Menu item                                                                                                    | Description                                                                                                    |
|----------------------------------------------------------------------------------------------------|----------------------------------------------------------------------------------------------------|
| Color Dropout  Color Dropout (None*)  Default Red Threshold (128*)  Default Green Threshold (128*)  Default Blue Threshold (128*) | Specify which color to drop during scanning, and adjust the dropout setting for that color.                                                                                                    |
| Auto Color Detect Color Sensitivity (5*) Area Sensitivity (5*) E-mail Bit Depth (1 bit*)                                          | Configure the auto color detection setting.                                                                                                    |
| JPEG Quality  Best for content* 5–95                                                                                              | Set the JPEG quality of the scanned image.                                                                                                    |
| Contrast  Best for content* 0-5                                                                                                   | Specify the contrast for the scanned image.                                                                                                    |
| Background Removal  Background Detection (Content-based*)  Level (0*)                                                             | Remove the background color or image noise from the original document.  Notes:  Content-based removes the background color from the original document.  Fixed removes image noise from a photo. |
| Mirror Image Off* On                                                                                                    | Create a mirror image of the original document.                                                                                                    |
| Negative Image Off* On                                                                                                    | Create a negative image of the original document.                                                                                                    |
| Shadow Detail<br>-4 to 4 (0*)                                                                                                    | Adjust the shadow detail in the scanned image.                                                                                                    |
| Scan Edge to Edge Off* On                                                                                                    | Scan the original document from edge to edge.                                                                                                    |
| Sharpness<br>1–5 (3*)                                                                                                    | Adjust the sharpness in the scanned image.                                                                                                    |
| Temperature<br>-4 to 4 (0*)                                                                                                    | Generate a bluer or redder output of the original document.                                                                                                    |
| Blank Pages  Blank Page Removal (Remove*)  Blank Page Sensitivity (5*)                                                            | Set the sensitivity of scans in relation to blank pages in the original document.                                                                                                    |
| Note: An asterisk (*) next to a value indicate                                                                                    | s the factory default setting.                                                                                                    |

#### **Admin Controls**

| Menu item                                                                | Description                                                                                     |
|--------------------------------------------------------------------------|-------------------------------------------------------------------------------------------------|
| <b>Max E-mail Size</b> 0–65535 (0*)                                      | Set the allowable file size for each e-mail.                                                    |
| Size Error Message                                                       | Specify an error message that the printer sends when an e-mail exceeds its allowable file size. |
|                                                                          | Note: You can type up to 1024 characters.                                                       |
| Limit Destinations                                                       | Limit sending of e-mail only to the specified list of domain name.                              |
|                                                                          | Note: Use a comma to separate each domain.                                                      |
| Send Me a Copy  Never appears*  On by Default  Off by Default  Always On | Send a copy of the e-mail to yourself.                                                          |
| Allow self e-mails only Off* On                                          | Set the printer to send e-mails to yourself only.                                               |
| Use cc:/bcc:<br>Off*<br>On                                               | Enable carbon copy and blind carbon copy in e-mail.                                             |
| Use Multi-Page TIFF Off On*                                              | Enable scanning of multiple TIFF images in one TIFF file.                                       |
| TIFF Compression  JPEG  LZW*                                             | Specify the compression type for TIFF files.                                                    |
| <b>Text Default</b> 5–95 (75*)                                           | Set the text quality in the content being scanned.                                              |
| Text/Photo Default 5–95 (75*)                                            | Set the text and photo quality in the content being scanned.                                    |
| Photo Default<br>5-95 (50*)                                              | Set the photo quality of the content being scanned.                                             |
| Transmission Log Print log* Do Not Print Log Print Only For Error        | Print a transmission log for e-mail scans.                                                      |
| Log Paper Source Tray [x] (1*) Multipurpose Feeder                       | Specify the paper source for printing e-mail logs.                                              |
| Note: An asterisk (*) next to a value                                    | e indicates the factory default setting.                                                        |

| Menu item                                      | Description                                                                                                    |
|------------------------------------------------|----------------------------------------------------------------------------------------------------|
| Custom Job Scanning Off* On                    | Set the printer to scan the first set of original documents using the specified settings, and then scan the next set with the same or different settings. |
|                                                | Note: This menu item appears only when a hard disk is installed.                                                                                          |
| Scan Preview                                   | Show a scan preview of the original document.                                                                                                    |
| Off<br>On*                                     | <b>Note:</b> This menu item appears only when a hard disk is installed.                                                                                   |
| Allow Save as Shortcut Off On*                 | Save an e-mail address as a shortcut.                                                                                                    |
| E-mail Images Sent As Attachment* Web Link     | Specify how to send the images that are included in the e-mail.                                                                                           |
| Reset E-mail Information After Sending Off On* | Reset the To, Subject, Message, and Filename fields to their default values after sending an e-mail.                                                      |

## Web Link Setup

| Menu item | Description                                   |
|-----------|-----------------------------------------------|
| Server    | Set the printer to send e-mail as a web link. |
| Login     |                                               |
| Password  |                                               |
| Path      |                                               |
| File Name |                                               |
| Web Link  |                                               |

# **FTP**

#### **FTP Defaults**

| Menu item                                                                    | Description                                    |
|------------------------------------------------------------------------------|------------------------------------------------|
| Format                                                                       | Specify the file format for the scanned image. |
| JPEG (.jpg)                                                                  |                                                |
| PDF (.pdf)*                                                                  |                                                |
| TIFF (.tif)                                                                  |                                                |
| XPS (.xps)                                                                   |                                                |
| Note: An asterisk (*) next to a value indicates the factory default setting. |                                                |

| Menu item                                                                                                  | Description                                                                              |
|----------------------------------------------------------------------------------------------------|------------------------------------------------------------------------------------------|
| Global OCR Settings                                                                                        | Configure the settings for optical character recognition (OCR).                          |
| Recognized Languages<br>Auto Rotate*<br>Despeckle<br>Auto Contrast Enhance                                 | <b>Note:</b> This menu appears only if you have purchased and installed an OCR solution. |
| PDF Settings                                                                                               | Configure the PDF settings for the scanned image.                                        |
| PDF Version (1.5*) Archival Version (A-1a*) Highly Compressed (Off*) Secure (Off*) Archival (PDF/A) (Off*) | Note: Highly Compressed appears only when a hard disk is installed.                      |
| Content Type Text Text/Photo* Graphics Photo                                                               | Improve the output result based on the content type of the original document.            |
| Content Source  Black and White Laser  Color Laser*  Inkjet  Photo/Film  Magazine  Newspaper  Press  Other | Improve the output result based on the content source of the original document.          |
| Color  Black and White  Gray  Color*  Auto                                                                 | Set the printer to capture file content in color or in mono.                             |
| Resolution 75 dpi 150 dpi* 200 dpi 300 dpi 400 dpi 600 dpi                                                 | Set the resolution of the scanned image.                                                 |
| <b>Darkness</b> 1–9 (5*)                                                                                   | Adjust the darkness of the scanned image.                                                |
| Orientation Portrait* Landscape                                                                            | Specify the orientation of the original document.                                        |
| Note: An asterisk (*) next to a                                                                            | value indicates the factory default setting.                                             |

| Menu item                                                                    | Description                                                          |
|------------------------------------------------------------------------------|----------------------------------------------------------------------|
| Original Size Mixed Sizes*                                                   | Set the paper size of the original document.                         |
| Sides Off* Long Edge Short Edge                                              | Specify the orientation when scanning on both sides of the document. |
| File Name                                                                    | Specify the file name of the scanned image.                          |
| Note: An asterisk (*) next to a value indicates the factory default setting. |                                                                      |

#### **Advanced Imaging**

| Menu item                                                                                                    | Description                                                                                 |
|----------------------------------------------------------------------------------------------------|---------------------------------------------------------------------------------------------|
| Color Balance Cyan (0*) Magenta (0*) Yellow (0*)                                                                                  | Adjust the color intensity for cyan, magenta, and yellow.                                   |
| Color Dropout  Color Dropout (None*)  Default Red Threshold (128*)  Default Green Threshold (128*)  Default Blue Threshold (128*) | Specify which color to drop during scanning, and adjust the dropout setting for that color. |
| Auto Color Detect  Color Sensitivity (5*)  Area Sensitivity (5*)  FTP Bit Depth (1 bit*)  Minimum Scan Resolution (300 dpi*)      | Configure the auto color detection setting.                                                 |
| JPEG Quality  Best for content* 5–95                                                                                              | Set the JPEG quality of the scanned image.                                                  |
| Contrast  Best for content*  0  1  2  3  4  5                                                                                     | Specify the contrast for the scanned image.                                                 |
| Note: An asterisk (*) next to a value indicate                                                                                    | es the factory default setting.                                                             |

| Menu item                                                              | Description                                                                       |
|------------------------------------------------------------------------|-----------------------------------------------------------------------------------|
| Background Removal Background Detection (Content-based*)               | Remove the background color or image noise from the original document.            |
| Level (0*)                                                             | Notes:                                                                            |
|                                                                        | Content-based removes the background color from the original document .           |
|                                                                        | Fixed removes image noise from a photo.                                           |
| Mirror Image Off* On                                                   | Create a mirror image of the original document.                                   |
| Negative Image Off* On                                                 | Create a negative image of the original document.                                 |
| Shadow Detail<br>-4 to 4 (0*)                                          | Adjust the shadow detail in the scanned image.                                    |
| Scan Edge to Edge Off* On                                              | Allow edge-to-edge scanning of the original document.                             |
| Sharpness<br>1–5 (3*)                                                  | Adjust the sharpness in the scanned image.                                        |
| Temperature<br>-4 to 4 (0*)                                            | Generate a bluer or redder output of the original document.                       |
| Blank Pages  Blank Page Removal (Remove*)  Blank Page Sensitivity (5*) | Set the sensitivity of scans in relation to blank pages in the original document. |
| Note: An asterisk (*) next to a value indicates                        | s the factory default setting.                                                    |

#### **Admin Controls**

| Description                                               |
|-----------------------------------------------------------|
| Set the quality of text on the scanned image.             |
| Set the quality of text and photo on the scanned image.   |
| Set the quality of photo on the scanned image.            |
| Enable scanning of multiple TIFF images in one TIFF file. |
|                                                           |

| Description                                                                                                    |
|----------------------------------------------------------------------------------------------------|
| Specify the compression type for TIFF files.                                                                                                    |
| Print a transmission log for FTP scans.                                                                                                    |
| Specify the paper source for printing FTP logs.                                                                                                    |
| Set the printer to scan the first set of original documents using the specified settings, and then scan the next set with the same or different settings.  Note: This menu item appears only when a hard disk is installed. |
| Show a preview of the original document.  Note: This menu item appears only when a hard disk is installed.                                                                                                    |
| Save an FTP address as a shortcut.                                                                                                    |
|                                                                                                    |

# **USB** Drive

### Flash Drive Scan

| Menu item                                                                            | Description                                                                                                    |
|--------------------------------------------------------------------------------------|----------------------------------------------------------------------------------------------------|
| Format  JPEG (.jpg)                                                                  | Specify the file format for the scanned image.                                                                                                    |
| PDF (.pdf)* TIFF (.tif) XPS (.xps)                                                   |                                                                                                    |
| Global OCR Settings Recognized Languages Auto Rotate Despeckle Auto Contrast Enhance | Configure the settings for optical character recognition (OCR).  Note: This menu appears only if you have purchased and installed an OCR solution. |

| Menu item                       | Description                                                                                                    |
|---------------------------------|----------------------------------------------------------------------------------------------------|
| PDF Settings                    | Configure the PDF settings of the scanned image.                                                                 |
| PDF Version (1.5*)              | Notes:                                                                                                    |
| Archival Version (A-1a*)        | • Archival Varsian and Archival (DDE/A) are supported only when DDE Varsian is                                   |
| Highly Compressed (Off*)        | <ul> <li>Archival Version and Archival (PDF/A) are supported only when PDF Version is<br/>set to 1.4.</li> </ul> |
| Secure (Off*)                   | Highly Compressed appears only when a hard disk is installed.                                                    |
| Archival (PDF/A) (Off*)         |                                                                                                    |
| Content Type                    | Improve the output result based on the content type of the original document.                                    |
| Text /Dhata*                    |                                                                                                    |
| Text/Photo*                     |                                                                                                    |
| Graphics Photo                  |                                                                                                    |
| Content Source                  | Insurance the protect would be and on the posterit provide of the principal decreases                            |
| Black and White Laser           | Improve the output result based on the content source of the original document.                                  |
| Color Laser*                    |                                                                                                    |
| Inkjet                          |                                                                                                    |
| Photo/Film                      |                                                                                                    |
| Magazine                        |                                                                                                    |
| Newspaper                       |                                                                                                    |
| Press                           |                                                                                                    |
| Other                           |                                                                                                    |
| Color                           | Set the printer to capture file content in color or in mono.                                                     |
| Black and White                 |                                                                                                    |
| Gray                            |                                                                                                    |
| Color*                          |                                                                                                    |
| Auto                            |                                                                                                    |
| Resolution                      | Set the resolution of the scanned image.                                                                         |
| 75 dpi                          |                                                                                                    |
| 150 dpi*                        |                                                                                                    |
| 200 dpi                         |                                                                                                    |
| 300 dpi                         |                                                                                                    |
| 400 dpi                         |                                                                                                    |
| 600 dpi                         |                                                                                                    |
| Darkness                        | Adjust the darkness of the scanned image.                                                                        |
| 1–9 (5*)                        |                                                                                                    |
| Orientation                     | Specify the orientation of the original document.                                                                |
| Portrait*                       |                                                                                                    |
| Landscape                       |                                                                                                    |
| Original Size                   | Set the paper size of the original document.                                                                     |
| Mixed Sizes*                    |                                                                                                    |
| Note: An asterisk (*) next to a | value indicates the factory default setting.                                                                     |

| Menu item                                                                    | Description                                                                         |
|------------------------------------------------------------------------------|-------------------------------------------------------------------------------------|
| Sides                                                                        | Specify the orientation of the original document when scanning on both sides of the |
| Off*                                                                         | document.                                                                           |
| Long edge                                                                    |                                                                                     |
| Short edge                                                                   |                                                                                     |
| File Name                                                                    | Specify the file name of the scanned image.                                         |
| Note: An asterisk (*) next to a value indicates the factory default setting. |                                                                                     |

#### **Advanced Imaging**

| Menu item                                                                                                    | Description                                                                                                    |
|----------------------------------------------------------------------------------------------------|----------------------------------------------------------------------------------------------------|
| Color Balance Cyan (0*) Magenta (0*) Yellow (0*)                                                                                  | Adjust the color intensity for cyan, magenta, and yellow.                                                                                                    |
| Color Dropout  Color Dropout (None*)  Default Red Threshold (128*)  Default Green Threshold (128*)  Default Blue Threshold (128*) | Specify which color to drop during scanning, and adjust the dropout setting for that color.                                                                                                    |
| Auto Color Detect  Color Sensitivity (5*)  Area Sensitivity (5*)  Scan Bit Depth (1 bit*)  Minimum Scan Resolution (300 dpi*)     | Configure the auto color detection setting.                                                                                                    |
| JPEG Quality  Best for content* 5–95                                                                                              | Set the JPEG quality of the scanned image.                                                                                                    |
| Contrast  Best for content* 0-5                                                                                                   | Specify the contrast for the scanned image.                                                                                                    |
| Background Removal  Background Detection (Content-based*)  Level (0*)                                                             | Remove the background color or image noise from the original document.  Notes:  Content-based removes the background color from the original document.  Fixed removes image noise from a photo. |
| Mirror Image Off* On  Note: An asterisk (*) next to a value indicates                                                             | Create a mirror image of the original document.                                                                                                    |

| Menu item                                                            | Description                                                                       |
|----------------------------------------------------------------------|-----------------------------------------------------------------------------------|
| Negative Image Off* On                                               | Create a negative image of the original document.                                 |
| Shadow Detail<br>-4 to 4 (0*)                                        | Adjust the shadow detail in the scanned image.                                    |
| Scan Edge to Edge Off* On                                            | Scan the original document from edge to edge.                                     |
| Sharpness<br>1–5 (3*)                                                | Adjust the sharpness in the scanned image.                                        |
| Temperature<br>-4 to 4 (0*)                                          | Generate a bluer or redder output of the original document.                       |
| Blank Pages Blank Page Removal (Remove*) Blank Page Sensitivity (5*) | Set the sensitivity of scans in relation to blank pages in the original document. |

#### **Admin Controls**

| Menu item                                                                    | Description                                                                                                    |
|------------------------------------------------------------------------------|----------------------------------------------------------------------------------------------------|
| <b>Text Default</b> 5–95 (75*)                                               | Set the quality of text on the scanned image.                                                                                                    |
| Text/Photo Default<br>5–95 (75*)                                             | Set the quality of text and photo on the scanned image.                                                                                                    |
| Photo Default<br>5–95 (50*)                                                  | Set the quality of a photo on the scanned image.                                                                                                    |
| Use Multi-Page TIFF Off On*                                                  | Enable scanning of multiple TIFF images in one TIFF file.                                                                                                    |
| TIFF Compression  LZW*  JPEG                                                 | Specify the compression type for TIFF files.                                                                                                    |
| Custom Job Scanning Off* On                                                  | Set the printer to scan the first set of original documents using the specified settings, and then scan the next set with the same or different settings.  Note: This menu item appears only when a hard disk is installed. |
| Scan Preview Off On*                                                         | Show a scan preview of the original document.  Note: This menu item appears only when a hard disk is installed.                                                                                                    |
| Note: An asterisk (*) next to a value indicates the factory default setting. |                                                                                                    |

| Menu item                                                                    | Description                                                                 |
|------------------------------------------------------------------------------|-----------------------------------------------------------------------------|
| Adjust ADF Skew                                                              | Set the printer to adjust the skewed images from documents that are scanned |
| Off                                                                          | from the ADF.                                                               |
| On*                                                                          |                                                                             |
| Note: An asterisk (*) next to a value indicates the factory default setting. |                                                                             |

#### Flash Drive Print

| Menu item                                                                                                    | Description                                                                                                    |
|----------------------------------------------------------------------------------------------------|----------------------------------------------------------------------------------------------------|
| Number of Copies<br>1–9999 (1*)                                                                                                    | Set the number of copies.                                                                                                    |
| Paper Source Tray [x] (1*) Multipurpose Feeder Manual Paper Manual Envelope                                                                          | Set the paper source for the print job.                                                                                         |
| Color<br>Off<br>On*                                                                                                    | Print a flash drive file in color.                                                                                              |
| Collate<br>(1,1,1) (2,2,2)<br>(1,2,3) (1,2,3)*                                                                                                    | Keep the pages of a print job stacked in sequence, particularly when printing multiple copies of the job.                       |
| Sides 1-Sided* 2-Sided                                                                                                    | Specify whether to print on one side or both sides of the paper.                                                                |
| Flip Style  Long Edge*  Short Edge                                                                                                    | Determine which side of the paper is bound when performing two-sided printing.                                                  |
| Pages per Side  Off*  2 pages per side  3 pages per side  4 pages per side  6 pages per side  9 pages per side  12 pages per side  16 pages per side | Print multiple page images on one side of a sheet of paper.                                                                     |
| Pages per Side Ordering Horizontal* Reverse Horizontal Reverse Vertical Vertical                                                                     | Specify the positioning of multiple page images when using Pages per Side menu.  a value indicates the factory default setting. |

| Menu item                                                                    | Description                                                                     |
|------------------------------------------------------------------------------|---------------------------------------------------------------------------------|
| Pages per Side Orientation Auto* Landscape Portrait                          | Specify the orientation of multiple page images when using Pages per Side menu. |
| Pages per Side Border<br>None*<br>Solid                                      | Print a border around each page image when using Pages per Side menu.           |
| Separator Sheets Off* Between Copies Between Jobs Between Pages              | Insert blank separator sheets when printing.                                    |
| Separator Sheet Source Tray [x] (1*) Multipurpose Feeder                     | Specify the paper source for the separator sheet.                               |
| Blank Pages  Do Not Print*  Print                                            | Print blank pages in a print job.                                               |
| Note: An asterisk (*) next to a value indicates the factory default setting. |                                                                                 |

# **Network/Ports**

### **Network Overview**

| Menu item                                                                    | Description                                                                          |
|------------------------------------------------------------------------------|--------------------------------------------------------------------------------------|
| Active Adapter                                                               | Specify the type of the network connection.                                          |
| Auto*                                                                        | <b>Note:</b> Wireless is available only in printers connected to a wireless network. |
| Standard Network                                                             |                                                                                      |
| Wireless                                                                     |                                                                                      |
| Network Status                                                               | Show the connectivity status of the printer network.                                 |
| Display Network Status on                                                    | Show the network status on the display.                                              |
| Printer                                                                      |                                                                                      |
| Off                                                                          |                                                                                      |
| On*                                                                          |                                                                                      |
| Speed, Duplex                                                                | Show the speed of the currently active network card.                                 |
| IPv4                                                                         | Show the IPv4 address.                                                               |
| All IPv6 Addresses                                                           | Show all IPv6 addresses.                                                             |
| Note: An asterisk (*) next to a value indicates the factory default setting. |                                                                                      |

| Menu item                                                                    | Description                                                                       |
|------------------------------------------------------------------------------|-----------------------------------------------------------------------------------|
| Reset Print Server                                                           | Reset all active network connections to the printer.                              |
|                                                                              | <b>Note:</b> This setting removes all network configuration settings.             |
| Network Job Timeout                                                          | Set the time before the printer cancels a network print job.                      |
| Off                                                                          |                                                                                   |
| On* (90 seconds)                                                             |                                                                                   |
| Banner Page                                                                  | Print a banner page.                                                              |
| Off*                                                                         |                                                                                   |
| On                                                                           |                                                                                   |
| Scan to PC Port Range                                                        | Specify a valid port range for printers that are behind a port blocking firewall. |
| Enable Network Connections                                                   | Enable the printer to connect to a network.                                       |
| Off                                                                          |                                                                                   |
| On*                                                                          |                                                                                   |
| Enable LLDP                                                                  | Enable Link Layer Discovery Protocol (LLDP) in the printer.                       |
| Off*                                                                         |                                                                                   |
| On                                                                           |                                                                                   |
| Note: An asterisk (*) next to a value indicates the factory default setting. |                                                                                   |

### Wireless

**Note:** This menu is available only in printers connected to a Wi-Fi network or printers that have a wireless network adapter.

| Menu item              | Description                                                    |
|------------------------|----------------------------------------------------------------|
| Setup Using Mobile App | Configure the Wi-Fi connection using Lexmark Mobile Assistant. |
| Setup On Printer Panel | Configure the Wi-Fi connection using the control panel.        |
| Choose Network         | Note: 802.1x - RADIUS can be configured only from the Embedded |
| Add Wi-Fi Network      | Web Server.                                                    |
| Network Name           |                                                                |
| Network Mode           |                                                                |
| Infrastructure         |                                                                |
| Wireless Security Mode |                                                                |
| Disabled*              |                                                                |
| WEP                    |                                                                |
| WPA2/WPA - Personal    |                                                                |
| WPA2 - Personal        |                                                                |
| 802.1x - RADIUS        |                                                                |

| Menu item                                                                      | Description                                                                                                    |
|--------------------------------------------------------------------------------|----------------------------------------------------------------------------------------------------|
| Wi-Fi Protected Setup WPS Auto Detect                                          | Establish a Wi-Fi network and enable network security.  Notes:                                                                                                    |
| Off On* Start Push Button Method                                               | WPS Auto Detect appears only when the Wireless Security<br>Mode is set to WEP.                                                                                            |
| Start PIN Method                                                               | Start Push-Button Method connects the printer to a Wi-Fi network when buttons on both the printer and the access point (wireless router) are pressed within a given time. |
|                                                                                | <ul> <li>Start PIN Method connects the printer to a Wi-Fi network when<br/>a PIN on the printer is entered into the wireless settings of the<br/>access point.</li> </ul> |
| Network Mode  BSS Type  Infrastructure*                                        | Specify the network mode.                                                                                                    |
| Enable Wi-Fi Direct On Off*                                                    | Enable Wi-Fi Direct-capable devices to connect directly to the printer.                                                                                                   |
| Compatibility                                                                  | Specify the standard for the Wi-Fi network.                                                                                                    |
| 802.11b/g/n (2.4GHz)*<br>802.11a/b/g/n/ac (2.4GHz/5GHz)<br>802.11a/n/ac (5GHz) | <b>Note:</b> 802.11a/b/g/n/ac (2.4GHz/5GHz) and 802.11a/n/ac (5GHz) only appear when a Wi-Fi option is installed.                                                         |
| Wireless Security Mode                                                         | Set the security mode for connecting the printer to Wi-Fi devices.                                                                                                    |
| Disabled* WEP                                                                  | <b>Note:</b> 802.1x - RADIUS can be configured only from the Embedded Web Server.                                                                                         |
| WPA2/WPA-Personal                                                              |                                                                                                    |
| WPA2-Personal                                                                  |                                                                                                    |
| 802.1x - RADIUS                                                                | California (NCalas Escapios Parte d'AMER) (calle a circa                                                                                                    |
| WEP Authentication Mode  Auto*                                                 | Set the type of Wireless Encryption Protocol (WEP) for the printer.  Note: This menu item appears only when the Wireless Security                                         |
| Open                                                                           | Mode is set to WEP.                                                                                                    |
| Shared                                                                         |                                                                                                    |
| Set WEP Key                                                                    | Specify a WEP password for secure Wi-Fi connection.                                                                                                    |
| WPA2/WPA Personal                                                              | Enable Wi-Fi security through Wi-Fi Protected Access (WPA).                                                                                                    |
| AES                                                                            | <b>Note:</b> This menu item appears only when the Wireless Security Mode is set to WPA2/WPA-Personal.                                                                     |
| Set Pre-Shared Key                                                             | Set the password for secure Wi-Fi connection.                                                                                                    |
| WPA2-Personal                                                                  | Enable Wi-Fi security through WPA2.                                                                                                    |
| AES                                                                            | <b>Note:</b> This menu item appears only when the Wireless Security Mode is set to WPA2-Personal.                                                                         |

| Menu item                                                                                                    | Description                                                                                                    |
|----------------------------------------------------------------------------------------------------|----------------------------------------------------------------------------------------------------|
| 802.1x Encryption Mode                                                                                                    | Enable Wi-Fi security through 802.1x standard.                                                                                                    |
| WPA+                                                                                                    | Notes:                                                                                                    |
| WPA2*                                                                                                    | <ul> <li>This menu item appears only when the Wireless Security Mode is set to 802.1x - RADIUS.</li> <li>802.1x - RADIUS can be configured only from the Embedded Web Server.</li> </ul> |
| IPv4                                                                                                    | Enable and configure IPv4 settings in the printer.                                                                                                    |
| Enable DHCP On* Off Set Static IP Address IP Address Netmask Gateway                                                                                                    |                                                                                                    |
| IPv6                                                                                                    | Enable and configure IPv6 settings in the printer.                                                                                                    |
| Enable IPv6 On* Off Enable DHCPv6 On Off* Stateless Address Autoconfiguration On* Off DNS Server Address Manually Assigned IPv6 Address Manually Assigned IPv6 Router Address Prefix All IPv6 Addresses All IPv6 Router Addresses |                                                                                                    |
| Network Address  UAA  LAA                                                                                                    | View the network addresses.                                                                                                    |
| PCL SmartSwitch Off                                                                                                    | Set the printer to switch automatically to PCL emulation when a print job requires it, regardless of the default printer language.                                                       |
| On*                                                                                                    | <b>Note:</b> If PCL SmartSwitch is off, then the printer does not examine incoming data and uses the default printer language specified in the Setup menu.                               |
| PS SmartSwitch Off                                                                                                    | Set the printer to switch automatically to PS emulation when a print job requires it, regardless of the default printer language.                                                        |
| On*                                                                                                    | <b>Note:</b> If PS SmartSwitch is off, then the printer does not examine incoming data and uses the default printer language specified in the Setup menu.                                |

| Menu item                  | Description                                                                                                    |
|----------------------------|----------------------------------------------------------------------------------------------------|
| Job Buffering On Off*      | Temporarily store print jobs in the printer hard disk before printing.  Note: This menu item appears only when a hard disk is installed.                                        |
| Mac Binary PS Auto* On Off | Set the printer to process Macintosh binary PostScript print jobs.  Notes:  On processes raw binary PostScript print jobs.  Off filters print jobs using the standard protocol. |

#### **Wi-Fi Direct**

| Description                                                                                                    |
|----------------------------------------------------------------------------------------------------|
| Set the printer to connect directly to Wi-Fi devices.                                                           |
| Specify the name of the Wi-Fi Direct network.                                                                   |
| Set the password to authenticate and validate users on a Wi-Fi connection.                                      |
| Show the Wi-Fi Direct Password on the Network Setup Page.                                                       |
| Set the preferred channel of the Wi-Fi network.                                                                 |
| Specify the IP address of the group owner.                                                                      |
| Accept requests to connect to the network automatically.  Note: Accepting clients automatically is not secured. |
|                                                                                                    |

#### **Ethernet**

| Menu item                                                                    | Description                                   |
|------------------------------------------------------------------------------|-----------------------------------------------|
| Network Speed                                                                | Show the speed of the active network adapter. |
| IPv4  Enable DHCP (On*)  Set Static IP Address                               | Configure the IPv4 settings.                  |
| Note: An asterisk (*) next to a value indicates the factory default setting. |                                               |

| Menu item                                                | Description                                                                                                    |
|----------------------------------------------------------|----------------------------------------------------------------------------------------------------|
| IPv6                                                     | Configure the IPv6 settings.                                                                                                    |
| Enable IPv6 (On*)                                        |                                                                                                    |
| Enable DHCPv6 (Off*)                                     |                                                                                                    |
| Stateless Address Autoconfiguration (On*)                |                                                                                                    |
| DNS Server Address                                       |                                                                                                    |
| Manually Assigned IPv6 Address                           |                                                                                                    |
| Manually Assigned IPv6 Router                            |                                                                                                    |
| Address Prefix (64*)                                     |                                                                                                    |
| All IPv6 Addresses                                       |                                                                                                    |
| All IPv6 Router Addresses                                |                                                                                                    |
| Network Address                                          | Specify the network address.                                                                                                    |
| UAA                                                      |                                                                                                    |
| LAA                                                      |                                                                                                    |
| PCL SmartSwitch Off                                      | Set the printer to switch automatically to PCL emulation when a print job requires it, regardless of the default printer language.                                                                                                    |
| On*                                                      | <b>Note:</b> When this setting is disabled, the printer does not examine incoming data and uses the default printer language specified in the Setup menu.                                                                                                    |
| PS SmartSwitch Off                                       | Set the printer to switch automatically to PostScript emulation when a print job requires it, regardless of the default printer language.                                                                                                    |
| On*                                                      | <b>Note:</b> When this setting is disabled, the printer does not examine incoming data and uses the default printer language specified in the Setup menu.                                                                                                    |
| Job Buffering                                            | Temporarily store jobs on the hard disk before printing.                                                                                                    |
| Off*                                                     | <b>Note:</b> This menu item appears only when a hard disk is installed.                                                                                                    |
| On                                                       |                                                                                                    |
| Mac Binary PS                                            | Set the printer to process Macintosh binary PostScript print jobs.                                                                                                    |
| Auto*                                                    | Notes:                                                                                                    |
| On                                                       | • Automorphism control in the forms of the control of the control |
| Off                                                      | <ul> <li>Auto processes print jobs from computers using either<br/>Windows or Macintosh operating systems.</li> </ul>                                                                                                    |
|                                                          | Off filters PostScript print jobs using the standard protocol.                                                                                                    |
| Energy Efficient Ethernet                                | Reduce power consumption when the printer does not receive data                                                                                                    |
| On                                                       | from the Ethernet network.                                                                                                    |
| Off                                                      |                                                                                                    |
| Auto*                                                    |                                                                                                    |
| Auto*  Note: An asterisk (*) next to a value indicates t | he factory default setting.                                                                                                    |

#### TCP/IP

**Note:** This menu appears only in network printers or printers attached to print servers.

| Menu item                                     | Description                                                                                                    |
|-----------------------------------------------|----------------------------------------------------------------------------------------------------|
| Set Hostname                                  | Set the current TCP/IP host name.                                                                                       |
| Domain Name                                   | Set the domain name.                                                                                                    |
| Allow DHCP/BOOTP to update NTP server On* Off | Allow the DHCP and BOOTP clients to update the NTP settings of the printer.                                             |
| Zero Configuration Name                       | Specify a service name for the zero configuration network.                                                              |
| Enable Auto IP  Off* On                       | Assign an IP address automatically.                                                                                     |
| DNS Server Address                            | Specify the current Domain Name System (DNS) server address.                                                            |
| Backup DNS Address                            | Specify the backup DNS server addresses.                                                                                |
| Backup DNS Address 2                          |                                                                                                    |
| Backup DNS Address 3                          |                                                                                                    |
| Domain Search Order                           | Specify a list of domain names to locate the printer and its resources that reside in different domains on the network. |
| Enable DDNS  Off*  On                         | Update the Dynamic DNS settings.                                                                                        |
| DDNS TTL                                      | Specify the current DDNS settings.                                                                                      |
| Default TTL                                   |                                                                                                    |
| DDNS Refresh Time                             |                                                                                                    |
| Enable mDNS  Off  On*                         | Update the multicast DNS settings.                                                                                      |
| WINS Server Address                           | Specify a server address for Windows Internet Name Service (WINS).                                                      |
| Enable BOOTP  Off*  On                        | Allow the BOOTP to assign a printer IP address.                                                                         |
| Restricted Server List                        | Specify the IP addresses that are allowed to communicate with the printer over TCP/IP.                                  |
|                                               | Notes:                                                                                                    |
|                                               | <ul><li>Use a comma to separate each IP address.</li><li>You can add up to 50 IP addresses.</li></ul>                   |
| Note: An asterisk (*) next to a valu          | ue indicates the factory default setting.                                                                               |

| Menu item                                                                                        | Description                                                                                                    |
|--------------------------------------------------------------------------------------------------|----------------------------------------------------------------------------------------------------|
| Restricted Server List Options Block All Ports* Block Printing Only Block Printing and HTTP Only | Specify the access option for IP addresses that are not in the list.                                                           |
| MTU<br>256–1500 Ethernet (1500*)                                                                 | Specify a maximum transmission unit (MTU) parameter for the TCP connections.                                                   |
| Raw Print Port<br>1–65535 (9100*)                                                                | Specify a raw port number for printers connected on a network.                                                                 |
| Outbound Traffic Maximum Speed Off* On                                                           | Set the maximum transfer rate of the printer.  Note: When enabled, the option for this setting is 100–1000000 Kilobits/second. |
| Enable TLSv1.0<br>Off<br>On*                                                                     | Enable the TLSv1.0 protocol.                                                                                                   |
| Enable TLSv1.1<br>Off<br>On*                                                                     | Enable the TLSv1.1 protocol.                                                                                                   |
| SSL Cipher List                                                                                  | Specify the cipher algorithms to use for the SSL or the TLS connections.                                                       |
| Note: An asterisk (*) next to a value indicates the factory default setting.                     |                                                                                                    |

#### **SNMP**

**Note:** This menu appears only in network printers or printers that are attached to print servers.

| Menu item              | Description                                                    |
|------------------------|----------------------------------------------------------------|
| SNMP Versions 1 and 2c | Configure Simple Network Management Protocol (SNMP) versions 1 |
| Enabled                | and 2c to install print drivers and applications.              |
| Off                    |                                                                |
| On*                    |                                                                |
| Allow SNMP Set         |                                                                |
| Off                    |                                                                |
| On*                    |                                                                |
| Enable PPM MIB         |                                                                |
| Off                    |                                                                |
| On*                    |                                                                |
| SNMP Community         |                                                                |

| Menu item                     | Description                                                         |
|-------------------------------|---------------------------------------------------------------------|
| SNMP Version 3                | Configure SNMP version 3 to install and update the printer security |
| Enabled                       |                                                                     |
| Off                           |                                                                     |
| On*                           |                                                                     |
| Set Read/Write Credentials    |                                                                     |
| User Name                     |                                                                     |
| Password                      |                                                                     |
| Set Read-only Credentials     |                                                                     |
| User Name                     |                                                                     |
| Password                      |                                                                     |
| Authentication Hash           |                                                                     |
| MD5                           |                                                                     |
| SHA1*                         |                                                                     |
| Minimum Authentication Level  |                                                                     |
| No Authentication, No Privacy |                                                                     |
| Authentication, No Privacy    |                                                                     |
| Authentication, Privacy*      |                                                                     |
| Privacy Algorithm             |                                                                     |
| DES                           |                                                                     |
| AES-128*                      |                                                                     |

#### **IPSec**

**Note:** This menu appears only in network printers or printers that are attached to print servers.

| Menu item                          | Description                                                      |
|------------------------------------|------------------------------------------------------------------|
| Enable IPSec                       | Enable Internet Protocol Security (IPSec).                       |
| Off*                               |                                                                  |
| On                                 |                                                                  |
| Base Configuration                 | Set the IPSec base configuration.                                |
| Default*                           | Note: This menu item appears only when Enable IPSec is set to    |
| Compatibility                      | On.                                                              |
| Secure                             |                                                                  |
| DH (Diffie-Hellman) Group Proposal | Set the IPSec encryption.                                        |
| modp2048 (14)*                     | Note: This menu item appears only when Base Configuration is set |
| modp3072 (15)                      | to Compatibility.                                                |
| modp4069 (16)                      |                                                                  |
| modp6144 (17)                      |                                                                  |
| modp8192 (18)                      |                                                                  |

| Menu item                                                                        | Description                                                                                                    |
|----------------------------------------------------------------------------------|----------------------------------------------------------------------------------------------------|
| IKE SA Lifetime (Hours)                                                          | Set the amount of time before a new authentication key is generated.                                                        |
| 1 2                                                                              | <b>Note:</b> These menu items appear only when Base Configuration is set to Secure.                                         |
| 8                                                                                |                                                                                                    |
| 24*                                                                              |                                                                                                    |
| 1 2 4 8 24*                                                                      |                                                                                                    |
| Proposed Encryption Method 3DES                                                  | Specify the encryption and authentication methods to connect to a network securely.                                         |
| AES*                                                                             | <b>Note:</b> These menu items appear only when Base Configuration is                                                        |
| Proposed Authentication Method SHA1 SHA256* SHA512                               | set to Compatibility.                                                                                                    |
| IPSec Device Certificate                                                         | Specify an IPSec certificate.                                                                                               |
|                                                                                  | <b>Note:</b> This menu item appears only when Base Configuration is set to Compatibility.                                   |
| Pre-Shared Key Authenticated Connections Host [x] Address Key                    | Configure the authenticated connections of the printer.  Note: These menu items appear only when Enable IPSec is set to On. |
| Certificate Authenticated Connections Host [x] Address[/subnet] Address[/subnet] |                                                                                                    |
| Note: An asterisk (*) next to a value indicates the factory default setting.     |                                                                                                    |

#### 802.1x

**Note:** This menu appears only in network printers or printers that are attached to print servers.

| Menu item                                                                    | Description                                                                               |
|------------------------------------------------------------------------------|-------------------------------------------------------------------------------------------|
| Active Off*                                                                  | Let the printer join networks that require authentication before allowing access.         |
| On                                                                           | <b>Note:</b> To configure the settings of this menu item, access the Embedded Web Server. |
| Note: An asterisk (*) next to a value indicates the factory default setting. |                                                                                           |

### **LPD Configuration**

**Note:** This menu appears only in network printers or printers that are attached to print servers.

| Menu item                                                                    | Description                                                                                                    |
|------------------------------------------------------------------------------|----------------------------------------------------------------------------------------------------|
| LPD Timeout<br>0–65535 seconds (90*)                                         | Set the time-out value to stop the Line Printer Daemon (LPD) server from waiting indefinitely for hung or invalid print jobs.                                                                |
| LPD Banner Page Off* On                                                      | Print a banner page for all LPD print jobs.  Note: A banner page is the first page of a print job used as a separator of print jobs and to identify the originator of the print job request. |
| LPD Trailer Page Off* On                                                     | Print a trailer page for all LPD print jobs.  Note: A trailer page is the last page of a print job.                                                                                          |
| LPD Carriage Return Conversion Off* On                                       | Enable carriage return conversion.  Note: Carriage return is a mechanism that commands the printer to move the position of the cursor to the first position on the same line.                |
| Note: An asterisk (*) next to a value indicates the factory default setting. |                                                                                                    |

## **HTTP/FTP Settings**

| Menu item                                                                    | Description                                                                                                  |
|------------------------------------------------------------------------------|----------------------------------------------------------------------------------------------------|
| Enable HTTP Server Off On*                                                   | Access the Embedded Web Server to monitor and manage the printer.                                            |
| Enable HTTPS  Off  On*                                                       | Enable Hypertext Transfer Protocol Secure (HTTPS) to encrypt data transferring to and from the print server. |
| Force HTTPS Connections On Off*                                              | Force the printer to use HTTPS connections.                                                                  |
| Enable FTP/TFTP Off On*                                                      | Send files using FTP/TFTP.                                                                                   |
| Local Domains                                                                | Specify domain names for HTTP and FTP servers.                                                               |
| HTTP Proxy IP Address                                                        | Configure the HTTP and FTP server settings.                                                                  |
| FTP Proxy IP Address                                                         |                                                                                                    |
| HTTP Default IP Port                                                         |                                                                                                    |
| HTTPS Device Certificate                                                     |                                                                                                    |
| FTP Default IP Port                                                          |                                                                                                    |
| Note: An asterisk (*) next to a value indicates the factory default setting. |                                                                                                    |

| Menu item                                                                    | Description                                                    |
|------------------------------------------------------------------------------|----------------------------------------------------------------|
| Timeout for HTTP/FTP Requests 1–299 (30*)                                    | Specify the amount of time before the server connection stops. |
| Retries for HTTP/FTP Requests<br>1–299 (3*)                                  | Set the number of retries to connect to the HTTP/FTP server.   |
| Note: An asterisk (*) next to a value indicates the factory default setting. |                                                                |

#### **ThinPrint**

| Menu item                                                                    | Description                                                |
|------------------------------------------------------------------------------|------------------------------------------------------------|
| Enable ThinPrint Off On*                                                     | Print using ThinPrint.                                     |
| <b>Port Number</b><br>4000–4999 (4000*)                                      | Set the port number for the ThinPrint server.              |
| Bandwidth (bits/sec)<br>0*<br>100–1000000                                    | Set the speed to transmit data in a ThinPrint environment. |
| Packet Size (kbytes)<br>0-64000 (0*)                                         | Set the packet size for data transmission.                 |
| Note: An asterisk (*) next to a value indicates the factory default setting. |                                                            |

### USB

| Menu item                                                                    | Description                                                                                                    |
|------------------------------------------------------------------------------|----------------------------------------------------------------------------------------------------|
| PCL SmartSwitch Off                                                          | Set the printer to switch to PCL emulation when a print job received through a USB port requires it, regardless of the default printer language.          |
| On*                                                                          | <b>Note:</b> When this setting is disabled, the printer does not examine incoming data and uses the default printer language specified in the Setup menu. |
| PS SmartSwitch Off                                                           | Set the printer to switch to PostScript emulation when a print job received through a USB port requires it, regardless of the default printer language.   |
| On*                                                                          | <b>Note:</b> When this setting is disabled, the printer does not examine incoming data and uses the default printer language specified in the Setup menu. |
| Job Buffering                                                                | Temporarily store jobs on the hard disk before printing.                                                                                                  |
| Off*                                                                         | Note: This menu item appears only when a hard disk is installed.                                                                                          |
| On                                                                           |                                                                                                    |
| Note: An asterisk (*) next to a value indicates the factory default setting. |                                                                                                    |

| Menu item                                                                    | Description                                                                                                    |
|------------------------------------------------------------------------------|----------------------------------------------------------------------------------------------------|
| Mac Binary PS                                                                | Set the printer to process Macintosh binary PostScript print jobs.                                                    |
| Auto*<br>On                                                                  | Notes:                                                                                                    |
| Off                                                                          | <ul> <li>Auto processes print jobs from computers using either Windows or Macintosh operating<br/>systems.</li> </ul> |
|                                                                              | Off filters PostScript print jobs using the standard protocol.                                                        |
| Enable USB Port                                                              | Enable the front USB drive port.                                                                                      |
| Off                                                                          |                                                                                                    |
| On*                                                                          |                                                                                                    |
| Note: An asterisk (*) next to a value indicates the factory default setting. |                                                                                                    |

### Restrict external network access

| Menu item                                                                    | Description                                                        |
|------------------------------------------------------------------------------|--------------------------------------------------------------------|
| Restrict external network access Off* On                                     | Restrict access to network sites.                                  |
| External network address                                                     | Specify the network addresses with restricted access.              |
| E-mail address for notification                                              | Specify an e-mail address to send a notification of logged events. |
| Ping frequency<br>1–300 (10*)                                                | Specify the network query interval in seconds.                     |
| Subject                                                                      | Specify the subject and message of the notification e-mail.        |
| Message                                                                      |                                                                    |
| Note: An asterisk (*) next to a value indicates the factory default setting. |                                                                    |

# **Security**

## **Login Methods**

#### **Manage Permissions**

| Menu item                        | Description                                  |
|----------------------------------|----------------------------------------------|
| Function Access                  | Control access to the printer functions.     |
| Access Address Book in Apps      | Control access to the printer functions.     |
| Modify Address Book              |                                              |
| Manage Shortcuts                 |                                              |
| Create Profiles                  |                                              |
| Manage Bookmarks                 |                                              |
| Flash Drive Print                |                                              |
| Flash Drive Scan                 |                                              |
| Copy Function                    |                                              |
| Color Dropout                    |                                              |
| E-mail Function                  |                                              |
| Fax Function                     |                                              |
| FTP Function                     |                                              |
| Release Held Faxes               |                                              |
| Held Jobs Access                 |                                              |
| User Profiles                    |                                              |
| Cancel Jobs at the Device        |                                              |
| Change Language                  |                                              |
| Internet Printing Protocol (IPP) |                                              |
| Initiate Scans Remotely          |                                              |
| B/W Print                        |                                              |
| Network Folder - Scan            |                                              |
| Administrative Menus             | Control access to the printer menu settings. |
| Security Menu                    |                                              |
| Network/Ports Menu               |                                              |
| Paper Menu                       |                                              |
| Reports Menu                     |                                              |
| Function Configuration Menus     |                                              |
| Supplies Menu                    |                                              |
| Option Card Menu                 |                                              |
| SE Menu                          |                                              |
| Device Menu                      |                                              |

| Menu item                  | Description                                       |
|----------------------------|---------------------------------------------------|
| Device Management          | Control access to the printer management options. |
| Remote Management          |                                                   |
| Firmware Updates           |                                                   |
| Apps Configuration         |                                                   |
| Operator Panel Lock        |                                                   |
| Import/Export All Settings |                                                   |
| Out of Service Erase       |                                                   |
| Embedded Web Server Access |                                                   |
| Apps                       | Control access to printer applications.           |
| New Apps                   |                                                   |
| Slideshow                  |                                                   |
| Change Wallpaper           |                                                   |
| Screen Saver               |                                                   |
| Card Copy                  |                                                   |
| Scan Center                |                                                   |
| Scan Center Custom 1       |                                                   |
| Scan Center Custom 2       |                                                   |
| Scan Center Custom 3       |                                                   |
| Scan Center Custom 4       |                                                   |
| Scan Center Custom 5       |                                                   |
| Scan Center Custom 6       |                                                   |
| Scan Center Custom 7       |                                                   |
| Scan Center Custom 8       |                                                   |
| Scan Center Custom 9       |                                                   |
| Scan Center Custom 10      |                                                   |
| Forms and Favorites        |                                                   |

#### **Local Accounts**

| Menu item                 | Description                                                                       |
|---------------------------|-----------------------------------------------------------------------------------|
| Manage Groups/Permissions | Control group or user access to the printer functions, applications, and security |
| Add Group                 | settings.                                                                         |
| Import Access Controls    |                                                                                   |
| Function Access           |                                                                                   |
| Administrative Menus      |                                                                                   |
| Device Management         |                                                                                   |
| Apps                      |                                                                                   |
| All Users                 |                                                                                   |
| Import Access Controls    |                                                                                   |
| Function Access           |                                                                                   |
| Administrative Menus      |                                                                                   |
| Device Management         |                                                                                   |
| Apps                      |                                                                                   |
| Admin                     |                                                                                   |

| Menu item                                          | Description                                                      |
|----------------------------------------------------|------------------------------------------------------------------|
| Add User User Name/Password User Name Password PIN | Create local accounts to manage access to the printer functions. |
| User Name/Password Accounts Add User               |                                                                  |
| User Name Accounts Add User                        |                                                                  |
| Password Accounts Add User                         |                                                                  |
| PIN Accounts Add User                              |                                                                  |

#### **Schedule USB Devices**

| Menu item        | Description                       |
|------------------|-----------------------------------|
| Schedules        | Schedule access to the USB ports. |
| Add New Schedule |                                   |

## **Security Audit Log**

| Menu item                                                                    | Description                                                           |
|------------------------------------------------------------------------------|-----------------------------------------------------------------------|
| Enable Audit Off* On                                                         | Record the events in the secure audit log and remote syslog.          |
| Enable Remote Syslog  Off*  On                                               | Send audit logs to a remote server.                                   |
| Remote Syslog Server                                                         | Specify the remote syslog server.                                     |
| Remote Syslog Port<br>1–65535 (514*)                                         | Specify the remote syslog port.                                       |
| Remote Syslog Method  Normal UDP*  Stunnel                                   | Specify a syslog method to transmit logged events to a remote server. |
| Note: An asterisk (*) next to a value indicates the factory default setting. |                                                                       |

| Menu item                                       | Description                                                                       |  |  |
|-------------------------------------------------|-----------------------------------------------------------------------------------|--|--|
| Remote Syslog Facility                          | Specify a facility code that the printer uses when sending log events to a remote |  |  |
| 0 - Kernel Messages                             | server.                                                                           |  |  |
| 1 - User-Level Messages                         |                                                                                   |  |  |
| 2 - Mail System                                 |                                                                                   |  |  |
| 3 - System Daemons                              |                                                                                   |  |  |
| 4 - Security/Authorization<br>Messages*         |                                                                                   |  |  |
| 5 - Messages Generated<br>Internally by Syslogs |                                                                                   |  |  |
| 6 - Line Printer Subsystem                      |                                                                                   |  |  |
| 7 - Network News Subsystem                      |                                                                                   |  |  |
| 8 - UUCP Subsystem                              |                                                                                   |  |  |
| 9 - Clock Daemon                                |                                                                                   |  |  |
| 10 - Security/Authorization                     |                                                                                   |  |  |
| Messages                                        |                                                                                   |  |  |
| 11 - FTP Daemon                                 |                                                                                   |  |  |
| 12 - NTP Subsystem                              |                                                                                   |  |  |
| 13 - Log Audit                                  |                                                                                   |  |  |
| 14 - Log Alert                                  |                                                                                   |  |  |
| 15 - Clock Daemon                               |                                                                                   |  |  |
| 16 - Local Use 0 (local0)                       |                                                                                   |  |  |
| 17- Local Use 1 (local1)                        |                                                                                   |  |  |
| 18 - Local Use 2 (local2)                       |                                                                                   |  |  |
| 19 - Local Use 3 (local3)                       |                                                                                   |  |  |
| 20 - Local Use 4 (local4)                       |                                                                                   |  |  |
| 21 - Local Use 5 (local5)                       |                                                                                   |  |  |
| 22 - Local Use 6 (local6)                       |                                                                                   |  |  |
| 23 - Local Use 7 (local7)                       |                                                                                   |  |  |
| Severity of Events to Log                       | Specify the priority level cutoff for logging messages and events.                |  |  |
| 0 - Emergency                                   |                                                                                   |  |  |
| 1 - Alert                                       |                                                                                   |  |  |
| 2 - Critical                                    |                                                                                   |  |  |
| 3 - Error                                       |                                                                                   |  |  |
| 4 - Warning*                                    |                                                                                   |  |  |
| 5 - Notice                                      |                                                                                   |  |  |
| 6 - Informational                               |                                                                                   |  |  |
| 7 - Debug                                       |                                                                                   |  |  |
| Remote Syslog Non-Logged<br>Events              | Send all events, regardless of severity level, to the remote server.              |  |  |
| Off* On                                         |                                                                                   |  |  |
| Admin's E-mail Address                          | Send e-mail notification of logged events to the administrator.                   |  |  |
| Note: An asterisk (*) next to a value           | Note: An asterisk (*) next to a value indicates the factory default setting.      |  |  |

| Menu item                                                                     | Description                                                                                                    |
|-------------------------------------------------------------------------------|----------------------------------------------------------------------------------------------------|
| E-mail Log Cleared Alert<br>Off*<br>On                                        | Send e-mail notification to the administrator when a log entry is deleted.                                          |
| E-mail Log Wrapped Alert Off* On                                              | Send e-mail notification to the administrator when the log becomes full and begins to overwrite the oldest entries. |
| Log Full Behavior Wrap Over Older Entries* E-mail Log Then Delete All Entries | Resolve log storage issues when the log fills its allotted memory.                                                  |
| E-mail % Full Alert<br>Off*<br>On                                             | Send e-mail notification to the administrator when the log fills its allotted memory.                               |
| % Full Alert Level<br>1–99 (90*)                                              |                                                                                                    |
| E-mail Log Exported Alert Off* On                                             | Send e-mail notification to the administrator when a log is exported.                                               |
| E-mail Log Settings Changed<br>Alert<br>Off*<br>On                            | Send e-mail notification to the administrator when Enable Audit is set.                                             |
| Log Line Endings  LF (\n)*  CR (\r)  CRLF (\r\n)                              | Specify how the log file terminates the end of each line.                                                           |
| <b>Digitally Sign Exports</b> Off* On                                         | Add a digital signature to each exported log file.                                                                  |
| Clear Log                                                                     | Delete all audit logs.                                                                                              |
| Export Log Syslog (RFC 5424) Syslog (RFC 3164) CSV                            | Export a security log to a flash drive.                                                                             |

## **Login Restrictions**

| Menu item                                                                    | Description                                                                           |  |
|------------------------------------------------------------------------------|---------------------------------------------------------------------------------------|--|
| Login failures<br>1–10 (3*)                                                  | Specify the number of failed login attempts before the user gets locked out.          |  |
| Failure time frame<br>1–60 minutes (5*)                                      | Specify the time frame between failed login attempts before the user gets locked out. |  |
| Lockout time<br>1–60 minutes (5*)                                            | Specify the lockout duration.                                                         |  |
| Web Login Timeout<br>1–120 minutes (10*)                                     | Specify the delay for a remote login before the user is logged off automatically.     |  |
| Note: An asterisk (*) next to a value indicates the factory default setting. |                                                                                       |  |

## **Confidential Print Setup**

| Menu item                                                 | Description                                                                                                    |
|-----------------------------------------------------------|----------------------------------------------------------------------------------------------------|
| Max Invalid PIN 2-10  Confidential Job Expiration         | Set the number of times an invalid PIN can be entered.  Notes:  A value of zero turns off this setting.  When the limit is reached, the print jobs for that user name and PIN are deleted.  This menu item appears only when a hard disk is installed.  Set the expiration time for confidential print jobs.                                |
| Off*<br>1 Hour<br>4 Hours<br>24 Hours<br>1 Week           | <ul> <li>Notes:</li> <li>If this menu item is changed while confidential print jobs reside in the printer memory or hard disk, then the expiration time for those print jobs does not change to the new default value.</li> <li>If the printer is turned off, then all confidential jobs held in the printer memory are deleted.</li> </ul> |
| Repeat Job Expiration Off* 1 Hour 4 Hours 24 Hours 1 Week | Set the expiration time for a print job that you want to repeat.                                                                                                    |
| Verify Job Expiration Off* 1 Hour 4 Hours 24 Hours 1 Week | Set the expiration time that the printer prints a copy for the user to examine its quality, before printing the remaining copies.  a value indicates the factory default setting.                                                                                                    |

| Menu item                                                                    | Description                                                                                                 |
|------------------------------------------------------------------------------|----------------------------------------------------------------------------------------------------|
| Reserve Job Expiration Off* 1 Hour 4 Hours 24 Hours 1 Week                   | Set the expiration time that the printer stores print jobs for printing later.                              |
| Require All Jobs to be Held Off* On                                          | Set the printer to hold all print jobs.                                                                     |
| Keep duplicate documents Off* On                                             | Set the printer to print other documents with the same file name without overwriting any of the print jobs. |
| Note: An asterisk (*) next to a value indicates the factory default setting. |                                                                                                    |

# **Disk Encryption**

**Note:** This menu appears only when a printer hard disk is installed.

| Menu item        | Description                                                                                                    |
|------------------|----------------------------------------------------------------------------------------------------|
| Status           | Determine whether Disk Encryption is enabled.                                                                                                    |
| Enabled          |                                                                                                    |
| Disabled         |                                                                                                    |
| Start encryption | Prevent the loss of sensitive data in case the printer or its hard disk is stolen.                                                                                |
|                  | <b>Note:</b> Enabling disk encryption erases all contents in the hard disk. If necessary, back up important data from the printer before starting the encryption. |

# **Erase Temporary Data Files**

| Menu item                                                                    | Description                                       |
|------------------------------------------------------------------------------|---------------------------------------------------|
| Stored in onboard memory Off* On                                             | Delete all files stored on the printer memory.    |
| Stored on hard disk  1 Pass Erase*  3 Pass Erase  7 Pass Erase               | Delete all files stored on the printer hard disk. |
| Note: An asterisk (*) next to a value indicates the factory default setting. |                                                   |

# **Solutions LDAP Settings**

| Use                           | То                                                                         |
|-------------------------------|----------------------------------------------------------------------------|
| Follow LDAP Referrals         | Search the different servers in the domain for the logged-in user account. |
| Off*                          |                                                                            |
| On                            |                                                                            |
| LDAP Certificate Verification | Enable verification of LDAP certificates.                                  |
| No*                           |                                                                            |
| Yes                           |                                                                            |

# **Mobile Services Management**

| Use      | То                                                 |
|----------|----------------------------------------------------|
| AirPrint | Enable functions in the AirPrint software feature. |
| Print    |                                                    |
| Scan     |                                                    |
| Fax      |                                                    |

# **Miscellaneous**

| Menu item                                              | Description                                                                                                    |  |
|--------------------------------------------------------|----------------------------------------------------------------------------------------------------|--|
| Protected Features Show*                               | Show all the features that Function Access Control (FAC) protects regardless of the security permission that the user has.                                                                                                    |  |
| Hide                                                   | <b>Note:</b> FAC manages access to specific menus and functions or disables them entirely.                                                                                                    |  |
| Print Permission Off* On                               | Let the user log in before printing.                                                                                                    |  |
| Default Print Permission Login                         | Set the default login for Print Permission.                                                                                                    |  |
| Security Reset Jumper Enable "Guest" access* No Effect | <ul> <li>Specify the effect of using the security reset jumper.</li> <li>Notes: <ul> <li>The jumper is located beside a lock icon on the controller board.</li> <li>Enable "Guest" access provides full access control to users who are not logged in.</li> <li>No Effect means that the reset has no effect on the printer security configuration.</li> </ul> </li> </ul> |  |
| Minimum Password Length<br>0-32 (0*)                   | Specify the minimum characters that are allowed for a password.                                                                                                    |  |
| Note: An asterisk (*) next to a value                  | Note: An asterisk (*) next to a value indicates the factory default setting.                                                                                                    |  |

# **Reports**

# **Menu Settings Page**

| Menu item          | Description                                                                         |
|--------------------|-------------------------------------------------------------------------------------|
| Menu Settings Page | Print a report that contains the printer preferences, settings, and configurations. |

### **Device**

| Menu item                 | Description                                                            |
|---------------------------|------------------------------------------------------------------------|
| <b>Device Information</b> | Print a report that contains information about the printer.            |
| Device Statistics         | Print a report about printer usage and supply status.                  |
| Profile List              | Print a list of profiles that are stored in the printer.               |
| Asset Report              | Print a report that contains the printer serial number and model name. |

### **Print**

| Menu item                      | Description                                                                                                    |
|--------------------------------|----------------------------------------------------------------------------------------------------|
| Print Fonts PCL Fonts PS Fonts | Print samples and information about the fonts that are available in each printer language.                                                            |
| Print Demo                     | Print sample pages.                                                                                                    |
| Print Directory                | Print the resources that are stored in the flash drive or hard disk.  Note: This menu item appears only when a flash drive or hard disk is installed. |

### **Shortcuts**

| Menu item                | Description                                                             |
|--------------------------|-------------------------------------------------------------------------|
| All Shortcuts            | Print a report that lists the shortcuts that are stored in the printer. |
| Fax Shortcuts            | <b>Note:</b> Fax Shortcuts appears only in some printer models.         |
| Copy Shortcuts           |                                                                         |
| E-mail Shortcuts         |                                                                         |
| FTP Shortcuts            |                                                                         |
| Network Folder Shortcuts |                                                                         |

### Fax

**Note:** This menu appears only in some printer models.

| Menu item    | Description                                                               |
|--------------|---------------------------------------------------------------------------|
| Fax Job Log  | Print a report about the last 200 completed fax jobs.                     |
|              | Note: This menu item appears only when Enable Job Log is set to On.       |
| Fax Call Log | Print a report about the last 100 attempted, received, and blocked calls. |
|              | Note: This menu item appears only when Enable Job Log is set to On.       |

# **Network**

| Menu item                      | Description                                                                                          |
|--------------------------------|----------------------------------------------------------------------------------------------------|
| Network Setup Page             | Print a page that shows the configured network and wireless settings on the printer.                 |
|                                | <b>Note:</b> This menu item appears only in network printers or printers connected to print servers. |
| Wi-Fi Direct Connected Clients | Print a page that shows the list of devices that are connected to the printer using Wi-Fi Direct.    |
|                                | Note: This menu item appears only when Enable Wi-Fi Direct is set to On.                             |

# Help

| Menu item           | Description                                                                     |
|---------------------|---------------------------------------------------------------------------------|
| Print All Guides    | Prints all the guides                                                           |
| Connection Guide    | Provides information about connecting the printer locally (USB) or to a network |
| Copy Guide          | Provides information about making copies and configuring the settings           |
| E-mail Guide        | Provides information about sending e-mails and configuring the settings         |
| Fax Guide           | Provides information about sending faxes and configuring the settings           |
| FTP Guide           | Provides information about scanning documents and configuring the settings      |
| Information Guide   | Provides more information sources about the printer                             |
| Media Guide         | Provides information about loading paper and specialty media                    |
| Mono Quality Guide  | Provides information about mono print quality settings                          |
| Moving Guide        | Provides information about moving, locating, or shipping the printer            |
| Print Quality Guide | Provides information about solving print quality issues                         |
| Supplies Guide      | Provides information about ordering supplies                                    |

# **Troubleshooting**

| Menu item                | Description                                                       |
|--------------------------|-------------------------------------------------------------------|
| Print Quality Test Pages | Print sample pages to identify and correct print quality defects. |
| Cleaning the Scanner     | Print instructions on how to clean the scanner.                   |

# **Printing the Menu Settings Page**

From the home screen, touch **Settings** > **Reports** > **Menu Settings Page**.

Securing the printer 150

# **Securing the printer**

# Locating the security slot

The printer is equipped with a security lock feature. Attach a security lock compatible with most laptop computers in the location shown to secure the printer in place.

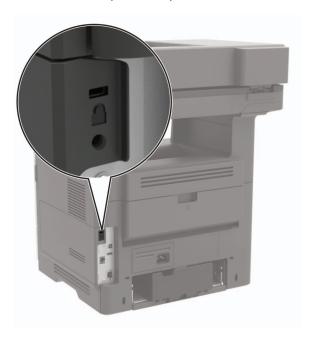

# **Erasing printer memory**

To erase volatile memory or buffered data in your printer, turn off the printer.

To erase non-volatile memory or individual settings, device and network settings, security settings, and embedded solutions, do the following:

- 1 From the home screen, touch Settings > Device > Maintenance > Out of Service Erase.
- 2 Select the Sanitize all information on nonvolatile memory check box, and then touch OK.
- 3 Select either Start initial setup or Leave printer offline, and then touch OK.

# **Erasing printer hard disk memory**

- 1 From the home screen, touch Settings > Device > Maintenance > Out of Service Erase.
- 2 Select the Sanitize all information on hard disk check box, and then touch ERASE.
- 3 Select a method to erase data.
- **4** Start the operation.

**Note:** This process can take from several minutes to more than an hour, making the printer unavailable for other tasks.

Securing the printer 151

# **Encrypting the printer hard disk**

This process erases all contents in the hard disk. If necessary, back up important data from the printer before starting the encryption.

- 1 From the home screen, touch Settings > Security > Disk Encryption > Start encryption.
- **2** Follow the instructions on the display.

#### **Notes:**

- To avoid loss of data, do not turn off the printer during the encryption process.
- This process can take from several minutes to more than an hour, making the printer unavailable for other tasks.
- After encryption, the printer automatically restarts.

# Restoring factory default settings

- 1 From the home screen, touch Settings > Device > Restore Factory Defaults.
- **2** Touch **Restore Settings** > select the settings that you want to restore > **RESTORE**.
- **3** Start the operation.

# **Statement of Volatility**

| Type of memory      | Description                                                                                                    |
|---------------------|----------------------------------------------------------------------------------------------------|
| Volatile memory     | The printer uses standard random access memory (RAM) to buffer temporarily user data during simple print and copy jobs.                                                                                                    |
| Non-volatile memory | The printer may use two forms of non-volatile memory: EEPROM and NAND (flash memory). Both types are used to store the operating system, printer settings, network information, scanner and bookmark settings, and embedded solutions. |
| Hard disk memory    | Some printers may have a hard disk drive installed. The printer hard disk is designed for printer-specific functionality. The hard disk lets the printer retain buffered user data from complex print jobs, form data, and font data.  |

Erase the content of any installed printer memory in the following circumstances:

- The printer is decommissioned.
- The printer hard disk is replaced.
- The printer is moved to a different department or location.
- The printer is serviced by someone from outside your organization.
- The printer is removed from your premises for service.
- The printer is sold to another organization.

Securing the printer 152

### Disposing of a printer hard disk

- **Degaussing**—Flushes the hard disk with a magnetic field that erases stored data
- **Crushing**—Physically compresses the hard disk to break component parts and render them unreadable
- Milling—Physically shreds the hard disk into small metal bits

**Note:** To guarantee that all data are completely erased, destroy physically each hard disk where data is stored.

# **Maintaining the printer**

**Warning—Potential Damage:** Failure to maintain optimum printer performance, or to replace parts and supplies, may cause damage to your printer.

# Adjusting the speaker volume

### Adjusting the default internal speaker volume

**1** From the control panel, navigate to:

Settings > Device > Preferences > Audio Feedback

2 Adjust the volume.

#### Notes:

- If Quiet Mode is enabled, then audible alerts are turned off. This setting also slows the printer performance.
- The volume resets to the default value after the session is logged out or when the printer wakes from Sleep or Hibernate mode.

### Adjusting the default headphone volume

**1** From the control panel, navigate to:

Settings > Device > Accessibility

2 Adjust the headphone volume.

**Note:** The volume resets to the default value after the session is logged out or when the printer wakes from Sleep or Hibernate mode.

# Configuring the fax speaker settings

Note: Make sure that fax is configured. For more information, see "Setting up the printer to fax" on page 55.

- 1 From the home screen, touch Settings > Fax > Fax Setup > Speaker Settings.
- **2** Do the following:
  - Set Speaker Mode to Always On.
  - Set Speaker Volume to **High**.
  - Enable Ringer Volume.

# **Networking**

### Connecting the printer to a Wi-Fi network

Make sure that Active Adapter is set to Auto. From the home screen, touch **Settings** > **Network/Ports** > **Network Overview** > **Active Adapter**.

#### Using the control panel

- 1 From the home screen, touch Settings > Network/Ports > Wireless > Setup On Printer Panel > Choose Network.
- 2 Select a Wi-Fi network, and then type the network password.

**Note:** For Wi-Fi-network-ready printer models, a prompt for Wi-Fi network setup appears during initial setup.

#### **Using Lexmark Mobile Assistant**

- **1** Depending on your mobile device, download the Lexmark Mobile Assistant application from either the Google Play store or App Store online store.
- 2 From the printer home screen, touch Settings > Network/Ports > Wireless > Setup Using Mobile App > Printer ID.
- **3** From your mobile device, launch the application, and then accept the Terms of Use.

**Note:** If necessary, grant permissions.

- 4 Tap Connect to Printer > Go to Wi-Fi Settings.
- **5** Connect your mobile device to the printer wireless network.
- 6 Return to the application, and then tap Setup Wi-Fi Connection
- 7 Select a Wi-Fi network, and then type the network password.
- 8 Tap Done.

# Connecting the printer to a wireless network using Wi-Fi Protected Setup (WPS)

Before you begin, make sure that:

- The access point (wireless router) is WPS-certified or WPS-compatible. For more information, see the documentation that came with your access point.
- A wireless network adapter is installed in your printer. For more information, see the instructions that came with the adapter.
- Active Adapter is set to Auto. From the home screen, touch Settings > Network/Ports > Network Overview
   Active Adapter.

#### **Using the Push Button method**

1 From the home screen, touch Settings > Network/Ports > Wireless > Wi-Fi Protected Setup > Start Push Button Method.

**2** Follow the instructions on the display.

#### Using the personal identification number (PIN) method

- 1 From the home screen, touch Settings > Network/Ports > Wireless > Wi-Fi Protected Setup > Start PIN Method.
- **2** Copy the eight-digit WPS PIN.
- 3 Open a web browser, and then type the IP address of your access point in the address field.

#### Notes:

- To know the IP address, see the documentation that came with your access point.
- If you are using a proxy server, then temporarily disable it to load the web page correctly.
- **4** Access the WPS settings. For more information, see the documentation that came with your access point.
- **5** Enter the eight-digit PIN, and then save the changes.

### **Configuring Wi-Fi Direct**

Wi-Fi Direct® is a Wi-Fi-based peer-to-peer technology that allows wireless devices to connect directly to a Wi-Fi Direct-enabled printer without using an access point (wireless router).

- 1 From the home screen, touch **Settings** > **Network/Ports** > **Wi-Fi Direct**.
- **2** Configure the settings.
  - Enable Wi-Fi Direct—Enables the printer to broadcast its own Wi-Fi Direct network.
  - Wi-Fi Direct Name—Assigns a name for the Wi-Fi Direct network.
  - **Wi-Fi Direct Password**—Assigns the password for negotiating the wireless security when using the peer-to-peer connection.
  - Show Password on Setup Page—Shows the password on the Network Setup Page.
  - Auto-Accept Push Button Requests—Lets the printer accept connection requests automatically.

**Note:** Accepting push-button requests automatically is not secured.

**Note:** To know the password of the Wi-Fi Direct network, print the Network Setup Page. From the home screen, touch **Settings** > **Reports** > **Network** > **Network Setup Page**.

### Connecting a mobile device to the printer

Before connecting your mobile device, make sure that Wi-Fi Direct has been configured. For more information, see <u>"Configuring Wi-Fi Direct" on page 155</u>.

#### **Connecting using Wi-Fi Direct**

Note: These instructions apply only to Android mobile devices.

- **1** From the mobile device, go to the settings menu.
- 2 Enable Wi-Fi, and then tap Wi-Fi Direct.
- **3** Select the printer Wi-Fi Direct name.
- **4** Confirm the connection on the printer control panel.

#### **Connecting using Wi-Fi**

- **1** From the mobile device, go to the settings menu.
- 2 Tap Wi-Fi, and then select the printer Wi-Fi Direct name.

**Note:** The string DIRECT-xy (where x and y are two random characters) is added before the Wi-Fi Direct name.

**3** Enter the Wi-Fi Direct password.

### Connecting a computer to the printer

Before connecting your computer, make sure that Wi-Fi Direct has been configured. For more information, see "Configuring Wi-Fi Direct" on page 155.

#### For Windows users

- 1 Open Printers & scanners, and then click Add a printer or scanner.
- **2** Click **Show Wi-Fi Direct printers**, and then select the printer Wi-Fi Direct name.
- **3** From the printer display, take note of the eight-digit PIN of the printer.
- **4** Enter the PIN on the computer.

Note: If the print driver is not already installed, then Windows downloads the appropriate driver.

#### For Macintosh users

1 Click the wireless icon, and then select the printer Wi-Fi Direct name.

**Note:** The string DIRECT-xy (where x and y are two random characters) is added before the Wi-Fi Direct name.

**2** Type the Wi-Fi Direct password.

Note: Switch your computer back to its previous network after disconnecting from the Wi-Fi Direct network.

# **Deactivating the Wi-Fi network**

1 From the home screen, touch Settings > Network/Ports > Network Overview > Active Adapter > Standard Network.

**2** Follow the instructions on the display.

### Changing the printer port settings after installing an internal solutions port

#### Notes:

- If the printer has a static IP address, then do not change the configuration.
- If the computers are configured to use the network name instead of an IP address, then do not change the configuration.
- If you are adding a wireless internal solutions port (ISP) to a printer previously configured for an Ethernet connection, then disconnect the printer from the Ethernet network.

#### For Windows users

- 1 Open the printers folder.
- 2 From the shortcut menu of the printer with the new ISP, open the printer properties.
- **3** Configure the port from the list.
- 4 Update the IP address.
- **5** Apply the changes.

#### For Macintosh users

- 1 From System Preferences in the Apple menu, navigate to the list of printers, and then select + > IP.
- **2** Type the IP address in the address field.
- **3** Apply the changes.

### Setting up serial printing (Windows only)

- **1** Set the parameters in the printer.
  - **a** From the control panel, navigate to the menu for the port settings.
  - **b** Locate the menu for the serial port settings, and then adjust the settings, if necessary.
  - c Apply the changes.
- **2** From your computer, open the printers folder, and then select your printer.
- **3** Open the printer properties, and then select the COM port from the list.
- 4 Set the COM port parameters in Device Manager.

#### Notes:

- Serial printing reduces printing speed.
- Make sure that the serial cable is connected to the serial port on your printer.

# Cleaning printer parts

### Cleaning the printer

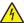

**CAUTION—SHOCK HAZARD:** To avoid the risk of electrical shock when cleaning the exterior of the printer, unplug the power cord from the electrical outlet and disconnect all cables from the printer before proceeding.

#### **Notes:**

- Perform this task after every few months.
- Damage to the printer caused by improper handling is not covered by the printer warranty.
- 1 Turn off the printer, and then unplug the power cord from the electrical outlet.
- 2 Remove paper from the standard bin and multipurpose feeder.
- 3 Remove any dust, lint, and pieces of paper around the printer using a soft brush or vacuum.
- **4** Wipe the outside of the printer with a damp, soft, lint-free cloth.

#### Notes:

- Do not use household cleaners or detergents, as they may damage the finish of the printer.
- Make sure that all areas of the printer are dry after cleaning.
- **5** Connect the power cord to the electrical outlet, and then turn on the printer.

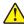

**CAUTION—POTENTIAL INJURY:** To avoid the risk of fire or electrical shock, connect the power cord to an appropriately rated and properly grounded electrical outlet that is near the product and easily accessible.

### Cleaning the touch screen

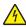

**CAUTION—SHOCK HAZARD:** To avoid the risk of electric shock when cleaning the exterior of the printer, unplug the power cord from the electrical outlet and disconnect all cables from the printer before proceeding.

- 1 Turn off the printer, and then unplug the power cord from the electrical outlet.
- **2** Using a damp, soft, lint-free cloth, wipe the touch screen.

#### Notes:

- Do not use household cleaners or detergents, as they may damage the touch screen.
- Make sure that the touch screen is dry after cleaning.
- **3** Connect the power cord to the electrical outlet, and then turn on the printer.

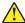

**CAUTION—POTENTIAL INJURY:** To avoid the risk of fire or electrical shock, connect the power cord to an appropriately rated and properly grounded electrical outlet that is near the product and easily accessible.

# Cleaning the scanner

1 Open the scanner cover.

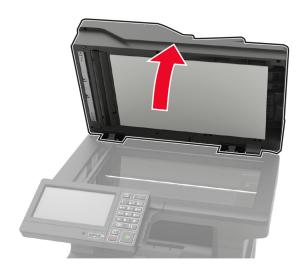

- **2** Using a damp, soft, lint-free cloth, wipe the following areas:
  - ADF glass

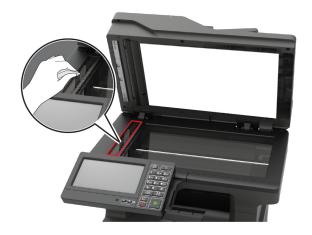

• ADF glass pad

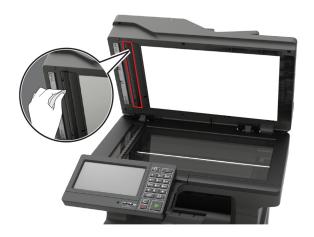

• Scanner glass

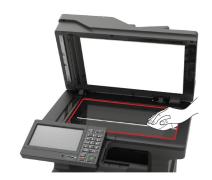

• Scanner glass pad

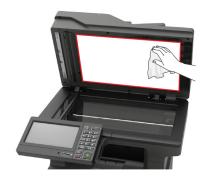

**3** Close the scanner cover.

### **4** Open the ADF cover.

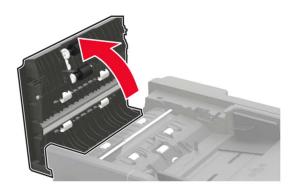

- **5** Using a damp, soft, lint-free cloth, wipe the following areas:
  - ADF glass pad in the ADF cover

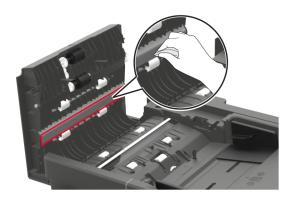

• ADF glass in the ADF cover

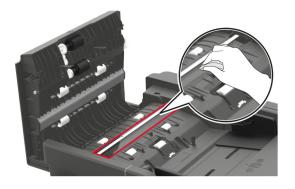

**6** Close the ADF cover.

# Ordering parts and supplies

To order parts and supplies in the U.S., contact 1-800-539-6275 for information about Lexmark authorized dealers in your area. In other countries or regions, go to <a href="https://www.lexmark.com">www.lexmark.com</a> or contact the place where you purchased the printer.

Note: All life estimates for printer supplies assume printing on letter- or A4-size plain paper.

### Using genuine Lexmark parts and supplies

Your Lexmark printer is designed to function best with genuine Lexmark parts and supplies. Use of third-party supplies or parts may affect the performance, reliability, or life of the printer and its imaging components. It can also affect warranty coverage. Damage caused by the use of third-party parts and supplies is not covered by the warranty. All life indicators are designed to function with Lexmark parts and supplies, and may deliver unpredictable results if third-party parts and supplies are used. Imaging component usage beyond the intended life may damage your Lexmark printer or its associated components.

**Warning—Potential Damage:** Supplies and parts without Return Program agreement terms may be reset and remanufactured. However, the manufacturer's warranty does not cover any damage caused by non-genuine supplies or parts. Resetting counters on the supply or part without proper remanufacturing can cause damage to your printer. After resetting the supply or part counter, your printer may display an error indicating the presence of the reset item.

### Checking the status of parts and supplies

- 1 From the home screen, touch Status/Supplies.
- 2 Select the parts or supplies that you want to check.

Note: You can also access this setting by touching the top section of the home screen.

### Ordering a toner cartridge

#### Notes:

- The estimated cartridge yield is based on the ISO/IEC 19752 standard.
- Extremely low print coverage for extended periods of time may negatively affect actual yield.

#### Lexmark MX622 Return Program toner cartridges

| Item                                               | United States<br>and Canada | European<br>Economic<br>Area | Rest of Asia<br>Pacific | Latin America | Rest of<br>Europe,<br>Middle East,<br>and Africa | Australia and<br>New Zealand |
|----------------------------------------------------|-----------------------------|------------------------------|-------------------------|---------------|--------------------------------------------------|------------------------------|
| Return<br>Program toner<br>cartridge               | 56F1000                     | 56F2000                      | 56F3000                 | 56F4000       | 56F5000                                          | 56F6000                      |
| High yield<br>Return<br>Program toner<br>cartridge | 56F1H00                     | 56F2H00                      | 56F3H00                 | 56F4H00       | 56F5H00                                          | 56F6H00                      |

| Item                                                                   | United States<br>and Canada | European<br>Economic<br>Area | Rest of Asia<br>Pacific | Latin America | Rest of<br>Europe,<br>Middle East,<br>and Africa | Australia and<br>New Zealand |
|------------------------------------------------------------------------|-----------------------------|------------------------------|-------------------------|---------------|--------------------------------------------------|------------------------------|
| Extra high<br>yield Return<br>Program toner<br>cartridge               | 56F1X00                     | 56F2X00                      | 56F3X00                 | 56F4X00       | 56F5X00                                          | 56F6X00                      |
| Ultra high yield<br>Return<br>Program toner<br>cartridge               | 56F1U00                     | 56F2U00                      | 56F3U00                 | 56F4U00       | 56F5U00                                          | 56F6U00                      |
| High yield<br>Corporate<br>Return<br>Program toner<br>cartridge*       | 56F1H0E                     | 56F2H0E                      | 56F3H0E                 | 56F4H0E       | 56F5H0E                                          | 56F6H0E                      |
| Extra high yield Corporate Return Program toner cartridge*             | 56F1X0E                     | 56F2X0E                      | 56F3X0E                 | 56F4X0E       | 56F5X0E                                          | 56F6X0E                      |
| Ultra high yield<br>Corporate<br>Return<br>Program toner<br>cartridge* | 56F1U0E                     | 56F2U0E                      | 56F3U0E                 | 56F4U0E       | 56F5U0E                                          | 56F6U0E                      |

 $<sup>^{*}</sup>$  Available only for contract-managed printers. For more information, contact your Lexmark representative or system administrator.

### Lexmark MX622 regular toner cartridge

| Item                    | Worldwide |
|-------------------------|-----------|
| Regular toner cartridge | 56F0UA0   |

### Lexmark XM3250 Return Program toner cartridge

| Item                           | United States, Canada,<br>Australia, and New Zealand | European Economic<br>Area | Rest of Asia Pacific | Latin America |
|--------------------------------|------------------------------------------------------|---------------------------|----------------------|---------------|
| Return Program toner cartridge | 24B6887                                              | 24B6890                   | 24B6893              | 24B6896       |

#### **Lexmark MB2650 Return Program toner cartridges**

| Item                                                  | United<br>States and<br>Canada | European<br>Economic<br>Area | Rest of Asia<br>Pacific | Latin<br>America | Rest of Europe,<br>Middle East,<br>and Africa | Australia and<br>New Zealand |
|-------------------------------------------------------|--------------------------------|------------------------------|-------------------------|------------------|-----------------------------------------------|------------------------------|
| Return Program toner cartridge                        | B231000                        | B232000                      | B233000                 | B234000          | B235000                                       | B236000                      |
| High yield Return<br>Program toner<br>cartridge       | B241H00                        | B242H00                      | B243H00                 | B244H00          | B245H00                                       | B246H00                      |
| Extra high yield<br>Return Program toner<br>cartridge | B251X00                        | B252X00                      | B253X00                 | B254X00          | B255X00                                       | B256X00                      |
| Ultra high yield<br>Return Program toner<br>cartridge | B261U00                        | B262U00                      | B263U00                 | B264U00          | B265U00                                       | B266U00                      |

#### Lexmark MB2650 Regular toner cartridge

| Item                    | Worldwide |
|-------------------------|-----------|
| Regular toner cartridge | B260UA0   |

### Ordering an imaging unit

Extremely low print coverage for extended periods of time may cause imaging unit parts to fail before the toner is exhausted.

| Item                                   | Part Number |
|----------------------------------------|-------------|
| Return Program imaging unit            | 56F0Z00     |
| Regular imaging unit                   | 56F0ZA0     |
| Corporate Return Program imaging unit* | 56F0Z0E     |

<sup>\*</sup> This imaging unit is available only for contract-managed printers. For more information, contact your Lexmark representative or system administrator.

# Ordering a maintenance kit

Match the maintenance kit to the printer voltage.

#### **Notes:**

- Using certain types of paper may require more frequent replacement of the maintenance kit.
- The maintenance kit includes a fuser, MPF pick roller and separator pad, pick tires, separator roller assembly, and transfer roller. These parts may be individually ordered and replaced if necessary.

| Item                                                                                                    | Part number |  |  |
|----------------------------------------------------------------------------------------------------|-------------|--|--|
| 200K maintenance kit, 100 V                                                                                        | 41X1227     |  |  |
| 200K maintenance kit, 110 V                                                                                        | 41X1225     |  |  |
| 200K maintenance kit, 220 V 41X1226                                                                                |             |  |  |
| <b>Note:</b> Only an authorized service technician can replace the maintenance kit. Contact your service provider. |             |  |  |

# **Ordering staple cartridges**

| Part name         | Part number |
|-------------------|-------------|
| Staple cartridges | 35S8500     |

# **Configuring supply notifications**

**1** Open a web browser, and then type the printer IP address in the address field.

#### **Notes:**

- View the printer IP address on the printer home screen. The IP address appears as four sets of numbers separated by periods, such as 123.123.123.
- If you are using a proxy server, then temporarily disable it to load the web page correctly.
- 2 Click Settings > Device > Notifications.
- **3** From the Supplies menu, click **Custom Supply Notifications**.
- **4** Select a notification for each supply item.
- **5** Apply the changes.

# Replacing parts and supplies

# Replacing the toner cartridge

**1** Open door A.

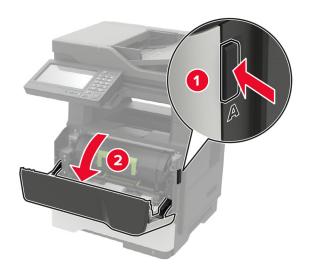

**2** Remove the used toner cartridge.

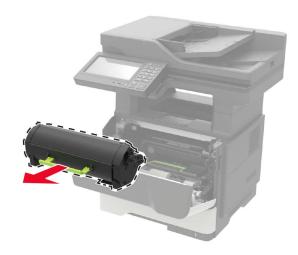

**3** Unpack the new toner cartridge, and then shake it three times to redistribute the toner.

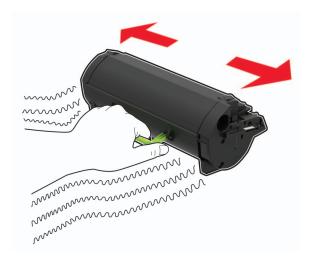

4 Insert the new toner cartridge.

**Note:** Use the arrows inside the printer as guides.

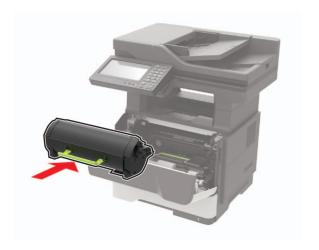

**5** Close door A.

# Replacing the imaging unit

1 Open door A.

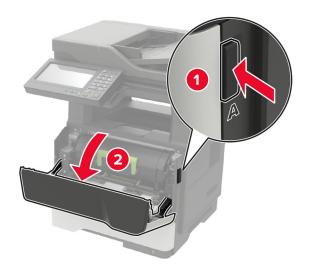

**2** Remove the toner cartridge.

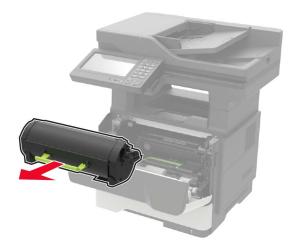

**3** Remove the used imaging unit.

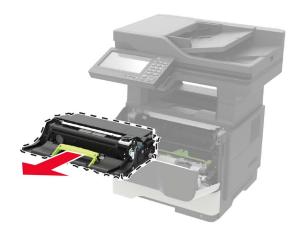

**4** Unpack the new imaging unit, and then shake it three times to redistribute the toner.

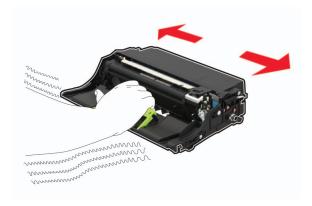

**Warning—Potential Damage:** Do not expose the imaging unit to direct light for more than 10 minutes. Extended exposure to light may cause print quality problems.

**Warning—Potential Damage:** Do not touch the photoconductor drum. Doing so may affect the quality of future print jobs.

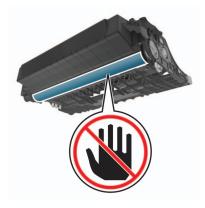

**5** Insert the new imaging unit.

Note: Use the arrows inside the printer as guides.

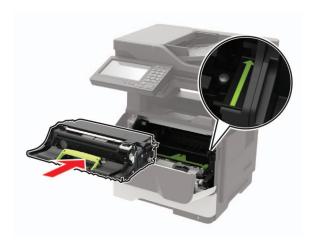

**6** Insert the toner cartridge.

Note: Use the arrows inside the printer as guides.

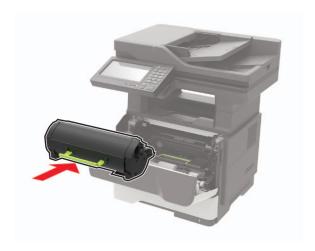

**7** Close door A.

# Replacing the staple cartridge

**1** Open the stapler access door.

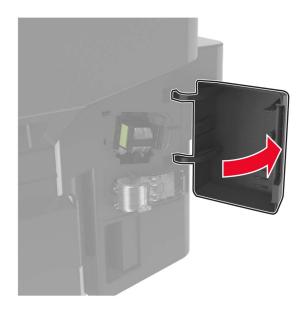

### Remove the staple cartridge.

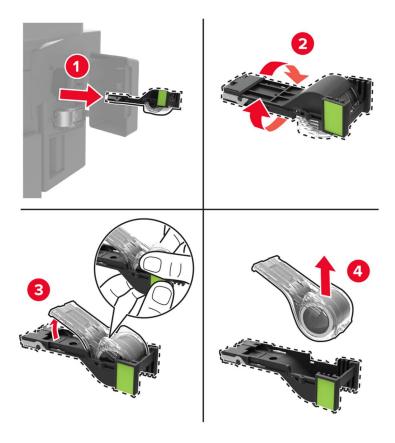

Remove the spare staple cartridge.

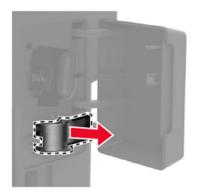

Insert the spare staple cartridge.

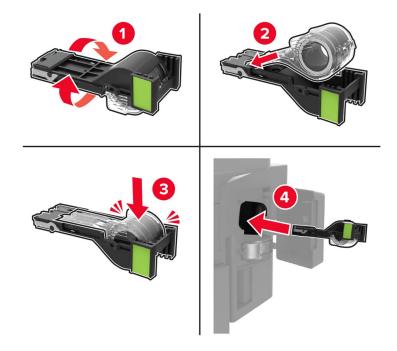

**Note:** Replace the spare staple cartridge for future use.

Close the stapler access door.

# Replacing the pick tires

- Turn off the printer.
- Unplug the power cord from the electrical outlet, and then from the printer.
- Remove the tray.

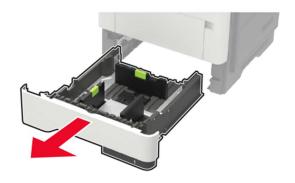

**4** Remove the used pick tires one after the other.

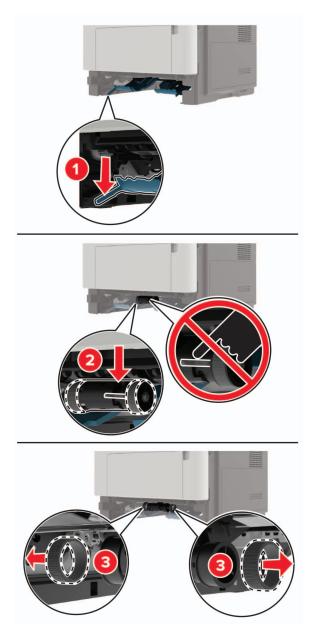

**5** Unpack the new pick tires.

6 Insert the new pick tires.

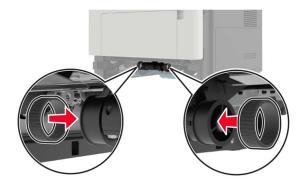

- 7 Insert the tray.
- **8** Connect the power cord to the printer, and then to the electrical outlet.

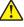

**CAUTION—POTENTIAL INJURY:** To avoid the risk of fire or electrical shock, connect the power cord to an appropriately rated and properly grounded electrical outlet that is near the product and easily accessible.

**9** Turn on the printer.

# Replacing the pick roller assembly

- 1 Turn off the printer.
- **2** Unplug the power cord from the electrical outlet, and then from the printer.
- **3** Remove the optional tray.

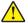

**CAUTION—POTENTIAL INJURY:** If the printer weight is greater than 20 kg (44 lb), then it may require two or more people to lift it safely.

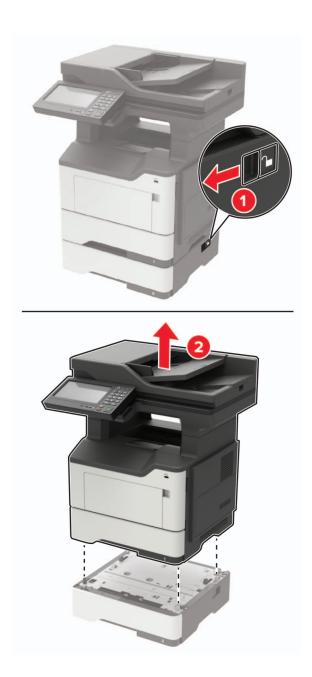

Remove the tray insert, and then flip the tray base.

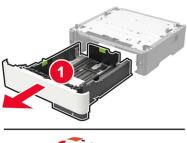

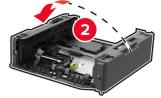

Remove the used pick roller assembly.

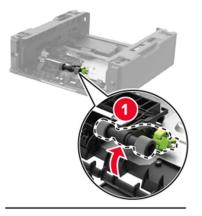

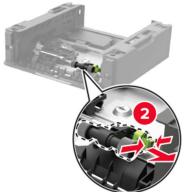

Unpack the new pick roller assembly.

7 Insert the new pick roller assembly.

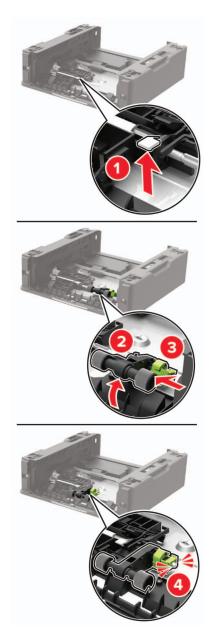

**8** Flip the tray base, and then insert the tray insert.

**9** Align the printer with the optional tray, and then lower the printer until it *clicks* into place.

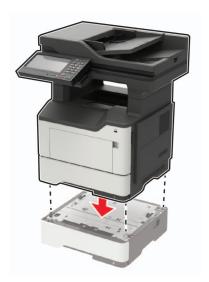

**10** Connect the power cord to the printer, and then to the electrical outlet.

CAUTION—POTENTIAL INJURY: To avoid the risk of fire or electrical shock, connect the power cord to an appropriately rated and properly grounded electrical outlet that is near the product and easily accessible.

**11** Turn on the printer.

# Replacing the ADF separator roller

**1** Open the ADF cover.

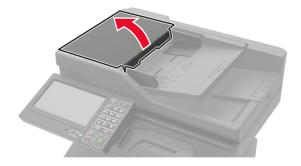

### **2** Remove the used ADF separator roller.

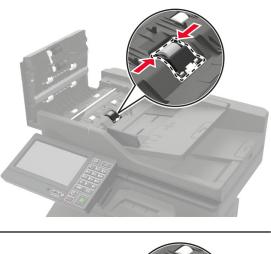

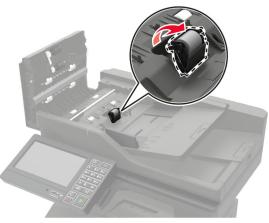

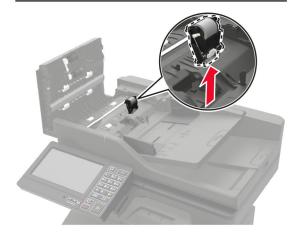

**3** Unpack the new ADF separator roller.

**Warning—Potential Damage:** To avoid damage and poor printer performance, handle this part with clean hands.

**4** Insert the new ADF separator roller until it *clicks* into place.

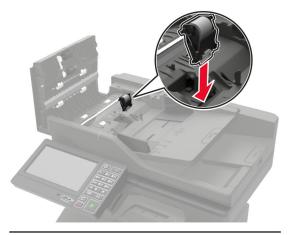

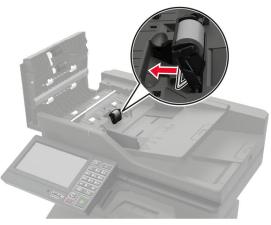

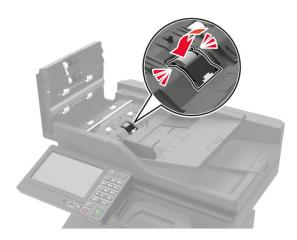

**5** Close the ADF cover.

# Resetting the supply usage counters

- 1 From the home screen, touch Settings > Device > Maintenance > Configuration Menu > Supply Usage And Counters.
- **2** Select the counter that you want to reset.

Warning—Potential Damage: Supplies and parts without Return Program agreement terms may be reset and remanufactured. However, the manufacturer's warranty does not cover any damage caused by non-genuine supplies or parts. Resetting counters on the supply or part without proper remanufacturing can cause damage to your printer. After resetting the supply or part counter, your printer may display an error indicating the presence of the reset item.

## Moving the printer

### Moving the printer to another location

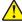

CAUTION—POTENTIAL INJURY: If the printer weight is greater than 20 kg (44 lb), then it may require two or more people to lift it safely.

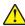

CAUTION—POTENTIAL INJURY: To avoid the risk of fire or electrical shock, use only the power cord provided with this product or the manufacturer's authorized replacement.

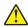

CAUTION—POTENTIAL INJURY: When moving the printer, follow these guidelines to avoid personal injury or printer decreases: injury or printer damage:

- Make sure that all doors and trays are closed.
- Turn off the printer, and then unplug the power cord from the electrical outlet.
- Disconnect all cords and cables from the printer.
- · If the printer has separate floor-standing optional trays or output options attached to it, then disconnect them before moving the printer.
- · If the printer has a caster base, then carefully roll it to the new location. Use caution when passing over thresholds and breaks in flooring.
- If the printer does not have a caster base but is configured with optional trays or output options, then remove the output options and lift the printer off the trays. Do not try to lift the printer and any options at the same time.
- Always use the handholds on the printer to lift it.
- Any cart used to move the printer must have a surface able to support the full footprint of the printer.
- Any cart used to move the hardware options must have a surface able to support the dimensions of the options.
- Keep the printer in an upright position.
- Avoid severe jarring movements.
- Make sure that your fingers are not under the printer when you set it down.
- Make sure that there is adequate clearance around the printer.

Note: Damage to the printer caused by improper moving is not covered by the printer warranty.

## Shipping the printer

For shipping instructions, go to <a href="http://support.lexmark.com">http://support.lexmark.com</a> or contact customer support.

Maintaining the printer 182

## Saving energy and paper

### Configuring the power save mode settings

#### Sleep mode

- 1 From the home screen, touch Settings > Device > Power Management > Timeouts > Sleep Mode.
- 2 Specify the amount of time that the printer stays idle before it enters Sleep Mode.

#### Hibernate mode

- 1 From the home screen, touch Settings > Device > Power Management > Timeouts > Hibernate Timeout.
- 2 Select the amount of time that the printer stays idle before it enters Hibernate mode.

#### Notes:

- For Hibernate Timeout to work, set Hibernate Timeout on Connection to Hibernate.
- The Embedded Web Server is disabled when the printer is in Hibernate mode.

### Adjusting the brightness of the printer display

- 1 From the home screen, touch Settings > Device > Preferences > Screen Brightness.
- **2** Adjust the setting.

### **Conserving supplies**

• Print on both sides of the paper.

**Note:** Two-sided printing is the default setting in the print driver.

- Print multiple pages on a single sheet of paper.
- Use the preview feature to see how the document looks like before printing it.
- Print one copy of the document to check its content and format for accuracy.

## Recycling

## **Recycling Lexmark products**

To return Lexmark products for recycling:

- 1 Go to <u>www.lexmark.com/recycle</u>.
- **2** Select the product you want to recycle.

**Note:** Printer supplies and hardware not listed in the Lexmark Collection and Recycling Program may be recycled through your local recycling center.

### **Recycling Lexmark packaging**

Lexmark continually strives to minimize packaging. Less packaging helps to ensure that Lexmark printers are transported in the most efficient and environmentally sensitive manner and that there is less packaging to dispose of. These efficiencies result in fewer greenhouse emissions, energy savings, and natural resource savings. Lexmark also offers recycling of packaging components in some countries or regions. For more information, go to <a href="https://www.lexmark.com/recycle">www.lexmark.com/recycle</a>, and then choose your country or region. Information on available packaging recycling programs is included with the information on product recycling.

Lexmark cartons are 100% recyclable where corrugated recycling facilities exist. Facilities may not exist in your area

The foam used in Lexmark packaging is recyclable where foam recycling facilities exist. Facilities may not exist in your area.

When you return a cartridge to Lexmark, you can reuse the box that the cartridge came in. Lexmark recycles the box.

# **Clearing jams**

# **Avoiding jams**

### Load paper properly

• Make sure that the paper lies flat in the tray.

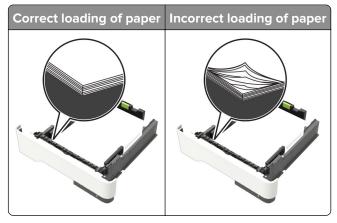

- Do not load or remove a tray while the printer is printing.
- Do not load too much paper. Make sure that the stack height is below the maximum paper fill indicator.
- Do not slide paper into the tray. Load paper as shown in the illustration.

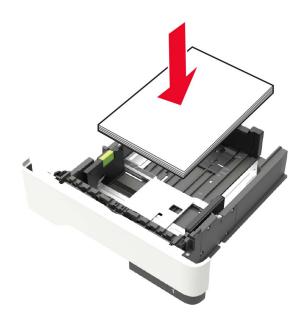

- Make sure that the paper guides are positioned correctly and are not pressing tightly against the paper or envelopes.
- Push the tray firmly into the printer after loading paper.

#### Use recommended paper

- Use only recommended paper or specialty media.
- Do not load paper that is wrinkled, creased, damp, bent, or curled.
- Flex, fan, and align the paper edges before loading.

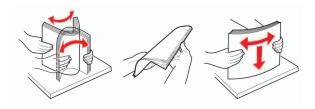

- Do not use paper that has been cut or trimmed by hand.
- Do not mix paper sizes, weights, or types in the same tray.
- Make sure that the paper size and type are set correctly on the computer or printer control panel.
- Store paper according to manufacturer recommendations.

## Identifying jam locations

#### **Notes:**

- When Jam Assist is set to On, the printer automatically flushes blank pages or partially printed pages with after a jammed page is cleared. Check your printed output for blank pages.
- When Jam Recovery is set to On or Auto, the printer reprints jammed pages.

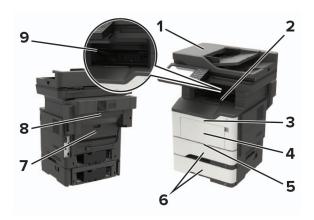

|   | Jam location              |  |
|---|---------------------------|--|
| 1 | Automatic document feeder |  |
| 2 | Standard bin              |  |
| 3 | Door A                    |  |
| 4 | Multipurpose feeder       |  |
| 5 | Duplex unit               |  |
| 6 | Trays                     |  |
| 7 | Door B                    |  |

|   | Jam location             |
|---|--------------------------|
| 8 | Optional staple finisher |
| 9 | Finisher bin             |

# Paper jam in door A

**1** Remove the tray.

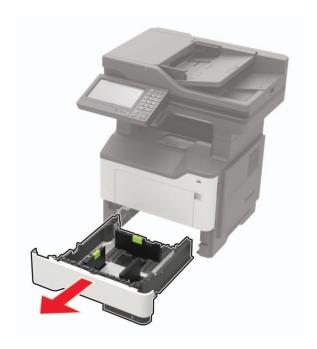

2 Open door A.

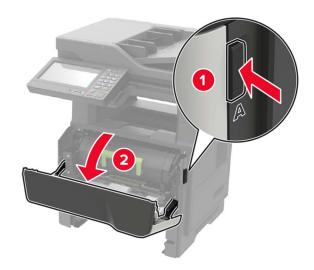

**3** Remove the toner cartridge.

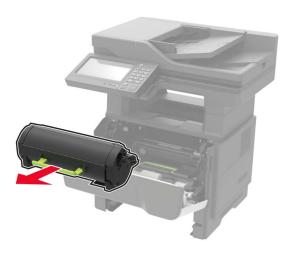

4 Remove the imaging unit.

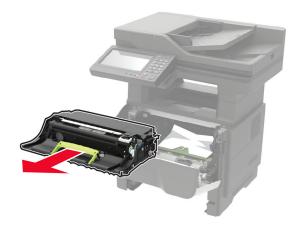

**Warning—Potential Damage:** Do not expose the imaging unit to direct light for more than 10 minutes. Extended exposure to light may cause print quality problems.

**Warning—Potential Damage:** Do not touch the photoconductor drum. Doing so may affect the quality of future print jobs.

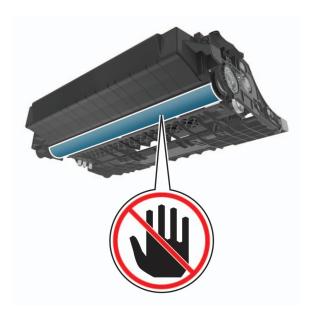

### **5** Remove the jammed paper.

CAUTION—HOT SURFACE: The inside of the printer might be hot. To reduce the risk of injury from a hot component, allow the surface to cool before touching it.

Note: Make sure that all paper fragments are removed.

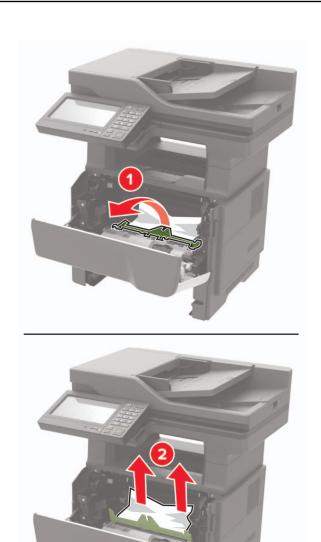

**6** Insert the imaging unit.

**Note:** Use the arrows inside the printer as guides.

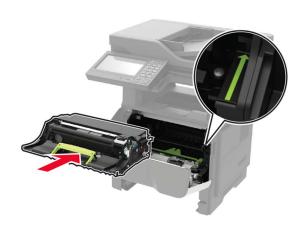

**7** Insert the toner cartridge.

Note: Use the arrows inside the printer as guides.

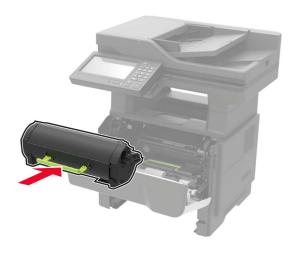

- 8 Close door A.
- **9** Insert the tray.

# Paper jam in the rear door

1 Open the rear door.

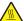

**CAUTION—HOT SURFACE:** The inside of the printer might be hot. To reduce the risk of injury from a hot component, allow the surface to cool before touching it.

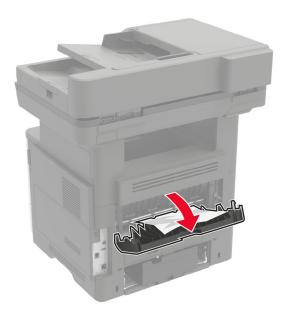

**2** Remove the jammed paper.

**Note:** Make sure that all paper fragments are removed.

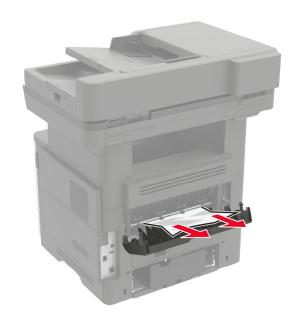

**3** Close the rear door.

# Paper jam in the standard bin

Remove the jammed paper.

**Note:** Make sure that all paper fragments are removed.

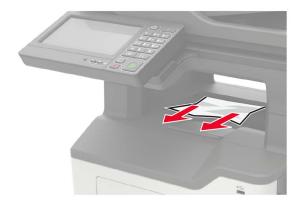

# Paper jam in the duplex unit

**1** Remove the tray.

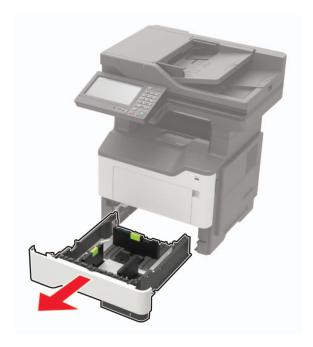

**2** Remove the jammed paper.

**Note:** Make sure that all paper fragments are removed.

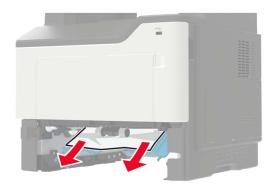

**3** Insert the tray.

# Paper jam in trays

**1** Remove the tray.

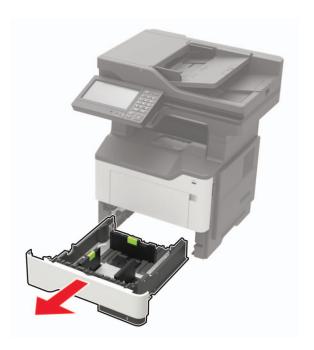

**2** Remove the jammed paper.

Note: Make sure that all paper fragments are removed.

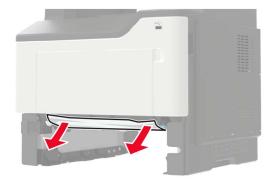

**3** Insert the tray.

# Paper jam in the multipurpose feeder

- **1** Remove paper from the multipurpose feeder.
- **2** Remove the jammed paper.

**Note:** Make sure that all paper fragments are removed.

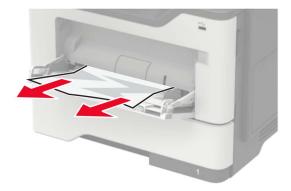

**3** Flex, fan, and align the paper edges before loading.

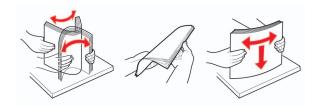

4 Reload paper, and then adjust the paper guide.

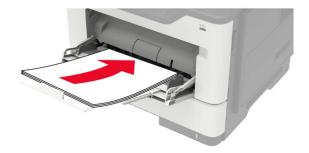

# Paper jam in the automatic document feeder

- **1** Remove all original documents from the ADF tray.
- 2 Open the ADF cover.

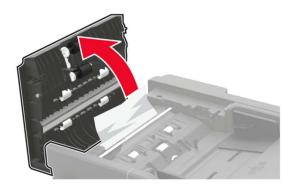

**3** Remove the jammed paper.

**Note:** Make sure that all paper fragments are removed.

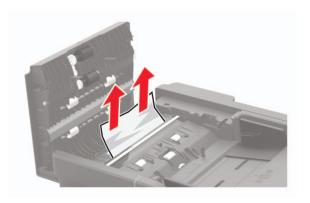

4 Close the ADF cover.

# Paper jam in the finisher

### Paper jam in the finisher bin

**1** Remove paper from the finisher bin.

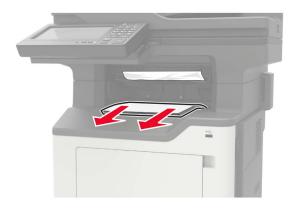

**2** Remove the jammed paper.

**Note:** Make sure that all paper fragments are removed.

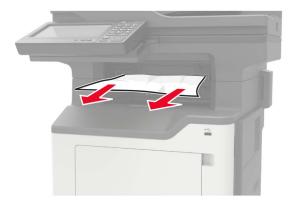

### Paper jam in the finisher rear door

**1** Open the finisher rear door.

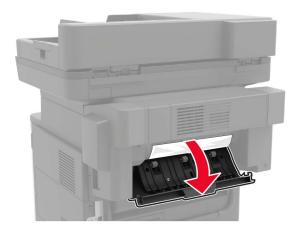

**2** Remove the jammed paper.

**Note:** Make sure that all paper fragments are removed.

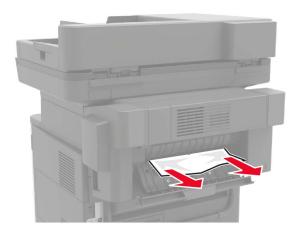

**3** Open the finisher narrow door, and then remove any paper fragments.

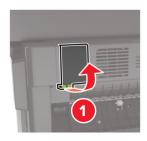

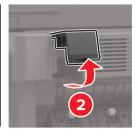

**4** Close the doors.

# Staple jam in the finisher

1 Open the staple access door.

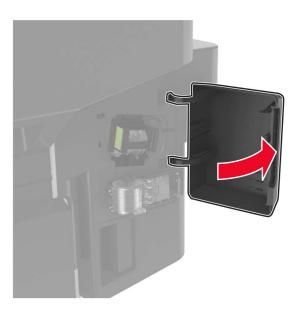

**2** Remove the staple cartridge holder.

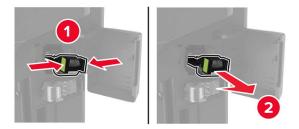

**3** Lift the staple guard, and then remove the loose staples.

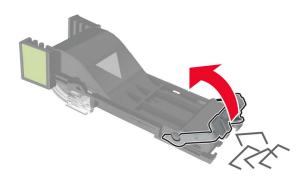

Close the staple guard.

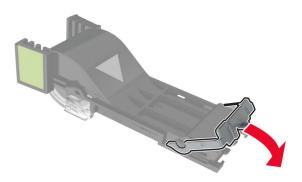

Insert the staple cartridge holder.

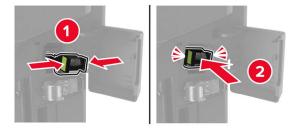

Close the staple access door.

# **Troubleshooting**

## **Print quality problems**

Find the image that resembles the print quality problem you are having, and then click the link below it to read problem-solving steps.

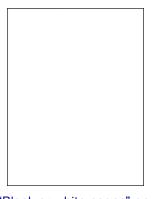

**Print Quality** Test Page

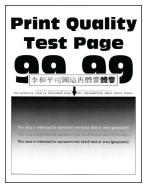

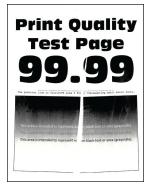

page 200

"Blank or white pages" on "Dark print" on page 201

**Print Quality** 

"Fine lines are not printed correctly" on page 203

"Folded or wrinkled paper" on page 204

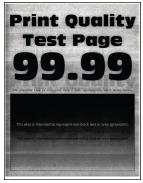

**Test Page** 

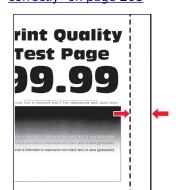

**Print Quality Test Page** 

"Gray background" on page 205

"Horizontal light bands" on page 207

"Incorrect margins" on page 207

"Light print" on page 208

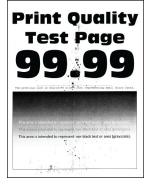

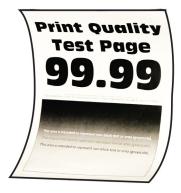

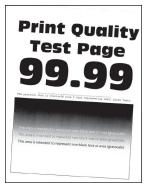

**Print Quality Test Page** 

"Mottled print and dots" on "Paper curl" on page 211 page 210

"Print crooked or skewed" on page 212

"Repeating defects" on page 213

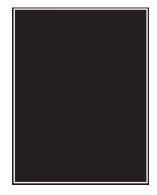

"Solid black pages" on page 214

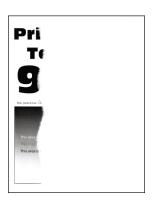

page 215

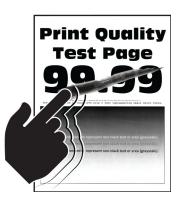

"Text or images cut off" on "Toner easily rubs off" on page 217

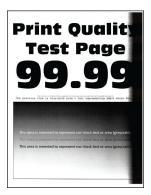

"Vertical dark bands" on page 217

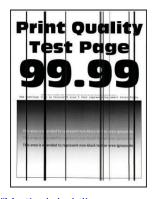

"Vertical dark lines or streaks" on page 219

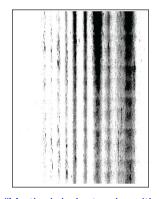

"Vertical dark streaks with print missing" on page 220

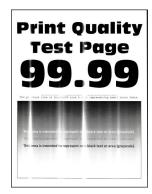

"Vertical light bands" on page 221

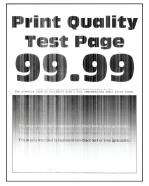

"Vertical white lines" on page 222

## **Printing problems**

## Print quality is poor

### Blank or white pages

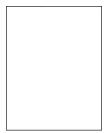

Note: Before solving the problem, print the Print Quality Test Pages. From the control panel, navigate to

| Ac   | tior                                   | 1                                                                                                    | Yes                     | No             |
|------|----------------------------------------|----------------------------------------------------------------------------------------------------|-------------------------|----------------|
| Sto  | Step 1                                 |                                                                                                    | Go to step 2.           | The problem is |
| a    |                                        | eck if the printer is using a genuine and supported Lexmark ner cartridge.                                                                                             |                         | solved.        |
|      |                                        | <b>yte:</b> If the cartridge is not supported, then install a pported one.                                                                                             |                         |                |
| b    | Pri                                    | nt the document.                                                                                                    |                         |                |
| ls i | the                                    | printer printing blank or white pages?                                                                                                    |                         |                |
| Sto  | ep 2                                   | 2                                                                                                    | Go to step 3.           | The problem is |
| а    | Re                                     | move any packing material that is left on the imaging unit.                                                                                                    |                         | solved.        |
|      | 1                                      | Remove the toner cartridge, and then remove the imaging unit.                                                                                                    |                         |                |
|      |                                        | <b>Warning—Potential Damage:</b> Do not expose the imaging unit to direct light for more than 10 minutes. Extended exposure to light may cause print quality problems. |                         |                |
|      |                                        | <b>Warning—Potential Damage:</b> Do not touch the photoconductor drum under the imaging unit. Doing so may affect the quality of future print jobs.                    |                         |                |
|      | 2                                      | Check the imaging unit for signs of damage, and replace if necessary.                                                                                                  |                         |                |
|      |                                        | <b>Note:</b> Make sure that the photoconductor drum contact is not bent or out of place.                                                                               |                         |                |
|      | 3                                      | Firmly shake the imaging unit to redistribute the toner.                                                                                                    |                         |                |
|      | 4                                      | Insert the imaging unit, and then insert the toner cartridge. $\\$                                                                                                    |                         |                |
| b    | Pri                                    | nt the document.                                                                                                    |                         |                |
| Is   | the                                    | printer printing blank or white pages?                                                                                                    |                         |                |
| Ste  | ер З                                   | 3                                                                                                    | Contact <u>customer</u> | The problem is |
| Cr   | ieck                                   | the status of the toner cartridge, and replace if necessary.                                                                                                    | support.                | solved.        |
| а    | a From the control panel, navigate to: |                                                                                                    |                         |                |
|      | Status/Supplies > Supplies             |                                                                                                    |                         |                |
| b    | Pri                                    | nt the document.                                                                                                    |                         |                |
| ls : | the                                    | printer printing blank or white pages?                                                                                                    |                         |                |

### Dark print

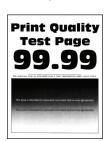

**Note:** Before solving the problem, print the Print Quality Test Pages. From the control panel, navigate to

| Action                                                                                                    | Yes           | No                     |
|----------------------------------------------------------------------------------------------------|---------------|------------------------|
| Step 1                                                                                                    | Go to step 2. | The problem is         |
| <b>a</b> Check if the printer is using a genuine and supported Lexmark toner cartridge.                                                                                 |               | solved.                |
| <b>Note:</b> If the cartridge is not supported, then install a supported one.                                                                                           |               |                        |
| <b>b</b> Print the document.                                                                                                    |               |                        |
| Is the print dark?                                                                                                    |               |                        |
| Step 2                                                                                                    | Go to step 3. | The problem is         |
| <b>a</b> Turn off the printer, wait for about 10 seconds, and then turn on the printer.                                                                                 |               | solved.                |
| <b>b</b> Reduce toner darkness.                                                                                                    |               |                        |
| From the control panel, navigate to:                                                                                                    |               |                        |
| Settings > Print > Quality > Toner Darkness                                                                                                    |               |                        |
| c Print the document.                                                                                                    |               |                        |
| Is the print dark?                                                                                                    |               |                        |
| Step 3                                                                                                    | Go to step 4. | The problem is         |
| <b>a</b> Depending on your operating system, specify the paper type from the Printing Preferences or Print dialog.                                                      |               | solved.                |
| Notes:                                                                                                    |               |                        |
| Make sure that the setting matches the paper loaded.                                                                                                    |               |                        |
| <ul> <li>You can also change the setting on the printer control<br/>panel. Navigate to Settings &gt; Paper &gt; Tray Configuration<br/>&gt; Paper Size/Type.</li> </ul> |               |                        |
| <b>b</b> Print the document.                                                                                                    |               |                        |
| Is the print dark?                                                                                                    |               |                        |
| Step 4                                                                                                    | Go to step 5. | Go to step 6.          |
| Check if the paper has texture or rough finishes.                                                                                                    | ·             |                        |
|                                                                                                    |               |                        |
| Are you printing on textured or rough paper?                                                                                                    |               |                        |
| Step 5                                                                                                    | Go to step 6. | The problem is solved. |
| a Replace textured paper with plain paper.                                                                                                    |               | SOIVEU.                |
| <b>b</b> Print the document.                                                                                                    |               |                        |
| Is the print dark?                                                                                                    |               |                        |

| Action                  |                                                                                                    | Yes                     | No                     |
|-------------------------|----------------------------------------------------------------------------------------------------|-------------------------|------------------------|
|                         | om a fresh package.                                                                                                    | Go to step 7.           | The problem is solved. |
| •                       | osorbs moisture due to high humidity. Store ginal wrapper until you are ready to use it.                                     |                         |                        |
| <b>b</b> Print the docu | ment.                                                                                                    |                         |                        |
| Is the print dark?      |                                                                                                    |                         |                        |
| Step 7                  |                                                                                                    | Go to step 8.           | The problem is solved. |
| ·                       | then insert the imaging unit.                                                                                                |                         | Solved.                |
| to direct light f       | ential Damage: Do not expose the imaging unit<br>for more than 10 minutes. Extended exposure<br>huse print quality problems. |                         |                        |
| photoconduct            | ential Damage: Do not touch the or drum under the imaging unit. Doing so may ity of future print jobs.                       |                         |                        |
| <b>b</b> Print the docu | ment.                                                                                                    |                         |                        |
| Is the print dark?      |                                                                                                    |                         |                        |
| Step 8                  |                                                                                                    | Contact <u>customer</u> | The problem is         |
| <b>a</b> Replace the in | naging unit.                                                                                                    | <u>support</u> .        | solved.                |
| <b>b</b> Print the docu | ment.                                                                                                    |                         |                        |
| Is the print dark?      |                                                                                                    |                         |                        |

### Fine lines are not printed correctly

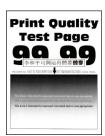

Note: Before solving the problem, print the Print Quality Test Pages. From the control panel, navigate to

| Action                                                                                  | Yes                     | No             |
|-----------------------------------------------------------------------------------------|-------------------------|----------------|
| Step 1                                                                                  | Go to step 2.           | The problem is |
| <b>a</b> Check if the printer is using a genuine and supported Lexmark toner cartridge. |                         | solved.        |
| <b>Note:</b> If the cartridge is not supported, then install a supported one.           |                         |                |
| <b>b</b> Print the document.                                                            |                         |                |
| Are fine lines not printed correctly?                                                   |                         |                |
| Step 2                                                                                  | Contact <u>customer</u> | The problem is |
| a Adjust the print quality settings.                                                    | support.                | solved.        |
| <b>1</b> From the control panel, navigate to:                                           |                         |                |
| Settings > Print > Quality > Pixel Boost > Fonts                                        |                         |                |
| 2 Adjust Toner Darkness to 7. From the control panel, navigate to:                      |                         |                |
| Settings > Print > Quality                                                              |                         |                |
| <b>b</b> Print the document.                                                            |                         |                |
| Are fine lines not printed correctly?                                                   |                         |                |

### Folded or wrinkled paper

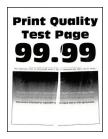

Note: Before solving the problem, print the Print Quality Test Pages. From the control panel, navigate to

| A                                                                                        | ction                                                                         | Yes           | No                     |
|------------------------------------------------------------------------------------------|-------------------------------------------------------------------------------|---------------|------------------------|
| Step 1  a Check if the printer is using a genuine and supported Lexmark toner cartridge. |                                                                               | Go to step 2. | The problem is solved. |
|                                                                                          | <b>Note:</b> If the cartridge is not supported, then install a supported one. |               |                        |
| b                                                                                        | Print the document.                                                           |               |                        |
| Is                                                                                       | the paper folded or wrinkled?                                                 |               |                        |

| Action                                                                                                    | Yes                     | No             |
|----------------------------------------------------------------------------------------------------|-------------------------|----------------|
| Step 2                                                                                                    | Go to step 3.           | The problem is |
| a Load paper from a fresh package.                                                                                                    |                         | solved.        |
| <b>Note:</b> Paper absorbs moisture due to high humidity. Store paper in its original wrapper until you are ready to use it.                                              |                         |                |
| <b>b</b> Print the document.                                                                                                    |                         |                |
| Is the paper folded or wrinkled?                                                                                                    |                         |                |
| Step 3                                                                                                    | Contact <u>customer</u> | The problem is |
| <b>a</b> Depending on your operating system, specify the paper type from the Printing Preferences or Print dialog.                                                        | support.                | solved.        |
| Notes:                                                                                                    |                         |                |
| Make sure that the setting matches the paper loaded.                                                                                                    |                         |                |
| <ul> <li>You can also change the setting from the printer control<br/>panel. Navigate to Settings &gt; Paper &gt; Tray Configuration<br/>&gt; Paper Size/Type.</li> </ul> |                         |                |
| <b>b</b> Print the document.                                                                                                    |                         |                |
| Is the paper folded or uniplied?                                                                                                    |                         |                |
| Is the paper folded or wrinkled?                                                                                                    |                         |                |

### **Gray background**

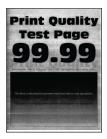

**Note:** Before solving the problem, print the Print Quality Test Pages. From the control panel, navigate to **Settings** > **Troubleshooting** > **Print Quality Test Pages**.

| Action                                                                                                    | Yes           | No                     |
|----------------------------------------------------------------------------------------------------|---------------|------------------------|
| Step 1  a Turn off the printer, wait for 10 seconds, and then turn on the printer.                            | Go to step 2. | The problem is solved. |
| <b>b</b> Decrease toner darkness.                                                                             |               |                        |
| From the control panel, navigate to <b>Settings</b> > <b>Print</b> > <b>Quality</b> > <b>Toner Darkness</b> . |               |                        |
| <b>c</b> Print the document.                                                                                  |               |                        |
| Does gray background appear on prints?                                                                        |               |                        |

| Action                                                                                                    | Yes              | No             |
|----------------------------------------------------------------------------------------------------|------------------|----------------|
| Step 2                                                                                                    | Go to step 3.    | The problem is |
| <b>a</b> Check if the printer is using a genuine and supported Lexmark toner cartridge.                                                                                   | ·                | solved.        |
| <b>Note:</b> If the cartridge is not supported, then install a supported one.                                                                                             |                  |                |
| <b>b</b> Print the document.                                                                                                    |                  |                |
| Does gray background appear on prints?                                                                                                    |                  |                |
| Step 3                                                                                                    | Go to step 4.    | The problem is |
| <b>a</b> Depending on your operating system, specify the paper type from the Printing Preferences or Print dialog.                                                        |                  | solved.        |
| Notes:                                                                                                    |                  |                |
| Make sure that the setting matches the paper loaded.                                                                                                    |                  |                |
| <ul> <li>You can also change the setting from the printer control<br/>panel. Navigate to Settings &gt; Paper &gt; Tray Configuration<br/>&gt; Paper Size/Type.</li> </ul> |                  |                |
| <b>b</b> Print the document.                                                                                                    |                  |                |
| Does gray background appear on prints?                                                                                                    |                  |                |
| Step 4                                                                                                    | Go to step 5.    | The problem is |
| a Remove, and then insert the imaging unit.                                                                                                    |                  | solved.        |
| <b>Warning—Potential Damage:</b> Do not expose the imaging unit to direct light. Extended exposure to light may cause print quality problems.                             |                  |                |
| Warning—Potential Damage: Do not touch the photoconductor drum. Doing so may affect the quality of future print jobs.                                                     |                  |                |
| <b>b</b> Print the document.                                                                                                    |                  |                |
| Does gray background appear on prints?                                                                                                    |                  |                |
| Step 5                                                                                                    | Go to step 6.    | The problem is |
| Update the printer firmware. For more information, see the "Updating firmware" section.                                                                                   | or to stop o.    | solved.        |
| <b>b</b> Print the document.                                                                                                    |                  |                |
| Does gray background appear on prints?                                                                                                    |                  |                |
| Step 6                                                                                                    | Contact customer | The problem is |
| a Replace the imaging unit.                                                                                                    | support.         | solved.        |
| <b>b</b> Print the document.                                                                                                    |                  |                |
| Does gray background appear on prints?                                                                                                    |                  |                |

### **Horizontal light bands**

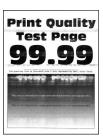

Note: Before solving the problem, print the Print Quality Test Pages. From the control panel, navigate to

**Settings** > **Troubleshooting** > **Print Quality Test Pages**. For non-touch-screen printer models, press to navigate through the settings.

| Action |                                                                                | Yes                                      | No                     |
|--------|--------------------------------------------------------------------------------|------------------------------------------|------------------------|
| а      | Check if the printer is using a genuine and supported Lexmark toner cartridge. | Contact <u>customer</u> <u>support</u> . | The problem is solved. |
|        | <b>Note:</b> If the cartridge is not supported, then install a supported one.  |                                          |                        |
| b      | Print the document.                                                            |                                          |                        |
| Do     | o horizontal light bands appear on prints?                                     |                                          |                        |

### **Incorrect margins**

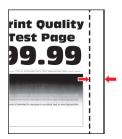

Note: Before solving the problem, print the Print Quality Test Pages. From the control panel, navigate to

| Action                                                                          | Yes                    | No            |
|---------------------------------------------------------------------------------|------------------------|---------------|
| Step 1  a Adjust the paper guides to the correct position for the paper loaded. | The problem is solved. | Go to step 2. |
| <b>b</b> Print the document.  Are the margins correct?                          |                        |               |

| Action                                                                                                    | Yes                    | No                                       |
|----------------------------------------------------------------------------------------------------|------------------------|------------------------------------------|
| Step 2  a Depending on your operating system, specify the paper size from the Printing Preferences or Print dialog.                                                       | The problem is solved. | Contact <u>customer</u> <u>support</u> . |
| Notes:  • Make sure that the setting matches the paper loaded.                                                                                                    |                        |                                          |
| <ul> <li>You can also change the setting from the printer control<br/>panel. Navigate to Settings &gt; Paper &gt; Tray Configuration<br/>&gt; Paper Size/Type.</li> </ul> |                        |                                          |
| <b>b</b> Print the document.                                                                                                    |                        |                                          |
| Are the margins correct?                                                                                                    |                        |                                          |

### **Light print**

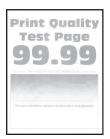

Note: Before solving the problem, print the Print Quality Test Pages. From the control panel, navigate to

| Action                                                                                   | Yes           | No                     |
|------------------------------------------------------------------------------------------|---------------|------------------------|
| Step 1  a Check if the printer is using a genuine and supported Lexmark toner cartridge. | Go to step 2. | The problem is solved. |
| <b>Note:</b> If the cartridge is not supported, then install a supported one.            |               |                        |
| <b>b</b> Print the document.                                                             |               |                        |
| Is the print light?                                                                      |               |                        |
| Step 2                                                                                   | Go to step 3. | The problem is         |
| <b>a</b> Turn off the printer, wait for about 10 seconds, and then turn on the printer.  |               | solved.                |
| <b>b</b> Increase toner darkness.                                                        |               |                        |
| From the control panel, navigate to:                                                     |               |                        |
| Settings > Print > Quality > Toner Darkness                                              |               |                        |
| <b>c</b> Print the document.                                                             |               |                        |
| Is the print light?                                                                      |               |                        |

| Action                                                                                                    | Yes           | No                      |
|----------------------------------------------------------------------------------------------------|---------------|-------------------------|
| Step 3                                                                                                    | Go to step 4. | The problem is          |
| <b>a</b> Depending on your operating system, specify the paper type from the Printing Preferences or Print dialog.                                                      |               | solved.                 |
| Notes:                                                                                                    |               |                         |
| Make sure that the setting matches the paper loaded.                                                                                                    |               |                         |
| <ul> <li>You can also change the setting on the printer control<br/>panel. Navigate to Settings &gt; Paper &gt; Tray Configuration<br/>&gt; Paper Size/Type.</li> </ul> |               |                         |
| <b>b</b> Print the document.                                                                                                    |               |                         |
| Is the print light?                                                                                                    |               |                         |
| Step 4                                                                                                    | Go to step 5. | The problem is          |
| Depending on your operating system, specify the print resolution from the Printing Preferences or Print dialog.                                                         |               | solved.                 |
| <b>b</b> Set the resolution to <b>600 dpi</b> .                                                                                                    |               |                         |
| <b>c</b> Print the document.                                                                                                    |               |                         |
| Is the print light?                                                                                                    |               |                         |
| Step 5                                                                                                    | Go to step 6. | The problem is          |
| a Remove the imaging unit.                                                                                                    |               | solved.                 |
| <b>Warning—Potential Damage:</b> Do not expose the imaging unit to direct light for more than 10 minutes. Extended exposure to light can cause print quality problems.  |               |                         |
| Warning—Potential Damage: Do not touch the photoconductor drum under the imaging unit. Doing so may affect the quality of future print jobs.                            |               |                         |
| <b>b</b> Firmly shake the imaging unit to redistribute the toner.                                                                                                    |               |                         |
| c Insert the imaging unit.                                                                                                    |               |                         |
| <b>d</b> Turn off the printer, wait for 10 seconds, and then turn on the printer.                                                                                       |               |                         |
| e Print the document.                                                                                                    |               |                         |
| Is the print light?                                                                                                    |               |                         |
| Step 6                                                                                                    | Go to step 7. | Contact <u>customer</u> |
| a Check the status of the toner cartridge.                                                                                                    |               | support.                |
| From the control panel, navigate to:                                                                                                    |               |                         |
| Settings > Reports > Device > Device Statistics                                                                                                    |               |                         |
| <b>b</b> From the Supply Information section of the pages printed, check the status of the toner cartridge.                                                             |               |                         |
| Is the toner cartridge near end of life?                                                                                                    |               |                         |

| Action                                                      | Yes                                      | No                     |
|-------------------------------------------------------------|------------------------------------------|------------------------|
| Step 7 a Replace the toner cartridge. b Print the document. | Contact <u>customer</u> <u>support</u> . | The problem is solved. |
| Is the print light?                                         |                                          |                        |

### Mottled print and dots

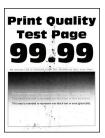

Note: Before solving the problem, print the Print Quality Test Pages. From the control panel, navigate to

| Action                                                                                                    | Yes           | No                                       |
|----------------------------------------------------------------------------------------------------|---------------|------------------------------------------|
| <ul> <li>Step 1</li> <li>a Check if the printer is using a genuine and supported Lexmark toner cartridge.</li> <li>Note: If the toner cartridge is not supported, then install a supported one.</li> <li>b Print the document.</li> </ul> | Go to step 2. | The problem is solved.                   |
| Step 2 Check the printer for leaked toner contamination.  Is the printer free of leaked toner?                                                                                                    | Go to step 4. | Go to step 3.                            |
| Step 3 a Replace the toner cartridge. b Print the document.  Is the print mottled?                                                                                                    | Go to step 4. | The problem is solved.                   |
| Step 4 Check the status of the imaging unit. From the control panel, navigate to: Status/Supplies > Supplies Is the imaging unit near end of life?                                                                                        | Go to step 5. | Contact <u>customer</u> <u>support</u> . |

| Action                                                   | Yes                                      | No                     |
|----------------------------------------------------------|------------------------------------------|------------------------|
| Step 5 a Replace the imaging unit. b Print the document. | Contact <u>customer</u> <u>support</u> . | The problem is solved. |
| Is the print mottled?                                    |                                          |                        |

## Paper curl

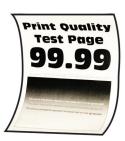

| Action                                                                                                    | Yes           | No                     |
|----------------------------------------------------------------------------------------------------|---------------|------------------------|
| Step 1                                                                                                    | Go to step 2. | The problem is solved. |
| <b>a</b> Check if the printer is using a genuine and supported Lexmark toner cartridge.                                           |               | 301704.                |
| <b>Note:</b> If the toner cartridge is not supported, then install a supported one.                                               |               |                        |
| <b>b</b> Print the document.                                                                                                    |               |                        |
| Is the paper curled?                                                                                                    |               |                        |
| Step 2                                                                                                    | Go to step 3. | The problem is         |
| <b>a</b> Adjust the guides in the tray to the correct position for the paper loaded.                                              |               | solved.                |
| <b>b</b> Print the document.                                                                                                    |               |                        |
| Is the paper curled?                                                                                                    |               |                        |
| Step 3                                                                                                    | Go to step 4. | The problem is         |
| <b>a</b> Depending on your operating system, specify the paper size and paper type from the Printing Preferences or Print dialog. |               | solved.                |
| Notes:                                                                                                    |               |                        |
| Make sure that the settings match the paper loaded.                                                                               |               |                        |
| <ul> <li>You can also change the settings from the printer control<br/>panel.</li> </ul>                                          |               |                        |
| <b>b</b> Print the document.                                                                                                    |               |                        |
| Is the paper curled?                                                                                                    |               |                        |

| Action                                                                                                    | Yes                                      | No                     |
|----------------------------------------------------------------------------------------------------|------------------------------------------|------------------------|
| <ul><li>Step 4</li><li>a Remove paper from the tray, and then turn over the paper.</li><li>b Print the document.</li></ul>                                                                                                    | Go to step 5.                            | The problem is solved. |
| Is the paper curled?                                                                                                    |                                          |                        |
| <ul> <li>Step 5</li> <li>a Load paper from a fresh package.</li> <li>Note: Paper absorbs moisture due to high humidity. Store paper in its original wrapper until you are ready to use it.</li> <li>b Print the document.</li> </ul> | Go to step 6.                            | The problem is solved. |
| Step 6  a Check if the paper loaded is supported.  Note: If paper is not supported, then load a supported one.  b Print the document.  Is the paper curled?                                                                          | Contact <u>customer</u> <u>support</u> . | The problem is solved. |

#### Print crooked or skewed

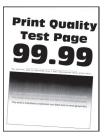

**Note:** Before solving the problem, print the Print Quality Test Pages. From the home screen, touch **Settings** > **Troubleshooting** > **Print Quality Test Pages**.

| Ac              | tion                                                                                                    | Yes           | No                     |
|-----------------|----------------------------------------------------------------------------------------------------|---------------|------------------------|
|                 | e <b>p 1</b> Pull out the tray.                                                                                              | Go to step 2. | The problem is solved. |
| b               |                                                                                                    |               |                        |
|                 | <b>Note:</b> Paper absorbs moisture due to high humidity. Store paper in its original wrapper until you are ready to use it. |               |                        |
| С               | Squeeze and slide the paper guides to the correct position for the size of the paper you are loading.                        |               |                        |
| d               | Insert the tray.                                                                                                    |               |                        |
| е               | Print the document.                                                                                                    |               |                        |
| ls <sup>-</sup> | the print crooked or skewed?                                                                                                 |               |                        |

| Action                                                                         | Yes                                      | No                     |
|--------------------------------------------------------------------------------|------------------------------------------|------------------------|
| Step 2 a Check if you are printing on a supported paper. b Print the document. | Contact <u>customer</u> <u>support</u> . | The problem is solved. |
| Is the print crooked or skewed?                                                |                                          |                        |

### **Repeating defects**

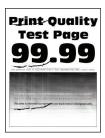

Note: Before solving the problem, print the Print Quality Test Pages. From the control panel, navigate to

| Action                                                                                                    | Yes                                      | No                                                            |
|----------------------------------------------------------------------------------------------------|------------------------------------------|---------------------------------------------------------------|
| Step 1 Using the Print Quality Test Pages, check if the distance between the repeating defects is equal to any of the following:  • 97 mm (3.82 in.)  • 47 mm (1.85 in.)  • 38 mm (1.5 in.)  Does the distance between the repeating defects match any of the | Go to step 2.                            | Take note of the distance, and then contact customer support. |
| measurements?                                                                                                    |                                          |                                                               |
| Step 2 a Replace the imaging unit. b Print the document.                                                                                                    | Contact <u>customer</u> <u>support</u> . | The problem is solved.                                        |
| Do the repeating defects appear?                                                                                                    |                                          |                                                               |

### Solid black pages

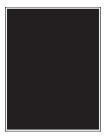

Note: Before solving the problem, print the Print Quality Test Pages. From the control panel, navigate to

| Action                                                                                                    | Yes           | No                     |
|----------------------------------------------------------------------------------------------------|---------------|------------------------|
| Step 1  a Check if the printer is using a genuine and supported Lexmark toner cartridge.                                                                               | Go to step 2. | The problem is solved. |
| <b>Note:</b> If the toner cartridge is not supported, then install a supported one.                                                                                    |               |                        |
| <b>b</b> Print the document.                                                                                                    |               |                        |
| Is the printer printing solid black pages?                                                                                                    |               |                        |
| Step 2                                                                                                    | Go to step 3. | The problem is         |
| a Remove, and then insert the imaging unit.                                                                                                    |               | solved.                |
| <b>Warning—Potential Damage:</b> Do not expose the imaging unit to direct light for more than 10 minutes. Extended exposure to light may cause print quality problems. |               |                        |
| <b>Warning—Potential Damage:</b> Do not touch the photoconductor drum under the imaging unit. Doing so may affect the quality of future print jobs.                    |               |                        |
| <b>b</b> Print the document.                                                                                                    |               |                        |
| Is the printer printing solid black pages?                                                                                                    |               |                        |

| Act    | ion                                                                                                    | Yes                     | No             |
|--------|----------------------------------------------------------------------------------------------------|-------------------------|----------------|
| Step 3 |                                                                                                    | Go to step 4.           | The problem is |
| а      | Remove the imaging unit.                                                                                                    |                         | solved.        |
|        | <b>Warning—Potential Damage:</b> Do not expose the imaging unit to direct light for more than 10 minutes. Extended exposure to light may cause print quality problems. |                         |                |
|        | Warning—Potential Damage: Do not touch the photoconductor drum under the imaging unit. Doing so may affect the quality of future print jobs.                           |                         |                |
| b      | Remove any packing material that is stuck on the imaging unit.                                                                                                    |                         |                |
| c<br>d | Note: Make sure to remove any obstruction between the charge roller and photoconductor drum.  Insert the imaging unit.  Print the document.                            |                         |                |
| Is th  | ne printer printing solid black pages?                                                                                                    |                         |                |
| Ste    | p 4                                                                                                    | Contact <u>customer</u> | Go to step 5.  |
| Che    | eck the imaging unit for signs of damage.                                                                                                    | support.                |                |
| Is th  | ne imaging unit free from damage?                                                                                                    |                         |                |
| Step 5 |                                                                                                    | Contact <u>customer</u> | The problem is |
| а      | Replace the imaging unit.                                                                                                    | support.                | solved.        |
| b      | Print the document.                                                                                                    |                         |                |
| Is th  | ne printer printing solid black pages?                                                                                                    |                         |                |

### Text or images cut off

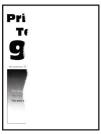

Note: Before solving the problem, print the Print Quality Test Pages. From the control panel, navigate to

| Action                                                                                                    | Yes                     | No                     |
|----------------------------------------------------------------------------------------------------|-------------------------|------------------------|
| Step 1                                                                                                    | Go to step 2.           | The problem is         |
| <b>a</b> Check if the printer is using a genuine and supported Lexmark toner cartridge.                                                                         |                         | solved.                |
| <b>Note:</b> If the toner cartridge is not supported, then install a supported one.                                                                             |                         |                        |
| <b>b</b> Print the document.                                                                                                    |                         |                        |
| Are text or images cut off?                                                                                                    |                         |                        |
| Step 2                                                                                                    | Go to step 3.           | The problem is         |
| a Remove, and then insert the imaging unit.                                                                                                    |                         | solved.                |
| Warning—Potential Damage: Do not expose the imaging unit to direct light for more than 10 minutes. Extended exposure to light may cause print quality problems. |                         |                        |
| Warning—Potential Damage: Do not touch the photoconductor drum under the imaging unit. Doing so may affect the quality of future print jobs.                    |                         |                        |
| <b>b</b> Print the document.                                                                                                    |                         |                        |
| And the training and off                                                                                                    |                         |                        |
| Are text or images cut off?                                                                                                    |                         | <b>T.</b>              |
| Step 3  a Remove the imaging unit.                                                                                                    | Go to step 4.           | The problem is solved. |
| Warning—Potential Damage: Do not expose the imaging unit to direct light for more than 10 minutes. Extended exposure to light may cause print quality problems. |                         |                        |
| Warning—Potential Damage: Do not touch the photoconductor drum under the imaging unit. Doing so may affect the quality of future print jobs.                    |                         |                        |
| <b>b</b> Remove any packing material that is stuck on the imaging unit.                                                                                         |                         |                        |
|                                                                                                    |                         |                        |
| <b>Note:</b> Make sure to remove any obstruction between the charge roller and photoconductor drum.                                                             |                         |                        |
| c Insert the imaging unit.                                                                                                    |                         |                        |
| <b>d</b> Print the document.                                                                                                    |                         |                        |
| Are text or images cut off?                                                                                                    |                         |                        |
| Step 4                                                                                                    | Contact <u>customer</u> | The problem is         |
| a Replace the imaging unit.                                                                                                    | support.                | solved.                |
| <b>b</b> Print the document.                                                                                                    |                         |                        |
| Are text or images cut off?                                                                                                    |                         |                        |

#### Toner easily rubs off

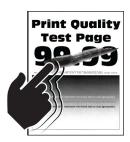

Note: Before solving the problem, print the Print Quality Test Pages. From the control panel, navigate to

**Settings** > **Troubleshooting** > **Print Quality Test Pages**. For non-touch-screen printer models, press to navigate through the settings.

| Action                                                                                                    | Yes                     | No             |
|----------------------------------------------------------------------------------------------------|-------------------------|----------------|
| Step 1                                                                                                    | Go to step 2.           | The problem is |
| <b>a</b> Check if the printer is using a genuine and supported Lexmark toner cartridge.                            |                         | solved.        |
| <b>Note:</b> If the toner cartridge is not supported, then install a supported one.                                |                         |                |
| <b>b</b> Print the document.                                                                                       |                         |                |
| Does the toner easily rub off?                                                                                     |                         |                |
| Step 2                                                                                                    | Contact <u>customer</u> | The problem is |
| <b>a</b> Depending on your operating system, specify the paper type from the Printing Preferences or Print dialog. | support.                | solved.        |
| Notes:                                                                                                    |                         |                |
| Make sure that the setting matches the paper loaded.                                                               |                         |                |
| <ul> <li>You can also change the setting on the printer control<br/>panel.</li> </ul>                              |                         |                |
| <b>b</b> Print the document.                                                                                       |                         |                |
| Does the toner easily rub off?                                                                                     |                         |                |

#### Vertical dark bands

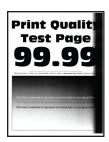

Note: Before solving the problem, print the Print Quality Test Pages. From the control panel, navigate to

**Settings** > **Troubleshooting** > **Print Quality Test Pages**. For non-touch-screen printer models, press to navigate through the settings.

| Action                                                                                                    | Yes           | No             |
|----------------------------------------------------------------------------------------------------|---------------|----------------|
| Step 1                                                                                                    | Go to step 2. | The problem is |
| <b>a</b> Check if the printer is using a genuine and supported Le toner cartridge.                                                                              | xmark         | solved.        |
| <b>Note:</b> If the toner cartridge is not supported, then install supported one.                                                                               | a             |                |
| <b>b</b> Print the document.                                                                                                    |               |                |
| Do vertical dark bands appear on prints?                                                                                                    |               |                |
| Step 2                                                                                                    | Go to step 3. | The problem is |
| <b>a</b> Remove the toner cartridge, and then remove the imagin                                                                                                 | g unit.       | solved.        |
| <b>Warning—Potential Damage:</b> Do not expose the imaging to direct light for more than 10 minutes. Extended expose to light may cause print quality problems. |               |                |
| <b>Warning—Potential Damage:</b> Do not touch the photoconductor drum under the imaging unit. Doing so affect the quality of future print jobs.                 | may           |                |
| <b>b</b> Insert the imaging unit, and then insert the cartridge.                                                                                                |               |                |
| <b>c</b> Print the document.                                                                                                    |               |                |
| Do vertical dark bands appear on prints?                                                                                                    |               |                |
| Step 3                                                                                                    | Go to step 4. | The problem is |
| a Remove the imaging unit.                                                                                                    |               | solved.        |
| <b>Warning—Potential Damage:</b> Do not expose the imaging to direct light for more than 10 minutes. Extended expose to light may cause print quality problems. | ~             |                |
| <b>Warning—Potential Damage:</b> Do not touch the photoconductor drum under the imaging unit. Doing so affect the quality of future print jobs.                 | may           |                |
| <b>b</b> Remove any packing material that is stuck on the imagin                                                                                                | g unit.       |                |
| <b>Note:</b> Make sure to remove any obstruction between th charge roller and photoconductor drum.                                                              | e             |                |
| c Insert the imaging unit.                                                                                                    |               |                |
| <b>d</b> Print the document.                                                                                                    |               |                |
| Do vertical dark bands appear on prints?                                                                                                    |               |                |
| • • • • • • • • • • • • • • • • • • • •                                                                                                    |               |                |

| Action                                                                                                    | Yes                                      | No                     |
|----------------------------------------------------------------------------------------------------|------------------------------------------|------------------------|
| <ul> <li>Step 4</li> <li>a Check if a bright light enters the right side of the printer, and move the printer if necessary.</li> <li>b Print the document.</li> </ul> | Contact <u>customer</u> <u>support</u> . | The problem is solved. |
| Do vertical dark bands appear on prints?                                                                                                    |                                          |                        |

#### Vertical dark lines or streaks

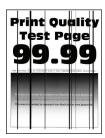

| Action                                                                                                    | Yes                     | No             |
|----------------------------------------------------------------------------------------------------|-------------------------|----------------|
| Step 1                                                                                                    | Go to step 3.           | Go to step 2.  |
| <b>a</b> From the control panel, navigate to:                                                                                          |                         |                |
| Settings > Troubleshooting > Cleaning the scanner                                                                                      |                         |                |
| <b>b</b> Print the document.                                                                                                    |                         |                |
| Do vertical dark lines or streaks appear on prints?                                                                                    |                         |                |
| Step 2                                                                                                    | Contact <u>customer</u> | The problem is |
| <b>a</b> Using a damp, soft, lint-free cloth, clean the scanner. For more information, see <u>"Cleaning the scanner" on page 159</u> . | support.                | solved.        |
| <b>b</b> Copy the document using the ADF.                                                                                              |                         |                |
| Do vertical dark lines or streaks appear on prints?                                                                                    |                         |                |
| Step 3                                                                                                    | Go to step 4.           | The problem is |
| <b>a</b> Check if the printer is using a genuine and supported Lexmark toner cartridge.                                                |                         | solved.        |
| <b>Note:</b> If the toner cartridge is not supported, then install a supported one.                                                    |                         |                |
| <b>b</b> Print the document.                                                                                                    |                         |                |
| Do vertical dark lines or streaks appear on prints?                                                                                    |                         |                |

| Action                                                                                                    | Yes                                      | No                     |
|----------------------------------------------------------------------------------------------------|------------------------------------------|------------------------|
| Step 4  a Remove, and then insert the imaging unit.                                                                                                    | Go to step 5.                            | The problem is solved. |
| Warning—Potential Damage: Do not expose the imaging unit to direct light for more than 10 minutes. Extended exposure to light can cause print quality problems. |                                          |                        |
| Warning—Potential Damage: Do not touch the photoconductor drum under the imaging unit. Doing so may affect the quality of future print jobs.                    |                                          |                        |
| <b>b</b> Print the document.                                                                                                    |                                          |                        |
| Do vertical dark lines or streaks appear on prints?                                                                                                    |                                          |                        |
| Step 5 a Replace the imaging unit. b Print the document.                                                                                                    | Contact <u>customer</u> <u>support</u> . | The problem is solved. |
| Do vertical dark lines or streaks appear on prints?                                                                                                    |                                          |                        |

#### Vertical dark streaks with print missing

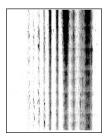

Note: Before solving the problem, print the Print Quality Test Pages. From the control panel, navigate to

**Settings** > **Troubleshooting** > **Print Quality Test Pages**. For non-touch-screen printer models, press to navigate through the settings.

| Ac  | tion                                                                                                    | Yes                     | No             |
|-----|----------------------------------------------------------------------------------------------------|-------------------------|----------------|
| Ste | ep 1                                                                                                    | Go to step 2.           | The problem is |
| а   | Remove the imaging unit.                                                                                                    |                         | solved.        |
|     | <b>Warning—Potential Damage:</b> Do not expose the imaging unit to direct light for more than 10 minutes. Extended exposure to light may cause print quality problems. |                         |                |
|     | <b>Warning—Potential Damage:</b> Do not touch the photoconductor drum under the imaging unit. Doing so may affect the quality of future print jobs.                    |                         |                |
| b   | Remove any packing material that is stuck on the imaging unit. $ \\$                                                                                                   |                         |                |
|     | Note: Make sure to remove any obstruction between the charge roller and photoconductor drum.                                                                           |                         |                |
| С   | Insert the imaging unit.                                                                                                    |                         |                |
| d   | Print the document.                                                                                                    |                         |                |
| Do  | vertical dark streaks with missing images appear on prints?                                                                                                    |                         |                |
| Ste | ep 2                                                                                                    | Contact <u>customer</u> | The problem is |
| а   | Check if the printer is using a genuine and supported Lexmark toner cartridge.                                                                                         | support.                | solved.        |
|     | <b>Note:</b> If the toner cartridge is not supported, then install a supported one.                                                                                    |                         |                |
| b   | Print the document.                                                                                                    |                         |                |
| Do  | vertical dark streaks with missing images appear on prints?                                                                                                    |                         |                |

#### Vertical light bands

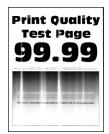

Note: Before solving the problem, print the Print Quality Test Pages. From the control panel, navigate to

Settings > Troubleshooting > Print Quality Test Pages. For non-touch-screen printer models, press of to navigate through the settings.

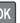

| A | ction                                                                          | Yes                                      | No                     |
|---|--------------------------------------------------------------------------------|------------------------------------------|------------------------|
| â | Check if the printer is using a genuine and supported Lexmark toner cartridge. | Contact <u>customer</u> <u>support</u> . | The problem is solved. |
|   | <b>Note:</b> If the cartridge is not supported, then install a supported one.  |                                          |                        |
| k | Print the document.                                                            |                                          |                        |
| D | o vertical light bands appear on prints?                                       |                                          |                        |

#### **Vertical white lines**

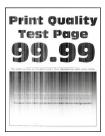

Note: Before solving the problem, print the Print Quality Test Pages. From the control panel, navigate to

**Settings** > **Troubleshooting** > **Print Quality Test Pages**. For non-touch-screen printer models, press to navigate through the settings.

| Action                                                                                                    | Yes                     | No             |
|----------------------------------------------------------------------------------------------------|-------------------------|----------------|
| Step 1                                                                                                    | Go to step 2.           | The problem is |
| <b>a</b> Check if the printer is using a genuine and supported Lexmark toner cartridge.                            |                         | solved.        |
| <b>Note:</b> If the cartridge is not supported, then install a supported one.                                      |                         |                |
| <b>b</b> Print the document.                                                                                       |                         |                |
| Do vertical white lines appear on prints?                                                                          |                         |                |
| Step 2                                                                                                    | Contact <u>customer</u> | The problem is |
| <b>a</b> Depending on your operating system, specify the paper type from the Printing Preferences or Print dialog. | support.                | solved.        |
| Notes:                                                                                                    |                         |                |
| Make sure that the setting matches the paper loaded.                                                               |                         |                |
| <ul> <li>You can also change the setting on the printer control<br/>panel.</li> </ul>                              |                         |                |
| <b>b</b> Print the document.                                                                                       |                         |                |
| Do vertical white lines appear on prints?                                                                          |                         |                |

### Print jobs do not print

| Action                                                                                                    | Yes                    | No                                       |
|----------------------------------------------------------------------------------------------------|------------------------|------------------------------------------|
| <ul> <li>Step 1</li> <li>a From the document you are trying to print, open the Print dialog, and then check if you have selected the correct printer.</li> <li>b Print the document.</li> </ul>                                                      | The problem is solved. | Go to step 2.                            |
| Is the document printed?                                                                                                    |                        |                                          |
| <ul> <li>Step 2</li> <li>a Check if the printer is on.</li> <li>b Resolve any error messages that appear on the display.</li> <li>c Print the document.</li> </ul>                                                                                   | The problem is solved. | Go to step 3.                            |
| Is the document printed?                                                                                                    |                        |                                          |
| <ul> <li>a Check if the ports are working and if the cables are securely connected to the computer and the printer.</li> <li>For more information, see the setup documentation that came with the printer.</li> <li>b Print the document.</li> </ul> | The problem is solved. | Go to step 4.                            |
| <ul> <li>Step 4</li> <li>a Turn off the printer, wait for about 10 seconds, and then turn on the printer.</li> <li>b Print the document.</li> </ul>                                                                                                  | The problem is solved. | Go to step 5.                            |
| Step 5 a Remove, and then reinstall the print driver. b Print the document.  Is the document printed?                                                                                                    | The problem is solved. | Contact <u>customer</u> <u>support</u> . |

### Confidential and other held documents do not print

| Action                                                                                                    | Yes                    | No                                       |
|----------------------------------------------------------------------------------------------------|------------------------|------------------------------------------|
| Step 1  a From the control panel, check if the documents appear in the Held Jobs list.  Note: If the documents are not listed, then print the documents using the Print and Hold options.  b Print the documents.                                                                                                    | The problem is solved. | Go to step 2.                            |
| <ul> <li>Step 2</li> <li>The print job may contain a formatting error or invalid data.</li> <li>Delete the print job, and then send it again.</li> <li>For PDF files, generate a new file, and then print the documents.</li> </ul> Are the documents printed?                                                                                                    | The problem is solved. | Go to step 3.                            |
| Step 3 If you are printing from the Internet, then the printer may be reading the multiple job titles as duplicates.  For Windows users  a Open the Printing Preferences dialog.  b From the Print and Hold tab, click Use Print and Hold, and then click Keep duplicate documents.  c Enter a PIN, and then save the changes. d Send the print job.  For Macintosh users a Save and name each job differently. b Send the job individually.  Are the documents printed? | The problem is solved. | Go to step 4.                            |
| Step 4 a Delete some held jobs to free up printer memory. b Print the documents.  Are the documents printed?                                                                                                    | The problem is solved. | Go to step 5.                            |
| Step 5 a Add printer memory. b Print the documents.  Are the documents printed?                                                                                                    | The problem is solved. | Contact <u>customer</u> <u>support</u> . |

### Job prints from the wrong tray or on the wrong paper

| Action                                                                                                    | Yes                    | No                                          |
|----------------------------------------------------------------------------------------------------|------------------------|---------------------------------------------|
| Step 1 a Check if you are printing on the correct paper. b Print the document.  Is the document printed on the correct paper?                                  | Go to step 2.          | Load the correct paper size and paper type. |
|                                                                                                    |                        |                                             |
| <ul> <li>Step 2</li> <li>a Depending on your operating system, specify the paper size and paper type from the Printing Preferences or Print dialog.</li> </ul> | The problem is solved. | Go to step 3.                               |
| <b>Note:</b> You can also change the settings on the printer control panel. Navigate to:                                                                       |                        |                                             |
| Settings > Paper > Tray Configuration > Paper Size/Type                                                                                                    |                        |                                             |
| <b>b</b> Make sure that the settings match the paper loaded.                                                                                                   |                        |                                             |
| <b>c</b> Print the document.                                                                                                    |                        |                                             |
| Is the document printed on the correct paper?                                                                                                    |                        |                                             |
| Step 3                                                                                                    | The problem is         | Contact <u>customer</u>                     |
| a Check if the trays are linked.                                                                                                    | solved.                | support.                                    |
| For more information, see "Linking trays" on page 31.                                                                                                    |                        |                                             |
| <b>b</b> Print the document.                                                                                                    |                        |                                             |
| Is the document printed from the correct tray?                                                                                                    |                        |                                             |

### **Slow printing**

| Action                                                                                                    | Yes           | No             |
|----------------------------------------------------------------------------------------------------|---------------|----------------|
| Step 1                                                                                                    | Go to step 2. | The problem is |
| Make sure that the printer cable is securely connected to the printer and to the computer, print server, option, or other network device.     |               | solved.        |
| Is the printer printing slow?                                                                                                    |               |                |
| Step 2                                                                                                    | Go to step 3. | The problem is |
| <b>a</b> Make sure that the printer is not in Quiet Mode.                                                                                     |               | solved.        |
| From the home screen, touch <b>Settings &gt; Device &gt; Maintenance</b> > <b>Configuration Menu &gt; Device Operations &gt; Quiet Mode</b> . |               |                |
| <b>b</b> Print the document.                                                                                                    |               |                |
| Is the printer printing slow?                                                                                                    |               |                |

| Action                                                                                                    | Yes           | No                     |
|----------------------------------------------------------------------------------------------------|---------------|------------------------|
| <ul> <li>Step 3</li> <li>a Depending on your operating system, specify the print resolution from the Printing Preferences or Print dialog.</li> <li>b Set the resolution to 600 dpi.</li> <li>c Print the document.</li> </ul>                                                                                                    | Go to step 4. | The problem is solved. |
| Is the printer printing slow?                                                                                                    |               |                        |
| <ul> <li>Step 4</li> <li>a From the home screen, touch Settings &gt; Print &gt; Quality &gt; Print Resolution.</li> <li>b Set the resolution to 600 dpi.</li> <li>c Print the document.</li> </ul>                                                                                                    | Go to step 5. | The problem is solved. |
| Is the printer printing slow?                                                                                                    |               |                        |
| Step 5  a Depending on your operating system, specify the paper type from the Printing Preferences or Print dialog.  Notes:  • Make sure that the setting matches the paper loaded.  • You can also change the setting on the printer control panel.  • Heavier paper prints more slowly.  • Paper narrower than letter, A4, and legal may print more slowly.  b Print the document.  Is the printer printing slow? | Go to step 6. | The problem is solved. |
| Step 6  a Make sure that the printer settings for texture and weight match the paper being loaded. From the home screen, touch Settings > Paper > Media Configuration > Media Types. Note: Rough paper textures and heavy paper weights may print more slowly. b Print the document.  Is the printer printing slow?                                                                                                 | Go to step 7. | The problem is solved. |
| Step 7 Remove held jobs.                                                                                                    | Go to step 8. | The problem is solved. |
| Is the printer printing slow?                                                                                                    |               |                        |

| Action                                                                                                    | Yes                                      | No                     |
|----------------------------------------------------------------------------------------------------|------------------------------------------|------------------------|
| Step 8  a Make sure that the printer is not overheating.  Notes:                                                                                                    | Contact <u>customer</u> <u>support</u> . | The problem is solved. |
| <ul> <li>Allow the printer to cool down after a long print job.</li> <li>Observe the recommended ambient temperature for the printer. For more information, see <u>"Selecting a location for the printer" on page 12</u>.</li> <li><b>b</b> Print the document.</li> </ul> |                                          |                        |
| Is the printer printing slow?                                                                                                    |                                          |                        |

## The printer is not responding

| Action                                                                                                    | Yes                                      | No                                      |
|----------------------------------------------------------------------------------------------------|------------------------------------------|-----------------------------------------|
| Step 1                                                                                                    | The problem is                           | Go to step 2.                           |
| Check if the power cord is connected to the electrical outlet.                                                                                                    | solved.                                  |                                         |
| CAUTION—POTENTIAL INJURY: To avoid the risk of fire or electrical shock, connect the power cord to an appropriately rated and properly grounded electrical outlet that is near the product and easily accessible. |                                          |                                         |
| Is the printer responding?                                                                                                    |                                          |                                         |
| Step 2 Check if the electrical outlet is turned off by a switch or breaker.                                                                                                    | Turn on the switch or reset the breaker. | Go to step 3.                           |
| Is the electrical outlet turned off by a switch or breaker?                                                                                                    |                                          |                                         |
| Step 3                                                                                                    | Go to step 4.                            | Turn on the printer.                    |
| Check if the printer is on.                                                                                                    |                                          |                                         |
| Is the printer on?                                                                                                    |                                          |                                         |
| Step 4                                                                                                    | Press the power                          | Go to step 5.                           |
| Check if the printer is in Sleep or Hibernate mode.                                                                                                    | button to wake the printer.              |                                         |
| Is the printer in Sleep or Hibernate mode?                                                                                                    |                                          |                                         |
| Step 5 Check if the cables connecting the printer and the computer are inserted to the correct ports.                                                                                                    | Go to step 6.                            | Insert the cables to the correct ports. |
| Are the cables inserted to the correct ports?                                                                                                    |                                          |                                         |

| Action                                                                                   | Yes                    | No                                       |
|------------------------------------------------------------------------------------------|------------------------|------------------------------------------|
| Step 6 Turn off the printer, install the hardware options, and then turn on the printer. | The problem is solved. | Go to step 7.                            |
| For more information, see the documentation that came with the option.                   |                        |                                          |
| Is the printer responding?                                                               |                        |                                          |
| Step 7 Install the correct print driver.                                                 | The problem is solved. | Go to step 8.                            |
| Is the printer responding?                                                               |                        |                                          |
| Step 8 Turn off the printer, wait for about 10 seconds, and then turn on the printer.    | The problem is solved. | Contact <u>customer</u> <u>support</u> . |
| Is the printer responding?                                                               |                        |                                          |

#### **Adjusting toner darkness**

- **1** From the home screen, touch **Settings** > **Print** > **Quality**.
- **2** In the Toner Darkness menu, adjust the settings.

## **Network connection problems**

### **Cannot open Embedded Web Server**

| Action                                                                                         | Yes           | No                                       |
|------------------------------------------------------------------------------------------------|---------------|------------------------------------------|
| Step 1                                                                                         | Go to step 2. | Turn on the printer.                     |
| Check if the printer is on.                                                                    |               |                                          |
| Is the printer on?                                                                             |               |                                          |
| Step 2                                                                                         | Go to step 3. | Type the correct                         |
| Make sure that the printer IP address is correct.                                              |               | printer IP address in the address field. |
| Notes:                                                                                         |               | the address held.                        |
| View the IP address on the home screen.                                                        |               |                                          |
| • An IP address appears as four sets of numbers separated by periods, such as 123.123.123.123. |               |                                          |
| Is the printer IP address correct?                                                             |               |                                          |

| Action                                                                                                    | Yes            | No                      |
|----------------------------------------------------------------------------------------------------|----------------|-------------------------|
| Step 3                                                                                                    | Go to step 4.  | Install a supported     |
| Check if you are using a supported browser:                                                                                                    |                | browser.                |
| Internet Explorer version 11 or later                                                                                                    |                |                         |
| Microsoft Edge                                                                                                    |                |                         |
| Safari version 6 or later                                                                                                    |                |                         |
| <ul> <li>Google Chrome<sup>™</sup> version 32 or later</li> </ul>                                                                                        |                |                         |
| Mozilla Firefox version 24 or later                                                                                                    |                |                         |
| Is your browser supported?                                                                                                    |                |                         |
| Step 4                                                                                                    | Go to step 5.  | Contact your            |
| Check if the network connection is working.                                                                                                    |                | administrator.          |
| Is the network connection working?                                                                                                    |                |                         |
| Step 5                                                                                                    | Go to step 6.  | Secure the cable        |
| Make sure that the cable connections to the printer and print server are secure. For more information, see the documentation that came with the printer. |                | connections.            |
| Are the cable connections secure?                                                                                                    |                |                         |
| Step 6                                                                                                    | Go to step 7.  | Contact your            |
| Check if the web proxy servers are disabled.                                                                                                    |                | administrator.          |
| Are the web proxy servers disabled?                                                                                                    |                |                         |
| Step 7                                                                                                    | The problem is | Contact <u>customer</u> |
| Access the Embedded Web Server.                                                                                                    | solved.        | support.                |
| Did the Embedded Web Server open?                                                                                                    |                |                         |

#### Unable to read flash drive

| Action                                                                                                    | Yes           | No                                                       |
|----------------------------------------------------------------------------------------------------|---------------|----------------------------------------------------------|
| Step 1 Check if the printer is not busy processing another print, copy, scan, or fax job.                                   | Go to step 2. | Wait for the printer to finish processing the other job. |
| Is the printer ready?                                                                                                    |               |                                                          |
| Step 2 Check if the flash drive is supported. For more information, see "Supported flash drives and file types" on page 39. | Go to step 3. | Insert a supported flash drive.                          |
| Is the flash drive supported?                                                                                               |               |                                                          |

| Action                                          | Yes                    | No                                       |
|-------------------------------------------------|------------------------|------------------------------------------|
| Step 3 Remove, and then insert the flash drive. | The problem is solved. | Contact <u>customer</u> <u>support</u> . |
| Does the printer recognize the flash drive?     |                        |                                          |

#### **Enabling the USB port**

From the home screen, touch Settings > Network/Ports > USB > Enable USB Port.

### Checking the printer connectivity

- 1 From the home screen, touch Settings > Reports > Network > Network Setup Page.
- **2** Check the first section of the network setup page, and confirm that the status is connected. If the status is not connected, then the LAN drop may be inactive, or the network cable may be unplugged or malfunctioning. Contact your administrator for assistance.

#### Cannot connect the printer to the Wi-Fi network

| Action                                                                                                    | Yes                    | No            |
|----------------------------------------------------------------------------------------------------|------------------------|---------------|
| Step 1  Make sure that Active Adapter is set to Auto.  From the home screen, touch Settings > Network/Ports > Network  Overview > Active Adapter > Auto.                        | The problem is solved. | Go to step 2. |
| Can the printer connect to the Wi-Fi network?                                                                                                    |                        |               |
| Step 2 Check if the correct Wi-Fi network is selected. Note: Some routers may share the default SSID.  Are you connecting to the correct Wi-Fi network?                         | Go to step 4.          | Go to step 3. |
| Step 3  Connect to the correct Wi-Fi network. For more information, see "Connecting the printer to a Wi-Fi network" on page 154.  Can the printer connect to the Wi-Fi network? | The problem is solved. | Go to step 4. |
| Step 4 Check the wireless security mode. From the home screen, touch Settings > Network/Ports > Wireless > Wireless Security Mode.                                              | Go to step 6.          | Go to step 5. |
| Is the correct wireless security mode selected?                                                                                                    |                        |               |

| Action                                                                             | Yes                    | No                                       |
|------------------------------------------------------------------------------------|------------------------|------------------------------------------|
| Step 5 Select the correct wireless security mode.                                  | The problem is solved. | Go to step 6.                            |
| Can the printer connect to the Wi-Fi network?                                      |                        |                                          |
| Step 6                                                                             | The problem is solved. | Contact <u>customer</u> <u>support</u> . |
| Make sure that you entered the correct network password.                           |                        |                                          |
| <b>Note:</b> Take note of the spaces, numbers, and capitalization in the password. |                        |                                          |
| Can the printer connect to the Wi-Fi network?                                      |                        |                                          |

# **Hardware options problems**

## **Cannot detect internal option**

| Action                                                                                                    | Yes                    | No            |
|----------------------------------------------------------------------------------------------------|------------------------|---------------|
| Step 1 Turn off the printer, wait for about 10 seconds, and then turn on the printer.                                                                                                    | The problem is solved. | Go to step 2. |
| Does the internal option operate correctly?                                                                                                    |                        |               |
| Step 2 Print the Menu Settings Page, and then check if the internal option appears in the Installed Features list.                                                                                                | Go to step 4.          | Go to step 3. |
| Is the internal option listed in the menu settings page?                                                                                                    |                        |               |
| Step 3  Check if the internal option is installed properly into the controller board.                                                                                                    | The problem is solved. | Go to step 4. |
| <b>a</b> Turn off the printer, and then unplug the power cord from the electrical outlet.                                                                                                    |                        |               |
| <b>b</b> Make sure that the internal option is installed in the appropriate connector in the controller board.                                                                                                    |                        |               |
| <b>c</b> Connect the power cord to the electrical outlet, and then turn on the printer.                                                                                                    |                        |               |
| CAUTION—POTENTIAL INJURY: To avoid the risk of fire or electrical shock, connect the power cord to an appropriately rated and properly grounded electrical outlet that is near the product and easily accessible. |                        |               |
| Does the internal option operate correctly?                                                                                                    |                        |               |

| Action                                                                                                    | Yes                    | No                                       |
|----------------------------------------------------------------------------------------------------|------------------------|------------------------------------------|
| Step 4  a Check if the internal option is available in the print driver.                                                                                                    | The problem is solved. | Contact <u>customer</u> <u>support</u> . |
| Note: If necessary, manually add the internal option in the print driver to make it available for print jobs. For more information, see <u>"Adding available options in the print driver" on page 266.</u> b Resend the print job. |                        |                                          |
| Does the internal option operate correctly?                                                                                                    |                        |                                          |

#### Internal solutions port does not operate correctly

| Action                                                                                                    | Yes                    | No                                       |
|----------------------------------------------------------------------------------------------------|------------------------|------------------------------------------|
| Step 1 Print a menu settings page, and then check if the internal solutions port (ISP) appears in the Installed Features list.  Is the ISP listed in the Installed Features list?                                                                                                    | Go to step 3.          | Go to step 2.                            |
| Step 2 Remove, and then install the ISP. For more information, see "Installing an internal solutions port" on page 258.  Note: Use a supported ISP.  Does the ISP operate correctly?                                                                                                    | The problem is solved. | Go to step 3.                            |
| Step 3  Check the cable and the ISP connection.  a Use the correct cable, and then make sure that it is securely connected to the ISP.  b Check if the ISP solution interface cable is securely connected into the receptacle of the controller board.  Does the ISP operate correctly? | The problem is solved. | Contact <u>customer</u> <u>support</u> . |

#### **Defective flash detected**

Try one or more of the following:

- Replace the defective flash memory.
- From the printer control panel, select **Continue** to ignore the message and continue printing.
- Cancel the current print job.

#### Not enough free space in flash memory for resources

Try one or more of the following:

- From the printer control panel, select **Continue** to clear the message and continue printing.
- Delete fonts, macros, and other data stored in the flash memory.
- Install flash memory with larger capacity.

Note: Downloaded fonts and macros that are not previously stored in the flash memory are deleted.

#### Unformatted flash detected

Try one or more of the following:

- From the control panel, select Continue to stop the defragmentation and continue printing.
- Format the flash memory.

**Note:** If the error message remains, then the flash memory may be defective and needs to be replaced.

### Issues with supplies

#### Replace cartridge, printer region mismatch

To correct this problem, purchase a cartridge with the correct region that matches the printer region, or purchase a worldwide cartridge.

- The first number in the message after 42 indicates the region of the printer.
- The second number in the message after 42 indicates the region of the cartridge.

#### Printer and toner cartridge regions

| Region                                                                | Numeric code |
|-----------------------------------------------------------------------|--------------|
| Worldwide or Undefined region                                         | 0            |
| North America (United States, Canada)                                 | 1            |
| European Economic Area, Western Europe, Nordic countries, Switzerland | 2            |
| Asia Pacific                                                          | 3            |
| Latin America                                                         | 4            |
| Rest of Europe, Middle East, Africa                                   | 5            |
| Australia, New Zealand                                                | 6            |
| Invalid region                                                        | 9            |

**Note:** To find the region settings of the printer and toner cartridge, print the print quality test pages. From the control panel, navigate to: **Settings** > **Troubleshooting** > **Print Quality Test Pages**.

#### Non-Lexmark supply

The printer has detected a non-Lexmark supply or part installed in the printer.

Your Lexmark printer is designed to function best with genuine Lexmark supplies and parts. Use of third-party supplies or parts may affect the performance, reliability, or life of the printer and its imaging components.

All life indicators are designed to function with Lexmark supplies and parts and may deliver unpredictable results if third-party supplies or parts are used. Imaging component usage beyond the intended life may damage your Lexmark printer or associated components.

**Warning—Potential Damage:** Use of third-party supplies or parts can affect warranty coverage. Damage caused by the use of third-party supplies or parts may not be covered by the warranty.

To accept any and all of these risks and to proceed with the use of non-genuine supplies or parts in your printer, from the control panel, press and hold **X** and **#** simultaneously for 15 seconds.

If you do not want to accept these risks, then remove the third-party supply or part from your printer and install a genuine Lexmark supply or part. For more information, see "Using genuine Lexmark parts and supplies" on page 162.

If the printer does not print after pressing and holding  $\mathbf{X}$  and  $\mathbf{\#}$  simultaneously for 15 seconds, then reset the supply usage counter.

- **1** From the control panel, navigate to:
  - Settings > Device > Maintenance > Configuration Menu > Supply Usage And Counters
- 2 Select the part or supply that you want to reset, and then select Start.
- **3** Read the warning message, and then select **Continue**.
- 4 Press and hold X and # simultaneously for 15 seconds to clear the message.

**Note:** If you are unable to reset the supply usage counters, then return the item to the place of purchase.

### Paper feed problems

#### **Envelope seals when printing**

| Action                                                                            | Yes           | No                     |
|-----------------------------------------------------------------------------------|---------------|------------------------|
| Step 1  a Use an envelope that has been stored in a dry environment.              | Go to step 2. | The problem is solved. |
| <b>Note:</b> Printing on envelopes with high moisture content can seal the flaps. |               |                        |
| <b>b</b> Send the print job.                                                      |               |                        |
| Does the envelope seal when printing?                                             |               |                        |

| Action                                                                                                    | Yes                                      | No                     |
|----------------------------------------------------------------------------------------------------|------------------------------------------|------------------------|
| Step 2 a Make sure that paper type is set to Envelope. From the control panel, navigate to: Settings > Paper > Tray Configuration > Paper Size/Type b Send the print job. | Contact <u>customer</u> <u>support</u> . | The problem is solved. |
| Does the envelope seal when printing?                                                                                                    |                                          |                        |

## Collated printing does not work

| Action                                                                                                    | Yes            | No                      |
|----------------------------------------------------------------------------------------------------|----------------|-------------------------|
| Step 1                                                                                                    | The problem is | Go to step 2.           |
| a From the control panel, navigate to:                                                                           | solved.        |                         |
| Settings > Print > Layout > Collate                                                                              |                |                         |
| <b>b</b> Touch <b>On</b> [1,2,1,2,1,2].                                                                          |                |                         |
| <b>c</b> Print the document.                                                                                     |                |                         |
| Is the document collated correctly?                                                                              |                |                         |
| Step 2                                                                                                    | The problem is | Go to step 3.           |
| <b>a</b> From the document that you are trying to print, open the Print dialog, and then select <b>Collate</b> . | solved.        |                         |
| <b>b</b> Print the document.                                                                                     |                |                         |
| Is the document collated correctly?                                                                              |                |                         |
| Step 3                                                                                                    | The problem is | Contact <u>customer</u> |
| a Reduce the number of pages to print.                                                                           | solved.        | support.                |
| <b>b</b> Print the document.                                                                                     |                |                         |
| Are the pages collated correctly?                                                                                |                |                         |

## Tray linking does not work

| Action                                                                                                    | Yes                    | No            |
|----------------------------------------------------------------------------------------------------|------------------------|---------------|
| <ul> <li>Step 1</li> <li>a Check if the trays contain the same paper size and paper type.</li> <li>b Check if the paper guides are positioned correctly.</li> <li>c Print the document.</li> </ul> | The problem is solved. | Go to step 2. |
| Do the trays link correctly?                                                                                                    |                        |               |

| Action                                                                                                    | Yes            | No                      |
|----------------------------------------------------------------------------------------------------|----------------|-------------------------|
| Step 2                                                                                                    | The problem is | Go to step 3.           |
| <ul><li>a From the control panel, touch Settings &gt; Paper &gt; Tray</li><li>Configuration &gt; Paper Size/Type</li></ul> | solved.        |                         |
| <b>b</b> Set the paper size and paper type to match the paper loaded in the linked trays.                                  |                |                         |
| <b>c</b> Print the document.                                                                                               |                |                         |
| Do the trays link correctly?                                                                                               |                |                         |
| Step 3                                                                                                    | The problem is | Contact <u>customer</u> |
| <b>a</b> Make sure that Tray Linking is set to Automatic. For more information, see <u>"Linking trays" on page 31.</u>     | solved.        | support.                |
| <b>b</b> Print the document.                                                                                               |                |                         |
| Do the trays link correctly?                                                                                               |                |                         |

## Paper frequently jams

| Ac  | tion                                                                                               | Yes           | No             |
|-----|----------------------------------------------------------------------------------------------------|---------------|----------------|
| Ste | ep 1                                                                                               | Go to step 2. | The problem is |
| а   | Remove the tray.                                                                                   |               | solved.        |
| b   | Check if paper is loaded correctly.                                                                |               |                |
|     | Notes:                                                                                             |               |                |
|     | <ul> <li>Make sure that the paper guides are positioned correctly.</li> </ul>                      |               |                |
|     | <ul> <li>Make sure that the stack height is below the maximum<br/>paper fill indicator.</li> </ul> |               |                |
|     | Make sure to print on recommended paper size and type.                                             |               |                |
| С   | Insert the tray.                                                                                   |               |                |
| d   | Print the document.                                                                                |               |                |
| Do  | paper jams occur frequently?                                                                       |               |                |
| Ste | ep 2                                                                                               | Go to step 3. | The problem is |
| а   | From the control panel, navigate to:                                                               |               | solved.        |
|     | Settings > Paper > Tray Configuration > Paper Size/Type                                            |               |                |
| b   | Set the correct paper size and type.                                                               |               |                |
| С   | Print the document.                                                                                |               |                |
| Do  | paper jams occur frequently?                                                                       |               |                |

| Action                                                                                                    | Yes                                      | No                     |
|----------------------------------------------------------------------------------------------------|------------------------------------------|------------------------|
| Step 3  a Load paper from a fresh package.                                                                                   | Contact <u>customer</u> <u>support</u> . | The problem is solved. |
| <b>Note:</b> Paper absorbs moisture due to high humidity. Store paper in its original wrapper until you are ready to use it. |                                          |                        |
| <b>b</b> Print the document.                                                                                                 |                                          |                        |
| Do paper jams occur frequently?                                                                                              |                                          |                        |

## Jammed pages are not reprinted

| Action                                                               | Yes            | No                      |
|----------------------------------------------------------------------|----------------|-------------------------|
| a From the control panel, navigate to:                               | The problem is | Contact <u>customer</u> |
| Settings > Device > Notifications > Jam Content Recovery             | solved.        | support.                |
| <b>b</b> In the Jam Recovery menu, select <b>On</b> or <b>Auto</b> . |                |                         |
| <b>c</b> Print the document.                                         |                |                         |
|                                                                      |                |                         |
| Are the jammed pages reprinted?                                      |                |                         |

# **E-mailing problems**

#### **Cannot send e-mails**

| Action                                                                                                    | Yes                    | No                                       |
|----------------------------------------------------------------------------------------------------|------------------------|------------------------------------------|
| Step 1  Make sure that the e-mail SMTP settings are configured correctly. For more information, see "Configuring the e-mail SMTP settings" on page 46.  Can you send an e-mail?                                                                                                  | The problem is solved. | Go to step 2.                            |
| Step 2  Make sure that you are using the correct password. Depending on your e-mail service provider, use your account password, app password, or authentication password. For more information, see "Configuring the e-mail SMTP settings" on page 46.  Can you send an e-mail? | The problem is solved. | Go to step 3.                            |
| Step 3  Make sure that the printer is connected to a network and that the network is connected to the Internet.  Can you send an e-mail?                                                                                                    | The problem is solved. | Contact <u>customer</u> <u>support</u> . |

## **Faxing problems**

#### Caller ID is not shown

**Note:** These instructions apply only to printers that support analog fax. For more information, see <u>"Setting up the printer to fax" on page 55</u>.

| Action                                                                                                    | Yes                    | No                                       |
|----------------------------------------------------------------------------------------------------|------------------------|------------------------------------------|
| Enable caller ID.  From the home screen, touch Settings > Fax > Fax Setup > Fax  Receive Settings > Admin Controls > Enable Caller ID. | The problem is solved. | Contact <u>customer</u> <u>support</u> . |
| Does the caller ID appear?                                                                                                    |                        |                                          |

#### Cannot set up etherFAX

| Action                                                                                                    | Yes            | No                                |
|----------------------------------------------------------------------------------------------------|----------------|-----------------------------------|
| Step 1                                                                                                    | Go to step 3.  | Go to step 2.                     |
| Check the printer connectivity.                                                                                                    |                |                                   |
| <ul><li>a Print the Network Setup Page. From the home screen, touch</li><li>Settings &gt; Reports &gt; Network &gt; Network Setup Page.</li></ul> |                |                                   |
| <b>b</b> Check the network status.                                                                                                    |                |                                   |
| Is the printer connected to the network?                                                                                                    |                |                                   |
| Step 2                                                                                                    | The problem is | Go to step 3.                     |
| Make sure that the printer is connected to a network and that the network is connected to the Internet.                                           | solved.        |                                   |
| Can you set up etherFAX?                                                                                                    |                |                                   |
| Step 3                                                                                                    | The problem is | Go to                             |
| Make sure that etherFAX is set up correctly. For more information, see <u>"Setting up the fax function using etherFAX" on page 57</u> .           | solved.        | https://www.etherfax.net/lexmark. |
| Can you set up etherFAX?                                                                                                    |                |                                   |

### Cannot send or receive faxes using analog fax

| Action                                                                                                    | Yes            | No            |
|----------------------------------------------------------------------------------------------------|----------------|---------------|
| Step 1                                                                                                    | The problem is | Go to step 2. |
| Resolve any error messages that appear on the display.                                                     | solved.        |               |
| Can you send or receive a fax?                                                                             |                |               |
| Step 2                                                                                                    | The problem is | Go to step 3. |
| Make sure that the cable connections for the following equipment are secure:                               | solved.        |               |
| Telephone                                                                                                  |                |               |
| Handset                                                                                                    |                |               |
| Answering machine                                                                                          |                |               |
| Can you send or receive a fax?                                                                             |                |               |
| Step 3                                                                                                    | Go to step 5.  | Go to step 4. |
| Check for a dial tone.                                                                                     |                |               |
| Call the fax number to check if it is working properly.                                                    |                |               |
| If you are using the On Hook Dial feature, then turn up the volume to check if you hear a dial tone.       |                |               |
| Can you hear a dial tone?                                                                                  |                |               |
| Step 4                                                                                                    | The problem is | Go to step 5. |
| Check the telephone wall jack.                                                                             | solved.        |               |
| <b>a</b> Connect the analog telephone directly to the wall jack.                                           |                |               |
| <b>b</b> Listen for a dial tone.                                                                           |                |               |
| <b>c</b> If you do not hear a dial tone, then use a different telephone cable.                             |                |               |
| <b>d</b> If you still do not hear a dial tone, then connect the analog telephone to a different wall jack. |                |               |
| e If you hear a dial tone, then connect the printer to that wall jack.                                     |                |               |
| Can you send or receive a fax?                                                                             |                |               |

| Action                                                                                                    | Yes                    | No                                       |
|----------------------------------------------------------------------------------------------------|------------------------|------------------------------------------|
| <ul> <li>Step 5</li> <li>Check if the printer is connected to an analog phone service or to the correct digital connector.</li> <li>If you are using an Integrated Services for Digital Network (ISDN) telephone service, then connect to an analog telephone port of an ISDN terminal adapter. For more information, contact your ISDN provider.</li> <li>If you are using DSL, then connect to a DSL filter or router that supports analog use. For more information, contact your DSL provider.</li> <li>If you are using a private branch exchange (PBX) telephone service, then make sure that you are connecting to an analog connection on the PBX. If none exists, then consider installing an analog telephone line for the fax machine.</li> <li>Can you send or receive a fax?</li> </ul> | The problem is solved. | Go to step 6.                            |
| <ul> <li>Step 6</li> <li>Temporarily disconnect other equipment and disable other telephone services.</li> <li>a Disconnect other equipment (such as answering machines, computers, modems, or telephone line splitters) between the printer and the telephone line.</li> <li>b Disable call waiting and voice mail. For more information, contact your telephone company.</li> <li>Can you send or receive a fax?</li> </ul>                                                                                                    | The problem is solved. | Go to step 7.                            |
| Step 7 Scan the original document one page at a time.  a Dial the fax number.  b Scan the document.  Can you send or receive a fax?                                                                                                    | The problem is solved. | Contact <u>customer</u> <u>support</u> . |

### Cannot send or receive faxes using etherFAX

| Action                                                                                                    | Yes                    | No                                      |
|----------------------------------------------------------------------------------------------------|------------------------|-----------------------------------------|
| Step 1  Make sure that the printer is connected to a network and that the network is connected to the Internet. | The problem is solved. | Go to step 2.                           |
| Can you send or receive faxes using etherFAX?                                                                   |                        |                                         |
| Step 2 a From the control panel, navigate to:                                                                   | The problem is solved. | Go to step 3.                           |
| Settings > Fax > Fax Setup > General Fax Settings.                                                              |                        |                                         |
| For non-touch-screen printer models, press ok to navigate through the settings.                                 |                        |                                         |
| <b>b</b> Make sure that you have the correct fax number.                                                        |                        |                                         |
| <b>c</b> Make sure that Fax Transport is set to etherFAX.                                                       |                        |                                         |
| Can you send or receive faxes using etherFAX?                                                                   |                        |                                         |
| Step 3 Split large documents into smaller file sizes.                                                           | The problem is solved. | Go to https://www.etherfax.net/lexmark. |
| Can you send or receive faxes using etherFAX?                                                                   |                        |                                         |

### Can receive but not send faxes using analog fax

| Action                                                                               | Yes                    | No                      |
|--------------------------------------------------------------------------------------|------------------------|-------------------------|
| Step 1 Load an original document properly into the ADF tray or on the scanner glass. | The problem is solved. | Go to step 2.           |
| Can you send faxes?                                                                  |                        |                         |
| Step 2                                                                               | The problem is         | Contact <u>customer</u> |
| Set up the shortcut number properly.                                                 | solved.                | support.                |
| Check if the shortcut number is set for the telephone number that you want to dial.  |                        |                         |
| Dial the telephone number manually.                                                  |                        |                         |
| Can you send faxes?                                                                  |                        |                         |

### Can send but not receive faxes using analog fax

| Action                                                                                                    | Yes                    | No                                       |
|----------------------------------------------------------------------------------------------------|------------------------|------------------------------------------|
| Step 1  Make sure that the paper source is not empty.                                                                                                    | The problem is solved. | Go to step 2.                            |
| Can you receive faxes?                                                                                                    |                        |                                          |
| Step 2 Check the ring count delay settings. From the home screen, touch Settings > Fax > Fax Setup > Fax Receive Settings > Rings to Answer.  Can you receive faxes? | The problem is solved. | Go to step 3.                            |
| Step 3  If the printer is printing blank pages, then see "Blank or white pages" on page 200.  Can you receive faxes?                                                 | The problem is solved. | Contact <u>customer</u> <u>support</u> . |

## **Poor fax print quality**

| Action                                                                                                    | Yes            | No                      |
|----------------------------------------------------------------------------------------------------|----------------|-------------------------|
| Step 1                                                                                                    | The problem is | Go to step 2.           |
| Make sure that there are no print quality defects.                                                                   | solved.        |                         |
| <ul><li>a From the control panel, touch Settings &gt; Troubleshooting &gt; Print Quality Test Pages.</li></ul>       |                |                         |
| <b>b</b> Correct any print quality defects. For more information, see<br><u>"Print quality is poor" on page 200.</u> |                |                         |
| Is the fax print quality satisfactory?                                                                               |                |                         |
| Step 2                                                                                                    | The problem is | Contact <u>customer</u> |
| Decrease the incoming fax transmission speed.                                                                        | solved.        | support.                |
| a From the control panel, touch Settings > Fax > Fax Setup > Fax Receive Settings > Admin Controls.                  |                |                         |
| <b>b</b> In the Max Speed menu, select a lower transmission speed.                                                   |                |                         |
| Is the fax print quality satisfactory?                                                                               |                |                         |

#### Missing information on the fax cover page

| Action                                                                                  | No                     | Yes                                      |
|-----------------------------------------------------------------------------------------|------------------------|------------------------------------------|
| <b>a</b> Turn off the printer, wait for about 10 seconds, and then turn on the printer. | The problem is solved. | Contact <u>customer</u> <u>support</u> . |
| <b>b</b> Send or retrieve the fax.                                                      |                        |                                          |
| Is there missing information on the fax cover page?                                     |                        |                                          |

### Cannot send the fax cover page from the computer

| Action                                                                                                    | Yes                    | No                                       |
|----------------------------------------------------------------------------------------------------|------------------------|------------------------------------------|
| <ul> <li>Step 1</li> <li>a Make sure that the print driver is updated. For more information, see "Installing the printer software" on page 265.</li> <li>b Send the fax.</li> </ul>                                                                                                    | The problem is solved. | Go to step 2.                            |
| Can you send the fax cover page?                                                                                                    |                        |                                          |
| <ul> <li>Step 2</li> <li>a From the document that you are trying to fax, open the Print dialog.</li> <li>b Select the printer, and then click Properties, Preferences, Options, or Setup.</li> <li>c Click Fax, and then clear the Always display settings prior to faxing setting.</li> <li>d Send the fax.</li> </ul> | The problem is solved. | Contact <u>customer</u> <u>support</u> . |
| Can you send the fax cover page?                                                                                                    |                        |                                          |

# **Scanning problems**

### Cannot scan to a computer

| Action                                                                              | Yes                    | No            |
|-------------------------------------------------------------------------------------|------------------------|---------------|
| Step 1                                                                              | Go to step 3.          | Go to step 2. |
| Perform a copy job.                                                                 |                        |               |
| Is the copy job successful?                                                         |                        |               |
| Step 2                                                                              | The problem is solved. | Go to step 3. |
| <b>a</b> Turn off the printer, wait for about 10 seconds, and then turn it back on. |                        |               |
| <b>b</b> Scan the document.                                                         |                        |               |
| Can you scan the document to a computer?                                            |                        |               |

| Action                                                                                  | Yes            | No                      |
|-----------------------------------------------------------------------------------------|----------------|-------------------------|
| Step 3                                                                                  | Go to step 5.  | Go to step 4.           |
| Check the printer connectivity.                                                         |                |                         |
| <b>a</b> Print the Network Setup Page. From the control panel, navigate to:             |                |                         |
| Settings > Reports > Network > Network Setup Page.                                      |                |                         |
| <b>b</b> Check the network status.                                                      |                |                         |
| Is the printer connected to the network?                                                |                |                         |
| Step 4                                                                                  | The problem is | Go to step 5.           |
| a Connect the printer to the network.                                                   | solved.        |                         |
| <b>b</b> Scan the document.                                                             |                |                         |
| Can you scan the document to a computer?                                                |                |                         |
| Step 5                                                                                  | The problem is | Contact <u>customer</u> |
| <b>a</b> Make sure that the printer and the computer are connected to the same network. | solved.        | support.                |
| <b>b</b> Scan the document.                                                             |                |                         |
| Can you scan the document to a computer?                                                |                |                         |

#### Cannot scan to a network folder

| Action                                                                                                    | Yes                    | No            |
|----------------------------------------------------------------------------------------------------|------------------------|---------------|
| <ul> <li>Step 1</li> <li>a Create a network folder shortcut.</li> <li>b Scan a document using the shortcut. For more information, see "Scanning to a network folder" on page 69.</li> <li>Can you scan a document and save it to a network folder?</li> </ul> | The problem is solved. | Go to step 2. |
| Step 2  Make sure that the network folder path and format are correct. For example, //server_hostname/foldername/path, where server_hostname is a fully qualified domain (FQDN) or IP address.  Is the network folder path and format correct?                | Go to step 3.          | Go to step 4. |
| Step 3  Make sure that you have a write access permission to the network folder.  Can you scan a document and save it to a network folder?                                                                                                    | The problem is solved. | Go to step 4. |

| Action                                                                                                    | Yes                    | No                                          |
|----------------------------------------------------------------------------------------------------|------------------------|---------------------------------------------|
| Step 4                                                                                                    | The problem is         | Go to step 5.                               |
| Update the network folder shortcut.                                                                                                    | solved.                |                                             |
| <b>a</b> Open a web browser, and then type the printer IP address in the address field.                                                                                |                        |                                             |
| Notes:                                                                                                    |                        |                                             |
| <ul> <li>View the printer IP address on the home screen. The IP<br/>address appears as four sets of numbers separated by<br/>periods, such as 123.123.123.1</li> </ul> |                        |                                             |
| <ul> <li>If you are using a proxy server, then temporarily disable it<br/>to load the web page correctly.</li> </ul>                                                   |                        |                                             |
| <b>b</b> Click <b>Shortcuts</b> , and then select a shortcut.                                                                                                    |                        |                                             |
| <b>Note:</b> If you have multiple shortcut types, then select <b>Network Folder</b> .                                                                                  |                        |                                             |
| <b>c</b> In the Share Path field, type the network folder path.                                                                                                    |                        |                                             |
| Notes:                                                                                                    |                        |                                             |
| • If your share path is \\server_hostname \\foldername\path, then                                                                                                    |                        |                                             |
| type //server_hostname/foldername/path.                                                                                                    |                        |                                             |
| <ul> <li>Make sure that you use forward slashes when typing the<br/>share path.</li> </ul>                                                                             |                        |                                             |
| <b>d</b> From the Authentication menu, select your authentication method.                                                                                              |                        |                                             |
| <b>Note:</b> If Authentication is set to "Use assigned username and password," then in the User Name and Password fields, type your credentials.                       |                        |                                             |
| e Click Save.                                                                                                    |                        |                                             |
| Can you scan a document and save it to a network folder?                                                                                                    |                        |                                             |
| Step 5 Make sure that the printer and the network folder are connected                                                                                                 | The problem is solved. | Contact <u>customer</u><br><u>support</u> . |
| to the same network.                                                                                                    |                        |                                             |
| Can you scan a document and save it to a network folder?                                                                                                    |                        |                                             |

## Partial copies of document or photo

| Action                                                                                                    | Yes                    | No            |
|----------------------------------------------------------------------------------------------------|------------------------|---------------|
| <ul> <li>Step 1</li> <li>a Make sure that the document or photo is loaded facedown on the upper left corner of the scanner glass.</li> <li>b Copy the document or photo.</li> </ul> | The problem is solved. | Go to step 2. |
| Is the document or photo copied correctly?                                                                                                    |                        |               |

| Action                                                                                                  | Yes                    | No                                       |
|----------------------------------------------------------------------------------------------------|------------------------|------------------------------------------|
| Step 2  a Match the paper size setting and the paper loaded in the tray.  b Copy the document or photo. | The problem is solved. | Contact <u>customer</u> <u>support</u> . |
| Is the document or photo copied correctly?                                                              |                        |                                          |

### **Poor copy quality**

| Action                                                                                                    | Yes            | No                      |
|----------------------------------------------------------------------------------------------------|----------------|-------------------------|
| Step 1                                                                                                    | The problem is | Go to step 2.           |
| <b>a</b> Clean the scanner glass and the ADF glass with a damp, soft, lint-free cloth. If your printer has a second ADF glass inside the ADF, then also clean that glass. | solved.        |                         |
| For more information, see <u>"Cleaning the scanner" on page 159</u> .                                                                                                    |                |                         |
| <b>b</b> Make sure that the document or photo is loaded facedown on the upper left corner of the scanner glass.                                                           |                |                         |
| <b>c</b> Copy the document or photo.                                                                                                    |                |                         |
| Is the copy quality satisfactory?                                                                                                    |                |                         |
| Step 2                                                                                                    | The problem is | Contact <u>customer</u> |
| a Check the quality of the original document or photo.                                                                                                    | solved.        | support.                |
| <b>b</b> Adjust the scan quality settings.                                                                                                    |                |                         |
| <b>c</b> Copy the document or photo.                                                                                                    |                |                         |
| Is the copy quality satisfactory?                                                                                                    |                |                         |

## Vertical dark streaks on output when scanning from the ADF

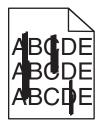

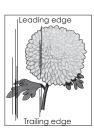

| Action                                                                                                    | Yes           | No                     |
|----------------------------------------------------------------------------------------------------|---------------|------------------------|
| Step 1 a Open the scanner cover.                                                                           | Go to step 2. | The problem is solved. |
| <b>b</b> Using a damp, soft, lint-free cloth, wipe the ADF glass and the white underside of the ADF cover. |               |                        |
| <b>c</b> Close the scanner cover.                                                                          |               |                        |
| Do vertical streaks still appear on scanned documents?                                                     |               |                        |

| Action                                                                                                    | Yes                                      | No                     |
|----------------------------------------------------------------------------------------------------|------------------------------------------|------------------------|
| Step 2 a Open door C. b Using a damp, soft, lint-free cloth, wipe the ADF glass and the white underside of the ADF cover. c Close the door. | Contact <u>customer</u> <u>support</u> . | The problem is solved. |
| Do vertical streaks still appear on scanned documents?                                                                                      |                                          |                        |

### Jagged image or text when scanning from the ADF

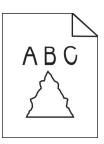

| Action                                                                                               | Yes                     | No             |
|----------------------------------------------------------------------------------------------------|-------------------------|----------------|
| a Load 50 sheets of clean, plain paper into the ADF.                                                 | Contact <u>customer</u> | The problem is |
| <b>Note:</b> The plain paper helps clean or remove dust and other coating from the ADF feed rollers. | support.                | solved.        |
| <b>b</b> From the control panel, press                                                               |                         |                |
| <b>c</b> Load an original document into the ADF.                                                     |                         |                |
| <b>d</b> Scan the document.                                                                          |                         |                |
| Do jagged images or texts appear on the output?                                                      |                         |                |

## Scan job was not successful

| Action                                                                                          | Yes                    | No            |
|-------------------------------------------------------------------------------------------------|------------------------|---------------|
| Step 1 Check the cable connections.                                                             | The problem is solved. | Go to step 2. |
| Make sure that the Ethernet or USB cable is securely connected to the computer and the printer. |                        |               |
| <b>b</b> Resend the scan job.                                                                   |                        |               |
| Is the scan job successful?                                                                     |                        |               |

| Action                                                                                                    | Yes            | No                      |
|----------------------------------------------------------------------------------------------------|----------------|-------------------------|
| Step 2                                                                                                    | The problem is | Go to step 3.           |
| Check the file you want to scan.                                                                                                    | solved.        |                         |
| <b>a</b> Make sure that the file name is not already used in the destination folder.                                                               |                |                         |
| <b>b</b> Make sure that the document or photo you want to scan is not open in another application.                                                 |                |                         |
| <b>c</b> Resend the scan job.                                                                                                    |                |                         |
| Is the scan job successful?                                                                                                    |                |                         |
| Step 3                                                                                                    | The problem is | Contact <u>customer</u> |
| Make sure that the <b>Append time stamp</b> or the <b>Overwrite</b> existing file check box is selected in the destination configuration settings. | solved.        | support.                |
| <b>b</b> Resend the scan job.                                                                                                    |                |                         |
| Is the scan job successful?                                                                                                    |                |                         |

#### **Scanner does not close**

| Action                                               | Yes                    | No                                       |
|------------------------------------------------------|------------------------|------------------------------------------|
| Remove obstructions that keep the scanner unit open. | The problem is solved. | Contact <u>customer</u> <u>support</u> . |
| Did the scanner unit close correctly?                |                        |                                          |

### Scanning takes too long or freezes the computer

| Action                                              | Yes                                      | No                     |
|-----------------------------------------------------|------------------------------------------|------------------------|
|                                                     | Contact <u>customer</u> <u>support</u> . | The problem is solved. |
| Does scanning take too long or freeze the computer? |                                          |                        |

#### Scanner does not respond

| Action                                                                                                    | Yes                    | No                                       |
|----------------------------------------------------------------------------------------------------|------------------------|------------------------------------------|
| Step 1  a Check if the power cord is connected properly to the printer and the electrical outlet.                                                                                                    | The problem is solved. | Go to step 2.                            |
| CAUTION—POTENTIAL INJURY: To avoid the risk of fire or electrical shock, connect the power cord to an appropriately rated and properly grounded electrical outlet that is near the product and easily accessible.  b Copy or scan the document. |                        |                                          |
| Is the scanner responding?                                                                                                    |                        |                                          |
| <ul> <li>Step 2</li> <li>a Check if the printer is turned on.</li> <li>b Resolve any error messages that appear on the display.</li> <li>c Copy or scan the document.</li> </ul>                                                                | The problem is solved. | Go to step 3.                            |
| Is the scanner responding?                                                                                                    |                        |                                          |
| <ul> <li>Step 3</li> <li>a Turn off the printer, wait for about 10 seconds, and then turn the printer on.</li> <li>b Copy or scan the document.</li> </ul>                                                                                      | The problem is solved. | Contact <u>customer</u> <u>support</u> . |
| Is the scanner responding?                                                                                                    |                        |                                          |

### Adjusting scanner registration

- 1 From the home screen, touch Settings > Device > Maintenance > Configuration Menu > Scanner Configuration > Scanner Manual Registration.
- **2** In the Print Quick Test menu, touch **Start**.
- **3** Place the Print Quick Test page on the scanner glass, and then touch **Flatbed Registration**.
- 4 In the Copy Quick Test menu, touch Start.
- **5** Compare the Copy Quick Test page with the original document.

**Note:** If the margins of the test page are different from the original document, then adjust Left Margin and Top Margin.

6 Repeat step 4 and step 5 until the margins of the Copy Quick Test page closely match the original document.

### **Adjusting ADF registration**

- 1 From the home screen, touch Settings > Device > Maintenance > Configuration Menu > Scanner Configuration > Scanner Manual Registration.
- 2 In the Print Quick Test menu, touch Start.

- **3** Place the Print Quick Test page on the ADF tray.
- 4 Touch Front ADF Registration or Rear ADF Registration.

#### **Notes:**

- To align Front ADF Registration, place the test page faceup, short edge first into the ADF.
- To align Rear ADF Registration, place the test page facedown, short edge first into the ADF.
- 5 In the Copy Quick Test menu, touch Start.
- **6** Compare the Copy Quick Test page with the original document.

**Note:** If the margins of the test page are different from the original document, then adjust Horizontal Adjust and Top Margin.

7 Repeat step 5 and step 6 until the margins of the Copy Quick Test page closely match the original document.

## **Contacting customer support**

Before contacting customer support, make sure to have the following information:

- Printer problem
- Error message
- Printer model type and serial number

Go to <a href="http://support.lexmark.com">http://support.lexmark.com</a> to receive e-mail or chat support, or browse through the library of manuals, support documentation, drivers, and other downloads.

Technical support via telephone is also available. In the U.S. or Canada, call 1-800-539-6275. For other countries or regions, go to <a href="http://support.lexmark.com">http://support.lexmark.com</a>.

# **Upgrading and migrating**

#### **Hardware**

#### **Available internal options**

- Flash memory
- Font cards
- Firmware cards
  - Forms and Bar Code
  - IPDS
  - PRESCRIBE
- Internal solutions port
  - RS-232C Serial Interface Card
  - Parallel 1284-B Interface Card
  - MarkNet<sup>TM</sup> N8230 Fiber Ethernet
- MarkNet N8372 Wireless Print Server Interface Card
- Printer hard disk

#### Accessing the controller board

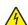

**CAUTION—SHOCK HAZARD:** To avoid the risk of electrical shock, if you are accessing the controller board or installing optional hardware or memory devices sometime after setting up the printer, then turn the printer off, and unplug the power cord from the electrical outlet before continuing. If you have any other devices attached to the printer, then turn them off as well, and unplug any cables going into the printer.

- **1** Turn off the printer.
- **2** Unplug the power cord from the electrical outlet, and then from the printer.
- **3** Using a flat-head screwdriver, open the controller board access cover.

**Warning—Potential Damage:** Controller board electronic components are easily damaged by static electricity. Touch a metal surface on the printer before touching any controller board components or connectors.

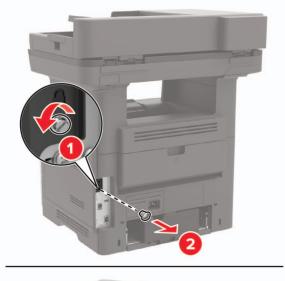

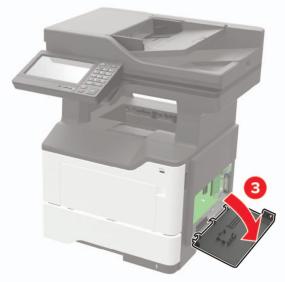

- 4 Close the access cover.
- **5** Connect the power cord to the printer, and then to the electrical outlet.
  - CAUTION—POTENTIAL INJURY: To avoid the risk of fire or electrical shock, connect the power cord to an appropriately rated and properly grounded electrical outlet that is near the product and easily accessible.
- **6** Turn on the printer.

### Installing a memory card

4

**CAUTION—SHOCK HAZARD:** To avoid the risk of electrical shock, if you are accessing the controller board or installing optional hardware or memory devices sometime after setting up the printer, then turn the printer off, and unplug the power cord from the electrical outlet before continuing. If you have any other devices attached to the printer, then turn them off as well, and unplug any cables going into the printer.

- **1** Turn off the printer.
- **2** Unplug the power cord from the electrical outlet, and then from the printer.
- **3** Open the controller board access cover.

**Warning—Potential Damage:** Controller board electronic components are easily damaged by static electricity. Touch a metal surface on the printer before touching any controller board components or connectors.

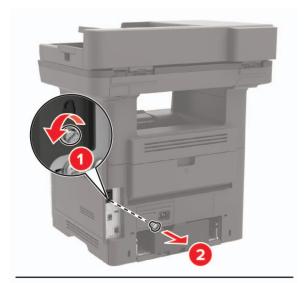

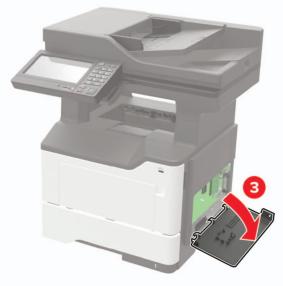

**4** Unpack the memory card.

Warning—Potential Damage: Do not touch the connection points along the edge of the card.

**5** Insert the memory card until it *clicks* into place.

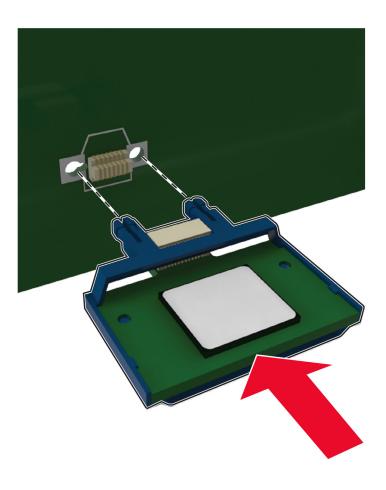

- **6** Close the controller board access cover.
- **7** Connect the power cord to the printer, and then to the electrical outlet.
  - **CAUTION—POTENTIAL INJURY:** To avoid the risk of fire or electrical shock, connect the power cord to an appropriately rated and properly grounded electrical outlet that is near the product and easily accessible.
- **8** Turn on the printer.

### Installing an optional card

4

**CAUTION—SHOCK HAZARD:** To avoid the risk of electrical shock, if you are accessing the controller board or installing optional hardware or memory devices sometime after setting up the printer, then turn the printer off, and unplug the power cord from the electrical outlet before continuing. If you have any other devices attached to the printer, then turn them off as well, and unplug any cables going into the printer.

- **1** Turn off the printer.
- **2** Unplug the power cord from the electrical outlet, and then from the printer.
- **3** Open the controller board access cover.

**Warning—Potential Damage:** Controller board electronic components are easily damaged by static electricity. Touch a metal surface on the printer before touching any components or connectors.

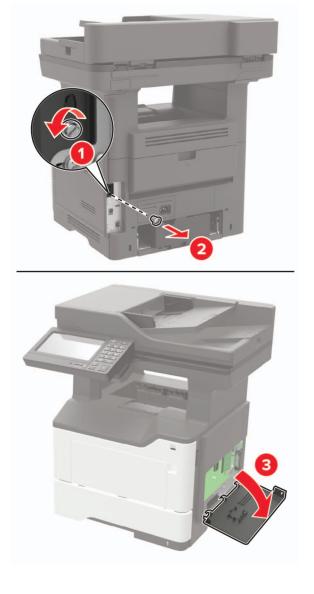

4 Unpack the optional card.

Warning—Potential Damage: Do not touch the connection points along the edge of the card.

**5** Push the card firmly into place.

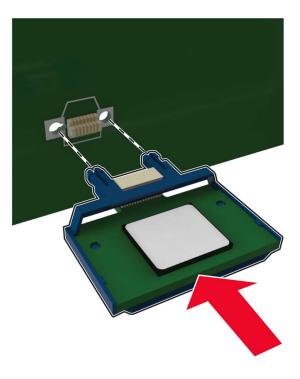

**Note:** The entire length of the connector on the card must touch and be flush against the controller board.

**Warning—Potential Damage:** Improper installation of the card may cause damage to the card and the controller board.

- 6 Close the access cover.
- **7** Connect the power cord to the printer, and then to the electrical outlet.

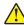

**CAUTION—POTENTIAL INJURY:** To avoid the risk of fire or electrical shock, connect the power cord to an appropriately rated and properly grounded electrical outlet that is near the product and easily accessible.

8 Turn on the printer.

# Installing a printer hard disk

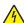

**CAUTION—SHOCK HAZARD:** To avoid the risk of electrical shock, if you are accessing the controller board or installing optional hardware or memory devices sometime after setting up the printer, then turn the printer off, and unplug the power cord from the electrical outlet before continuing. If you have any other devices attached to the printer, then turn them off as well, and unplug any cables going into the printer.

- **1** Turn off the printer.
- **2** Unplug the power cord from the electrical outlet, and then from the printer.
- **3** Open the controller board access cover.

**Warning—Potential Damage:** Controller board electronic components are easily damaged by static electricity. Touch a metal surface on the printer before touching any controller board components or connectors.

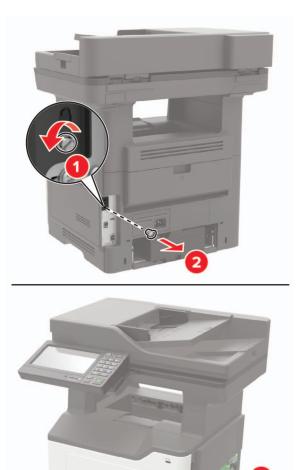

- 4 Unpack the hard disk.
- **5** Attach the hard disk to the controller board.

Warning—Potential Damage: Do not touch or press the center of the hard disk.

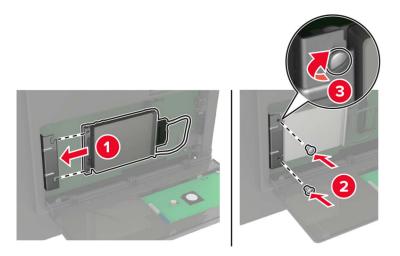

**6** Attach the hard disk interface cable to the controller board.

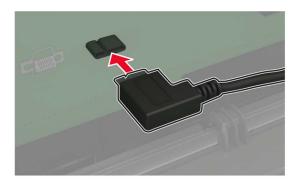

- 7 Close the access cover.
- **8** Connect the power cord to the printer, and then to the electrical outlet.

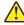

**CAUTION—POTENTIAL INJURY:** To avoid the risk of fire or electrical shock, connect the power cord to an appropriately rated and properly grounded electrical outlet that is near the product and easily accessible.

**9** Turn on the printer.

# Installing an internal solutions port

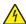

**CAUTION—SHOCK HAZARD:** To avoid the risk of electrical shock, if you are accessing the controller board or installing optional hardware or memory devices sometime after setting up the printer, then turn the printer off, and unplug the power cord from the electrical outlet before continuing. If you have any other devices attached to the printer, then turn them off as well, and unplug any cables going into the printer.

- **1** Turn off the printer.
- **2** Unplug the power cord from the electrical outlet, and then from the printer.
- **3** Unpack the internal solutions port (ISP) kit.

Note: Remove the preinstalled interface cable from the ISP.

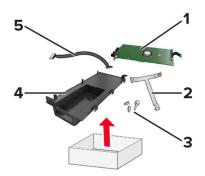

| 1 | ISP              |
|---|------------------|
| 2 | Mounting bracket |
| 3 | Thumbscrews      |
| 4 | Housing          |
| 5 | Interface cable  |

4 Install the ISP into its housing.

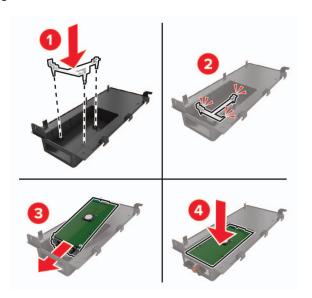

**5** Secure the ISP in place and attach the ISP extended cable.

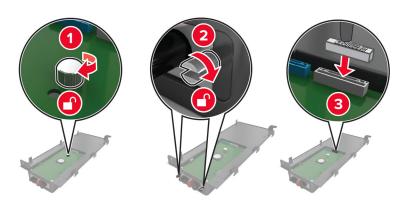

**6** Open, and then remove the controller board access cover.

**Warning—Potential Damage:** Controller board electronic components are easily damaged by static electricity. Touch a metal surface on the printer before touching any controller board electronic components or connectors.

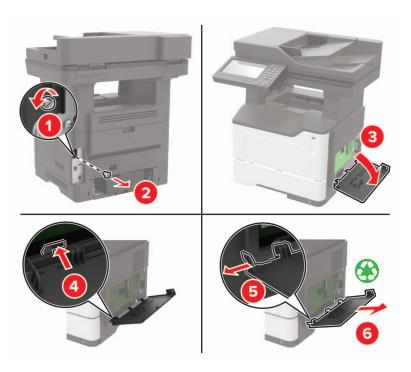

**7** Attach the ISP kit to the printer.

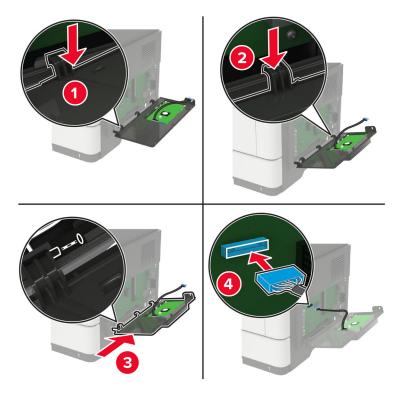

If a printer hard disk is installed, then remove the hard disk before installing the ISP.

**a** Unplug the hard disk interface cable from the controller board.

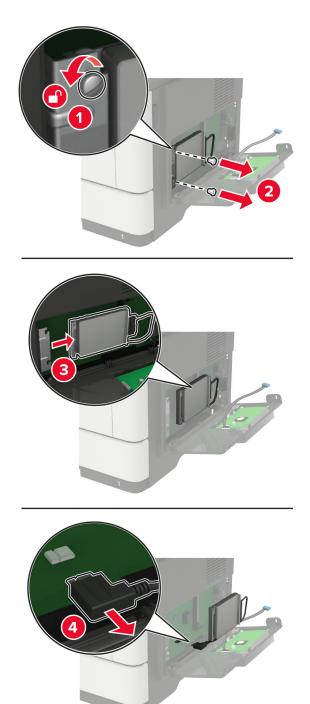

**b** Connect the ISP extended cable to the ISP connector.

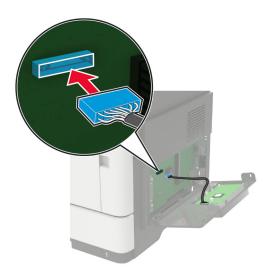

### **c** Install the hard disk.

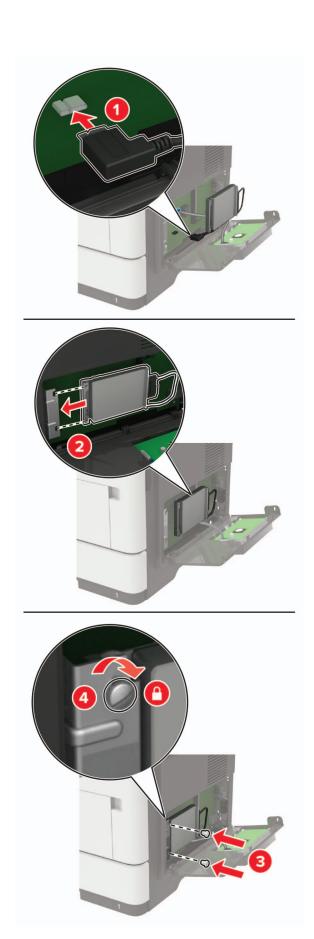

- 8 Close the access cover.
- **9** Connect the power cord to the printer, and then to the electrical outlet.

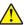

**CAUTION—POTENTIAL INJURY:** To avoid the risk of fire or electrical shock, connect the power cord to an appropriately rated and properly grounded electrical outlet that is near the product and easily accessible.

**10** Turn on the printer.

### Installing optional trays

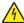

**CAUTION—SHOCK HAZARD:** To avoid the risk of electrical shock, if you are accessing the controller board or installing optional hardware or memory devices sometime after setting up the printer, then turn the printer off, and unplug the power cord from the electrical outlet before continuing. If you have any other devices attached to the printer, then turn them off as well, and unplug any cables going into the printer.

- 1 Turn off the printer.
- **2** Unplug the power cord from the electrical outlet, and then from the printer.
- **3** Unpack the optional tray, and then remove all packing material.
- **4** Align the printer with the optional tray, and then lower the printer into place.

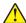

**CAUTION—POTENTIAL INJURY:** If the printer weight is greater than 20 kg (44 lb), then it may require two or more people to lift it safely.

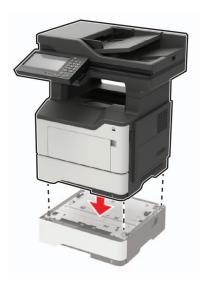

**5** Connect the power cord to the printer, and then to the electrical outlet.

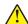

**CAUTION—POTENTIAL INJURY:** To avoid the risk of fire or electrical shock, connect the power cord to an appropriately rated and properly grounded electrical outlet that is near the product and easily accessible.

6 Turn on the printer.

Add the tray in the print driver to make it available for print jobs. For more information, see <u>"Adding available options in the print driver" on page 266</u>.

# **Software**

### Installing the printer software

#### Notes:

- The print driver is included in the software installer package.
- For Macintosh computers with macOS version 10.7 or later, you do not need to install the driver to print on an AirPrint-certified printer. If you want custom printing features, then download the print driver.
- **1** Obtain a copy of the software installer package.
  - From the software CD that came with your printer.
  - Go to www.lexmark.com/downloads.
- **2** Run the installer, and then follow the instructions on the computer screen.

### Installing the fax driver

- **1** Go to <u>www.lexmark.com/downloads</u>, search for your printer model, and then download the appropriate installer package.
- 2 From your computer, click **Printer Properties**, and then navigate to the **Configuration** tab.
- **3** Select **Fax**, and then click **Apply**.

# Adding printers to a computer

Before you begin, do one of the following:

- Connect the printer and the computer to the same network. For more information on connecting the printer
  to a network, see "Connecting the printer to a Wi-Fi network" on page 154.
- Connect the computer to the printer. For more information, see <u>"Connecting a computer to the printer" on page 156.</u>
- Connect the printer to the computer using a USB cable. For more information, see <u>"Attaching cables" on page 14.</u>

Note: The USB cable is sold separately.

#### For Windows users

**1** From a computer, install the print driver.

Note: For more information, see "Installing the printer software" on page 265.

- **2** Open **Printers & scanners**, and then click **Add a printer or scanner**.
- **3** Depending on your printer connection, do one of the following:
  - Select a printer from the list, and then click **Add device**.
  - Click **Show Wi-Fi Direct printers**, select a printer, and then click **Add device**.
  - Click The printer that I want isn't listed, and then from the Add Printer window, do the following:
    - a Select Add a printer using a TCP/IP address or hostname, and then click Next.
    - **b** In the "Hostname or IP address" field, type the printer IP address, and then click **Next**.

#### **Notes:**

- View the printer IP address on the printer home screen. The IP address appears as four sets of numbers separated by periods, such as 123.123.123.
- If you are using a proxy server, then temporarily disable it to load the web page correctly.
- **c** Select a print driver, and then click **Next**.
- d Select Use the print driver that is currently installed (recommended), and then click Next.
- e Type a printer name, and then click **Next**.
- **f** Select a printer sharing option, and then click **Next**.
- g Click Finish.

#### For Macintosh users

- 1 From a computer, open Printers & Scanners.
- 2 Click +, and then select a printer.
- **3** From the Use menu, select a print driver.

#### **Notes:**

- To use the Macintosh print driver, select either AirPrint or Secure AirPrint.
- If you want custom printing features, then select the Lexmark print driver. To install the driver, see "Installing the printer software" on page 265.
- 4 Add the printer.

# Adding available options in the print driver

#### For Windows users

- **1** Open the printers folder.
- **2** Select the printer you want to update, and then do either of the following:
  - For Windows 7 or later, select **Printer properties**.
  - For earlier versions, select **Properties**.
- 3 Navigate to the Configuration tab, and then select **Update Now Ask Printer**.
- 4 Apply the changes.

#### For Macintosh users

- 1 From System Preferences in the Apple menu, navigate to your printer, and then select **Options & Supplies**.
- **2** Navigate to the list of hardware options, and then add any installed options.
- **3** Apply the changes.

### **Firmware**

### **Exporting or importing a configuration file**

You can export the configuration settings of your printer into a text file, and then import the file to apply the settings to other printers.

1 Open a web browser, and then type the printer IP address in the address field.

#### Notes:

- View the printer IP address on the printer home screen. The IP address appears as four sets of numbers separated by periods, such as 123.123.123.
- If you are using a proxy server, then temporarily disable it to load the web page correctly.
- **2** From the Embedded Web Server, click **Export Configuration** or **Import Configuration**.
- **3** Follow the instructions on the screen.
- **4** If the printer supports applications, then do the following:
  - a Click Apps > select the application > Configure.
  - **b** Click **Export** or **Import**.

### **Updating firmware**

### Updating the firmware using the control panel

#### Using the notification center

This method is applicable only in some printer models.

1 From the control panel, navigate to the notification center, and then select Firmware update available.

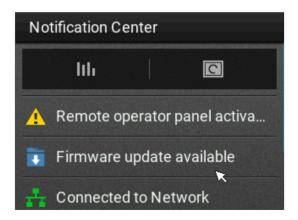

#### 2 Select Install now.

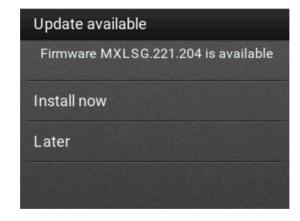

The printer reboots automatically after the update.

#### Using the Settings menu

- 1 From the control panel, navigate to **Settings** > **Device** > **Update Firmware**.
- 2 Depending on your printer model, select Check for updates or Check for updates now.
- **3** If a new update is available, then select **Install now**.

The printer reboots automatically after the update.

### Updating the firmware using the Embedded Web Server

Before you begin, make sure that:

• You have downloaded the latest printer firmware from <a href="https://support.lexmark.com">https://support.lexmark.com</a> and saved it to your flash drive or computer.

**Note:** To deploy the printer firmware, extract the .fls firmware file from the ZIP package.

You are not using a special code on your printer to avoid losing this functionality.

**Warning—Potential Damage:** Make sure that all printers receiving firmware updates are turned on during the entire firmware update process. Turning off a printer during a firmware update can severely damage it.

If the printer is connected to the network when checking for updates, then downloading the firmware is not required.

1 Open a web browser, and then type the printer IP address in the address field.

#### Notes:

- View the printer IP address on the printer home screen. The IP address appears as four sets of numbers separated by periods, such as 123.123.123.
- If you are using a proxy server, then temporarily disable it to load the web page correctly.
- 2 Click Device.
- **3** Scroll down, and then click **Update Firmware**.
- **4** Depending on your printer model, click **Check for updates** or **Check for updates now**. If a new update is available, then click **I agree, start update**.

The printer reboots automatically after the update.

# **Notices**

### **Product information**

Product name:

Lexmark MB2650ade, Lexmark MB2650adwe; Lexmark MX622ade, Lexmark MX622adhe, Lexmark MX622de; Lexmark XM3250, Lexmark XM3250i MFPs

Machine type:

7018

Models:

676, 678, 679, 686

### **Edition notice**

September 2023

The following paragraph does not apply to any country where such provisions are inconsistent with local law: LEXMARK INTERNATIONAL, INC., PROVIDES THIS PUBLICATION "AS IS" WITHOUT WARRANTY OF ANY KIND, EITHER EXPRESS OR IMPLIED, INCLUDING, BUT NOT LIMITED TO, THE IMPLIED WARRANTIES OF MERCHANTABILITY OR FITNESS FOR A PARTICULAR PURPOSE. Some states do not allow disclaimer of express or implied warranties in certain transactions; therefore, this statement may not apply to you.

This publication could include technical inaccuracies or typographical errors. Changes are periodically made to the information herein; these changes will be incorporated in later editions. Improvements or changes in the products or the programs described may be made at any time.

References in this publication to products, programs, or services do not imply that the manufacturer intends to make these available in all countries in which it operates. Any reference to a product, program, or service is not intended to state or imply that only that product, program, or service may be used. Any functionally equivalent product, program, or service that does not infringe any existing intellectual property right may be used instead. Evaluation and verification of operation in conjunction with other products, programs, or services, except those expressly designated by the manufacturer, are the user's responsibility.

For Lexmark technical support, go to <a href="http://support.lexmark.com">http://support.lexmark.com</a>.

For information on Lexmark's privacy policy governing the use of this product, go to **www.lexmark.com/privacy**.

For information on supplies and downloads, go to www.lexmark.com.

© 2018 Lexmark International, Inc.

All rights reserved.

#### **GOVERNMENT END USERS**

The Software Program and any related documentation are "Commercial Items," as that term is defined in 48 C.F.R. 2.101, "Computer Software" and "Commercial Computer Software Documentation," as such terms are used in 48 C.F.R. 12.212 or 48 C.F.R. 227.7202, as applicable. Consistent with 48 C.F.R. 12.212 or 48 C.F.R. 227.7202-1 through 227.7207-4, as applicable, the Commercial Computer Software and Commercial Software

Documentation are licensed to the U.S. Government end users (a) only as Commercial Items and (b) with only those rights as are granted to all other end users pursuant to the terms and conditions herein.

### **Trademarks**

Lexmark, the Lexmark logo, and MarkNet are trademarks or registered trademarks of Lexmark International, Inc. in the United States and/or other countries.

Gmail, Android, Google Play, and Google Chrome are trademarks of Google LLC.

Macintosh, Safari, and AirPrint are trademarks of Apple Inc., registered in the U.S. and other countries. App Store and iCloud are service marks of Apple Inc., registered in the U.S. and other countries. Use of the Works with Apple badge means that an accessory has been designed to work specifically with the technology identified in the badge and has been certified by the developer to meet Apple performance standards.

The Mopria® word mark is a registered and/or unregistered trademark of Mopria Alliance, Inc. in the United States and other countries. Unauthorized use is strictly prohibited.

PCL® is a registered trademark of the Hewlett-Packard Company. PCL is Hewlett-Packard Company's designation of a set of printer commands (language) and functions included in its printer products. This printer is intended to be compatible with the PCL language. This means the printer recognizes PCL commands used in various application programs, and that the printer emulates the functions corresponding to the commands.

PostScript is a registered trademark of Adobe Systems Incorporated in the United States and/or other countries.

Wi-Fi® and Wi-Fi Direct® are registered trademarks of Wi-Fi Alliance®.

All other trademarks are the property of their respective owners.

# **Licensing notices**

All licensing notices associated with this product can be viewed from the CD:\NOTICES directory of the installation software CD.

#### Noise emission levels

The following measurements were made in accordance with ISO 7779 and reported in conformance with ISO 9296.

**Note:** Some modes may not apply to your product.

| 1-meter average sound pressure, dBA |                                |
|-------------------------------------|--------------------------------|
| Printing                            | One-sided: 55<br>Two-sided: 54 |
| Scanning                            | 56                             |
| Copying                             | 56                             |
| Ready                               | 14                             |

Values are subject to change. See <a href="https://www.lexmark.com">www.lexmark.com</a> for current values.

# Waste from Electrical and Electronic Equipment (WEEE) directive

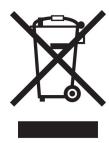

The WEEE logo signifies specific recycling programs and procedures for electronic products in countries of the European Union. We encourage the recycling of our products.

If you have further questions about recycling options, visit the Lexmark Web site at <u>www.lexmark.com</u> for your local sales office phone number.

### India E-Waste notice

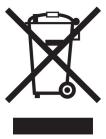

This product including components, consumables, parts and spares complies with the "India E-Waste Rules" and prohibits use of lead, mercury, hexavalent chromium, polybrominated biphenyls or polybrominated diphenyl ethers in concentrations exceeding 0.1% by weight and 0.01% by weight for cadmium, except for the exemption set in the Rule.

# **Product disposal**

Do not dispose of the printer or supplies in the same manner as normal household waste. Consult your local authorities for disposal and recycling options.

# **EU** battery directive

This product may contain a coin-cell lithium rechargeable battery. This product is in compliance with EU Directive 2006/66/EC as amended by Directive 2008/12/EC, 2008/103/EC, and 2013/56/EU.

# Returning Lexmark cartridges for reuse or recycling

The Lexmark Cartridge Collection Program allows you to return used cartridges for free to Lexmark for reuse or recycling. One hundred percent of the empty cartridges returned to Lexmark are either reused or demanufactured for recycling. The boxes used to return the cartridges are also recycled.

To return Lexmark cartridges for reuse or recycling, do the following:

- 1 Go to www.lexmark.com/recycle.
- **2** Select the product that you want to recycle.

### Static sensitivity notice

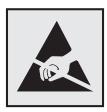

This symbol identifies static-sensitive parts. Do not touch the areas near these symbols without first touching a metal surface in an area away from the symbol.

To prevent damage from electrostatic discharge when performing maintenance tasks such as clearing paper jams or replacing supplies, touch any exposed metal frame of the printer before accessing or touching interior areas of the printer even if the symbol is not present.

### **ENERGY STAR**

Any Lexmark product bearing the ENERGY STAR® emblem on the product or on a start-up screen is certified to comply with Environmental Protection Agency (EPA) ENERGY STAR requirements as of the date of manufacture.

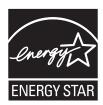

# **Temperature information**

| Ambient operating temperature | 10 to 32°C (50 to 90°F)                |
|-------------------------------|----------------------------------------|
| Shipping temperature          | -20 to 40°C (-4 to 104°F)              |
|                               | 0 to 40°C (32 to 104°F)<br>8 to 80% RH |

### Laser notice

The printer is certified in the U.S. to conform to the requirements of DHHS 21 CFR, Chapter I, Subchapter J for Class I (1) laser products, and elsewhere is certified as a Class I laser product conforming to the requirements of IEC 60825-1: 2014.

Class I laser products are not considered to be hazardous. The laser system and printer are designed so there is never any human access to laser radiation above a Class I level during normal operation, user maintenance,

or prescribed service conditions. The printer has a non-serviceable printhead assembly that contains a laser with the following specifications:

Class: IIIb (3b) AlGaInP

Nominal output power (milliwatts): 15 Wavelength (nanometers): 650–670

### **Power consumption**

### **Product power consumption**

The following table documents the power consumption characteristics of the product.

Note: Some modes may not apply to your product.

| Mode       | Description                                                                           | Power consumption (Watts)        |
|------------|---------------------------------------------------------------------------------------|----------------------------------|
| Printing   | The product is generating hard-copy output from electronic inputs.                    | One-sided: 610<br>Two-sided: 410 |
| Сору       | The product is generating hard-copy output from hard-copy original documents.         | 680                              |
| Scan       | The product is scanning hard-copy documents.                                          | 23.5                             |
| Ready      | The product is waiting for a print job.                                               | 16.5                             |
| Sleep Mode | The product is in a high-level energy-saving mode.                                    | 1.8                              |
| Hibernate  | The product is in a low-level energy-saving mode.                                     | 0.1                              |
| Off        | The product is plugged into an electrical outlet, but the power switch is turned off. | 0.1                              |

The power consumption levels listed in the previous table represent time-averaged measurements. Instantaneous power draws may be substantially higher than the average.

Values are subject to change. See <a href="https://www.lexmark.com">www.lexmark.com</a> for current values.

#### Sleep Mode

This product is designed with an energy-saving mode called *Sleep Mode*. The Sleep Mode saves energy by lowering power consumption during extended periods of inactivity. The Sleep Mode is automatically engaged after this product is not used for a specified period of time, called the *Sleep Mode Timeout*.

|    | Factory default Sleep Mode Timeout for this product (in minutes): | 15  |  |
|----|-------------------------------------------------------------------|-----|--|
| ٠, |                                                                   | . , |  |

By using the configuration menus, the Sleep Mode Timeout can be modified between 1 minute and 120 minutes. If the print speed is less than or equal to 30 pages per minute, then you can set the timeout only up to 60 minutes. Setting the Sleep Mode Timeout to a low value reduces energy consumption, but may increase the response time of the product. Setting the Sleep Mode Timeout to a high value maintains a fast response, but uses more energy.

#### **Hibernate Mode**

This product is designed with an ultra-low power operating mode called *Hibernate mode*. When operating in Hibernate Mode, all other systems and devices are powered down safely.

The Hibernate mode can be entered in any of the following methods:

- Using the Hibernate Timeout
- Using the Schedule Power modes

Factory default Hibernate Timeout for this product in all countries or regions

3 days

The amount of time the printer waits after a job is printed before it enters Hibernate mode can be modified between one hour and one month.

#### Notes on EPEAT-registered imaging equipment products:

- Standby power level occurs in Hibernate or Off mode.
- The product shall automatically power down to a standby power level of ≤ 1 W. The auto standby function (Hibernate or Off) shall be enabled at product shipment.

#### Off mode

If this product has an off mode which still consumes a small amount of power, then to completely stop product power consumption, disconnect the power supply cord from the electrical outlet.

### Total energy usage

It is sometimes helpful to estimate the total product energy usage. Since power consumption claims are provided in power units of Watts, the power consumption should be multiplied by the time the product spends in each mode in order to calculate energy usage. The total product energy usage is the sum of each mode's energy usage.

# Applicability of Regulation (EU) 2019/2015 and (EU) 2019/2020

Per Commission Regulation (EU) 2019/2015 and (EU) 2019/2020, the light source contained within this product or its component is intended to be used for Image Capture or Image Projection only, and is not intended for use in other applications.

# Regulatory notices for telecommunication terminal equipment

This section contains regulatory information pertaining to products that contain the analog facsimile card:

Lexmark Regulatory Type/Model Number:

LEX-M14-002 or LEX-M03-002

# Notice to users of the US telephone network: FCC requirements

This equipment complies with Part 68 of the FCC rules and the requirements adopted by the Administrative Council for Terminal Attachments (ACTA). On the back of this equipment is a label that contains, among other

information, a product identifier in the format US:AAAEQ##TXXXX. If requested, this number must be provided to your telephone company.

This equipment uses the RJ-11C Universal Service Order Code (USOC) jack.

A plug and jack used to connect this equipment to the premises' wiring and telephone network must comply with the applicable FCC Part 68 rules and requirements adopted by the ACTA. Use a compliant telephone cord (RJ-11) that is 26 AWG or larger when connecting this product to the public switched telephone network. See your setup documentation for more information.

The Ringer Equivalence Number (REN) is used to determine the number of devices that may be connected to a telephone line. Excessive RENs on a telephone line may result in the devices not ringing in response to an incoming call. In most but not all areas, the sum of RENs should not exceed five (5.0). To be certain of the number of devices that may be connected to a line, as determined by the total RENs, contact your local telephone company. For products approved after July 23, 2001, the REN for this product is part of the product identifier that has the format US:AAAEQ##TXXXX. The digits represented by ## are the REN without a decimal point (for example, 03 is a REN of 0.3). For earlier products, the REN is shown separately on the label.

If this equipment causes harm to the telephone network, the telephone company will notify you in advance that temporary discontinuance of service may be required. If advance notice is not practical, the telephone company will notify the customer as soon as possible. You will also be advised of your right to file a complaint with the FCC.

The telephone company may make changes in its facilities, equipment, operations or procedures that could affect the operation of this equipment. If this happens, the telephone company will provide advance notice in order for you to make necessary modifications to maintain uninterrupted service.

If you experience trouble with this equipment, for repair or warranty information, contact Lexmark International, Inc. at <a href="https://www.lexmark.com">www.lexmark.com</a> or your Lexmark representative. If the equipment is causing harm to the telephone network, the telephone company may request that you disconnect the equipment until the problem is resolved.

This equipment contains no user serviceable parts. For repair and warranty information, contact Lexmark International, Inc. See the previous paragraph for contact information.

Connection to party line service is subject to state tariffs. Contact the state public utility commission, public service commission, or corporation commission for information.

If your home has specially wired alarm equipment connected to the telephone line, ensure the installation of this equipment does not disable your alarm equipment. If you have questions about what will disable alarm equipment, consult your telephone company or a qualified installer.

The Telephone Consumer Protection Act of 1991 makes it unlawful for any person to use a computer or other electronic device, including fax machines, to send any message unless said message clearly contains in a margin at the top or bottom of each transmitted page or on the first page of the transmission, the date and time it is sent and an identification of the business or other entity, or other individual sending the message, and the telephone number of the sending machine or such business, other entity, or individual. (The telephone number provided may not be a 900 number or any other number for which charges exceed local or long-distance transmission charges.)

See your user documentation in order to program this information into your fax machine.

# Notice to users of the Canadian telephone network

This product meets the applicable Industry Canada technical specifications.

The Ringer Equivalence Number (REN) indicates the maximum number of devices allowed to be connected to a telephone interface. The termination of an interface may consist of any combination of devices subject only

to the requirement that the sum of the RENs of all the devices not exceed five. The REN is located on the product label.

This equipment uses CA11A telephone jacks.

### Avis réservé aux utilisateurs du réseau téléphonique du Canada

Ce produit est conforme aux spécifications techniques d'Industrie Canada.

Le numéro REN (ringer equivalence number : numéro d'équivalence de sonnerie) indique le nombre maximum d'appareils pouvant être connectés à l'interface téléphonique. En bout de ligne, le nombre d'appareils qui peuvent être connectés n'est pas directement limité, mais la somme des REN de ces appareils ne doit pas dépasser cinq. Le numéro REN est indiqué sur l'étiquette produit.

Cet équipement utilise des prises de téléphone CA11A.

### Notice to users of the New Zealand telephone network

The following are special conditions for the Facsimile User Instructions. The grant of a telepermit for any item of terminal equipment indicates only that Telecom has accepted that the item complies with minimum conditions for connection to its network. It indicates no endorsement of the product by Telecom, nor does it provide any sort of warranty. Above all, it provides no assurance that any item will work correctly in all respects with another item of telepermitted equipment of a different make or model, nor does it imply that any product is compatible with all of Telecom's network services.

This equipment shall not be set up to make automatic calls to the Telecom "111" Emergency Service.

This equipment may not provide for the effective hand-over of a call to another device connected to the same line.

This equipment should not be used under any circumstances that may constitute a nuisance to other Telecom customers.

This equipment is not capable, under all operating conditions, of correct operation at the higher speeds for which it is designed. Telecom will accept no responsibility should difficulties arise in such circumstances.

The decadic (or pulse) dialing on this device is unsuitable for use on the Telecom network in New Zealand.

For correct operation, the total of all the Ringer Equivalence Numbers (RENs) of all parallel devices connected to the same telephone line may not exceed 5. The REN of this device is located on the label.

This device uses an RJ-11C modular connector. Contact your point of purchase if a BT adapter is required. The Lexmark part number is 80D1873.

Some parameters required for compliance with Telecom's telepermit requirements are dependent on the equipment associated with this device. The associated equipment shall be set to operate within the following limits for compliance to Telecom's specifications:

- There shall be no more than 10 call attempts to the same number within any 30 minute period for any single manual call initiation, and
- The equipment shall go on-hook for a period of not less than 30 seconds between the end of one attempt and the beginning of the next call attempt.
- The equipment shall be set to ensure that automatic calls to different numbers are spaced such that there is not less than 5 seconds between the end of one call attempt and the beginning of another.

### Japanese telecom notice

The installed optional modem is in compliance with Japanese Telecommunication Law and has been Certified by JATE, with the following Certification Number:

A18-0046001 or A11-0160001

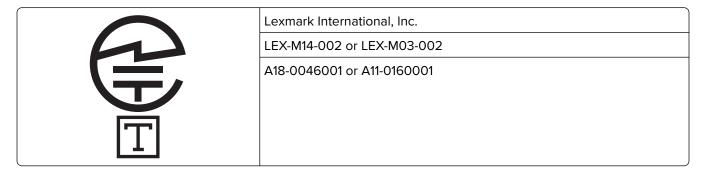

### Using this product in Switzerland

This product requires a Swiss billing tone filter (Lexmark part number 80D1877) to be installed on any line which receives metering pulses in Switzerland.

### Utilisation de ce produit en Suisse

Cet appareil nécessite l'utilisation d'un filtre de tonalité de facturation suisse (n° de référence Lexmark : 80D1877) devant être installé sur toute ligne recevant des impulsions de comptage en Suisse.

# Verwendung dieses Produkts in der Schweiz

Für dieses Produkt muss ein schweizerischer Billing Tone Filter zur Zählzeichenübertragung (Lexmark Teilenummer 80D1877) für jede Leitung installiert werden, über die in der Schweiz Zeitsteuertakte übertragen werden.

# Uso del prodotto in Svizzera

Questo prodotto richiede un filtro toni Billing svizzero, (codice Lexmark 80D1877) da installare su tutte le linee che ricevono impulsi remoti in Svizzera.

# Regulatory notices for wireless products

This section contains regulatory information that applies only to wireless models.

If in doubt as to whether your model is a wireless model, go to <a href="http://support.lexmark.com">http://support.lexmark.com</a>.

# Modular component notice

Wireless models contain one of the following modular components:

Lexmark Regulatory Type/Model Number LEX-M07-001; FCC ID:IYLLEXM07001; Industry Canada IC:2376A-LEXM07001

Lexmark Regulatory Type/Model Number LEX-M08-001; FCC ID:IYLLEXM08001; IC:2376A-LEXM08001

To determine which modular components are installed in your particular product, refer to the labeling on your actual product.

### **Exposure to radio frequency radiation**

The radiated output power of this device is far below the radio frequency exposure limits of the FCC and other regulatory agencies. A minimum separation of 20 cm (8 inches) must be maintained between the antenna and any persons for this device to satisfy the RF exposure requirements of the FCC and other regulatory agencies.

### Innovation, Science and Economic Development Canada

This device complies with Innovation, Science and Economic Development Canada license-exempt RSS standards. Operation is subject to the following two conditions: (1) this device may not cause interference, and (2) this device must accept any interference, including interference that may cause undesired operation of the device.

### Innovation, Sciences et Développement économique Canada

Cet appareil est conforme aux normes RSS exemptes de licence d'Innovation, Sciences et Développement économique Canada. Son fonctionnement est soumis aux deux conditions suivantes : (1) cet appareil ne doit pas causer d'interférences et (2) il doit accepter toutes les interférences, y compris les celles qui peuvent entraîner un fonctionnement indésirable.

# **European Community (EC) directives conformity**

This product is in conformity with the protection requirements of EC Council directive 2014/53/EU on the approximation and harmonization of the laws of the Member States relating to radio equipment.

The manufacturer of this product is: Lexmark International, Inc., 740 West New Circle Road, Lexington, KY, 40550 USA. The EEA/EU authorized representative is: Lexmark International Technology Hungária Kft., 8 Lechner Ödön fasor, Millennium Tower III, 1095 Budapest HUNGARY. The EEA/EU Importer is: Lexmark International Technology S.à.r.l. 20, Route de Pré-Bois, ICC Building, Bloc A, CH-1215 Genève, Switzerland. A declaration of conformity to the requirements of the Directives is available upon request from the Authorized Representative or may be obtained at

www.lexmark.com/en\_us/about/regulatory-compliance/european-union-declaration-of-conformity.html.

Compliance is indicated by the CE marking:

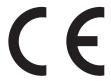

#### Restrictions

This radio equipment is restricted to indoor use only. Outdoor use is prohibited. This restriction applies to all the countries listed in the table below:

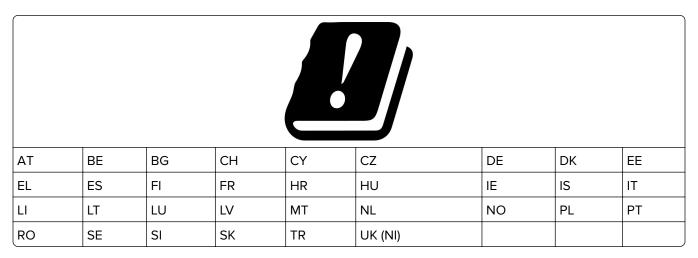

# EU and other countries statement of radio transmitter operational frequency bands and maximum RF power

This radio product transmits in either the 2.4GHz (2.412–2.472 GHz in the EU) or 5GHz (5.15–5.35, 5.47–5.725 in the EU) bands. The maximum transmitter EIRP power output, including antenna gain, is  $\leq$  20dBm for both bands.

# United Kingdom (UK) conformity

This product is in conformity with the protection requirements of the Radio Equipment Regulations 2017.

The manufacturer of this product is: Lexmark International, Inc., 740 West New Circle Road, Lexington, KY, 40550 USA. The UK Importer is: Lexmark International Ltd, Highfield House, Foundation Park - 8 Roxborough Way, Maidenhead Berkshire - SL6 3UD, United Kingdom. A declaration of conformity is available upon request from the UK Importer or may be obtained at

www.lexmark.com/en\_us/about/regulatory-compliance/uk-declaration-of-conformity.html.

Compliance is indicated by the UKCA marking:

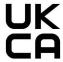

#### Restrictions or requirements in the UK

This radio equipment is restricted to indoor use only. Outdoor use is prohibited.

#### UK statement of radio transmitter operational frequency bands and maximum RF power

This radio product transmits in either the 2.4GHz (2.412–2.472 GHz in the UK) or 5GHz (5.15–5.35, 5.47–5.725 in the UK) bands. The maximum transmitter EIRP power output, including antenna gain, is  $\leq$  20dBm for both bands.

# Federal Communications Commission (FCC) compliance information statement

This product has been tested and found to comply with the limits for a Class A digital device, pursuant to Part 15 of the FCC Rules. Operation is subject to the following two conditions: (1) this device may not cause harmful interference, and (2) this device must accept any interference received, including interference that may cause undesired operation.

The FCC Class A limits are designed to provide reasonable protection against harmful interference when the equipment is operated in a commercial environment. This equipment generates, uses, and can radiate radio frequency energy and, if not installed and used in accordance with the instruction manual, may cause harmful interference to radio communications. Operation of this equipment in a residential area is likely to cause harmful interference, in which case the user will be required to correct the interference at his own expense.

The manufacturer is not responsible for any radio or television interference caused by using other than recommended cables or by unauthorized changes or modifications to this equipment. Unauthorized changes or modifications could void the user's authority to operate this equipment.

Note: To assure compliance with FCC regulations on electromagnetic interference for a Class A computing device, use a properly shielded and grounded cable such as Lexmark part number 1021231 for parallel attach or 1021294 for USB attach. Use of a substitute cable not properly shielded and grounded may result in a violation of FCC regulations.

Any questions regarding this compliance information statement should be directed to:

Director of Lexmark Technology & Services Lexmark International, Inc. 740 West New Circle Road Lexington, KY 40550 Telephone: (859) 232-2000

E-mail: regulatory@lexmark.com

# Innovation, Science and Economic Development Canada compliance statement

This Class A digital apparatus meets all requirements of the Canadian Interference-Causing Equipment Standard ICES-003.

# Avis de conformité aux normes de l'Innovation, Sciences et Développement économique Canada

Cet appareil numérique de classe A est conforme aux exigences de la norme canadienne relative aux équipements pouvant causer des interférences NMB-003.

# Notice to users of Class A products in Brazil

Este produto não é apropriado para uso em ambientes domésticos, pois poderá causar interferências eletromagnéticas que obrigam o usuário a tomar medidas necessárias para minimizar estas interferências.

### **European Community (EC) directives conformity**

This product is in conformity with the protection requirements of EC Council directives 2014/30/EU, 2014/35/EU, and 2011/65/EU as amended by (EU) 2015/863 on the approximation and harmonization of the laws of the Member States relating to electromagnetic compatibility, safety of electrical equipment designed for use within certain voltage limits, and on the restrictions of use of certain hazardous substances in electrical and electronic equipment.

The manufacturer of this product is: Lexmark International, Inc., 740 West New Circle Road, Lexington, KY, 40550 USA. The EEA/EU authorized representative is: Lexmark International Technology Hungária Kft., 8 Lechner Ödön fasor, Millennium Tower III, 1095 Budapest HUNGARY. The EEA/EU Importer is: Lexmark International Technology S.à.r.l. 20, Route de Pré-Bois, ICC Building, Bloc A, CH-1215 Genève, Switzerland. A declaration of conformity to the requirements of the Directives is available upon request from the Authorized Representative or may be obtained at

www.lexmark.com/en\_us/about/regulatory-compliance/european-union-declaration-of-conformity.html.

This product satisfies the Class A limits of EN 55032 and safety requirements of EN 62368-1.

### **United Kingdom (UK) conformity**

This product is in conformity with the protection requirements of the Electromagnetic Compatibility Regulations 2016, the Electrical Equipment (Safety) Regulations 2016, and the Restriction of the Use of Certain Hazardous Substances in Electrical and Electronic Equipment Regulations 2012.

The manufacturer of this product is: Lexmark International, Inc., 740 West New Circle Road, Lexington, KY, 40550 USA. The UK Importer is: Lexmark International Ltd, Highfield House, Foundation Park - 8 Roxborough Way, Maidenhead Berkshire - SL6 3UD, United Kingdom. A declaration of conformity is available upon request from the UK Importer or may be obtained at

www.lexmark.com/en\_us/about/regulatory-compliance/uk-declaration-of-conformity.html.

This product satisfies the Class A limits of BS EN 55032 and safety requirements of BS EN 62368-1.

### Radio interference notice

#### Warning

This is a product that complies with the emission requirements of EN 55032 Class A limits and immunity requirements of EN 55024. This product is not intended to be used in residential/domestic environments.

This is a Class A product. In a domestic environment, this product may cause radio interference, in which case the user may be required to take adequate measures.

# STATEMENT OF LIMITED WARRANTY FOR LEXMARK LASER PRINTERS, LEXMARK LED PRINTERS, AND LEXMARK MULTIFUNCTION LASER PRINTERS

#### Lexmark International, Inc., Lexington, KY

This limited warranty applies to the United States and Canada. For customers outside the U.S., refer to the country-specific warranty information that came with your product.

This limited warranty applies to this product only if it was originally purchased for your use, and not for resale, from Lexmark or a Lexmark Remarketer, referred to in this statement as "Remarketer."

### Limited warranty

Lexmark warrants that this product:

- -Is manufactured from new parts, or new and serviceable used parts, which perform like new parts
- —Is, during normal use, free from defects in material and workmanship

If this product does not function as warranted during the warranty period, contact a Remarketer or Lexmark for repair or replacement (at Lexmark's option).

If this product is a feature or option, this statement applies only when that feature or option is used with the product for which it was intended. To obtain warranty service, you may be required to present the feature or option with the product.

If you transfer this product to another user, warranty service under the terms of this statement is available to that user for the remainder of the warranty period. You should transfer proof of original purchase and this statement to that user.

### Limited warranty service

The warranty period starts on the date of original purchase as shown on the purchase receipt and ends 12 months later provided that the warranty period for any supplies and for any maintenance items included with the printer shall end earlier if it, or its original contents, are substantially used up, depleted, or consumed. Fuser Units, Transfer/Transport Units, Paper Feed items, if any, and any other items for which a Maintenance Kit is available are substantially consumed when the printer displays a "Life Warning" or "Scheduled Maintenance" message for such item.

To obtain warranty service you may be required to present proof of original purchase. You may be required to deliver your product to the Remarketer or Lexmark, or ship it prepaid and suitably packaged to a Lexmark designated location. You are responsible for loss of, or damage to, a product in transit to the Remarketer or the Lexmark designated location.

When warranty service involves the exchange of a product or part, the item replaced becomes the property of the Remarketer or Lexmark. The replacement may be a new or repaired item.

The replacement item assumes the remaining warranty period of the original product.

Replacement is not available to you if the product you present for exchange is defaced, altered, in need of a repair not included in warranty service, damaged beyond repair, or if the product is not free of all legal obligations, restrictions, liens, and encumbrances.

As part of your warranty service and/or replacement, Lexmark may update the firmware in your printer to the latest version. Firmware updates may modify printer settings and cause counterfeit and/or unauthorized products, supplies, parts, materials (such as toners and inks), software, or interfaces to stop working. Authorized use of genuine Lexmark products will not be impacted.

Before you present this product for warranty service, remove all print cartridges, programs, data, and removable storage media (unless directed otherwise by Lexmark).

For further explanation of your warranty alternatives and the nearest Lexmark authorized servicer in your area contact Lexmark on the World Wide Web.

Remote technical support is provided for this product throughout its warranty period. For products no longer covered by a Lexmark warranty, technical support may not be available or only be available for a fee.

### **Extent of limited warranty**

Lexmark does not warrant uninterrupted or error-free operation of any product or the durability or longevity of prints produced by any product.

Warranty service does not include repair of failures caused by:

- -Modification or unauthorized attachments
- —Accidents, misuse, abuse or use inconsistent with Lexmark user's guides, manuals, instructions or guidance
- Unsuitable physical or operating environment
- -Maintenance by anyone other than Lexmark or a Lexmark authorized servicer
- -Operation of a product beyond the limit of its duty cycle
- —Use of printing media outside of Lexmark specifications
- -Refurbishment, repair, refilling or remanufacture by a third party of products, supplies or parts
- -Products, supplies, parts, materials (such as toners and inks), software, or interfaces not furnished by Lexmark

TO THE EXTENT PERMITTED BY APPLICABLE LAW, NEITHER LEXMARK NOR ITS THIRD PARTY SUPPLIERS OR REMARKETERS MAKE ANY OTHER WARRANTY OR CONDITION OF ANY KIND, WHETHER EXPRESS OR IMPLIED, WITH RESPECT TO THIS PRODUCT, AND SPECIFICALLY DISCLAIM THE IMPLIED WARRANTIES OR CONDITIONS OF MERCHANTABILITY, FITNESS FOR A PARTICULAR PURPOSE, AND SATISFACTORY QUALITY. ANY WARRANTIES THAT MAY NOT BE DISCLAIMED UNDER APPLICABLE LAW ARE LIMITED IN DURATION TO THE WARRANTY PERIOD. NO WARRANTIES, EXPRESS OR IMPLIED, WILL APPLY AFTER THIS PERIOD. ALL INFORMATION, SPECIFICATIONS, PRICES, AND SERVICES ARE SUBJECT TO CHANGE AT ANY TIME WITHOUT NOTICE.

### Limitation of liability

Your sole remedy under this limited warranty is set forth in this document. For any claim concerning performance or nonperformance of Lexmark or a Remarketer for this product under this limited warranty, you may recover actual damages up to the limit set forth in the following paragraph.

Lexmark's liability for actual damages from any cause whatsoever will be limited to the amount you paid for the product that caused the damages. This limitation of liability will not apply to claims by you for bodily injury or damage to real property or tangible personal property for which Lexmark is legally liable. **IN NO EVENT WILL LEXMARK BE LIABLE FOR ANY LOST PROFITS, LOST SAVINGS, INCIDENTAL DAMAGE, OR OTHER ECONOMIC OR CONSEQUENTIAL DAMAGES.** This is true even if you advise Lexmark or a Remarketer of the possibility of such damages. Lexmark is not liable for any claim by you based on a third party claim.

This limitation of remedies also applies to claims against any Suppliers and Remarketers of Lexmark. Lexmark's and its Suppliers' and Remarketers' limitations of remedies are not cumulative. Such Suppliers and Remarketers are intended beneficiaries of this limitation.

### **Additional rights**

Some states do not allow limitations on how long an implied warranty lasts, or do not allow the exclusion or limitation of incidental or consequential damages, so the limitations or exclusions contained above may not apply to you.

This limited warranty gives you specific legal rights. You may also have other rights that vary from state to state.

# Index

attaching cables 14

#### automatic document feeder Α accessing the controller using 43, 46, 63, 67 board 251 avoiding paper jams 184 activating Voice Guidance 26 clearing jam adapter plug 61 В adding a shortcut clearing jams copy 45 blank pages 200 blocking junk faxes 65 adding contacts 24 bookmarks adding groups 24 creating 23 creating 23 adding hardware options creating folders for 24 print driver 266 adding internal options print driver 266 C work 235 adding printers to a cable computer 265 Ethernet 14 computer adding shortcut **USB 14** e-mail 54 canceling a print job fax destination 65 from the computer 42 FTP address 69 from the printer control print 224 ADF registration panel 42 adjusting 249 cannot connect printer to ADF separator roller Wi-Fi 230 replacing 178 cannot open Embedded Web adjusting Server 228 scanner registration 249 cannot receive faxes using time 63 adjusting ADF registration 249 analog fax 242 adjusting default volume cannot scan to a network settings 153 headphone 153 folder 244 speaker 153 cannot send e-mails 237 adjusting fax darkness 65 cannot send or receive faxes adjusting speech rate using analog fax 239 settings 46 Voice Guidance 27 cannot send or receive faxes adjusting the brightness using etherFAX 241 printer display 182 cannot send the fax cover page printer 156 adjusting the brightness of the from the computer 243 printer display 182 Card Copy adjusting toner darkness 228 setting up 19 AirPrint changing resolution using 36 fax 65 analog fax changing the printer port settings setting up 56 after installing ISP 157 answering machine changing the wallpaper 20 setting up 58 checking the printer applications, supported 19 connectivity 230 assigning printer to a ring checking the status of parts and pattern 63

supplies 162

exterior of the printer 158

cleaning

interior of the printer 158 cleaning the printer 158 cleaning the scanner 148, 159 cleaning the touch screen 158 in door A 186 in the finisher 195 Cloud Connector profile printing from 41 scanning to 70 collated printing does not collating copies 44 connecting to the printer 156 computer, scanning to 67 confidential documents do not confidential print jobs 40 printing from a Macintosh computer 40 printing from Windows 40 configuring daylight saving configuring fax speaker configuring supply notifications 165 configuring the e-mail server configuring Wi-Fi Direct 155 connecting a computer to the connecting mobile device to printer 156 connecting printer to distinctive ring service 63 connecting the printer to a wireless network 154 connecting to a wireless network using PIN method 154 using Push Button method 154 conserving supplies 182 contacting customer support 250

| contacts                         | deactivating the Wi-Fi            | e-mail server                  |
|----------------------------------|-----------------------------------|--------------------------------|
| adding 24                        | network 157                       | configuring 46                 |
| deleting 25                      | default headphone volume          | e-mail service providers 46    |
| editing 25                       | adjusting 153                     | e-mail shortcut                |
| control panel                    | default speaker volume            | creating 54                    |
| using 16                         | adjusting 153                     | e-mail troubleshooting         |
| controller board                 | Defective flash detected 232      | cannot send e-mails 237        |
| accessing 251                    | deleting contacts 25              | e-mailing                      |
| copy troubleshooting             | deleting groups 25                | using the automatic document   |
| partial copies of documents or   | Device Quotas                     | feeder (ADF) 46                |
| photos 245                       | setting up 22                     | using the scanner glass 46     |
| poor copy quality 246            | different paper sizes, copying 43 |                                |
| scanner does not respond 249     | directory list                    | F                              |
| scanner unit does not            | printing 41                       | factory default settings       |
| close 248                        | Display Customization             | restoring 151                  |
| copying                          | using 20                          | fax                            |
| on both sides of the paper 44    | distinctive ring service, fax     | forwarding 66                  |
| on letterhead 44                 | enabling 63                       | holding 66                     |
| photos 43                        | documents, printing               | scheduling send time and       |
| using the automatic document     | from a computer 36                | date 64                        |
| feeder (ADF) 43                  | from a mobile device 36           | sending 64                     |
| using the scanner glass 43       | dots on print 210                 | fax darkness                   |
| copying different paper sizes 43 | <u>_</u>                          | adjusting 65                   |
| copying from                     | E                                 | fax destination shortcut       |
| selected tray 43                 | Eco-Settings                      | creating 65                    |
| copying multiple pages           | configuring 21                    | fax driver                     |
| onto a single sheet 45           | editing contacts 25               | installing 265                 |
| creating a Cloud Connector       | editing groups 25                 | fax log                        |
| profile 23                       | emission notices 271, 279         | viewing 65                     |
| creating a shortcut              | enabling Magnification mode 26    | fax port 14                    |
| copy 45                          | enabling personal identification  | fax resolution                 |
| creating bookmarks 23            | numbers 27                        | changing 65                    |
| creating folders                 | enabling spoken passwords 27      | fax server, using              |
| for bookmarks 24                 | enabling the USB port 230         | setting up the fax function 58 |
| creating shortcut                | enabling Wi-Fi Direct 156         | fax setup                      |
| e-mail 54<br>fax destination 65  | encrypting                        | country- or region-specific 61 |
| FTP address 69                   | printer hard disk 151             | standard telephone line        |
| creating shortcuts 20            | enlarging copies 44               | connection 58                  |
| crooked print 212                | environmental settings 182        | fax speaker settings           |
| Customer Support                 | erasing hard disk memory 150      | configuring 153                |
| using 21                         | erasing printer memory 150, 151   | fax troubleshooting            |
| customer support                 | etherFAX                          | caller ID is not shown 238     |
| contacting 250                   | setting up fax function 57        | can send but not receive faxes |
| customizing the display 20       | Ethernet port 14                  | using analog fax 242           |
| castomizing the display 20       | exporting a configuration file    | cannot send faxes using analog |
| D                                | using the Embedded Web            | fax 241                        |
|                                  | Server 267                        | cannot send or receive faxes   |
| dark print 201                   | e-mail                            | using analog fax 239           |
| date and time                    | sending 54                        | cannot send or receive faxes   |
| fax settings 63                  | e-mail function                   | using etherFAX 241             |
| daylight saving time             | setting up 46                     | cannot send the fax cover page |
| configuring 63                   |                                   | from the computer 243          |

| cannot set up etherFAX 238      | Hibernate mode                     | J                              |
|---------------------------------|------------------------------------|--------------------------------|
| missing information on the fax  | configuring 182                    | jagged image                   |
| cover page 243                  | holding faxes 66                   | scanning from the ADF 247      |
| poor print quality 242          | home screen                        | jagged text                    |
| faxing                          | customizing 19                     | scanning from the ADF 247      |
| setting the date and time 63    | home screen icons                  | •                              |
| using the automatic document    | displaying 19                      | jam, clearing                  |
| feeder (ADF) 63                 | using 18                           | finisher 197                   |
| using the scanner glass 63      | 3                                  | jams                           |
| FCC notices 279                 | 1                                  | avoiding 184                   |
| finding information about the   | inches on the bours of the con-    | jams, clearing                 |
| printer 10                      | icons on the home screen           | in the automatic document      |
| firmware, updating              | showing 19                         | feeder 194                     |
| using the control panel 267     | identifying jam locations 185      | in the duplex unit 192         |
| using the Embedded Web          | imaging unit                       | in the multipurpose feeder 193 |
| Server 268                      | ordering 164                       | in the standard bin 191        |
| flash drive                     | replacing 168                      | trays 193                      |
| printing from 38                | importing a configuration file     | junk faxes                     |
| scanning to 69                  | using the Embedded Web             | blocking 65                    |
| folder paper 204                | Server 267                         |                                |
| font sample list                | incorrect margins 207              | K                              |
| printing 41                     | indicator light                    | keyboard on the display        |
| forwarding fax 66               | understanding the status 16        | using 27                       |
| FTP address                     | installing a memory card 253       | 3                              |
|                                 | installing a printer hard disk 256 | 1                              |
| creating shortcut 69            | installing an internal solutions   |                                |
| FTP server, scanning to         | port 258                           | letterhead                     |
| using the control panel 68      | installing an optional card 255    | copying on 44                  |
|                                 | installing options                 | Lexmark Mobile Print           |
| G                               | printer hard disk 256              | using 36                       |
| genuine Lexmark parts and       | installing the fax driver 265      | Lexmark ScanBack Utility 67    |
| supplies 162                    | installing the print driver 265    | light print 208                |
| gray background on prints 205   | installing the printer             | LINE port 14                   |
| groups                          | software 265                       | linking trays 31               |
| adding 24                       | installing trays 264               | loading                        |
| deleting 25                     | internal option is not             | multipurpose feeder 30         |
| editing 25                      | detected 231                       | loading envelopes              |
| _                               | internal options                   | in the multipurpose feeder 30  |
| Н                               | firmware cards 251                 | loading trays 28               |
|                                 | flash memory 251                   | locating paper jams 185        |
| hard disk memory                | font cards 251                     | locating the security slot 150 |
| erasing 150                     | installing 255                     |                                |
| hardware options                | internal solutions port 251        | M                              |
| trays 264                       | memory card 253                    | Magnification mode             |
| hardware options, adding        | printer hard disk 251, 256         | enabling 26                    |
| print driver 266                | internal options, adding           | maintenance kit                |
| held documents do not print 224 | print driver 266                   | ordering 164                   |
| held jobs 40                    | internal solutions port            | making copies 43               |
| printing from a Macintosh       | installing 258                     | managing screen saver 20       |
| computer 40                     | troublesheeting 222                | Madia Types many 06            |

troubleshooting 232

IPSec menu 134

Media Types menu 96

memory card

installing 253

Help menu 148

printing from Windows 40

menu Security Audit Log 141 options 802.1x 135 Setup 87 internal solutions port 258 About this Printer 85 Shortcuts 147 ordering Accessibility 79 **SNMP 133** imaging unit 164 Anonymous Data Collection 78 Solutions LDAP Settings 146 maintenance kit 164 Confidential Print Setup 144 **TCP/IP 131** staple cartridges 165 Configuration Menu 80 ThinPrint 137 ordering supplies Tray Configuration 94 Copy Defaults 96 toner cartridge 162 Custom Scan Sizes 95 Troubleshooting 148 Device 147 Universal Setup 94 P Eco-Mode 74 **USB 137** paper Erase Temporary Data Files 145 Visible Home Screen Icons 84 Universal size setting 28 Ethernet 130 Web Link Setup 117 paper jam in door A 186 E-mail Defaults 113 Wi-Fi Direct 130 paper jam in the automatic E-mail Setup 112 XPS 90 document feeder 194 Fax 147 Menu Settings Page paper jam in the duplex unit 192 Fax Mode 100 printing 149 paper jam in the finisher 195 Fax Server Setup 109 menus paper jam in the multipurpose Fax Setup 100 Disk Encryption 145 feeder 193 Restore Factory Defaults 80 Finishing 86 paper jam in the rear door 190 Flash Drive Print 125 Schedule USB Devices 141 paper jam in trays 193 Wireless 127 Flash Drive Scan 121 paper jam, clearing FTP Defaults 117 missing information on the fax in the automatic document HTML 92 cover page 243 feeder 194 HTTP/FTP Settings 136 mobile device in the duplex unit 192 Image 93 connecting to printer 156 in the multipurpose feeder 193 IPSec 134 printing from 36, 37 in the rear door 190 Job Accounting 88 Mopria Print Service 36 trays 193 Layout 85 mottled print 210 paper jams Local Accounts 140 moving the printer 12, 181 avoiding 184 Login Restrictions 144 multipurpose feeder paper jams, clearing LPD Configuration 136 loading 30 in the standard bin 191 Manage Permissions 139 paper sizes Media Types 96 Ν supported 32 Menu Settings Page 147 navigating the screen paper types Miscellaneous 146 supported 34 using gestures 26 Mobile Services navigating the screen using paper weights Management 146 gestures 26 supported 35 Network 148 noise emission levels 271 parts status Network Overview 126 Non-Lexmark supply 234 checking 162 Notifications 75 non-volatile memory 151 personal identification number Out of Service Erase 84 erasing 150 method 154 PCL 91 Not enough free space in flash personal identification numbers PDF 90 memory for resources 233 enabling 27 PostScript 90 notices 271, 272, 273, 274, 275, photos, copying 43 Power Management 78 279 pick roller assembly Preferences 72 replacing 174 Print 147 pick tires Quality 88 replacing 172 optional card Remote Operator Panel 75 placing separator sheets installing 255 Restrict external network between copies access 138

copying 44

poor fax print quality 242 job prints from the wrong power button light tray 225 understanding the status 16 job prints on the wrong power save modes paper 225 configuring 182 paper frequently jams 236 print driver print jobs do not print 223 hardware options, adding 266 slow printing 225 installing 265 tray linking does not work 235 unable to read flash drive 229 print job printer canceling from the minimum clearances 12 computer 42 canceling from the printer selecting a location 12 control panel 42 shipping 181 print jobs not printed 223 printer display print quality problem adjusting the brightness 182 printer hard disk gray background on prints 205 print quality problems 199 encrypting 151 print quality troubleshooting printer hard disk memory 151 printer information blank or white pages 200 crooked print 212 finding 10 Q dark print 201 printer is not responding 227 fine lines are not printed printer memory correctly 203 erasing 150 folded or wrinkled paper 204 printer menus 71 R horizontal light bands 207 printer messages light print 208 Defective flash detected 232 mottled print and dots 210 Non-Lexmark supply 234 paper curl 211 Not enough free space in flash print quality problems 199 memory for resources 233 repeating defects 213 Replace cartridge, printer region mismatch 233 skewed print 212 Unformatted flash solid black pages 214 text or images cut off 215 detected 233 toner easily rubs off 217 printer options troubleshooting vertical dark bands 217 cannot detect internal vertical dark lines or option 231 streaks 219 internal solutions port 232 vertical dark streaks with print printer port settings missing 220 changing 157 vertical light bands 221 printer ports 14 vertical white lines 222 printer serial number print troubleshooting finding 11 collated printing does not printer settings work 235 restoring factory default 151 confidential and other held printer software documents do not print 224 installing 265 envelope seals when printer status 16 printing 234 printing incorrect margins 207 directory list 41 jammed pages are not font sample list 41 reprinted 237 from a Cloud Connector profile 41

from a computer 36 from a flash drive 38 from a mobile device 36, 37 Menu Settings Page 149 quality test pages 148 using Mopria Print Service 36 using Wi-Fi Direct 37 printing a directory list 41 printing a font sample list 41 printing a network setup page 230 printing confidential and other held jobs from a Macintosh computer 40 from Windows 40 printing from a computer 36 printing from a flash drive 38 Push Button method 154

QR codes adding 21

recycling Lexmark packaging 183 Lexmark products 182 reducing copies 44 removing paper jam in door A 186 repeat print jobs 40 printing from a Macintosh computer 40 printing from Windows 40 Replace cartridge, printer region mismatch 233 replacing parts ADF separator roller 178 replacing supplies imaging unit 168 staple cartridge 170 toner cartridge 166 replacing the pick roller assembly 174 replacing the pick tires 172 replacing the staple cartridge 170 reserve print jobs printing from a Macintosh computer 40 printing from Windows 40

jagged text 247 SMTP settings resetting supply usage counters 234 scanning quality problem 246 configuring 46 scanning to an FTP server sorting multiple copies 44 resetting supply usage counters 180 using the control panel 68 spoken passwords resetting the supply usage scheduling a fax 64 enabling 27 counters 234 securing printer memory 151 staple cartridge RJ-11 adapter 61 replacing 170 security slot running a slideshow 20 locating 150 staple cartridges selecting a location for the ordering 165 S printer 12 staple jam in the finisher 197 sending e-mail 54 staple jam, clearing safety information 8, 9 sending fax 64 finisher 197 saving paper 45 serial number, printer statement of volatility 151 saving toner 45 storing print jobs 40 finding 11 Scan Center serial printing supplies setting up 22 setting up 157 conserving 182 scan troubleshooting setting the paper size 28 supplies status cannot scan to a computer 243 setting the paper type 28 checking 162 cannot scan to network setting the Universal paper supplies, ordering folder 244 size 28 maintenance kit 164 jagged image when scanning setting up staple cartridges 165 from the ADF 247 analog fax 56 supply notifications jagged text when scanning from Card Copy 19 configuring 165 the ADF 247 setting up Device Quotas 22 supply usage counters partial copies of documents or setting up fax resetting 180, 234 photos 245 country- or region-specific 61 supported applications 19 poor copy quality 246 standard telephone line supported fax 55 scan job was not connection 58 supported file types 39 successful 247 setting up fax function supported flash drives 39 scanner does not respond 249 using etherFAX 57 supported paper sizes 32 scanner unit does not setting up serial printing 157 supported paper types 34 close 248 setting up the fax function using supported paper weights 35 scanning freezes the fax server 58 computer 248 shipping the printer 181 Т scanning takes too long 248 shortcut vertical dark streaks on output toner cartridge Copy 20 when scanning from the ordering 162 Email 20 **ADF 246** replacing 166 Fax 20 scanner toner darkness FTP 20 cleaning 159 adjusting 228 shortcut, creating scanner glass touch screen e-mail 54 using 43, 46, 63, 67 cleaning 158 fax destination 65 scanning trays FTP address 69 to a Cloud Connector profile 70 installing 264 shortcut, creating a to a computer 67 linking 31 copy 45 to a network folder 69 loading 28 shortcuts to an FTP server 68 unlinking 31 creating 20 to flash drive 69 troubleshooting skewed print 212 using the automatic document cannot connect printer to Sleep mode feeder (ADF) 67 Wi-Fi 230 configuring 182 cannot open Embedded Web using the scanner glass 67 slow printing 225 Server 228 scanning from ADF jagged image 247 print quality problems 199

printer is not responding 227 troubleshooting, copy partial copies of documents or photos 245 poor copy quality 246 scanner does not respond 249 scanner unit does not close 248 troubleshooting, e-mail cannot send e-mails 237 troubleshooting, fax caller ID is not shown 238 can send but not receive faxes using analog fax 242 cannot send faxes using analog fax 241 cannot send or receive faxes using analog fax 239 cannot send or receive faxes using etherFAX 241 cannot send the fax cover page from the computer 243 cannot set up etherFAX 238 missing information on the fax cover page 243 poor print quality 242 troubleshooting, print collated printing does not work 235 confidential and other held documents do not print 224 envelope seals when printing 234 incorrect margins 207 jammed pages are not reprinted 237 job prints from the wrong tray 225 job prints on the wrong paper 225 paper frequently jams 236 print jobs do not print 223 slow printing 225 tray linking does not work 235 troubleshooting, print quality blank or white pages 200 crooked print 212 dark print 201 fine lines are not printed correctly 203 folded or wrinkled paper 204 horizontal light bands 207

light print 208 mottled print and dots 210 paper curl 211 repeating defects 213 skewed print 212 solid black pages 214 text or images cut off 215 toner easily rubs off 217 vertical dark bands 217 vertical dark lines or streaks 219 vertical dark streaks with print missing 220 vertical light bands 221 vertical white lines 222 troubleshooting, printer options cannot detect internal option 231 internal solutions port 232 troubleshooting, scan cannot scan to a computer 243 cannot scan to a network folder 244 jagged image when scanning from the ADF 247 jagged text when scanning from the ADF 247 partial copies of documents or photos 245 poor copy quality 246 scan job was not successful 247 scanner does not respond 249 scanner unit does not close 248 vertical dark streaks on output when scanning from the **ADF 246** two-sided copying 44

### U

unable to read flash drive troubleshooting, print 229 Unformatted flash detected 233 Universal paper size setting 28 unlinking trays 31 updating firmware using the control panel 267 using the Embedded Web Server 268 USB port 14 enabling 230 using Customer Support 21 using Display Customization 20 using genuine Lexmark parts and supplies 162 using QR Code Generator 21 using the ADF copying 43 using the automatic document feeder (ADF) 43, 46, 63, 67 using the control panel 16 using the home screen 18 using the scanner glass 43, 46, 63, 67 copying 43

### V

verify print jobs 40 printing from a Macintosh computer 40 printing from Windows 40 vertical dark lines on prints 219 vertical dark streaks on output when scanning from the ADF 246 vertical streaks on prints 219 viewing a fax log 65 virtual keyboard using 27 Voice Guidance activating 26 speech rate 27 Voice Guidance speech rate adjusting 27 volatile memory 151 erasing 150

#### W

white lines 222
white pages 200
Wireless menu 127
wireless network
connecting the printer to 154
Wi-Fi Protected Setup 154
wireless networking 154
Wi-Fi Direct
configuring 155
enabling 156
printing from a mobile
device 37

Wi-Fi network deactivating 157 Wi-Fi Protected Setup wireless network 154 wrinkled paper 204